## **Oracle® Fusion Applications**

Patching Guide 11*g* Release 1 (11.1.2) **E16602-09**

December 2011

Documentation for installers and system administrators that describes how to use the patching framework tools to install, update and maintain Oracle Fusion Applications software between major releases.

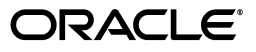

Oracle Fusion Applications Patching Guide, 11*g* Release 1 (11.1.2)

E16602-09

Copyright © 2011 Oracle and/or its affiliates. All rights reserved.

Primary Author: Vickie Laughlin

Contributors: Subash Chadalavada, Lori Coleman, Rick Lotero, Jay Lu, Prashant Salgaocar, Venkatesh Sangam

This software and related documentation are provided under a license agreement containing restrictions on use and disclosure and are protected by intellectual property laws. Except as expressly permitted in your license agreement or allowed by law, you may not use, copy, reproduce, translate, broadcast, modify, license, transmit, distribute, exhibit, perform, publish, or display any part, in any form, or by any means. Reverse engineering, disassembly, or decompilation of this software, unless required by law for interoperability, is prohibited.

The information contained herein is subject to change without notice and is not warranted to be error-free. If you find any errors, please report them to us in writing.

If this is software or related documentation that is delivered to the U.S. Government or anyone licensing it on behalf of the U.S. Government, the following notice is applicable:

U.S. GOVERNMENT RIGHTS Programs, software, databases, and related documentation and technical data delivered to U.S. Government customers are "commercial computer software" or "commercial technical data" pursuant to the applicable Federal Acquisition Regulation and agency-specific supplemental regulations. As such, the use, duplication, disclosure, modification, and adaptation shall be subject to the restrictions and license terms set forth in the applicable Government contract, and, to the extent applicable by the terms of the Government contract, the additional rights set forth in FAR 52.227-19, Commercial Computer Software License (December 2007). Oracle America, Inc., 500 Oracle Parkway, Redwood City, CA 94065.

This software or hardware is developed for general use in a variety of information management applications. It is not developed or intended for use in any inherently dangerous applications, including applications that may create a risk of personal injury. If you use this software or hardware in dangerous applications, then you shall be responsible to take all appropriate fail-safe, backup, redundancy, and other measures to ensure its safe use. Oracle Corporation and its affiliates disclaim any liability for any damages caused by use of this software or hardware in dangerous applications.

Oracle and Java are registered trademarks of Oracle and/or its affiliates. Other names may be trademarks of their respective owners.

Intel and Intel Xeon are trademarks or registered trademarks of Intel Corporation. All SPARC trademarks are used under license and are trademarks or registered trademarks of SPARC International, Inc. AMD, Opteron, the AMD logo, and the AMD Opteron logo are trademarks or registered trademarks of Advanced Micro Devices. UNIX is a registered trademark of The Open Group.

This software or hardware and documentation may provide access to or information on content, products, and services from third parties. Oracle Corporation and its affiliates are not responsible for and expressly disclaim all warranties of any kind with respect to third-party content, products, and services. Oracle Corporation and its affiliates will not be responsible for any loss, costs, or damages incurred due to your access to or use of third-party content, products, or services.

# **Contents**

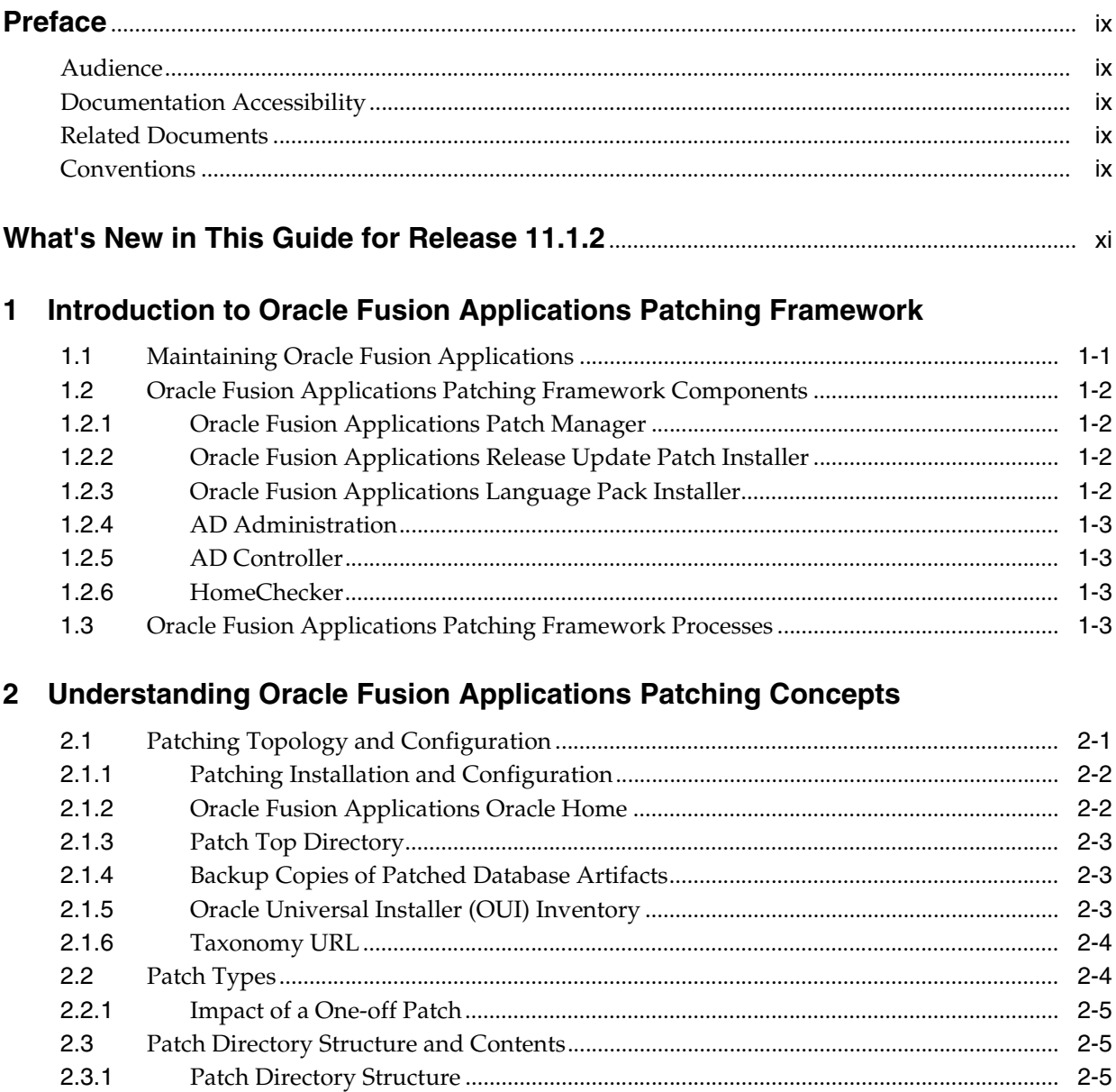

 $2.3.2$ 

 $2.4\,$ 

# **[3 Using Oracle Fusion Applications Patch Manager](#page-28-0)**

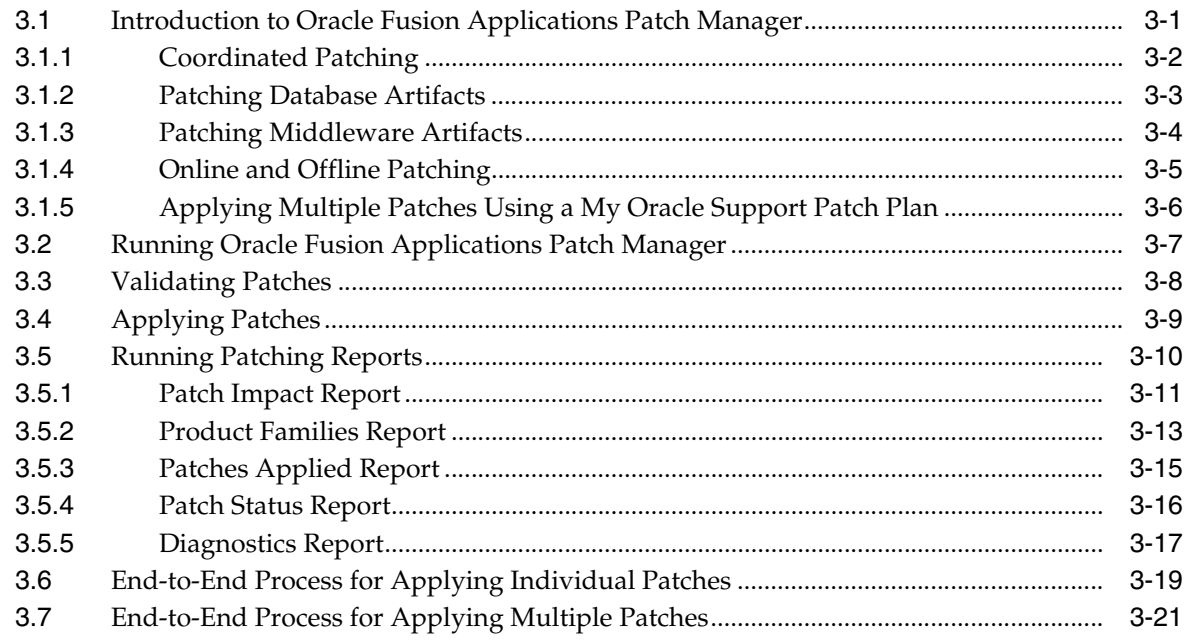

# **[4 Patching Oracle Fusion Applications Artifacts](#page-52-0)**

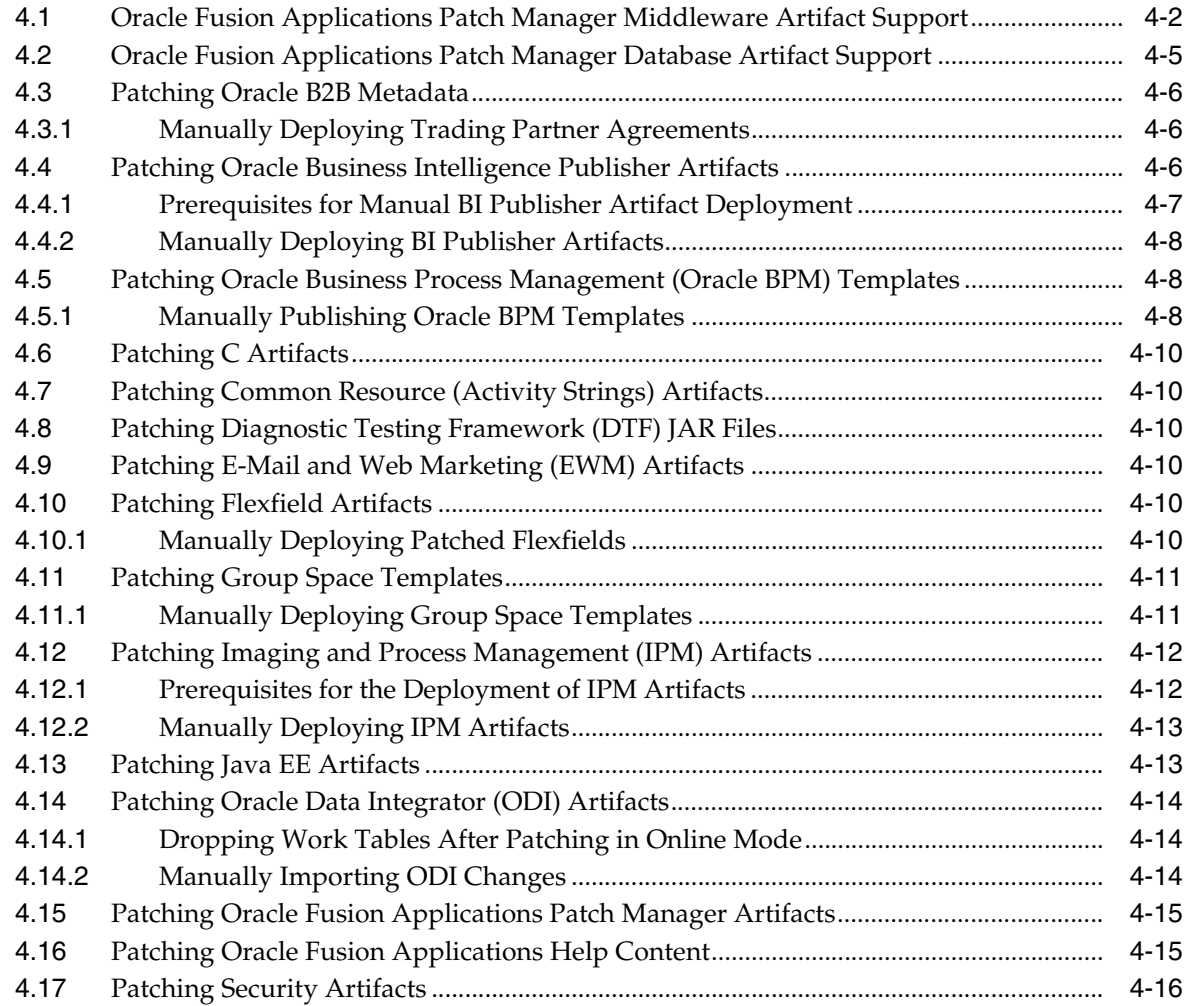

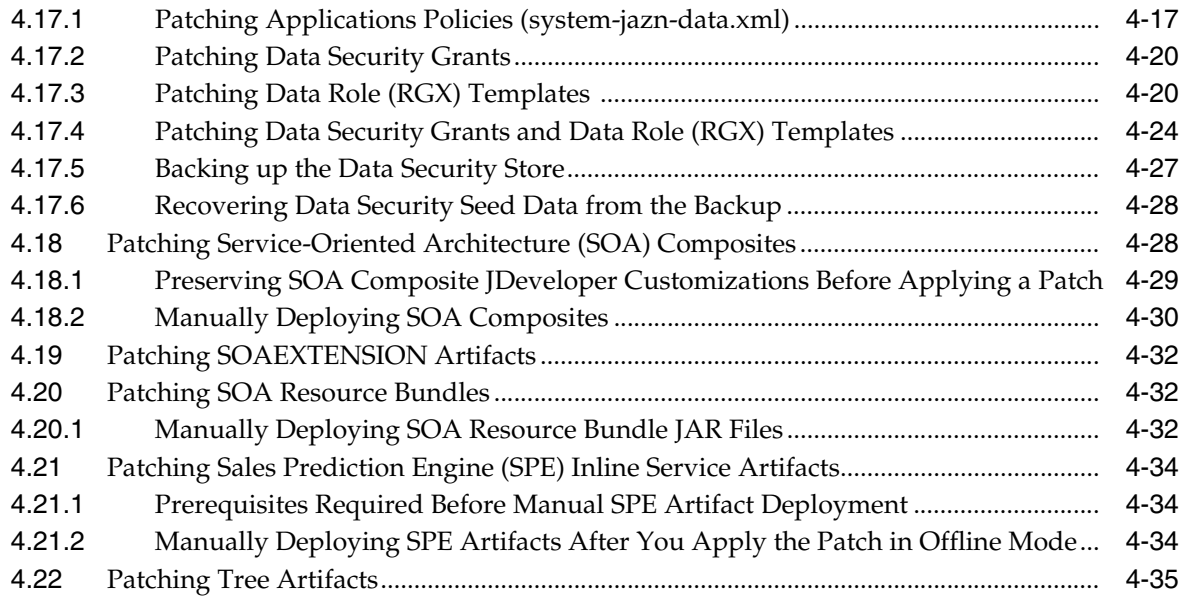

# **[5 Installing Release Update Patches](#page-88-0)**

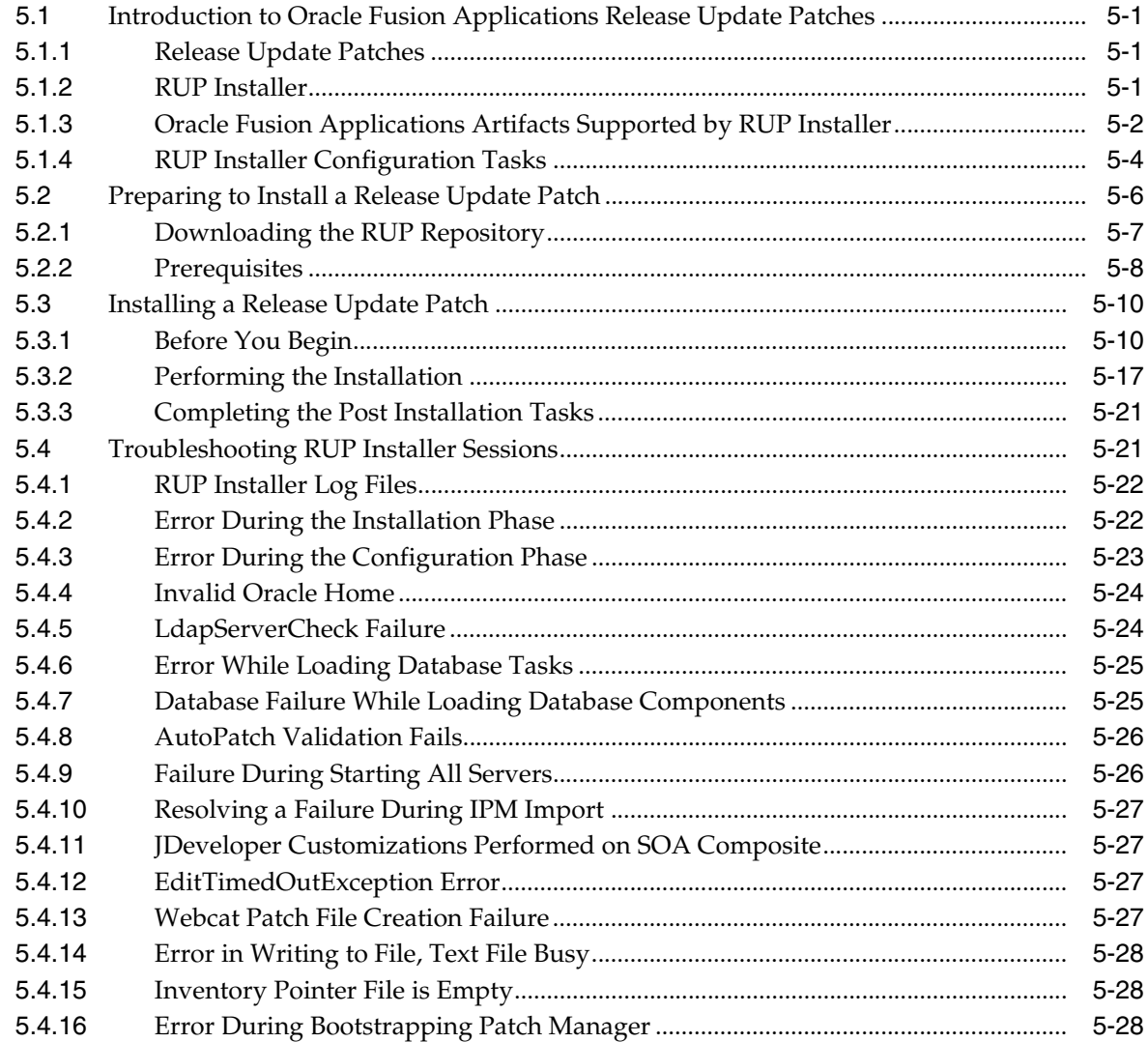

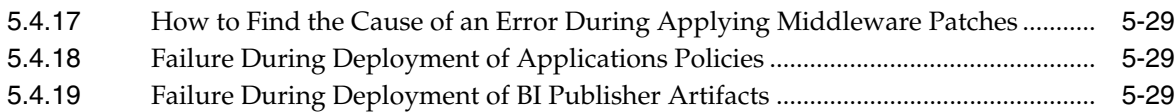

# **[6 Maintaining Oracle Fusion Applications Languages](#page-118-0)**

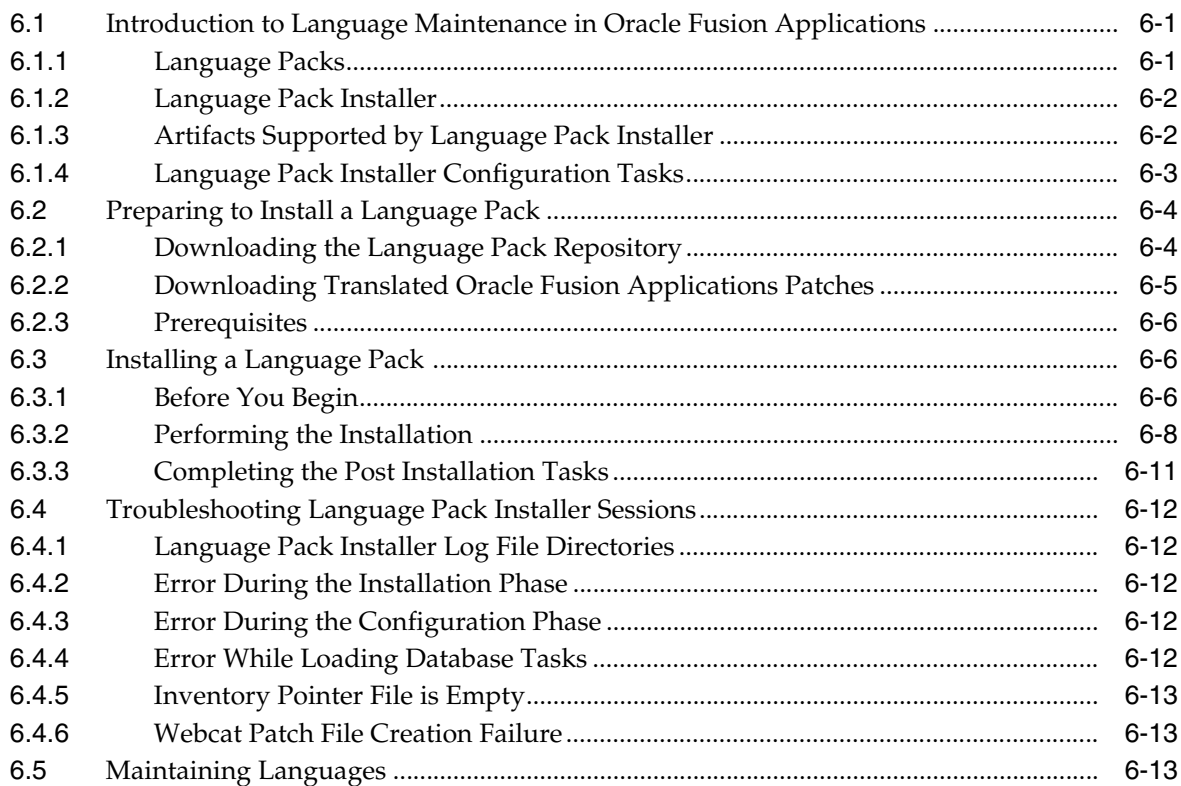

# **[7 Patching Oracle Fusion Middleware Extensions for Applications](#page-132-0)**

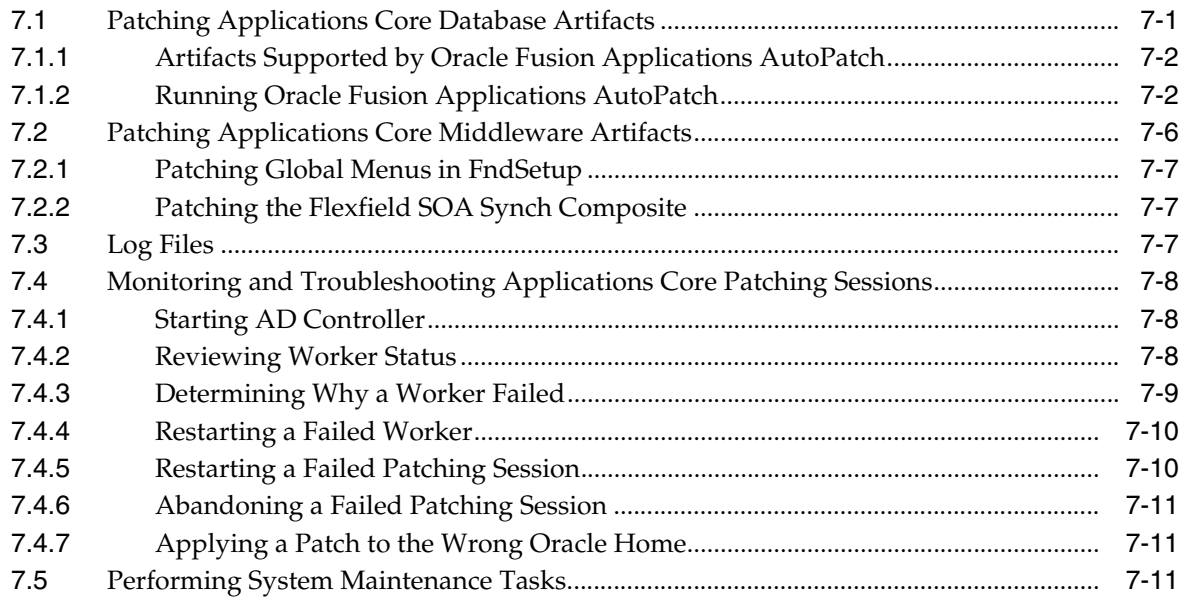

# **[8 Patching Oracle Fusion Functional Setup Manager](#page-144-0)**

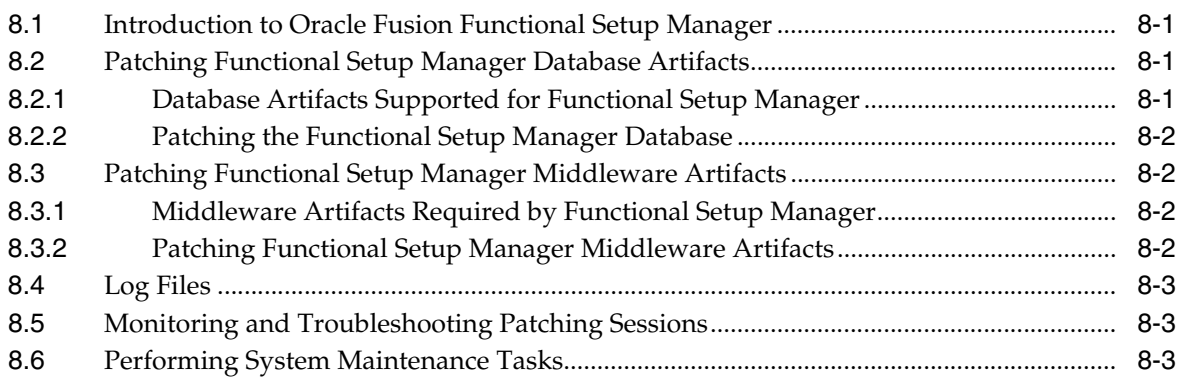

# **[9 Patching Oracle Fusion Applications Functional Core](#page-148-0)**

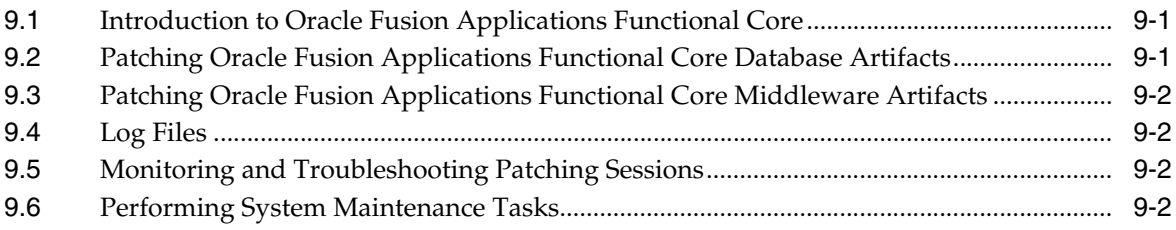

# **[10 Performing System Maintenance Tasks](#page-150-0)**

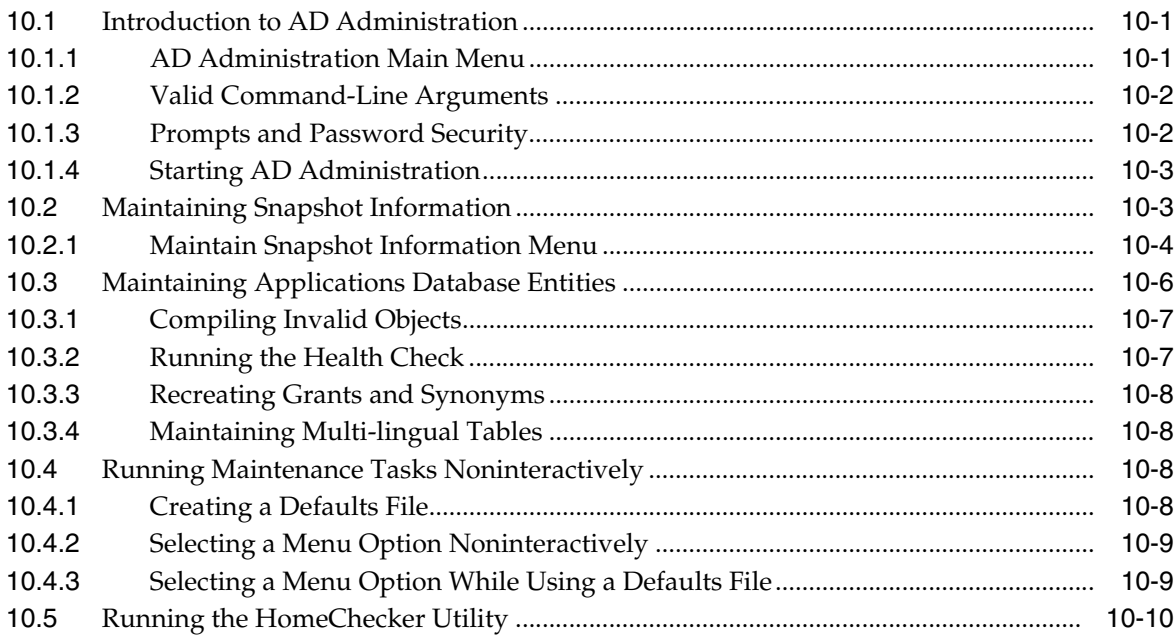

## **[11 Monitoring and Troubleshooting Patches](#page-160-0)**

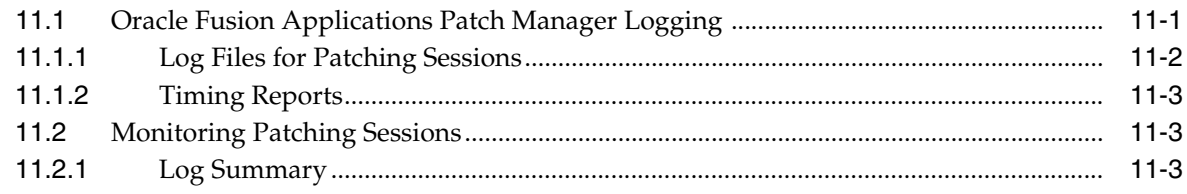

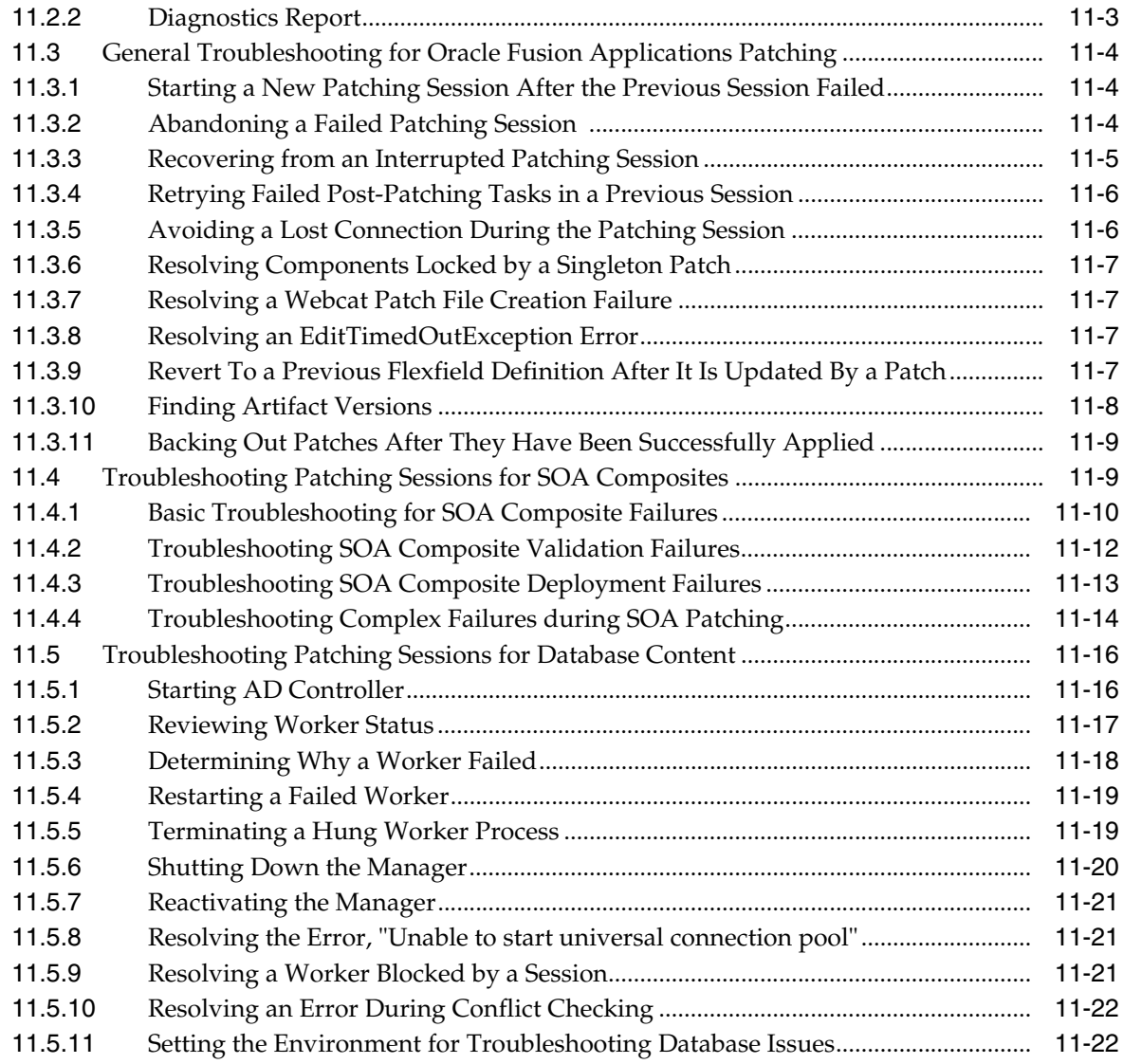

# **[A Release Update Patch Installer Screens](#page-184-0)**

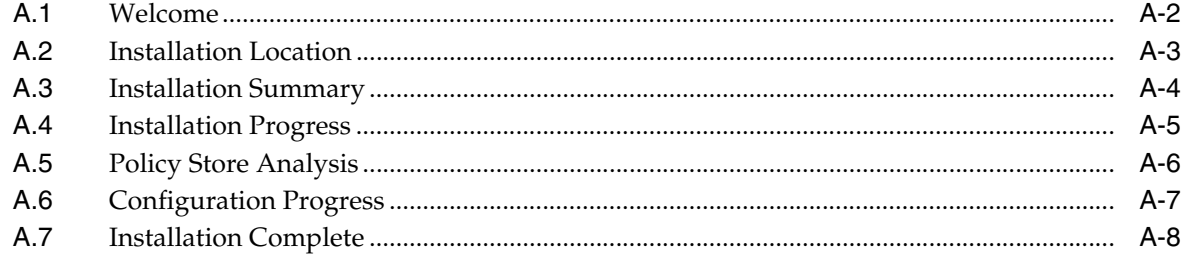

# **Preface**

<span id="page-8-0"></span>This guide provides information about using the patching framework tools to update and maintain your Oracle Fusion Applications software between major releases.

### <span id="page-8-1"></span>**Audience**

This guide is intended for system administrators and patch administrators who are responsible for performing Oracle Fusion Applications patching tasks.

# <span id="page-8-2"></span>**Documentation Accessibility**

For information about Oracle's commitment to accessibility, visit the Oracle Accessibility Program website at http://www.oracle.com/pls/topic/lookup?ctx=acc&id=docacc.

#### **Access to Oracle Support**

Oracle customers have access to electronic support through My Oracle Support. For information, visit http://www.oracle.com/pls/topic/lookup?ctx=acc&id=info or visit http://www.oracle.com/pls/topic/lookup?ctx=acc&id=trs if you are hearing impaired.

# <span id="page-8-3"></span>**Related Documents**

For more information, see the following documents:

- *Oracle Fusion Applications Administrator and Implementor Roadmap*
- *Oracle Fusion Applications Concepts Guide*
- *Oracle Fusion Applications Administrator's Guide*
- **Oracle Fusion Applications Installation Guide**
- **Oracle Fusion Applications Enterprise Deployment Guide**
- *Oracle Fusion Middleware Concepts Guide*
- *Oracle Fusion Middleware Administrator's Guide*

## <span id="page-8-4"></span>**Conventions**

The following text conventions are used in this document:

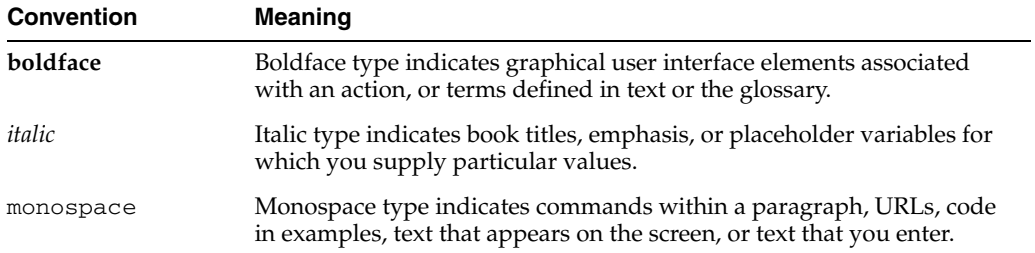

# <span id="page-10-0"></span>**What's New in This Guide for Release 11.1.2**

For Release 11.1.2, this guide has been updated in several ways. The following table lists the sections that have been added or changed. **Sections Changes Made Chapter 2 Understanding Oracle Fusion Applications Patching Concepts** [Section 2.2, "Patch Types"](#page-19-2) Section revised to describe new patch types, Release Update Patch and Language Pack. **Chapter 3 Using Oracle Fusion Applications Patch Manager** Section 3.1.5, "Applying Multiple [Patches Using a My Oracle Support](#page-33-1)  [Patch Plan"](#page-33-1) Section added to provide an overview of the process for applying multiple patches that were downloaded in a patch plan from My Oracle Support. [Section 3.5.4, "Patch Status Report"](#page-43-1) Added the patch parameter to the Patch Status report. [Section 3.7, "End-to-End Process for](#page-48-1)  [Applying Multiple Patches"](#page-48-1) Section added to describe process for applying multiple patches that were downloaded in a patch plan from My Oracle Support. **Chapter 4 Patching Oracle Fusion Applications Artifacts** [Section 4.3, "Patching Oracle B2B](#page-57-3)  [Metadata"](#page-57-3) Section revised to include automated deployment of B2B metadata when patching in online mode. [Section 4.5, "Patching Oracle Business](#page-59-3)  Process Management (Oracle BPM) [Templates"](#page-59-3) Section revised to include automated deployment of Oracle BPM templates when patching in online mode. [Section 4.17.3, "Patching Data Role](#page-71-2)  [\(RGX\) Templates"](#page-71-2) Section revised to include automated deployment of Data Role (RGX) templates when patching in online mode. [Section 4.21, "Patching Sales Prediction](#page-85-3)  [Engine \(SPE\) Inline Service Artifacts"](#page-85-3) Section revised to include automated deployment of SPE artifacts. **Chapter 5 Installing Release Update Patches** [Chapter 5, "Installing Release Update](#page-88-4)  [Patches"](#page-88-4) Chapter added to describe how to install release update patches. **Chapter 6, Maintaining Oracle Fusion Applications Languages** [Chapter 6, "Maintaining Oracle Fusion](#page-118-3)  [Applications Languages"](#page-118-3) Chapter added to describe how to install language packs.

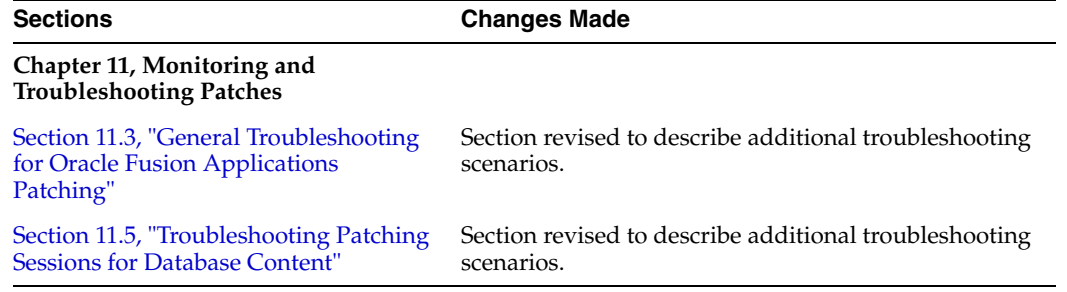

**1**

# <span id="page-12-0"></span><sup>1</sup>**Introduction to Oracle Fusion Applications Patching Framework**

The Oracle Fusion Applications patching framework provides the tools to support updates to Oracle Fusion Applications software. This chapter introduces the Oracle Fusion Applications patching framework and its components.

This chapter contains the following topics:

- **[Maintaining Oracle Fusion Applications](#page-12-1)**
- **[Oracle Fusion Applications Patching Framework Components](#page-13-0)**
- **[Oracle Fusion Applications Patching Framework Processes](#page-14-3)**

## <span id="page-12-1"></span>**1.1 Maintaining Oracle Fusion Applications**

Oracle Fusion Applications is a deployment of applications product offerings built on the Oracle Fusion Middleware technology stack and Oracle Database. Each application artifact and the underlying Oracle Fusion middleware engine has its own development life cycle and patching requirements. The primary purpose of the Oracle Fusion Applications patching framework is to simplify and expedite the maintenance of the code and functionality shipped as part of Oracle Fusion Applications.

Even though a variety of middleware technologies is involved, the patching framework transparently uses multiple tools and utilities. The tools used to maintain Oracle Fusion Applications and its underlying components vary based on the type and requirements of the components.

#### **Maintaining Oracle Fusion Applications**

Oracle Fusion Applications requires various maintenance actions during its life cycle. Those actions impact the installed applications, their middleware dependencies, and their database components. Maintenance actions include applying patches to fix bugs, adding new functionality and features, installing a maintenance release, or providing interoperability to new technology stacks. Oracle Fusion Applications Patch Manager can be used to apply patches, while RUP Installer can be used to add functionality that is not delivered in individual patches.

#### **Adding and Maintaining Languages**

In addition to helping you maintain the Oracle Fusion Applications core functionality, the patching framework helps you add and maintain language content. The provisioning process installs the American (US) English language. When you want to add a different language after completing the installation process, you apply a language pack with Oracle Fusion Applications Language Pack Installer.

#### **Maintaining Oracle Fusion Applications Patch Manager**

When updates to Oracle Fusion Applications Patch Manager are available, you must use the OPatch utility to install these updates. For more information about OPatch, see the *Oracle Fusion Middleware Patching Guide*.

#### **Maintaining Oracle Fusion Middleware Extensions for Applications**

When updates to the Oracle home for Oracle Fusion Middleware Extensions for Applications are required, you use Oracle Fusion Applications AutoPatch to apply patches. For more information, see the applicable chapter:

- [Chapter 7, "Patching Oracle Fusion Middleware Extensions for Applications"](#page-132-2)
- [Chapter 8, "Patching Oracle Fusion Functional Setup Manager"](#page-144-4)
- [Chapter 9, "Patching Oracle Fusion Applications Functional Core"](#page-148-3)

#### **Maintaining Oracle Fusion Middleware Components**

The Oracle Fusion Applications patching framework patches only the Oracle Fusion Applications content inside the Oracle Fusion Applications Oracle home. For more information, see [Section 2.1.2, "Oracle Fusion Applications Oracle Home".](#page-17-2) When you must update middleware components, such as Oracle Enterprise Scheduler Service and Oracle WebLogic Service, use the OPatch utility. For more information, see the *Oracle Fusion Middleware Patching Guide*.

# <span id="page-13-0"></span>**1.2 Oracle Fusion Applications Patching Framework Components**

The Oracle Fusion Applications patching framework provides the following components, tools, and utilities to maintain and update Oracle Fusion Applications.

#### <span id="page-13-1"></span>**1.2.1 Oracle Fusion Applications Patch Manager**

The primary function of Oracle Fusion Applications Patch Manager is to manage patches that update both the database and middleware artifacts under the Oracle Fusion Applications Oracle home. It calls the Oracle Fusion Applications AutoPatch utility to patch database artifacts and the OPatch utility to coordinate activities for updating middleware artifacts. For conceptual information about Oracle Fusion Applications Patch Manager, see [Chapter 2, "Understanding Oracle Fusion](#page-16-2)  [Applications Patching Concepts"](#page-16-2). For information about how to use this product, see [Chapter 3, "Using Oracle Fusion Applications Patch Manager"](#page-28-2).

### <span id="page-13-2"></span>**1.2.2 Oracle Fusion Applications Release Update Patch Installer**

Release Update Patch Installer allows you to install Release Update Patches to update your version of Oracle Fusion Applications. For more information, see [Chapter 5,](#page-88-4)  ["Installing Release Update Patches"](#page-88-4).

### <span id="page-13-3"></span>**1.2.3 Oracle Fusion Applications Language Pack Installer**

Language Pack Installer allows you to add languages at any time after the initial provisioning and installation of Oracle Fusion Applications. For more information, see [Chapter 6, "Maintaining Oracle Fusion Applications Languages".](#page-118-3)

#### <span id="page-14-0"></span>**1.2.4 AD Administration**

The AD Administration utility performs maintenance tasks that keep applications files and database objects current. For more information, see [Chapter 10, "Performing](#page-150-3)  [System Maintenance Tasks".](#page-150-3)

#### <span id="page-14-1"></span>**1.2.5 AD Controller**

The AD Controller utility helps you troubleshoot database tasks performed by Oracle Fusion Applications Patch Manager or AD Administration and allows you to control their actions. For more information, see [Section 11.5, "Troubleshooting Patching](#page-175-2)  [Sessions for Database Content".](#page-175-2)

#### <span id="page-14-2"></span>**1.2.6 HomeChecker**

The HomeChecker utility verifies the correctness of any Oracle Fusion Applications Oracle home directory. For more information, see [Section 10.5, "Running the](#page-159-1)  [HomeChecker Utility".](#page-159-1)

# <span id="page-14-3"></span>**1.3 Oracle Fusion Applications Patching Framework Processes**

The high-level processes related to patching Oracle Fusion Applications are outlined in Table 1–1, along with links to chapters in this guide that contain the detailed instructions.

| <b>Process</b>                                                      | <b>Description</b>                                                                             | <b>Link to Documentation</b>                                                     |
|---------------------------------------------------------------------|------------------------------------------------------------------------------------------------|----------------------------------------------------------------------------------|
| Apply patches and run reports                                       | Run Oracle Fusion Applications Patch<br>Manager                                                | Chapter 3, "Using Oracle Fusion<br><b>Applications Patch Manager"</b>            |
| Deploy artifacts                                                    | Perform required deployments steps<br>for specific artifacts                                   | Chapter 4, "Patching Oracle Fusion<br><b>Applications Artifacts"</b>             |
| Install release update patches                                      | Run Release Update Patch Installer                                                             | Chapter 5, "Installing Release Update"<br>Patches"                               |
| Maintain languages                                                  | Install language packs and apply<br>language patches                                           | Chapter 6, "Maintaining Oracle Fusion<br><b>Applications Languages"</b>          |
| Maintain Oracle Fusion<br>Middleware Extensions for<br>Applications | Run Oracle Fusion Applications<br>AutoPatch                                                    | Chapter 7, "Patching Oracle Fusion<br>Middleware Extensions for<br>Applications" |
| Maintain Oracle Fusion<br><b>Functional Setup Manager</b>           | Run Oracle Fusion Applications<br>AutoPatch                                                    | Chapter 8, "Patching Oracle Fusion<br><b>Functional Setup Manager"</b>           |
| Maintain Oracle Fusion<br>Applications Functional Core              | Run Oracle Fusion Applications<br>AutoPatch                                                    | Chapter 9, "Patching Oracle Fusion<br><b>Applications Functional Core"</b>       |
| Run maintenance tasks                                               | Run AD Administration                                                                          | Chapter 10, "Performing System<br><b>Maintenance Tasks"</b>                      |
| Monitor, verify, and<br>troubleshoot the application of<br>patches  | Monitor Oracle Fusion Applications<br>Patch Manage sessions and resolve any<br>reported issues | Chapter 11, "Monitoring and<br><b>Troubleshooting Patches"</b>                   |

*Table 1–1 Oracle Fusion Applications Patching Processes*

# <span id="page-16-2"></span><span id="page-16-0"></span><sup>2</sup>**Understanding Oracle Fusion Applications Patching Concepts**

This chapter describes concepts that you should understand before you use the Oracle Fusion Applications patching framework.

This chapter contains the following topics:

- [Patching Topology and Configuration](#page-16-1)
- [Patch Types](#page-19-1)
- [Patch Directory Structure and Contents](#page-20-1)
- [Oracle Fusion Applications Patching and the Security Model](#page-25-0)

## <span id="page-16-1"></span>**2.1 Patching Topology and Configuration**

Provisioning a new Oracle Fusion Applications environment begins with a choice of the applications product offerings you intend to install and continues through configuring and deploying the applications. The patching framework must *know* about the configuration of the offerings and their middleware and database components to identify the artifacts and servers that are affected during patch application. The patching software is installed and configured with other system components during the provisioning process.

See "Applications Topology — Oracle WebLogic Server Domains" in the *Oracle Fusion Applications Installation Guide* for more information about installing, configuring, and deploying applications.

This section contains the following topics related to patching topology and configuration:

- [Patching Installation and Configuration](#page-17-0)
- **[Oracle Fusion Applications Oracle Home](#page-17-1)**
- [Patch Top Directory](#page-18-0)
- [Backup Copies of Patched Database Artifacts](#page-18-1)
- [Oracle Universal Installer \(OUI\) Inventory](#page-18-2)
- **[Taxonomy URL](#page-19-0)**

# <span id="page-17-0"></span>**2.1.1 Patching Installation and Configuration**

The provisioning process installs the artifacts required by patching. Then the process calls the patching configuration utility to configure the patching framework for the Oracle Fusion Applications system, as follows:

- Populates a properties file in the admin directory, FUSION\_env.properties, that contains complete environment setup information required by the patching framework. This is the source of information that patching framework utilities use when setting up the environment for patching.
- Creates the patching framework configuration scripts that set the environment and call utilities. For example, it creates the script,  $f$ apmgr.sh in UNIX ( $f$ apmgr.cmd in Windows), which sets up the environment and then calls Oracle Fusion Applications Patch Manager.

## <span id="page-17-2"></span><span id="page-17-1"></span>**2.1.2 Oracle Fusion Applications Oracle Home**

The patching framework and the Oracle Fusion Applications software are installed into what is known as the *Oracle Fusion Applications Oracle home*. This Oracle home directory, /net/oracle/fusionapps/applications, is a subdirectory under the Oracle Fusion Applications Middleware home. There is one and only one set of patching-related software and database tables for each Oracle home. Figure 2–1 shows the related directory structure.

**Note:** Unless otherwise specified, the usage of "Oracle home" and *FA\_ORACLE\_HOME* in this guide refers to the Oracle Fusion Applications Oracle home.

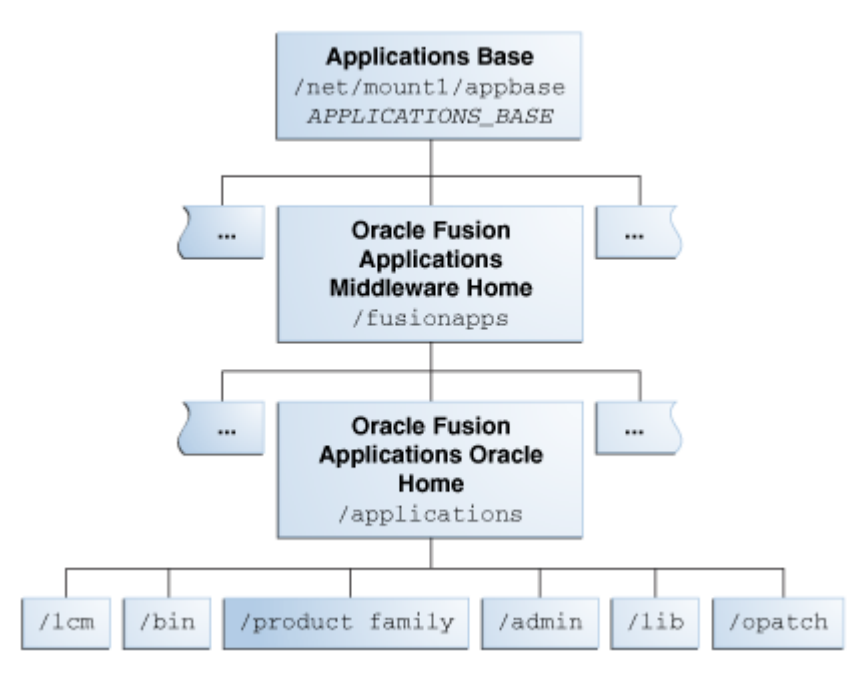

*Figure 2–1 Oracle Fusion Applications Directory Structure*

The Oracle home contains the following subdirectories:

**lcm**: Contains the patching framework software in the following subdirectories:

- **–** .../ad/bin: Patching framework software and files, including C artifacts and configuration scripts that set the environment and start the corresponding utility
- **–** .../ad/java: Java artifacts
- **–** .../ad/db/sql: Database artifacts and SQL files
- **–** .../ad/lib: Application libraries
- **–** .../ad/template: Configuration files or templates delivered and used by the patching framework during configuration activities
- **bin**: Contains applications artifacts called by Enterprise Scheduler Service jobs.
- product family: Contains directories for artifacts specific to a product configuration.
- admin: Contains the patching framework environment properties file (FUSION\_ env.properties), Oracle Fusion Applications AutoPatch and the patching logs, reports, and administration files. These files are required by Oracle Fusion Applications Patch Manager.
- **lib**: Contains applications-specific libraries.
- **OPatch:** Contains the OPatch utility called by Oracle Fusion Applications Patch Manager when patching middleware artifacts. This version of OPatch is used to apply patches to the middleware files and software artifacts that reside within the Oracle Fusion Applications Oracle home,

.../net/oracle/fusionapps/applications, and is delivered as part of the Oracle Fusion Applications software. Note that you may have multiple versions of OPatch to support your enterprise software.

For more information about the components that are part of this directory structure, see "Provisioned Oracle Fusion Applications Home Directories" in the *Oracle Fusion Applications Administrator's Guide*.

#### <span id="page-18-0"></span>**2.1.3 Patch Top Directory**

The patch top directory is any directory you select for downloading patch ZIP files. You unzip the patches in this directory and refer to this directory path as needed when applying patches. This directory is also called patch\_top or PATCH\_TOP. For example, if you download patch 1234567.zip into /home/mypatches and unzip it there, the patch top directory is /home/mypatches/1234567.

#### <span id="page-18-1"></span>**2.1.4 Backup Copies of Patched Database Artifacts**

When applying a patch that includes a later version of an existing database artifact in the Oracle home, Oracle Fusion Applications Patch Manager automatically backs up the existing database artifacts being replaced into a backup directory. The default location for the backup directory is admin/pbackup under the Oracle home. If needed, you can override this location by editing the PATCH\_BACKUP\_DIR parameter in the FUSION\_env.properties file.

#### <span id="page-18-2"></span>**2.1.5 Oracle Universal Installer (OUI) Inventory**

The Oracle Universal Installer inventory stores information about all Oracle software products and components installed in all Oracle homes. Each product, such as Oracle Fusion Applications, maintains its own local inventory and Oracle home. Local inventory files for Oracle Fusion Applications exist in the Oracle Fusion Applications Oracle home and the patching framework reads and updates these files. Each Oracle home contains OUI components. In Oracle Fusion Applications, each product family is assigned an OUI component and other entities are also assigned a component. For example, the component oracle. fusionapps. fin is assigned to Oracle Fusion Financials. The patching framework uses this information to identify and determine the specific contents of the patch that are applicable to the Oracle home and to perform patch validation, patch verification, and reporting. The location of the OUI Inventory directory, can be found at /etc/oraInst.loc (UNIX) or C:\Program Files\Oracle\Inventory (Windows).

For more information, see "Oracle Universal Installer Inventory" in the *Oracle Universal Installer and OPatch User's Guide*.

#### <span id="page-19-3"></span><span id="page-19-0"></span>**2.1.6 Taxonomy URL**

Oracle Fusion Applications Patch Manager queries the taxonomy mbean URL as defined by the environment property called taxonomy\_url in order to determine which domains a specific patch impacts, such as where a Java EE application is running or where a Service-Oriented Architecture (SOA) composite is deployed. The URL points to an Administration Server of the domain where taxonomy MBeans are hosted. This variable is set during the provisioning process in the FUSION env.properties file. You can override this value during patching by providing the taxonomyurl option when running Oracle Fusion Applications Patch Manager. For example, if the server being referenced by the default taxonomy\_url is down, you can enter an overriding URL from the command line.

## <span id="page-19-2"></span><span id="page-19-1"></span>**2.2 Patch Types**

Oracle Fusion Applications patches typically contain one or more bug fixes. A *bug fix* is associated with a bug number, which is used by Oracle development to track fixes to the software. A *patch* is a delivery vehicle for releasing bug fixes to customers.

On occasion, patches may contain new features, test and diagnostic scripts, and additional documentation. For example, a standard patch focuses on solving specific issues and is applied using Oracle Fusion Applications Patch Manager, while a language pack is applied with Oracle Fusion Applications Language Pack Installer and contains the translated content required to add a language other than English. The *patch type* describes the way the patch is packaged and applied. Patches are released in the types shown in Table 2–1.

| Format         | <b>Description</b>                                                                                                    | <b>Utility Used</b>                                   |
|----------------|----------------------------------------------------------------------------------------------------|-------------------------------------------------------|
| Standard Patch | A patch delivered to solve one or more customer<br>issues. It may contain multiple bug fixes within a<br>product family and includes the high-watermark<br>of all related files or software artifacts included in<br>the patch. | Oracle Fusion<br><b>Applications Patch</b><br>Manager |
| One-Off Patch  | A patch containing a single bug fix for specific<br>artifacts. It is created on an exception basis at the<br>request of a customer for an issue that affects only<br>that customer.                                             | Oracle Fusion<br>Applications Patch<br>Manager        |
| Language Pack  | Translation content for a language other than<br>English for the entire Oracle Fusion Applications<br>suite, for a base release.                                                                                                | Language Pack<br>Installer                            |

*Table 2–1 Patch Types*

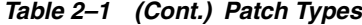

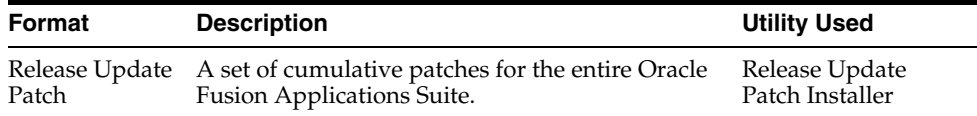

#### <span id="page-20-0"></span>**2.2.1 Impact of a One-off Patch**

Oracle may provide a one-off patch in order to fix a customer specific issue. A one-off patch is different from a standard patch because it contains only a single bug fix for each artifact included in the patch. A standard patch includes the high water mark of changes for the artifacts included in the patch.

A one-off patch is applied on an exception basis. After the one-off patch is delivered, Oracle provides a standard patch that includes the same fix as the one-off patch. When the standard patch is available, it replaces the one-off patch and should be applied to your environment as soon as possible.

**Note:** After you apply a one-off patch for a middleware artifact, your environment contains versions of artifacts that will conflict with any subsequent standard patch for that same component. Oracle Fusion Applications Patch Manager prevents any new standard patches from being applied by setting a lock for that component. For example, after you apply a one-off patch for a database artifact, a lock is set for that artifact. To remove this lock, you must apply the standard patch to supersede the one-off patch. This standard patch delivers the same fix as the one-off patch, and also includes the high water mark for related artifacts.

## <span id="page-20-1"></span>**2.3 Patch Directory Structure and Contents**

Oracle Fusion Applications patches often include content for both middleware artifacts and database artifacts. The patching framework examines the high-level contents of each patch and calls the appropriate patching tool to process the patch content.

#### <span id="page-20-2"></span>**2.3.1 Patch Directory Structure**

Using patch number 123456 as an example of a patch that contains both database and middleware artifacts, the unzipped patch directory, *PATCH\_TOP*/123456, contains the files and subdirectories shown in Figure 2–2. If a patch contains only database artifacts or only middleware artifacts, the 123456\_MW directory and 123456\_DB directory do not exist, respectively.

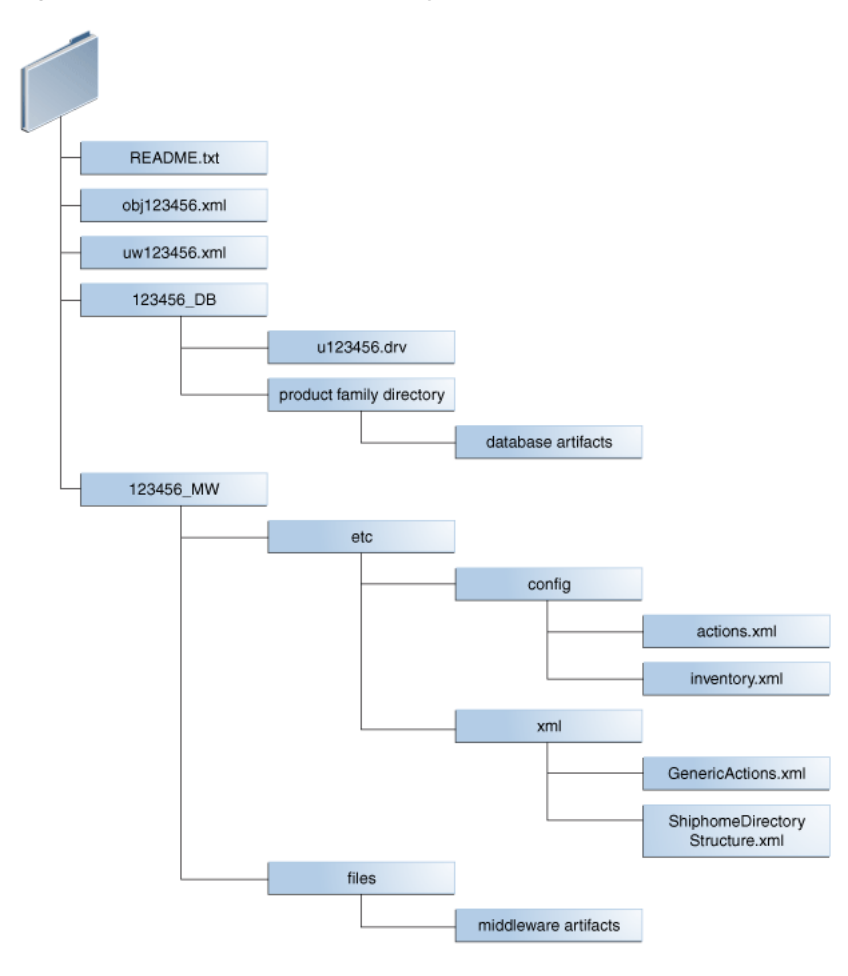

*Figure 2–2 Example of the Directory Structure of a Patch*

#### <span id="page-21-0"></span>**2.3.2 Patch Contents**

Sample patch contents follow, using patch number 123456 as an example of a patch that contains both database and middleware artifacts:.

- README.txt: Provides general instructions for applying the patch and for performing manual steps, if required by the patch. If there are patches listed under "Other Patches" in the README file, you must download and apply them before you apply the Oracle Fusion Applications patch.
- obj123456.xml: Contains information about each artifact included in the patch.

An example of the contents of the  $obj123456$ . xml file follows.

```
<?xml version="1.0" encoding="UTF-8"?>
<PATCH_OBJECT_MANIFEST VERSION="1.0">
 <COMPONENT TYPE="MW">
   <OBJECT_INFO NAME="AdfPjgTopPublicUi.jar" 
SUBDIR="prj/deploy/EARProjectsFinancials.ear/EARProjectsFinancials/WEB-INF/lib"
SRCDIR="prj/deploy/EARProjectsFinancials.ear/EARProjectsFinancials/WEB-INF/lib"
PRODUCTFAMILY="prj" PRODUCT="pjg" LBA="PjgTop"
APPNAME="EARProjectsFinancials.ear"
HEADERSTRING="$AppsHeader:fusionapps/prj/components/projectsFinancials/jlib/Adf
PjgTopPublicUi.jar st_fusionapps_pt/63 level:0 00.S $"
```
OUI\_COMPONENT="oracle.fusionapps.prj.deploy" VERSION="63.0" TRANSLATION\_

```
LEVEL="0" ACTION="COPY" ARTIFACT_TYPE="JEE" />
 </COMPONENT>
      <COMPONENT TYPE="DR">
               <OBJECT_INFO NAME="pjf_event_type_data.sql" 
SUBDIR="prj/pjf/db/sql"
SRCDIR="prj/pjf/db/sql" PRODUCTFAMILY="prj" PRODUCT="pjf"
LBA="" APPNAME="" HEADERSTRING="$Header: fusionapps/prj/pjf/db/sql/pjf_event_
type_data.sql"
OUI_COMPONENT="oracle.fusionapps.prj.db" VERSION="st_fusionapp/1"
TRANSLATION_LEVEL="0" />
       </COMPONENT>
        <COMPONENT TYPE="DB">
               <OBJECT_INFO NAME="pjf_event_type_data.sql" 
SUBDIR="prj/pjf/db/sql" 
PRODUCTFAMILY="prj" PRODUCT="pjf" LBA="" APPNAME=""
HEADERSTRING="$Header: fusionapps/prj/pjf/db/sql/pjf_event_type_data.sql"
OUI_COMPONENT="oracle.fusionapps.prj.db" VERSION="st_fusionapps/1"
TRANSLATION_LEVEL="0" />
        </COMPONENT>
</PATCH_OBJECT_MANIFEST>
```
- uw123456.xml: Contains high-level information about the patch and provides the following information.
	- **–** Translation and platform attributes
	- **–** Prerequisite patches
	- **–** Additional bug fixes that are included in the patch
	- **–** Compatibility information for the patch such as product family and application name
	- **–** Type of patch content and attributes, such as the patch driver location and whether manual steps exist

An example of the contents of the uw123456.xml file follows:

```
<?xml version="1.0" encoding="UTF-8"?>
<!--PATCHGEN_VERSION: 11.1.1.5.0-->
<!--OPACK_LABEL: /net/sta.world.com/OPATCH_MAIN_
GENERIC.rdd/opatch/OPack-->
<!--OPACK_VERSION: null-->
<!--VIEW_LABEL: FUSIONAPPS_PT.2000.S-->
<!--PATCH_COMMAND: ant stFullPatchTransaction -Dtransaction=prj_adflib_
db -Dinclude=ALL -Dbugid=123456 -->
<PatchManifest Version="1.0">
<PatchList PatchType="SNOWBALL" Translatable="Y" PartialTranslations="N" 
HighAvailability="DERIVE" Merge="N" GUID="1004567" >
       <Patch Number="123456" Language="US" Platform="GENERIC" GUID="1004567" 
BaseBug="123456" BaseProductFamily="UNKNOWN" BaseProduct="UNKNOWN" BaseLBA="" 
Description="" />
</PatchList>
<PreReqBugfixList>
</PreReqBugfixList>
<RequiredComponentList>
       <RequiredComponent ID="oracle.fusionapps.prj.deploy" 
Version="11.1.1.5.0" />
       <RequiredComponent ID="oracle.fusionapps.prj.db" Version="11.1.1.5.0" />
</RequiredComponentList>
<BugfixList>
       <Bugfix Number="123456" ProductFamily="" Product="" LBA="" 
Description=""/>
```

```
</BugfixList>
<Impact>
        <ProductFamilyList>
                <ProductFamily Name="prj">
                <ProductList>
                        <Product Name="pjf">
                        </Product>
                        <Product Name="pjg">
                        <LBAList>
                                <LBA Name="PjgTop"/>
                        </LBAList>
                        </Product>
                </ProductList>
                </ProductFamily>
        </ProductFamilyList>
        <ApplicationList>
                <Application Name="EARProjectsFinancials.ear"/>
        </ApplicationList>
</Impact>
<ContentList>
                        </Product>
                        <Product Name="pjg">
                         <LBAList>
                                <LBA Name="PjgTop"/>
                        </LBAList>
                        </Product>
                </ProductList>
                </ProductFamily>
        </ProductFamilyList>
        <ApplicationList>
                <Application Name="EARProjectsFinancials.ear"/>
        </ApplicationList>
</Impact>
<ContentList>
       <Content Type="DB" PreApplySteps="N" PostApplySteps="N" 
PatchDriver="u123456.drv"
PatchDriverLocation="123456_DB" DataModelChanges="N" SeedDataChanges="N"
PlSqlChanges="N" SQLChanges="Y" FlexChanges="N" LDAPChanges="N" 
DataSecurityChanges="N" />
        <Content Type="MW" PreApplySteps="N" PostApplySteps="N" 
PatchDriverLocation="123456_MW" />
</ContentList>
</PatchManifest>
```
■ 123456\_DB: Contains files related to changes for the database artifacts included in this patch, bundled so that they can be accessed and applied using Oracle Fusion Applications AutoPatch.

The following files exist in the 123456\_DB directory:

- **–** u123456.drv: Contains instructions for Oracle Fusion Application AutoPatch to make changes to an Oracle Fusion Applications database and is referred to as the patch driver file.
- **–** Product family directory: Contains the patch content for database artifacts in a form that is readable by Oracle Fusion Applications AutoPatch.
- 123456\_MW: Contains files related to middleware artifact changes included in this patch, bundled so that they can be accessed and applied using OPatch. The patch content resides under the files subdirectory in a form that is readable by OPatch. The patch metadata resides under the etc subdirectory.

The middleware metadata files exist in the following subdirectories:

```
– etc/config/actions.xml
```
An example of the contents of the actions.xml file follows:

```
<oneoff_actions>
    <oracle.fusionapps.prj.deploy version="11.1.1.5.0" opt_req="R">
        <copy name="AdfPjgTopPublicUi.jar" path="%ORACLE_
HOME%/prj/deploy/EARProjectsFinancials.ear/EARProjectsFinancials/WEB-INF/li
b" file_name="prj/deploy
/EARProjectsFinancials.ear/EARProjectsFinancials/WEB-INF/lib/AdfPjgTopPubli
c
Ui.jar" file_version="63.0"/>
    </oracle.fusionapps.prj.deploy>
</oneoff_actions>
```
**–** /etc/config/automation.xml

#### An example of the contents of the automation.xml file follows:

```
<automation xmlns="http://oracle.com/schema/opatch/Automation" 
xmlns:xsi="http://www.w3.org/2001/XMLSchema-instance"
 xsi:schemaLocation="http://oracle.com/schema
/opatch/Automation ../../xsd/automation.xsd" opatch-version="11.1.0.6.0" 
deployment-type="fapps" deployment-sub-type="fapps-artifacts">
     <post-patch-application>
         <deploy-action acts-on="SOAComposite">
             <deploy-artifact file-name="sca_
FinGlCurrencyUserPreferredCurrencyComposite.jar"
  destination-path="%ORACLE_HOME%/fin/deploy" name="FinGlCurrencyUser
PreferredCurrencyComposite" revision="7_5512345"/>
         </deploy-action>
     </post-patch-application>
</automation>
```
**–** /etc/config/checksum.xml

An example of the contents of the checksum.xml file follows:

```
checksum_info>
     <file path="%ORACLE_HOME%/fscm/security/policies/system-jazn-data.xml" 
checksum="-1"/>
</checksum_info>
```
**–** etc/config/inventory.xml

An example of the contents of the inventory.xml file follows:

```
<oneoff_inventory>
    <opack_version version="11.1.0.6.0"/>
    <patch_id number="123456"/>
    <cannot_autorollback>false</cannot_autorollback>
    <date_of_patch year="2011" month="Feb" day="16" time="10:47:37 hrs" 
zone="PST8PDT"/> 
   <base_bugs>
        <bug number="123456" description="fusionapps patch"/>
    </base_bugs>
    <required_components>
        <component internal_name="oracle.fusionapps.prj.deploy" 
version="11.1.1.5.0" opt_req="R"/>
    </required_components>
    <os_platforms>
        <platform name="Generic Platform 2" id="2000"/>
```

```
 </os_platforms>
    <executables></executables>
    <instance_shutdown>false</instance_shutdown>
    <instance_shutdown_message></instance_shutdown_message>
    <online_rac_installable>false</online_rac_installable>
   <run_as_root>false</run_as_root>
    <sql_migrate>false</sql_migrate>
    <wls_prereq_oneoffs></wls_prereq_oneoffs>
    <os_platforms>
        <platform name="Generic Platform 2" id="2000"/>
    </os_platforms>
    <executables></executables>
    <instance_shutdown>false</instance_shutdown>
    <instance_shutdown_message></instance_shutdown_message>
    <online_rac_installable>false</online_rac_installable>
   <run_as_root>false</run_as_root>
    <sql_migrate>false</sql_migrate>
    <wls_prereq_oneoffs></wls_prereq_oneoffs>
    <prereq_oneoffs></prereq_oneoffs>
    <coreq_oneoffs></coreq_oneoffs>
    <overlay_oneoffs></overlay_oneoffs>
    <patch_type value="snowball"/>
    <patch_language value="en"/>
    <product_family value="fusionapps"/>
    <patching_model value="snowball"/>
    <auto>false</auto>
   <translatable>true</translatable>
    <applicable_product/>
    <products></products>
    <update_components></update_components>
</oneoff_inventory>
```
# <span id="page-25-0"></span>**2.4 Oracle Fusion Applications Patching and the Security Model**

In Oracle Fusion Applications, credentials used for patching are stored securely, based in the Lightweight Directory Access Protocol (LDAP) Credential Store Framework (CSF), where they can be retrieved when required and hidden when starting processes from the command line. Credentials are not stored in any format, in the file system or in the database. Users are not prompted for passwords when using command-line utilities. A separate role is not used for patching purposes because all patch administrators log in as the same operating system user to apply patches. This user must be an owner of the Oracle Fusion Applications Oracle home.

For more information, see the *Oracle Fusion Middleware Application Security Guide*.

#### **Obtaining Credentials**

Oracle Fusion Applications Patch Manager obtains passwords from the CSF based on the following:

- CSF APIs are used to obtain passwords from the CSF.
- A combination of a MAP and a KEY returns the user name, and its corresponding password, in decrypted format.

All credentials are securely stored in a wallet that is stored in LDAP. Oracle Fusion Applications Patch Manager credentials are available under the oracle.patching MAP name and each credential is identified by a KEY.

#### **Using CSF APIs**

The patching framework uses CSF APIs to retrieve credentials. It does not pass the credentials at the command line when calling either Oracle Fusion Applications AutoPatch or OPatch.

#### **No Password Prompts in Interactive Mode**

Security can be breached when you are prompted for a password while invoking patching from the command line. To avoid this situation, Oracle Fusion Applications Patch Manager uses the Oracle Platform Security Services APIs to fetch passwords from the CSF.

#### **Removing Credentials from Files**

Oracle Fusion Applications Patch Manager uses a defaults file to store the arguments and other information required for a given session, but does not read or write credentials to or from the defaults file. Likewise, Oracle Fusion Applications Patch Manager does not read or write credentials from restart files or log files.

# <span id="page-28-2"></span><span id="page-28-0"></span><sup>3</sup>**Using Oracle Fusion Applications Patch Manager**

This chapter describes how to use the features of Oracle Fusion Applications Patch Manager.

This chapter contains the following topics:

- [Introduction to Oracle Fusion Applications Patch Manager](#page-28-1)
- [Running Oracle Fusion Applications Patch Manager](#page-34-0)
- **[Validating Patches](#page-35-0)**
- [Applying Patches](#page-36-0)
- **[Running Patching Reports](#page-37-0)**
- [End-to-End Process for Applying Individual Patches](#page-46-0)
- [End-to-End Process for Applying Multiple Patches](#page-48-0)

## <span id="page-28-1"></span>**3.1 Introduction to Oracle Fusion Applications Patch Manager**

The primary function of Oracle Fusion Applications Patch Manager is to apply standard and one-off patches. It can also validate whether patches can be applied and generate patching reports.

Oracle Fusion Applications Patch Manager provides a command-line interface to coordinate its patching functions. A single patch may include changes to both middleware and database artifacts, and these middleware artifacts may be deployed to Managed Servers running on different nodes. The artifacts are updated in the Oracle Fusion Applications Oracle home that is shared by the different nodes. To patch both types of artifacts, two patching tools are called by Oracle Fusion Applications Patch Manager to manage the actions involved: *OPatch* for the middleware artifacts and *Oracle Fusion Applications AutoPatch* for artifacts associated with the database. Both Oracle Fusion Applications AutoPatch and OPatch have long been used as the standard patching tools in previous releases of Oracle products.

The same set of patching-related software and database tables is used by both Oracle Fusion Applications Patch Manager and Oracle Fusion Middleware Extensions for Applications (Applications Core). Oracle Fusion Applications Patch Manager and Applications Core each reside in their own separate Oracle home and use their specific shell scripts to support their product-specific patching requirements. These scripts are uniquely defined to reference the appropriate Oracle home, set the patching configuration and environment, and then call the Oracle Fusion Applications

AutoPatch utility for database patching. There can be only one patching session active for Oracle Fusion Applications or Applications Core at a time.

For more information about patching Applications Core, see [Chapter 7, "Patching](#page-132-2)  [Oracle Fusion Middleware Extensions for Applications".](#page-132-2)

The following topics provide additional information about Oracle Fusion Applications Patch Manager:

- **[Coordinated Patching](#page-29-0)**
- [Patching Middleware Artifacts](#page-31-0)
- [Patching Database Artifacts](#page-30-0)
- [Online and Offline Patching](#page-32-0)
- [Applying Multiple Patches Using a My Oracle Support Patch Plan](#page-33-0)

#### <span id="page-29-0"></span>**3.1.1 Coordinated Patching**

Oracle Fusion Applications Patch Manager examines patch metadata and determines which actions must be performed by OPatch and which must be performed by Oracle Fusion Applications AutoPatch. If Oracle Fusion Applications Patch Manager discovers that a patch contains only database changes, it assigns the patch directly to Oracle Fusion Applications AutoPatch for processing. If the patch is related only to middleware changes, Oracle Fusion Applications Patch Manager orchestrates the application of the changes across domains and the Oracle home. If the patch contains both database and middleware changes, Oracle Fusion Applications Patch Manager coordinates the application of both changes, applying database changes first, followed by middleware changes. You apply the patch in a single operation, regardless of the type of artifacts that are updated.

Figure 3–1 illustrates the patching process coordinated by Oracle Fusion Applications Patch Manager.

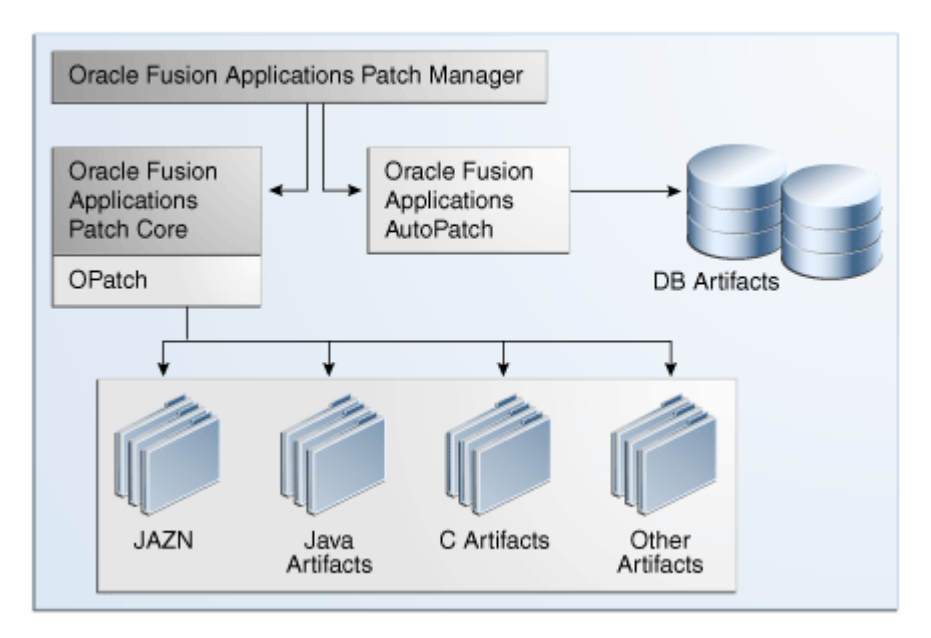

*Figure 3–1 Oracle Fusion Applications Coordinated Patching*

#### **Example of Patch Coordination**

The following high-level phases occur when you apply a patch that contains an Oracle Application Development Framework (Oracle ADF) library and a seed data file for a product family:

- Oracle Fusion Applications Patch Manager interprets the contents of the patch by reading the patch metadata.
- Oracle Fusion Applications AutoPatch updates the seed data.
- OPatch applies the change to the Oracle ADF library in the form of a JAR file.
- Oracle Fusion Applications Patch Manager coordinates with OPatch and forces an immediate shutdown and restart of the impacted Managed Servers so the change to the Oracle ADF library takes effect.
- Oracle Fusion Applications Patch Manager consolidates and provides results and status for the overall patching tasks in the Log Summary and the Diagnostics report.

### <span id="page-30-0"></span>**3.1.2 Patching Database Artifacts**

When a patch contains updates to database artifacts, such as application seed data, the database schema, PL/SQL objects, and SQL scripts, Oracle Fusion Applications Patch Manager calls Oracle Fusion Applications AutoPatch to coordinate the following tasks:

**Worker calculation:** Calculates the default number of workers that should be used. If patching is run on the same machine as the database server, the default number of workers is calculated as 0.5 times the number of VCPUs on the database server. If patching is run on a machine different from the database server on a Linux platform, the default number of workers is calculated as the minimum of the VCPUs available on the database server and the patching machine. On non-Linux platforms, the default number of workers is equal to the number of VCPUs on the database server. You must reduce the number of workers if the machine where you are applying the patch has a lower number of VCPUs when compared to those on the database server. To override the default number of workers when you apply a patch, specify the number of workers by using the workers option, as described in Table 3–3. To override the default number of workers when you install a release update patch, specify the number of workers by using the J-Dworkers option, as described in [Table 5–3.](#page-104-1)

The number of workers used for patching database artifacts also imposes a requirement on the open file descriptors configured for your system. Patching requires that the open file descriptors be set to a minimum of 8000 times the number of workers used for the patch session. For more information, see "Increase the Open Files Limit" in the *Oracle Fusion Applications Installation Guide*.

For more information about workers, see [Section 3.1.2.1, "Worker Processes".](#page-31-1)

- Patch validation: Validates whether the database portion of the patch is compatible with your environment and can be applied. If the patch is not valid, the patching session fails. The following validations are performed:
	- **–** Platform check: Compares the operating system platform for each Oracle Fusion Applications Oracle home against the platform metadata in the patch.
	- **–** Prerequisite check: Validates that all patch prerequisites have been applied.
- **Application of the patch:** Copies the database artifacts to the Oracle home and then makes changes in the Oracle Fusion Applications database using the updated files.
- **Compilation of invalid objects:** Compiles all invalid objects in the database. For more information, see [Section 3.1.2.3, "Compiling Invalid Objects"](#page-31-3).
- **Consolidation of log files:** Collects the patching outcome and location of log files for reporting purposes.

A patch with database-related changes includes a patch driver file that provides instructions to Oracle Fusion Applications AutoPatch about how to apply the patch. The patch driver file specifies the types of actions to be executed and the phases in which they must be executed. To achieve efficient processing time, the database tasks are performed by worker processes and the number of tasks performed is minimized by file version verification. For more information, see [Section 3.1.2.1, "Worker](#page-31-1)  [Processes"](#page-31-1) and [Section 3.1.2.2, "File Version Verification"](#page-31-2).

#### <span id="page-31-1"></span>**3.1.2.1 Worker Processes**

An Oracle Fusion Applications AutoPatch *manager* process reads the patch driver file and determines the set of tasks to be performed. It then spawns processes called *workers* to execute the tasks. The manager and its workers communicate through a table in the database that contains one row for each worker process. The manager assigns tasks to workers by updating the worker row in the table. Each worker process checks the table for updates to its row and carries out the task. When the task is complete, the worker updates the status in the table, and the manager then assigns another task to the worker.

#### <span id="page-31-2"></span>**3.1.2.2 File Version Verification**

This Oracle Fusion Applications AutoPatch feature enables incremental running of database-related actions in a patch so that only the actions that have not already been performed against your database are actually run. The first time a database update action runs, the version of the file used to update the database is recorded in tables in the applications database. The next time Oracle Fusion Applications AutoPatch applies a patch containing that action, it compares the version of the last file run against the current version of the file in the patch. It runs the action only if the version in the patch is newer than the last version run.

#### <span id="page-31-3"></span>**3.1.2.3 Compiling Invalid Objects**

Oracle Fusion Applications Patch Manager uses the standard database-supplied compile utility, which compiles all invalid objects in the database, if no specific schema is supplied. If a schema is supplied it compiles all objects in the schema that are in an invalid state, including those invalid objects that were not affected by the patch. Dependencies between objects can be complex, such as when patching an object causes other objects to become invalid, even though those objects are not in the patch. The purpose of compiling invalid objects is to have a clean database where all objects are in a valid state.

#### <span id="page-31-0"></span>**3.1.3 Patching Middleware Artifacts**

The middleware artifacts may be deployed to Managed Servers running on different nodes, but the artifacts are copied to the Oracle Fusion Applications Oracle home that is shared by the different nodes. When a patch contains updates to middleware artifacts, such as Java EE applications or Service-Oriented Architecture (SOA) composites, Oracle Fusion Applications Patch Manager coordinates the following tasks during online patching:

Patch preparation: Sets up credentials and other necessary environment variables.

- Patch validation: Validates the patch against the patch inventory under the Oracle home and domain to ensure that the patch is compatible and the prerequisite patches can be applied.
- Topology discovery: Queries the taxonomy tables to find information relevant to the artifacts contained in the patch, such as domains, hosts, the Administration Server URL and Oracle homes. If the query returns exceptions, patching may proceed or fail, depending on the artifact type.
- Application of the patch: Calls OPatch to copy the middleware artifacts from the patch to the Oracle Fusion Applications Oracle home. Also deploys those artifacts to the appropriate run-time container so that they are usable, such as deploying a SOA composite to the appropriate SOA server. Note that all artifacts in the patch are copied, but deployment actions occur only for those product families that have been deployed during the provisioning process. Finally, tracks the success or failure of each patching action and performs validation as needed, based on the directives specified in the patch metadata.
- Post-patch apply actions: Starts and stops the Managed Servers impacted by the patch in the respective domains, only in online mode. Performs the deployment of certain middleware artifacts.
- Consolidation of log files: Collects the patch results and location of log files for reporting purposes.

For more information, see [Table 4–1, " Oracle Fusion Middleware Artifacts Supported](#page-54-0)  [by Oracle Fusion Applications Patch Manager"](#page-54-0).

### <span id="page-32-0"></span>**3.1.4 Online and Offline Patching**

Oracle Fusion Applications Patch Manager supports two patching modes: *online* and *offline*. To apply any patch in online mode, the Administration Servers must be running. For both offline and online modes, the database is still running, but it should be idle. Oracle WebLogic Server is not connected to the database for performing any transactions, so no requests from users should be processed. As the patch administrator, it is your responsibility to ensure that there are no active transactions or processes running during patching.

#### **3.1.4.1 Online Mode**

The primary difference between online and offline modes is that in online mode, Oracle Fusion Applications Patch Manager automates the post-apply steps, such as shutting down and starting the impacted Managed Servers, and deploying supported middleware artifacts, such as SOA composites, Oracle Business Intelligence Publisher (Oracle BIP) artifacts, and Flexfields. For more information, see [Section 4.1, "Oracle](#page-53-1)  [Fusion Applications Patch Manager Middleware Artifact Support".](#page-53-1) When patching in online mode, Oracle Fusion Applications Patch Manager provides messages about the steps you must take after the patch is applied, to resolve any failures that occurred during the post-apply tasks.

To enable online patching mode, you specify the online option when you run Oracle Fusion Applications Patch Manager. Oracle Fusion Applications Patch Manager determines which domains the patch affects by referencing the taxonomy URL, either by an environment setting or by using the taxonomyurl option. For more information, see [Section 2.1.6, "Taxonomy URL"](#page-19-3).

Note that this automation feature attempts to stop and start only those impacted servers that are running. No stop or start operations are performed on those servers that are not in a running state even if the patch impacts an application that is deployed on this server. During online patching, all servers and applications are running, but they must be idle. Applications login should be restricted and no Oracle Fusion Applications functions should be available to users during online patching. If you prefer to start and stop your Managed Servers using your own process, you can apply online patches in offline mode.

#### **3.1.4.2 Offline Mode**

You must manually start and stop the impacted Managed Servers and manually deploy certain middleware artifacts, such as SOA composites, Oracle BI Publisher artifacts, and Flexfields, after you apply patches in offline patching mode. You can run the Patch Impact report to see which servers will be impacted by the patch. For information about server management for offline patching, see "Starting and Stopping a Product Family Oracle WebLogic Server Domain" in the *Oracle Fusion Applications Administrator's Guide*.

To minimize downtime, you could choose to leave servers running and start and stop the servers impacted by the patches after the patching session ends. In offline mode, all applications are unavailable to users, but only the servers impacted by the patch must be shut down. The net effect is that the system is unavailable, but the system downtime is minimized if only certain servers are shut down and then started.

#### <span id="page-33-1"></span><span id="page-33-0"></span>**3.1.5 Applying Multiple Patches Using a My Oracle Support Patch Plan**

If you use the *Patch Plan* feature in My Oracle Support, you have the option to apply all of the patches in the patch plan during one Oracle Fusion Applications Patch Manager session. You can also validate these patches in one session. Depending on the contents of the patches, Oracle Fusion Applications Patch Manager processes the patches either one at a time or in a single execution. Applying the group of patches in a single execution minimizes down time because any impacted Managed Servers are stopped and restarted only once.

A set of patches can be applied in a single execution, rather than individually, only if servers can be shutdown at the beginning of the apply session and none of the included patches require the servers to be available. Therefore, true multiple patch application in online mode occurs only if the patches involved contain the following artifacts.

- Applications Policies (using the system-jazn-data.xml file)
- Oracle Business Intelligence Publisher (BI Publisher) artifacts
- Oracle Business Process Management (Oracle BPM) templates
- C artifacts
- Common Resource artifacts
- Database artifacts other than flexfields
- Diagnostic Testing Framework (DTF) JAR files
- Java EE artifacts
- Oracle Data Integrator (ODI) artifacts
- SOAEXTENSION artifacts

If any of the patches in the patch plan contains any other artifact types, then Oracle Fusion Applications Patch Manager applies each patch in the plan sequentially, one patch at a time, because certain servers must be running to deploy certain artifacts. In this case, the server shutdown and restart occurs multiple times, as required by each patch.

For more information about patch plans, see the online help in the **Patches & Updates** tab in My Oracle Support.

# <span id="page-34-0"></span>**3.2 Running Oracle Fusion Applications Patch Manager**

You run Oracle Fusion Applications Patch Manager by using the command line utility, fapmgr, located in the *FA\_ORACLE\_HOME*/lcm/ad/bin directory (*FA\_ORACLE\_ HOME*\lcm\ad\bin for Windows). Its shell script sets the environment and calls the utility. For UNIX, the shell script is fapmgr.sh and for Windows, it is fapmgr.cmd. You can run fapmgr with various commands and options. Only one patching session can be running at any given time. All patch administrators log in as the same operating system user to apply patches. This user must be an owner of the Oracle Fusion Applications Oracle home.

The following command shows the basic syntax for the fapmgr utility:

(UNIX) *FA\_ORACLE\_HOME*/lcm/ad/bin/fapmgr.sh *command* [-options] (Windows) *FA\_ORACLE\_HOME*\lcm\ad\bin\fapmgr.cmd *command* [-options]

In the preceding example, the following variables are used:

- command: The fapmgr utility manages patching-related activities by using one of the commands as described in Table 3–1.
- options: The fapmgr commands accept options by using command-line arguments, as described in the following sections for each fapmgr command.

| Command   | <b>Description and Link to Documentation</b>                                                                                                    |  |
|-----------|----------------------------------------------------------------------------------------------------|--|
| validate  | Reads the actions in the patch metadata to determine<br>whether a patch is compatible with your environment<br>and can be applied. See Section 3.3, "Validating<br>Patches". |  |
| apply     | Applies a patch. See Section 3.4, "Applying Patches".                                                                                                    |  |
| report    | Provides options for generating reports related to<br>patching. See Section 3.5, "Running Patching Reports".                                                                 |  |
| retry     | Provides the ability to retry post-apply tasks that failed.<br>See Section 11.3.4, "Retrying Failed Post-Patching Tasks<br>in a Previous Session".                           |  |
| bootstrap | Updates the Oracle Fusion Applications Patch Manager<br>data model. See Section 4.15, "Patching Oracle Fusion<br>Applications Patch Manager Artifacts".                      |  |
| abort     | Abandons the previous patching session that failed. See<br>Section 11.3.2, "Abandoning a Failed Patching Session".                                                           |  |
| forcefail | Forces a previously hung session to fail. See<br>Section 11.3.3, "Recovering from an Interrupted<br>Patching Session".                                                       |  |

*Table 3–1 Oracle Fusion Applications Patch Manager Commands*

To view additional information for any fapmgr command, use the following syntax:

(UNIX) ...lcm/ad/bin/fapmgr.sh *command* -help (Windows) ...lcm\ad\bin\fapmgr.cmd *command* -help

To display basic help for the fapmgr command, enter fapmgr with no options.

**Note:** In command syntax examples, the brackets ([]) indicate that the value inside the brackets is optional.

# <span id="page-35-0"></span>**3.3 Validating Patches**

The fapmgr validate command reads the actions in the patch driver file to determine whether a patch is compatible with your environment and can be applied successfully. It looks for the status of impacted servers, patch conflicts, and prerequisites, but it does not perform any updates. Validation can be performed in both offline and online modes.

Oracle Fusion Applications Patch Manager automatically performs patch validation when you run the fapmgr apply command. The steps for validating a patch are provided here because Oracle recommends that you validate every patch before applying it, especially those patches that contain updates to SOA composites. You can reduce downtime and potential failures during patching by validating SOA composite patches because you can resolve validation issues before you apply the patch. For more information about resolving these issues, see [Section 11.4.2, "Troubleshooting](#page-171-1)  [SOA Composite Validation Failures".](#page-171-1)

Validation performs the following actions:

- Checks if prerequisite patches have been applied
- Checks whether required taxonomy details can be successfully retrieved
- Checks whether the servers that are required for automated deployment of the middleware artifacts in the patch are running
- Checks whether a middleware artifact will be copied based on version checking
- Checks for patch conflicts

#### **Syntax**

Use the following syntax for the validate command:

```
(UNIX) ...lcm/ad/bin/fapmgr.sh validate -patchtop (or grouptop) patchtop_directory
\setminus[-patchingplan path_to_patch_plan_xml_file][-online] [-taxonomyurl 
hostname:portnumber]
[-logfile log_file_name][-loglevel log level]
(Windows) ...lcm\ad\bin\fapmgr.cmd validate -patchtop (or grouptop) patchtop_
directory \
[-patchingplan path_to_patch_plan_xml_file][-online] [-taxonomyurl 
hostname:portnumber]
[-logfile log_file_name] [-loglevel log level]
```
#### **Options**

Table 3–2 lists the options available for the validate command.

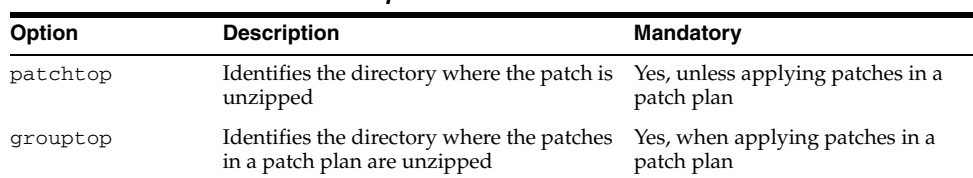

#### *Table 3–2 validate Command Options*
| <b>Option</b> | <b>Description</b>                                                                                                    | Mandatory                                                                                                    |
|---------------|----------------------------------------------------------------------------------------------------|----------------------------------------------------------------------------------------------------|
| patchingplan  | Identifies the directory path to the My<br>Oracle Support patch plan XML file                                                                                                    | Yes, when applying patches in a<br>patch plan                                                                                                    |
| online        | Validates patch in online mode so the<br>status of impacted servers is checked.                                                                                                    | No, default value is not online.                                                                                                    |
| taxonomyurl   | Identifies the host name and port number<br>that overrides the default taxonomy<br>information stored in the environment<br>properties file. The Administration Server<br>passes this value to Oracle Fusion<br>Applications Patch Manager.    | Conditionally required only when<br>you want override the value<br>present in the environment<br>properties file and when using the<br>online option.                  |
| logfile       | Overrides the default log file name and<br>sends the processing information to the<br>file you specify, under the FA_ORACLE_<br>HOME/admin/FUSION/log directory. If<br>you enter an existing file name, the<br>output is appended to the file. | No, the utility generates a log file.<br>under FA_ORACLE_<br>HOME/admin/FUSION/log<br>using this naming convention:<br>FAPatchManager_validate_<br>$t$ imestamp. $log$ |
| loglevel      | Records messages in the log file at the<br>level you specify. Enter a value to<br>override the default log level of INFO.<br>See Section 11.1, "Oracle Fusion<br>Applications Patch Manager Logging".                                          | No, default value is INFO.                                                                                                    |
| help          | Displays help.                                                                                                    | No.                                                                                                    |

*Table 3–2 (Cont.) validate Command Options*

## <span id="page-36-1"></span><span id="page-36-0"></span>**3.4 Applying Patches**

You apply patches to an Oracle Fusion Applications environment by running the fapmgr apply command. Only one patching session can be active at a time.

#### **Syntax**

Use the following syntax for the apply command:

```
(UNIX) ...lcm/ad/bin/fapmgr.sh apply -patchtop (or grouptop) path_to_unzipped 
patch [-patchingplan path_to_XML_file] \
[-stoponerror] [-online][-taxonomyurl hostname:portnumber] \
[-workers number_of_database_workers] \ 
[-logfile log_file_name] [-loglevel level]
```

```
(Windows) ...lcm\ad\bin\fapmgr.cmd apply -patchtop (or grouptop path_to_unzipped 
patch [-patchingplan path_to_XML_file]\
[-stoponerror] [-online] [-taxonomyurl hostname:portnumber] \
[-workers number_of_database_workers] \ 
[-logfile log_file_name] [-loglevel level]
```
#### **Example**

The following example applies a patch using 10 database workers in online mode:

```
(UNIX) ...lcm/ad/bin/fapmgr.sh apply -patchtop path_to_unzipped patch \
-stoponerror -online -workers 10
```

```
(Windows) ...lcm\ad\bin\fapmgr.cmd apply -patchtop path_to_unzipped patch \
-stoponerror -online -workers 10
```
### **Options**

Table 3–3 lists the options available for the apply command.

| Option       | <b>Description</b>                                                                                                    | Mandatory                                                                                                    |
|--------------|----------------------------------------------------------------------------------------------------|----------------------------------------------------------------------------------------------------|
| patchtop     | Identifies the directory where the patch is<br>unzipped.                                                                                                    | Yes, when applying an<br>individual patch.                                                                                                    |
| grouptop     | Identifies the directory where the patches in<br>a patch plan are unzipped                                                                                                    | Yes, when applying<br>patches in a patch plan.                                                                                                    |
| patchingplan | Identifies the directory path to the My Oracle<br>Support patch plan XML file                                                                                                    | Yes, when applying<br>patches in a patch plan.                                                                                                    |
| stoponerror  | Patching session fails after a post-apply error<br>is reported. You can then manually resolve<br>the issue and start the session again, using<br>the same command.                                                                                                    | Yes, when patching in<br>online mode.                                                                                                    |
| workers      | Identifies the number of workers to use<br>when running database tasks. If you provide<br>a value for the number of workers that is<br>outside the calculated range, you are<br>prompted to provide a value that is within<br>the optimal range. If you do not use the<br>workers option, a calculated optimal value<br>is used. | No, default value is<br>calculated if patch<br>contains database tasks.<br>See "Worker Calculation"<br>in Section 3.1.2,<br>"Patching Database<br>Artifacts".              |
| online       | Applies patch in online mode so that<br>impacted servers are shut down and started<br>and supported artifacts are deployed. See<br>Section 3.1.4, "Online and Offline Patching".                                                                                                    | No, default value is not<br>online. Use this option<br>only when applying<br>online patches.                                                                               |
| taxonomyurl  | Identifies the host name and port number<br>that overrides the default taxonomy<br>information stored in the environment<br>properties file. The Administration Server<br>passes this value to Oracle Fusion<br>Applications Patch Manager.                                                                                      | Conditionally required<br>only when you want to<br>override the value<br>present in the<br>environment properties<br>file and when using the<br>online option.             |
| logfile      | Overrides the default log file name and<br>sends the processing information to the file<br>you specify, under the FA_ORACLE_<br>HOME/admin/FUSION/log directory. If you<br>enter an existing file name, the output is<br>appended to the file.                                                                                   | No, the utility generates<br>a log file under FA_<br><i>ORACLE</i><br>HOME/admin/FUSION/<br>log using this naming<br>convention:<br>FAPatchManager_<br>apply_timestamp.log |
| loglevel     | Records messages in the log file at the level<br>you specify. Enter a value to override the<br>default log level of INFO. See Section 11.1,<br>"Oracle Fusion Applications Patch Manager<br>Logging".                                                                                                    | No, default value is<br>INFO.                                                                                                    |
| help         | Displays help.                                                                                                    | No.                                                                                                    |

*Table 3–3 apply Command Options*

## **3.5 Running Patching Reports**

You can generate Oracle Fusion Applications Patch Manager reports by running the fapmgr report command. You can view patch-related information from different perspectives to plan your patching strategy. These reports provide information that can be useful both before and after you apply patches.

Table 3–4 describes the patching reports that can be generated by Oracle Fusion Applications Patch Manager.

| <b>Report Name</b>                    | <b>Report Option</b> | <b>Description</b>                                                                                                    | <b>Variations</b>                                                                                                    |
|---------------------------------------|----------------------|----------------------------------------------------------------------------------------------------|----------------------------------------------------------------------------------------------------|
| Patch Impact<br>Report                | -patchimpact         | Displays the impact of a patch<br>in terms of bug fixes,<br>prerequisites, and product<br>families, by displaying what<br>exists on your system. Also<br>provides a list of artifact types,<br>along with related servers and<br>required manual actions. | None.                                                                                                    |
| Product Families -listcomps<br>Report |                      | Displays a list of installed<br>components (product families)<br>and their versions.                                                                                                    | You can specify a list of<br>product families or you<br>can see all product<br>families.                               |
| Patches Applied<br>Report             | -listpatches         | Displays information about<br>patches and bug fixes that have<br>been applied to your system.                                                                                                    | You can specify a list of<br>product families or you<br>can see all product<br>families.                               |
| <b>Patch Status</b><br>Report         | -isapplied           | Tells you whether specific<br>patches or bug fixes were<br>applied to your system.                                                                                                    | None.                                                                                                    |
| Diagnostics<br>Report                 | -patchprogress       | Displays the progress of a<br>patching session that is<br>currently running.                                                                                                    | This report runs<br>automatically after each<br>patching session. You<br>can also run it during a<br>patching session. |

*Table 3–4 Patching Reports*

The fapmgr report command requires an option to specify which report you want to run, followed by mandatory and optional parameters.

Use the following syntax to run a report:

```
(UNIX) ...lcm/ad/bin/fapmgr.sh report -report_option -mandatory parameters \
[optional parameters]
```

```
(Windows) ...lcm\ad\bin\fapmgr.cmd report -report_option -mandatory parameters \
[optional parameters]
```
### <span id="page-38-1"></span><span id="page-38-0"></span>**3.5.1 Patch Impact Report**

The Patch Impact report compares the contents of the patch to be applied with the files that currently exist on your system. You get a complete picture of what file system changes will occur when you apply the patch. You can plan your system downtime by viewing the servers that will be impacted by the patch, along with any manual deployment actions that are required after the patch applies. This report reads the patch metadata, local patch inventory, and the current view snapshot. For more information, see [Section 10.2, "Maintaining Snapshot Information".](#page-152-0) Note that you cannot run the Patch Impact report when you are applying multiple patches that were download in a patch plan.

The Patch Impact report displays the impact information about a patch in five sections: bug fixes, prerequisite bug fixes, impacted product families, servers impacted, and files included in the patch.

### **Bug Fixes**

This section provides the following information about the bug fixes included in the patch:

- Bug Number: The number of the bug fix or patch
- Bug Description: The description of the bug fix or patch
- Exists in Oracle home: Whether the bug fix or patch was already applied (Yes or No)

### **Prerequisite Bug Fixes**

This section provides the following information about patches that must be applied before the current patch can be applied:

- Bug Number: The number of the prerequisite bug fix or patch
- Bug Description: The description of the prerequisite bug fix or patch
- Exists in Oracle home: Whether the prerequisite bug fix or patch was already applied (Yes or No)

### **Prerequisite Bug Fixes Not In FA\_ORACLE\_HOME**

This section provides the following information about patches that must be applied before the current patch can be applied. These patches are not applied to FA\_ ORACLE\_HOME.

- Bug Number: The number of the prerequisite bug fix or patch
- Bug Description: The description of the prerequisite bug fix or patch
- Exists in Oracle home: Whether the prerequisite bug fix or patch was already applied (No)

### **Product Families Impacted**

This section provides the following information about which product families are impacted by the patch:

- Product Family: The name of the product family (component) that is updated by the patch
- Product: The name of the product that is updated by the patch
- LBA: The logical business area that is updated by the patch

### **Servers Impacted**

This section provides the following information about which servers will be impacted by the patch. Note that all artifacts in the patch are copied, but server life cycle actions occur only for those product families that have been deployed during the provisioning process.

- Artifact Type: The type and name of the artifact included in the patch
- Domain (Servers): The servers that are impacted by the artifacts in the patch
- Expectation/Impact: The description of what servers must be running, what actions will be taken during the patch apply phase by Oracle Fusion Applications Patch Manager, and what manual actions must be taken

### **Files Included in the Patch**

This section provides the following information about the files that are included in the patch:

- File Name: The name of the file
- File Type: The type of the file

File Version: The version of the file

### <span id="page-40-1"></span>**3.5.1.1 Running the Patch Impact Report**

Before you run the Patch Impact report, ensure that the snapshot is current for the environment. For more information, see [Section 10.2, "Maintaining Snapshot](#page-152-0)  [Information".](#page-152-0) Note that you cannot run the Patch Impact report when you are applying multiple patches that were download in a patch plan.

Use the following syntax to run the Patch Impact report:

```
(UNIX) ...lcm/ad/bin/fapmgr.sh report -patchimpact -patchtop \
 path_to_unzipped_patch [optional parameters]
```
<sup>(</sup>Windows) ...lcm\ad\bin\fapmgr.cmd report -patchimpact -patchtop \ path\_to\_unzipped\_patch [optional parameters]

| <b>Parameter</b> | <b>Mandatory</b> | <b>Description</b>                                                                                                    |
|------------------|------------------|----------------------------------------------------------------------------------------------------|
| patchtop         | Yes              | Identifies the directory where the patch is unzipped.                                                                                                    |
| outputfile       | No               | Sends the report output to the file you specify after this<br>parameter. You cannot use an existing file name. If you<br>do not use this parameter, no output file is created.                                                                                                    |
| logfile          | No               | Overrides the default log file name and sends the<br>processing information to the file you specify, under the<br>FA_ORACLE_HOME/admin/FUSION/log directory. If<br>you enter an existing file name, the output is appended<br>to the file. If you do not use this parameter, the utility<br>generates a log file under FA_ORACLE_<br>HOME/admin/FUSION/log using this naming<br>convention: |
|                  |                  | FAPatchManager_report-patchimpact_timestamp.log                                                                                                    |
| loglevel         | N <sub>0</sub>   | Records messages in the log file at the level you specify.<br>Enter a value to override the default log level of INFO.<br>See Section 11.1, "Oracle Fusion Applications Patch<br>Manager Logging".                                                                                                    |
| reportwidth      | No               | Sets the column width to either 80 columns or 132<br>columns by specifying NORMAL or WIDE. The default<br>value is 80 columns, or NORMAL.                                                                                                    |

The following table describes the parameters used by the Patch Impact report.

### <span id="page-40-0"></span>**3.5.2 Product Families Report**

The Product Families report provides a list of installed product families along with each associated Oracle Universal Installer (OUI) component name and version. You can run the report for all product families or you can select specific product families. This report reads the local patch inventory and the current view snapshot.

The report includes the following information:

- OUI Component: Component name assigned to the product family
- Version: The version of the product family
- Product Family: The product family name
- Description: The product family description

### **3.5.2.1 Running the Product Families Report**

Before you run the Product Families report, ensure that the snapshot is current for the environment. For more information, see [Section 10.2, "Maintaining Snapshot](#page-152-0)  [Information".](#page-152-0)

Use the following syntax to run the Product Families report:

(UNIX) ...lcm/ad/bin/fapmgr.sh report -listcomps [optional parameters]

(Windows) ...lcm\ad\bin\fapmgr.cmd report -listcomps [optional parameters]

The following table describes the parameters used by the Product Families report.

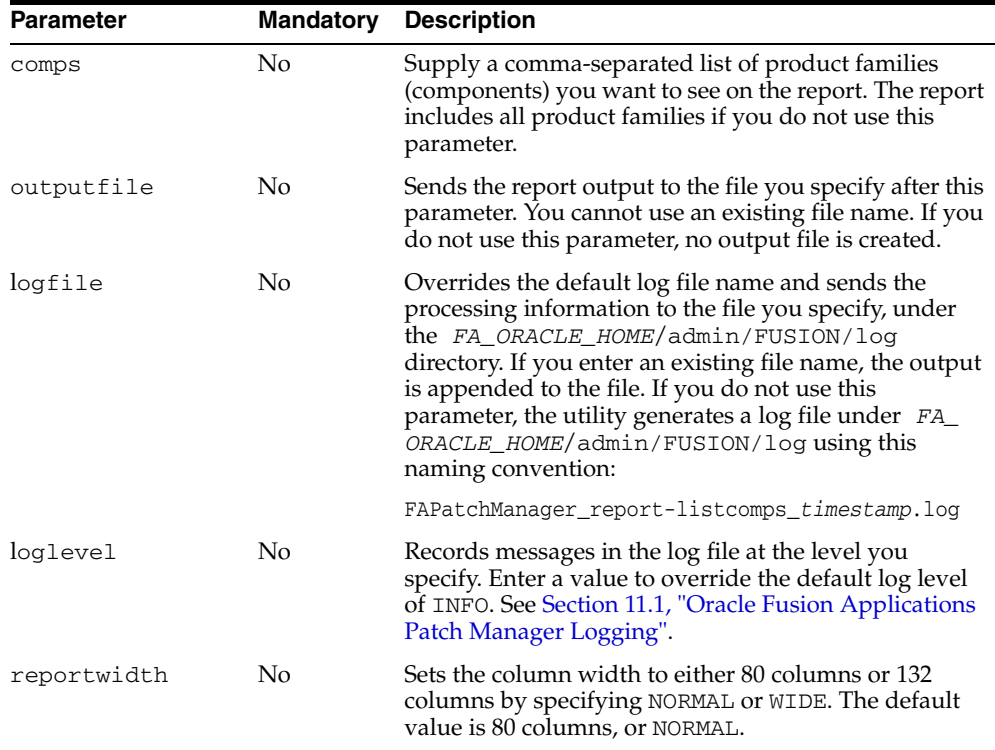

### **3.5.2.2 Example Syntax for the Product Families Report**

Examples of the command syntax for running the Product Families report follow:

#### **How to show all installed product families and their versions**

```
(UNIX) ...lcm/ad/bin/fapmgr.sh report -listcomps
(Windows) ...lcm\ad\bin\fapmgr.cmd report -listcomps
```
### **How to show specific product families and specify the report output file name and log file name**

(UNIX) ...lcm/ad/bin/fapmgr.sh report -listcomps -comps oracle.fusionapps.crm, oracle.fusionapps.fin \ -outputfile listproducts.txt -logfile /log/listproducts.log (Windows) ...lcm\ad\bin\fapmgr.cmd report -listcomps -comps oracle.fusionapps.crm,

```
oracle.fusionapps.fin \
-outputfile listproducts.txt -logfile \log\listproducts.log
```
### <span id="page-42-0"></span>**3.5.3 Patches Applied Report**

The Patches Applied report provides information about patches that have been applied to an environment. You can run the report for specific product families or all product families. This report depends on a current snapshot having been run.

The report is organized by product family (OUI component) and each product family section contains the following information:

- Patch Number: The patch number
- Patch Type: Possible values are Standard or ONE-OFF
- Date Applied: The date the patch was applied
- Bugs Fixed: The bug fixes included in each patch that was applied

### **3.5.3.1 Running the Patches Applied Report**

Before you run the Patches Applied report, ensure that the snapshot is current for the environment. For more information, see [Section 10.2, "Maintaining Snapshot](#page-152-0)  [Information".](#page-152-0)

Use the following syntax to run the Patches Applied report:

(UNIX) ...lcm/ad/bin/fapmgr.sh report -listpatches [optional parameters]

(Windows) ...lcm\ad\bin\fapmgr.cmd report -listpatches [optional parameters]

The following table describes the parameters used by the Patches Applied report.

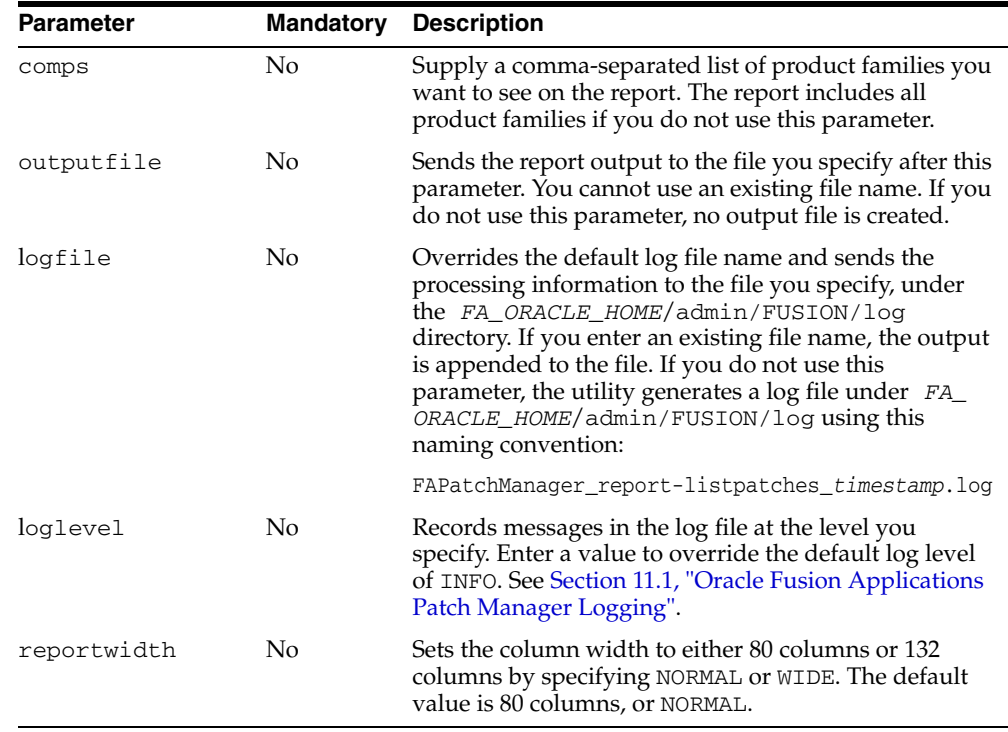

### **3.5.3.2 Example Syntax for the Patches Applied Report**

Examples of the command syntax for running the Patches Applied report follow:

### **How to show all patches applied and set the report width to 132**

(UNIX) ...lcm/ad/bin/fapmgr.sh report -listpatches -reportwidth WIDE

(Windows) ...lcm\ad\bin\fapmgr.cmd report -listpatches -reportwidth WIDE

### **How to show all patches applied for a list of product families**

```
(UNIX) ...lcm/ad/bin/fapmgr.sh report -listpatches -comps oracle.fusionapps.fin, 
oracle.fusionapps.crm 
(Windows) ...lcm\ad\bin\fapmgr.cmd report -listpatches -comps 
oracle.fusionapps.fin, oracle.fusionapps.crm
```
### <span id="page-43-0"></span>**3.5.4 Patch Status Report**

The Patch Status report tells you if specific patches or bug fixes have been applied to an environment. You provide a list of patch numbers or bug fixes when you run the report and the output indicates whether each patch or bug fix has been applied. This report queries the local patch inventory and current view snapshot. For more information, see [Section 10.2, "Maintaining Snapshot Information".](#page-152-0)

The report output contains a table with the following columns:

- Bug Number: The bug number.
- OUI Component: Component name associated with the product family. This column displays "Not Applied" if the patch was not applied.
- Status: Possible values are Applied and Not Applied.
- Patch: The patch number. This column displays Not Applied if the patch was not applied.
- Date Applied: The date the patch was applied. This column is null if the patch was not applied.

### **3.5.4.1 Running the Patch Status Report**

Use the following syntax to run the Patch Status report:

```
(UNIX) ...lcm/ad/bin/fapmgr.sh report -isapplied -bug or -patch\
[comma-separated_list_of_patches/bug_fixes [optional parameters]
```

```
(Windows) ...lcm\ad\bin\fapmgr.cmd report -isapplied -bug or -patch \
comma-separated_list_of_patches/bug_fixes [optional parameters]
```
The following table describes parameters used by the Patch Status report.

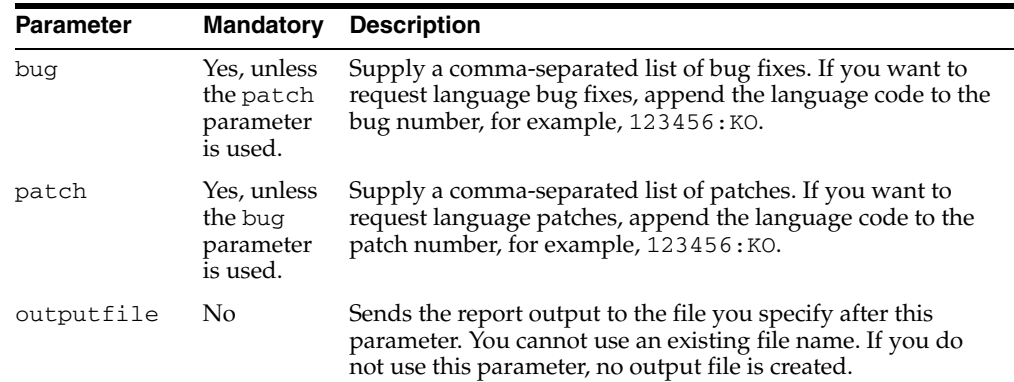

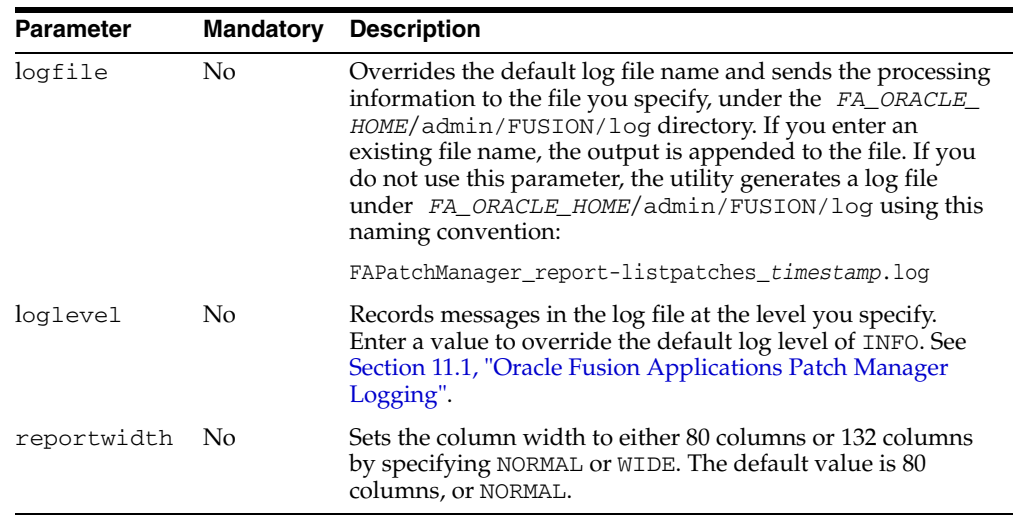

### <span id="page-44-1"></span><span id="page-44-0"></span>**3.5.5 Diagnostics Report**

After each patching sessions ends, the Diagnostics report is automatically generated so that you can view the results of the session. You can also use this report to monitor a patching session that is currently running, by generating the report from the command line. The report output is in HTML format so that it can be viewed from a browser and is located in the *FA\_ORACLE\_HOME*/admin/FUSION/log/directory. You can refresh the report output as the patch progresses.

The Diagnostics report contains three sections.

### **Module Execution Summary**

The Module Execution Summary displays high-level information about the tools used during a patching session, such as Oracle Fusion Applications Patch Manager, OPatch, and Oracle Fusion Applications AutoPatch. For each tool, the report displays the following information:

- Module: Tool called during the patching session, such as Oracle Fusion Applications Patch Manager
- Status: Completion status of the task, such as Success, Failed, or Skipped
- Duration: Total time that the module ran
- Start Time: Time and date the module started
- End Time: Time and date the module ended
- Log Files: Link to the Log Summary generated by Oracle Fusion Applications Patch Manager. For more information, see [Section 11.2.1, "Log Summary"](#page-162-0).

### **Module Phase Summary**

The Module Phase Summary displays summary information about tasks executed by Oracle Fusion Applications Patch Manager. The tasks are summarized by each AutoPatch and OPatch phase and the following information is displayed:

- Mode: The patching mode is either Database or Middleware
- Phase: The name of the patching phase
- Duration: Total time the task ran
- Start Time: Time and date the task started
- End Time: Time and date the task ended
- Task Count: Total number of tasks within the phase
- Skipped: The number of tasks that were skipped during the phase
- Failed: The number of tasks that failed during the phase
- Completed: The number of tasks that completed successfully during the phase
- Percent Complete: The percentage of tasks that completed successfully during the phase

### **Module Task Details**

The Module Task Details section displays detailed information about each task executed by Oracle Fusion Applications Patch Manager. The following information is displayed for each task:

- Mode: The patching mode is Database, Middleware, or Generic. In Generic mode, database validation and taxonomy URL validation are performed.
- Phase: The name of the patching phase, such as Patch Validation, Environment Validation, and Patch Application.
- Product Family: The short name of the product family, which displays only for database tasks.
- Task: The name of the artifact related to the task including the version, the full path, and the domain, if applicable.
- Status: Completion status of the task, such as Success, Failed, or Skipped.
- Duration: Total time the task ran.
- Start Time: Time and date the task started.
- End Time: Time and date the task ended.
- Warning/Error Message: The error message is displayed if the task failed. Nonfatal messages appear as warning messages. The message also includes additional steps that are required to resolve the failure, if applicable.
- Log File: The name and location of the log file.
- Line Number: The line numbers within the log file that pertain to the task.

### **Tasks to be Completed**

The Tasks to be Completed section displays a summary of the tasks you must complete after the patch applies. The following information is displayed:

- Mode: The patching mode is Database, Middleware, or Generic. In Generic mode, database validation and taxonomy URL validation are performed.
- Phase: The name of the patching phase, such as Patch Validation, Environment Validation, and Patch Application
- Product Family: The short name of the product family, which displays only for database tasks.
- Task: The description of the task that must be performed.

### **3.5.5.1 Running the Diagnostics Report**

Use the following syntax to run the Diagnostics report while a patch session is active:

(UNIX) ...lcm/ad/bin/fapmgr.sh report -patchprogress [optional parameters]

(Windows) ...lcm\ad\bin\fapmgr.cmd report -patchprogress [optional parameters]

The following table describes the parameter used by the Diagnostics report.

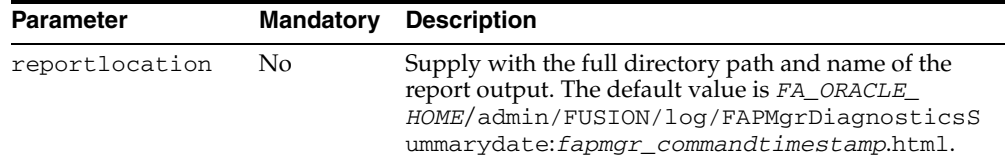

## <span id="page-46-0"></span>**3.6 End-to-End Process for Applying Individual Patches**

The end-to-end process of obtaining and applying individual patches using Oracle Fusion Applications Patch Manager, includes the following steps. This process assumes that you apply patches in online mode. If you are applying patched in a patch plan, see [Section 3.7, "End-to-End Process for Applying Multiple Patches"](#page-48-0).

**Note:** As part of the patching process, customers have their own backup and recovery management process. Oracle recommends that you always have a current backup before applying a patch.

#### **Step 1 Research Issue that Needs to be Resolved by a Patch**

When you have an issue that needs to be resolved by a patch for Oracle Fusion Applications, file a service request with Oracle Support Services or research the issue on My Oracle Support:

http://support.oracle.com

#### **Step 2 Check for Existing Patches**

After you find patches that may resolve your issues, you should confirm whether you previously applied them to your system. Select one of these options for finding whether patches were applied:

- Run the Patch Status report to see if specific patches were applied, as described in [Section 3.5.4, "Patch Status Report".](#page-43-0)
- Run the Patches Applied report to see all patches applied for a specific product family, as described in [Section 3.5.3, "Patches Applied Report".](#page-42-0)

### **Step 3 Obtain and Unzip the Patches**

Upon determining that you need new patches, download the patches from My Oracle Support. Unzip the patch ZIP files in your PATCH\_TOP directory.

### **Step 4 Read the README File**

Read the README file that accompanies each patch. This file contains important information and instructions that must be followed. If a patch contains preinstallation or postinstallation manual steps, they are described in the patch README file. If there are patches listed under "Other Patches" in the README file, you must download and apply them before you apply the Oracle Fusion Applications patch.

### **Step 5 Run the Patch Impact Report**

Run the Patch Impact report to see the artifacts and Managed Servers impacted by this patch. For more information, see [Section 3.5.1, "Patch Impact Report".](#page-38-0) An example of the report command follows:

```
(UNIX) ...lcm/ad/bin/fapmgr.sh report -patchimpact -patchtop path_to_unzipped_
patch
```
(Windows) ...lcm\ad\bin\fapmgr.cmd report -patchimpact -patchtop *path\_to\_unzipped\_ patch*

#### **Step 6 Validate the Patch**

Run the fapmgr validate command to alert you to any potential issues that could result in failure while applying the patch. You should resolve all validation failures during this step, to prevent failures during patch application. This validation step is strongly recommended, especially for patches that deliver artifacts whose deployment is automated by Oracle Fusion Applications Patch Manager, such as SOA composites. Note that when you apply a patch, the patch validation runs again by default. For more information, see [Section 3.3, "Validating Patches".](#page-35-0) An example of the validate command follows:

```
(UNIX) ...lcm/ad/bin/fapmgr.sh validate -patchtop path_to_unzipped_patch -online 
(Windows) ...lcm\ad\bin\fapmgr.cmd validate -patchtop path_to_unzipped_patch
-online
```
### **Step 7 Prepare the System**

To prevent locks on patched objects and other data issues during patching of database artifacts, review and perform the following checklist before patching the target environment:

- **1.** Confirm that the database is running and in an idle state.
- **2.** Confirm that there are no active jobs or processes running against the database.
- **3.** Stop all background jobs, including jobs in the database and active processes.
- **4.** Manually shut down the Oracle Enterprise Scheduler Service (ESS) servers, especially when a patch contains a PL/SQL package, by performing the following steps:
	- **a.** Stop the ESS request processor and dispatcher to prevent new requests from being processed. See "Starting and Stopping a Request Processor or Dispatcher" in the *Oracle Fusion Applications Administrator's Guide* for more information.
	- **b.** Cancel any in-progress requests. See "Cancelling Oracle Enterprise Scheduler Job Requests" in the *Oracle Fusion Applications Administrator's Guide* for more information.
	- **c.** Shutdown the ESS WebLogic Server Managed server. See the "Starting and Stopping" table, specifically the "Managed Server for an application" row, in the *Oracle Fusion Applications Administrator's Guide* for more information.
- **5.** If the patch contains BI Publisher reports, ensure that you have your own versions of any customized BI Publisher reports. If a patch includes an update to a catalog object that was delivered with an Oracle Fusion application, the patch will overwrite any customizations applied to the original report. For more information, see "Before You Begin Customizing Reports" in the Oracle Fusion Applications Extensibility Guide.

**6.** This step is for the Windows operating system only. Ensure that there are no active files. If the lock is not released fapmgr will not be able to copy files.

#### **Step 8 Apply the Patch**

Apply the patch using the fapmgr apply command as described in [Section 3.4,](#page-36-0)  ["Applying Patches"](#page-36-0). An example of the apply command follows:

```
(UNIX) ...lcm/ad/bin/fapmgr.sh apply -patchtop path_to_unzipped patch \ 
-stoponerror -online [-workers number_of_database_workers]
```
(Windows) ...lcm\ad\bin\fapmgr.cmd apply -patchtop *path\_to\_unzipped patch* \ -stoponerror -online [-workers *number*\_*of\_database\_workers*]

### **Step 9 Monitor and Verify the Application of the Patch**

Monitor the progress of the patching session and verify its successful completion by reviewing the Log Summary from a browser. For more information, see [Section 11.2,](#page-162-1)  ["Monitoring Patching Sessions".](#page-162-1)

#### **Step 10 Verify the Deployment of Middleware Artifacts**

Review the Diagnostics report to determine if any artifacts require manual deployment or Managed Servers require restart. For example, this report displays the full path of SOA composites that restarted successfully and those that did not restart successfully, which requires additional manual steps. If any servers must be restarted manually, the report provides the target domain and the names of the cluster and Managed Servers that must be restarted. For more information, see [Section 3.5.5, "Diagnostics Report"](#page-44-0).

You can manually perform these steps or you can use the fapmgr retry command. For more information, see [Section 11.3.4, "Retrying Failed Post-Patching Tasks in a](#page-165-0)  [Previous Session".](#page-165-0)

For additional information about the deployment of middleware artifacts, see [Section 4.1, "Oracle Fusion Applications Patch Manager Middleware Artifact Support".](#page-53-0)

## <span id="page-48-1"></span><span id="page-48-0"></span>**3.7 End-to-End Process for Applying Multiple Patches**

The end-to-end process of obtaining and applying multiple patches using Oracle Fusion Applications Patch Manager, assumes that you create and download a patch plan from My Oracle Support and you apply these patches in online mode. A set of patches can be applied in one execution, rather than individually, only if servers can be shutdown at the beginning of the apply session and none of the included patches require the servers to be available. See [Section 3.1.5, "Applying Multiple Patches Using](#page-33-0)  [a My Oracle Support Patch Plan"](#page-33-0) for a list of artifact types that allow multiple patches to be applied in one execution. If one patch fails to apply, the whole process stops.

If any of the patches in the patch plan contains any other artifact types, then Oracle Fusion Applications Patch Manager applies each patch in the plan sequentially, one patch at a time. In this case, the server shutdown and restart occurs multiple times, as required by each patch.

This process of applying multiple patches in a patch plan includes the following steps.

**Note:** As part of the patching process, customers have their own backup and recovery management process. Oracle recommends that you always have a current backup before applying a patch.

### **Step 1 Research Issue that Needs to be Resolved by a Patch**

When you have an issue that needs to be resolved by one or more patches for Oracle Fusion Applications, file a service request with Oracle Support Services or research the issue on My Oracle Support:

http://support.oracle.com

### **Step 2 Check for Existing Patches**

After you find patches that may resolve your issues, you should confirm whether you previously applied them to your system. Select one of these options for finding whether patches were applied:

- Run the Patch Status report to see if specific patches were applied, as described in [Section 3.5.4, "Patch Status Report".](#page-43-0)
- Run the Patches Applied report to see all patches applied for a specific product family, as described in [Section 3.5.3, "Patches Applied Report".](#page-42-0)

#### **Step 3 Obtain and Unzip the Patches**

Upon determining that you need new patches, create a patch plan and download the patch plan from My Oracle Support. Unzip the patch ZIP files in your PATCH\_TOP directory.

#### **Step 4 Read the README File**

Read the README file that accompanies each patch. This file contains important information and instructions that must be followed. If a patch contains preinstallation or postinstallation manual steps, they are described in the patch README file. If there are patches listed under "Other Patches" in the README file, you must download and apply them before you apply the Oracle Fusion Applications patch.

### **Step 5 Validate the Patch**

Run the fapmgr validate command to alert you to any potential issues that could result in failure while applying the patches. You should resolve all validation failures during this step, to prevent failures during patch application. This validation step is strongly recommended, especially for patches that deliver artifacts whose deployment is automated by Oracle Fusion Applications Patch Manager, such as SOA composites. Note that when you apply patches, the patch validation runs again by default. For more information, see [Section 3.3, "Validating Patches".](#page-35-0) An example of the validate command follows:

(UNIX) ...lcm/ad/bin/fapmgr.sh validate -grouptop *path\_to\_unzipped\_patches* -patchingplan *path\_to\_patch\_plan\_xml\_file* -online (Windows) ...lcm\ad\bin\fapmgr.cmd validate -grouptop *path\_to\_unzipped\_patches* -patchingplan *path\_to\_patch\_plan\_xml\_file* -online

The patch plan XML is downloaded from My Oracle Support when you download the patch plan.

#### **Step 6 Prepare the System**

To prevent locks on patched objects and other data issues during patching of database artifacts, review and perform the following checklist before patching the target environment:

- **1.** Confirm that the database is in an idle state.
- **2.** Confirm that there are no active jobs or processes running against the database.
- **3.** Stop all background jobs, including jobs in the database and active processes.
- **4.** Manually shut down the Oracle Enterprise Scheduler Service (ESS) servers, especially when a patch contains a PL/SQL package, by performing the following steps:
	- **a.** Stop the ESS request processor and dispatcher to prevent new requests from being processed. See "Starting and Stopping a Request Processor or Dispatcher" in the *Oracle Fusion Applications Administrator's Guide* for more information.
	- **b.** Cancel any in-progress requests. See "Cancelling Oracle Enterprise Scheduler Job Requests" in the *Oracle Fusion Applications Administrator's Guide* for more information.
	- **c.** Shutdown the ESS WebLogic Server Managed server. See the "Starting and Stopping" table, specifically the "Managed Server for an application" row, in the *Oracle Fusion Applications Administrator's Guide* for more information.
- **5.** If any of the patches contain BI Publisher reports, ensure that you have your own versions of any customized BI Publisher reports. If a patch includes an update to a catalog object that was delivered with an Oracle Fusion application, the patch will overwrite any customizations applied to the original report. For more information, see "Before You Begin Customizing Reports" in the Oracle Fusion Applications Extensibility Guide.
- **6.** This step is for the Windows operating system only. Ensure that there are no active files. If the lock is not released fapmgr will not be able to copy files.

### **Step 7 Apply the Patches**

Apply the patch using the fapmgr apply command as described in [Section 3.4,](#page-36-0)  ["Applying Patches"](#page-36-0). An example of the apply command follows:

```
(UNIX) ...lcm/ad/bin/fapmgr.sh apply -grouptop path_to_unzipped_patches \ 
-patchingplan path_to_patch_plan_xml_file -online 
[-workers number_of_database_workers]
```

```
(Windows) ...lcm\ad\bin\fapmgr.cmd apply -grouptop path_to_unzipped_patches \
-patchingplan path_to_patch_plan_xml_file -online [
-workers number_of_database_workers]
```
### **Step 8 Monitor and Verify the Application of the Patch**

Monitor the progress of the patching session and verify its successful completion by reviewing the Log Summary from a browser. For more information, see [Section 11.2,](#page-162-1)  ["Monitoring Patching Sessions".](#page-162-1)

#### **Step 9 Verify the Deployment of Middleware Artifacts**

Review the Diagnostics report to determine if any artifacts require manual deployment or Managed Servers require restart. For example, this report displays the full path of SOA composites that restarted successfully and those that did not restart successfully, which requires additional manual steps. If any servers must be restarted manually, the report provides the target domain and the names of the cluster and Managed Servers that must be restarted. For more information, see [Section 3.5.5, "Diagnostics Report"](#page-44-0).

You can manually perform these steps or you can use the fapmgr retry command. For more information, see [Section 11.3.4, "Retrying Failed Post-Patching Tasks in a](#page-165-0)  [Previous Session".](#page-165-0)

For additional information about the deployment of middleware artifacts, see [Section 4.1, "Oracle Fusion Applications Patch Manager Middleware Artifact Support".](#page-53-0)

**4**

# <sup>4</sup>**Patching Oracle Fusion Applications Artifacts**

This chapter describes how Oracle Fusion Applications Patch Manager supports middleware and database artifacts. It also provides detailed steps for the manual deployment of artifacts. For more information about applying patches, see [Section 3.6,](#page-46-0)  ["End-to-End Process for Applying Individual Patches"o](#page-46-0)r [Section 3.7, "End-to-End](#page-48-1)  [Process for Applying Multiple Patches".](#page-48-1)

This chapter contains the following topics:

- [Oracle Fusion Applications Patch Manager Middleware Artifact Support](#page-53-1)
- [Oracle Fusion Applications Patch Manager Database Artifact Support](#page-56-0)
- [Patching Oracle B2B Metadata](#page-57-0)
- [Patching Oracle Business Intelligence Publisher Artifacts](#page-57-1)
- [Patching Oracle Business Process Management \(Oracle BPM\) Templates](#page-59-0)
- [Patching C Artifacts](#page-61-0)
- [Patching Common Resource \(Activity Strings\) Artifacts](#page-61-1)
- [Patching Diagnostic Testing Framework \(DTF\) JAR Files](#page-61-2)
- [Patching E-Mail and Web Marketing \(EWM\) Artifacts](#page-61-3)
- [Patching Flexfield Artifacts](#page-61-4)
- [Patching Group Space Templates](#page-62-0)
- [Patching Imaging and Process Management \(IPM\) Artifacts](#page-63-0)
- [Patching Java EE Artifacts](#page-64-0)
- [Patching Oracle Data Integrator \(ODI\) Artifacts](#page-65-0)
- [Patching Oracle Fusion Applications Patch Manager Artifacts](#page-66-0)
- [Patching Oracle Fusion Applications Help Content](#page-66-1)
- [Patching Security Artifacts](#page-67-0)
	- **–** [Patching Applications Policies \(system-jazn-data.xml\)](#page-68-0)
	- **–** [Patching Data Security Grants](#page-71-0)
	- **–** [Patching Data Role \(RGX\) Templates](#page-71-1)
	- **–** [Patching Data Security Grants and Data Role \(RGX\) Templates](#page-75-0)
- [Patching Service-Oriented Architecture \(SOA\) Composites](#page-79-0)
- [Patching SOAEXTENSION Artifacts](#page-83-0)
- [Patching SOA Resource Bundles](#page-83-1)
- [Patching Sales Prediction Engine \(SPE\) Inline Service Artifacts](#page-85-0)
- [Patching Tree Artifacts](#page-86-0)

## <span id="page-53-1"></span><span id="page-53-0"></span>**4.1 Oracle Fusion Applications Patch Manager Middleware Artifact Support**

The online mode of Oracle Fusion Applications Patch Manager supports most of the deployment actions required for patching middleware and database artifacts used by Oracle Fusion Applications. Depending on the type of artifact included in a patch, the artifact deployment may require manual actions. Some manual actions are required only if you apply the patch in offline mode, while others are always required. Before applying any patch, Oracle recommends that you run the Patch Impact report to determine which artifact types are included in the patch and actions required by the patch. For more information, see [Section 3.5.1, "Patch Impact Report".](#page-38-1)

Table 4–1 provides a quick reference that depicts how Oracle Fusion Applications Patch Manager supports the Oracle Fusion Middleware artifacts that could be included in a patch. This table assumes that online patching is used unless otherwise specified.

An explanation of the information presented in this table follows:

Automated Actions Performed by Oracle Fusion Applications Patch Manager

Oracle Fusion Applications Patch Manager always copies the artifacts from the patch to the appropriate location on your system. This column describes additional actions that are performed automatically in online mode for each artifact.

Actions to Be Performed Manually in Online Mode

This column describes the actions you must perform when the patch includes the specified artifact. These actions are described in more detail in this chapter.

Actions to Be Performed Manually in Offline Mode and in the Case of Failures

This column describes the actions you must perform when the patch includes the specified artifact and you apply the patch in offline mode. If you apply the patch in online mode and there is a failure, these actions may also be required.

What Must Be Running During Online Patching Mode and Manual Actions

This column describes what must be running while applying the patch in online mode and when you perform manual actions.

After you apply a patch, review the Diagnostics report to find out which manual steps are required for the artifacts included in the patch and where the artifacts were copied in *FA\_ORACLE\_HOME*. For more information, see [Section 3.5.5, "Diagnostics Report".](#page-44-1) For more detailed information about manual actions for each artifact, refer to the relevant sections in this chapter.

| <b>Artifact Type</b>                                                                | <b>Automated</b><br><b>Actions Performed</b><br>by Oracle Fusion<br><b>Applications Patch</b><br><b>Manager</b>                                                                                   | <b>Actions to Be</b><br>Performed<br><b>Manually in Online</b><br>Mode    | <b>Actions to Be</b><br><b>Performed</b><br><b>Manually in</b><br><b>Offline Mode and</b><br>in the Case of<br><b>Failures</b>                                                                    | <b>What Must Be</b><br><b>Running During</b><br><b>Online Patching</b><br><b>Mode and Manual</b><br><b>Actions</b> |
|-------------------------------------------------------------------------------------|----------------------------------------------------------------------------------------------------|---------------------------------------------------------------------------|----------------------------------------------------------------------------------------------------|----------------------------------------------------------------------------------------------------|
| Applications<br>Policies<br>(system-ja<br>1)                                        | Deploy using the<br>patchPolicyStor<br>e silent install<br>zn-data.xm command for JAZN                                                                                                    | Back up the policy<br>store before you<br>apply the patch                 | Deploy using<br>Oracle<br>Authorization<br>Policy Manager                                                                                                    | Oracle Authorization<br>Policy Manager, OPSS<br><b>Security Store</b>                                              |
|                                                                                     | B2B Metadata Deploy trading<br>partner agreements                                                                                                    | None                                                                      | Deploy agreements Database<br>if you want to<br>implement the<br>change                                                                                                    |                                                                                                    |
| Oracle<br><b>Business</b><br>Intelligence<br>Publisher<br>(Reports and<br>Captions) | Shut down the BI<br>Presentation server,<br>deploy to the<br><b>Business</b><br>Intelligence<br>repository using<br>Catalog Manager,<br>and start the BI<br>Presentation server<br>after patching | None                                                                      | Shut down the BI<br>Presentation server,<br>deploy to the<br><b>Business</b><br>Intelligence<br>repository using<br>Catalog Manager,<br>and start the BI<br>Presentation server<br>after patching | None                                                                                                    |
| Oracle<br><b>Business</b><br>Process<br>Management<br>(Oracle BPM)<br>Template      | Publish template to<br>the Oracle Metadata<br>Service (MDS)<br>repository                                                                                                    | None                                                                      | Publish template to Database<br>the MDS repository                                                                                                    |                                                                                                    |
| C Artifact                                                                          | None                                                                                                    | None                                                                      | None                                                                                                    | Database must be<br>running. Oracle<br><b>Enterprise Scheduler</b><br>Service server must be<br>down.              |
| Common<br>Resource<br>(Activity)<br>Strings)                                        | None                                                                                                    | Stop and start all<br>Managed Servers in<br>all domains after<br>patching | Stop and start all<br><b>Managed Servers</b><br>in all domains after<br>patching                                                                                                    | Administration Server,<br>node manager,<br>database                                                                |
| Data Security                                                                       | Run the<br>DSDataMigrator<br>utility to reconcile<br><b>GUID</b> in LDAP                                                                                                    | None                                                                      | Run the<br>DSDataMigrator<br>utility to reconcile<br><b>GUID</b> in LDAP                                                                                                    | OPSS Security Store,<br>database                                                                                   |
| Diagnostic<br>Testing<br>Framework<br>JAR                                           | None                                                                                                    | None                                                                      | None                                                                                                    | None                                                                                                    |
| E-Mail and<br>Web<br>Marketing<br>(EWM)                                             | Start and stop the<br>relevant servers that<br>host the Java EE<br>application                                                                                                    | None                                                                      | Start and stop the<br>relevant servers<br>that host the Java<br>EE application                                                                                                    | Administration Server,<br>node manager,<br>database                                                                |

*Table 4–1 Oracle Fusion Middleware Artifacts Supported by Oracle Fusion Applications Patch Manager*

| <b>Artifact Type</b>                                   | Automated<br><b>Actions Performed</b><br>by Oracle Fusion<br><b>Applications Patch</b><br>Manager | <b>Actions to Be</b><br>Performed<br><b>Manually in Online</b><br>Mode                             | <b>Actions to Be</b><br><b>Performed</b><br><b>Manually in</b><br><b>Offline Mode and</b><br>in the Case of<br><b>Failures</b> | <b>What Must Be</b><br><b>Running During</b><br><b>Online Patching</b><br><b>Mode and Manual</b><br><b>Actions</b>    |
|--------------------------------------------------------|---------------------------------------------------------------------------------------------------|----------------------------------------------------------------------------------------------------|----------------------------------------------------------------------------------------------------|----------------------------------------------------------------------------------------------------|
| Flexfield                                              | Stop and start the<br>FNDSETUP<br><b>Managed Servers</b><br>and then deploy the<br>flexfield      | None                                                                                               | Stop and start the<br><b>FNDSETUP</b><br>Managed Servers<br>and then deploy<br>the flexfield                                   | Administration Server,<br>Managed Servers<br>hosting FndSetup<br>application, database                                |
| Group Space<br>Template                                | Deploy template                                                                                   | None                                                                                               | Deploy template                                                                                                    | WebCenter Managed<br>Servers (WC_Spaces,<br>WC<br>Collaboration),<br>ucm_server1, OPSS<br>Security Store,<br>database |
| Image<br>Routing<br>(IPM)                              | Deploy to IPM<br>servers                                                                          | None                                                                                               | Deploy to IPM<br>servers                                                                                                    | See prerequisites in<br>Section 4.12.1,<br>"Prerequisites for the<br>Deployment of IPM<br>Artifacts"                  |
| Java EE                                                | Stop and start the<br>relevant servers that<br>host the Java EE<br>application                    | None                                                                                               | Stop and start the<br>relevant servers<br>that host the Java<br>EE application                                                 | Administration Server,<br>node manager,<br>database                                                                   |
| Oracle Data<br>Integrator<br>(ODI)                     | Import to ODI<br>repository                                                                       | Drop work tables<br>from FUSION_<br>ODI_STAGE<br>schema after<br>patching                          | Import to ODI<br>repository and<br>drop work tables<br>from FUSION<br><b>ODI_STAGE</b><br>schema                               | ODI repository import<br>tool, database                                                                               |
| Oracle Fusion None<br>Applications<br>Patch<br>Manager |                                                                                                   | Apply the patch<br>with OPatch                                                                     | Apply the patch<br>with OPatch                                                                                                 | None                                                                                                    |
| Oracle Fusion None<br>Applications<br>Help Content     |                                                                                                   | Stop and restart<br>help portal<br><b>Managed Servers</b><br>and start the crawl<br>after patching | Stop and restart<br>help portal<br><b>Managed Servers</b><br>and start the crawl<br>after patching                             | None                                                                                                    |
| Data Role<br>Template<br>(RGX)                         | Deploy the template None                                                                          |                                                                                                    | Deploy the<br>template                                                                                                    | Administration Server,<br>Oracle Authorization<br>Policy Manager,<br>database                                         |
| SOA<br>Composite                                       | Deploy and merge                                                                                  | Preserve any<br>JDeveloper<br>customizations                                                       | Deploy and merge                                                                                                    | Administration Server,<br>SOA-INFRA Managed<br>Servers, database                                                      |
| SOAEXTENS None<br>ION                                  |                                                                                                   | Stop and restart all<br>SOA-INFRA<br>Managed Servers in<br>all domains                             | Stop and restart all<br>SOA-INFRA<br>Managed Servers<br>in all domains                                                         | None                                                                                                    |

*Table 4–1 (Cont.) Oracle Fusion Middleware Artifacts Supported by Oracle Fusion Applications Patch Manager*

| <b>Artifact Type</b>         | <b>Automated</b><br><b>Actions Performed</b><br>by Oracle Fusion<br><b>Applications Patch</b><br><b>Manager</b> | <b>Actions to Be</b><br><b>Performed</b><br><b>Manually in Online</b><br>Mode                                                              | <b>Actions to Be</b><br><b>Performed</b><br><b>Manually in</b><br><b>Offline Mode and</b><br>in the Case of<br><b>Failures</b> | <b>What Must Be</b><br><b>Running During</b><br><b>Online Patching</b><br><b>Mode and Manual</b><br><b>Actions</b> |
|------------------------------|----------------------------------------------------------------------------------------------------|----------------------------------------------------------------------------------------------------|----------------------------------------------------------------------------------------------------|----------------------------------------------------------------------------------------------------|
| SOA<br>Resource<br>Bundle    | Deploy resource<br>bundle and restart<br>dependent<br>composites                                                | Reset SOA-INFRA<br>MBean property if<br>resource bundle<br>contains human<br>task-mapped<br>attribute labels and<br>standard view<br>names | Deploy resource<br>bundle and restart<br>dependent<br>composites                                                               | Administration Server,<br>SOA-INFRA Managed<br>Servers, node<br>manager, database                                  |
| <b>SPE</b> Inline<br>Service | Deploy SPE files                                                                                                | <b>None</b>                                                                                                    | Deploy SPE files                                                                                                    | Oracle BI Server,<br>database                                                                                      |

*Table 4–1 (Cont.) Oracle Fusion Middleware Artifacts Supported by Oracle Fusion Applications Patch Manager*

## <span id="page-56-0"></span>**4.2 Oracle Fusion Applications Patch Manager Database Artifact Support**

Table 4–2 provides a quick reference that displays the Oracle Fusion Applications database artifacts that could be included in a patch. Database artifacts typically do not require manual actions be performed during either online or offline mode. Database artifacts are copied and deployed automatically in both modes. Before patching database artifacts, the database must be in an idle state with no locks being held on any of the database objects. All background jobs, including jobs in the database, must be terminated prior to patching to avoid locks on patched objects. There should not be any active processes, such as Oracle Enterprise Scheduler Service jobs running against the database. This is to prevent locking and other data issues during patching.

| <b>Artifact Type</b>                                 | <b>Description</b>                                                                                                    | <b>Actions to be Performed</b><br>Manually                                                                                                    |
|------------------------------------------------------|----------------------------------------------------------------------------------------------------|----------------------------------------------------------------------------------------------------|
| Applications<br>Seed Data<br>(XML,XLIFF<br>files)    | Examples include static lists of values,<br>functional or error messages, and<br>lookup values. Any non-transactional<br>data values loaded into your database<br>can be considered seed data. | Oracle recommends that<br>patches containing seed data<br>be applied from a machine<br>that is co-located in the same<br>subnetwork as the database<br>server to maximize<br>performance. |
| Applications<br>Database<br>schema changes<br>(SXML) | Examples include tables, triggers,<br>views, sequences, synonyms, queues,<br>queue tables, policies, and contexts.                                                                             | None                                                                                                    |
| PL/SQL objects<br>(pkh, pkb files)                   | Package headers and bodies.                                                                                                    | Manually shut down the<br>Oracle Enterprise Scheduler<br>Service servers before<br>applying patches that contain<br>PL/SQL changes.                                                       |
| SQL scripts                                          | Scripts that update the database.                                                                                                    | None                                                                                                    |

*Table 4–2 Oracle Fusion Applications Database Artifacts Supported by Oracle Fusion Applications Patch Manager*

## <span id="page-57-0"></span>**4.3 Patching Oracle B2B Metadata**

Oracle recommends that you patch Oracle B2B metadata in online mode. When updates to Oracle B2B metadata are introduced in a patch, no manual steps are required in online mode to redeploy all Trading Partner Agreements that are affected by the metadata change.

### **4.3.1 Manually Deploying Trading Partner Agreements**

If you choose to apply a patch containing Oracle B2B metadata updates in offline mode, and you want to implement the change, you must manually redeploy all Trading Partner Agreements that are affected by the metadata change. If you do not perform the redeployment, the runtime continues to use the older metadata. You can deploy the agreements using the B2B User Interface (UI) or by running the b2bdeploy utility from the command line.

### **4.3.1.1 Deploying Agreements from the User Interface**

To deploy all agreements from the UI, follow the steps in "Deploying an Agreement" in the *Oracle Fusion User's Guide for Oracle B2B*.

### **4.3.1.2 Deploying Agreements from the Command Line**

To import the patched metadata and deploy the agreements, follow these steps:

**1.** Follow the steps in "Prerequisites for Running the Command-line Tools" in the *Oracle Fusion User's Guide for Oracle B2B* with one exception. In Step 2 under "Create jndi.properties", you must use this command:

cd *FA\_ORACLE\_HOME*\soa\bin

instead of this command:

cd \$ORACLE\_HOME\bin

**2.** Export the entire repository for backup purposes.

```
ant -f ant-b2b-util.xml b2bexport -Dexportfile=/tmp/backup_export.zip
```
**3.** Import the patched export file.

```
ant -f ant-b2b-util.xml b2bimport -Dexportfile=/tmp/patch_export.zip 
-Dlocalfile=true -Doverwrite=true
```
**4.** Run the b2bdeploy command. If there is no Trading Partner Agreement found, this step is not needed.

```
ant -f ant-b2b-util.xml b2bdeploy -
Dtpanames="Agreement_name,Agreement_name"
```
**5.** If the patch introduces new documents for Trading Partner agreements, you must add the document definition. For more information, see "Adding Document Definitions" in the *Oracle Fusion Middleware User's Guide for Oracle B2B*.

For more information about the b2bdeploy command, see "Deploying Agreements" in the *Oracle Fusion User's Guide for Oracle B2B*.

## <span id="page-57-1"></span>**4.4 Patching Oracle Business Intelligence Publisher Artifacts**

When you patch Oracle Business Intelligence Publisher (BI Publisher) artifacts (Reports and Captions) in online mode, Oracle Fusion Applications Patch Manager shuts down the BI Presentation Server before the patch applies and restarts it after successful patch application. No manual steps are required in online patching mode. If the shutdown of this server fails for any reason, you must manually deploy the BI Publisher artifacts.

Oracle recommends you do not use offline mode when a patch contains BI Publisher artifacts. If you decide to apply a patch in offline mode, you must manually deploy the changes to the Oracle Business Intelligence repository in addition to stopping and restarting the BI Presentation server. These manual steps are required to keep the Oracle home and the Oracle Instance versions of the Oracle Business Intelligence Presentation Catalog synchronized. If these manual steps are not followed as described, subsequent patches containing BI Publisher artifacts may fail.

For more information, see "Starting and Stopping Oracle Business Intelligence" in the *Oracle Fusion Middleware System Administrator's Guide for Oracle Business Intelligence Enterprise Edition*.

### **4.4.1 Prerequisites for Manual BI Publisher Artifact Deployment**

The following must occur before manual deployment of BI Publisher artifacts:

- **1.** The opmn processes must be running. Follow these steps:
	- **a.** To verify if the process is running, go to the *FA\_ORACLE\_ HOME*/CommonDomain\_webtier and run this command:

opmnctl status

**b.** If the opmn process is not alive, start it with this command:

opmnctl start

- **2.** Oracle Fusion Applications Patch Manager copies one or more Oracle BI Presentation Catalog files into the Oracle home-based catalog.
- **3.** Within the patch, there are some catalog *diff* files. These files are used with the Oracle Business Intelligence Catalog Manager tool to apply changes to a catalog. These changes must be applied to:
	- The run-time, or Oracle Instance, Oracle BI Presentation Catalog
	- The Oracle home Oracle BI Presentation Catalog
- **4.** Special care must be taken when the patch being applied is a standard patch. With a standard patch, OPatch may choose to copy only a subset of the total files in the patch archive.

Before performing the steps in [Section 4.4.2, "Manually Deploying BI Publisher](#page-59-1)  [Artifacts",](#page-59-1) you must first determine exactly which files were actually copied to the Oracle home during the OPatch apply stage. You can review the Patch Impact report to get this list of files. You can also capture the list of files from the messages sent to the console and to the FAPatchManager\_apply\_*timestamp*.log file.

After you have that list, you must apply only the *diff* files that correspond to the files that were actually copied to the Oracle home. The *diff* files are named the same as the original files, except they have a *.diff* extension added. If additional *diff* files are applied beyond the files that were actually copied to the Oracle home, then previous patch updates may be undone and the Oracle BI Presentation Catalog may be in an unsupportable state. Basically, you have partially rolled back a previous patch.

### <span id="page-59-1"></span>**4.4.2 Manually Deploying BI Publisher Artifacts**

Follow these steps to manually deploy BI Publisher artifacts:

- **1.** Shut down the BI Presentation server.
- **2.** Unzip the middleware portion of the patch, the OPatch archive file, into a temporary location, such as C:\patch. To see which files are included in the patch, run the Patch Impact report. For more information, see [Section 3.5.1, "Patch](#page-38-1)  [Impact Report"](#page-38-1).
- **3.** Using the example in Step 2, go to the C: \patch\custom\scripts directory.
- **4.** Locate the Catalog Manager *diff* files listed in the subdirectories under the directory in Step 2. These files have *.diff* extensions.
- **5.** Use Catalog Manager to apply each of these *diff* files to the Oracle home Oracle BI Presentation Catalog, using the following commands:
	- **a.** Create the Catalog Manager patch file.

```
oracle-instance/runcat.cmd -cmd createPatch -inputFile diff_file_location
 -production webcat_location -outputFile webcat_patch.out -winsConflict 
latest
```
- **–** *diff\_file\_location* refers to the file from Step 4.
- **–** *webcat\_location* is the Oracle home Oracle BI Presentation Catalog location.
- **–** *webcat\_patch.out* is a temporary file created by this step and used in Step 4b.
- **b.** Apply the Catalog Manager patch file.

oracle-instance/runcat.cmd -cmd applyPatch -inputFile webcat\_patch.out -outputFile -persistNewApplicationsRoles *webcat\_applypatch.out*

- **–** *webcat\_patch.out* is the file created in Step 4a.
- **–** *webcat\_applypatch.out* is the output file from this deployment process.
- **6.** Repeat Step 5 for the run-time catalog.
- **7.** Restart the Oracle Business Intelligence system components using opmnctl:

```
cd ORACLE_HOME/admin/instance/bin
./opmnctl stopall
./opmnctl startall
```
## <span id="page-59-0"></span>**4.5 Patching Oracle Business Process Management (Oracle BPM) Templates**

Oracle recommends that you patch Oracle BPM templates in online mode. When updates to Oracle BPM templates are introduced in a patch, no manual steps are required in online mode to publish the new Oracle BPM Template to the Oracle Metadata Service (MDS) repository.

### **4.5.1 Manually Publishing Oracle BPM Templates**

If you choose to apply a patch containing updates to Oracle BPM templates in offline mode, you must manually publish the new Oracle BPM Template to the Oracle Metadata Service (MDS) repository supporting the Oracle BPM Composer instance

after you apply the patch. You use the publish\_template WebLogic Scripting Tool (WLST) command from the WLST shell. The WLST publish\_template command connects to the SOA MDS data using the mds-config.xml configuration file that you create. You must provide the location of the mds-config.xml configuration file as one of the input parameters of the publish\_template command.

#### **4.5.1.1 Creating the mds-config.xml Configuration File**

Follow these steps to create the mds-config.xml configuration file:

**1.** Copy the mds-config-template.xml file from your SOA server installation to a temporary directory.

cp *SOA\_ORACLE\_HOME*/bpm/config/mds-config-template.xml /tmp/mds-config.xml

- **2.** Modify the following properties in the file you just copied to the temporary directory:
	- Set jdbc.userid to the database user name of the SOA MDS database
	- Set jdbc.passwd to the database password of the SOA MDS database
	- Set jdbc.url to the connection URL of the SOA MDS database, for example, jdbc:oracle:thin:@host2:1525:mds
	- Set partition.name to obpm

#### **4.5.1.2 Publishing the New Oracle BPM Template to the MDS Repository**

Follow these steps to publish the new Oracle BPM template to the MDS repository:

- **1.** Review the Diagnostics report to find the location of the archive file that contains the BPM template. For more information, see [Section 3.5.5, "Diagnostics Report"](#page-44-1).
- **2.** Expand the archive that contains the new BPM template, so the publish\_ template command can find the template.
	- Create or use an existing temporary directory.
	- Untar the patched archive file, as shown in this example:

cd /tmp mkdir preboardWorker cd preboardWorker jar xf *FA\_ORACLE\_HOME*/hcm/deploy/bta\_ HcmCommonProcessesPreboardWorkerComposite.jar

**3.** Access the WLST shell.

(UNIX) *SOA\_ORACLE\_HOME*/common/bin/wlst.sh (Windows) *SOA\_ORACLE\_HOME*\common\bin\wlst.cmd

**4.** Deploy the Oracle BPM template, passing the temporary directory, /tmp/preboardWorker, as the directory containing the template in the example in Step 2.

Generic command syntax follows:

publish\_template(*templateName*, fsLocation, mdsconfigLocation, [Override], [oracleHome] )

See "publish\_template" in the *Oracle Fusion Middleware WebLogic Scripting Tool Command Reference* for more information about the publish\_template command syntax.

Note that the publish\_template command simply updates the existing Oracle BPM template with a newer version. It has no impact on the projects deployed or instantiated from the existing template.

## <span id="page-61-0"></span>**4.6 Patching C Artifacts**

When updates to C artifacts are introduced in a patch, no manual steps are required in either online or offline mode. Note that before applying C artifacts, all C executable files and the Oracle Enterprise Scheduler Service servers that host the C files must be shut down and the database must be running. For more information, see "Starting and Stopping Oracle Enterprise Scheduler Service Components" in the *Oracle Fusion Applications Administrator's Guide*.

## <span id="page-61-1"></span>**4.7 Patching Common Resource (Activity Strings) Artifacts**

When updates to Common Resource artifacts are introduced in a patch, the Administration Server, node manager, and database must be running. You must stop and restart all Managed Servers in all domains after you apply the patch.

## <span id="page-61-2"></span>**4.8 Patching Diagnostic Testing Framework (DTF) JAR Files**

No manual steps are required when patching DTF artifacts in either online or offline mode.

## <span id="page-61-3"></span>**4.9 Patching E-Mail and Web Marketing (EWM) Artifacts**

Oracle recommends you patch EWM artifacts in online mode. When updates to EWM artifacts are introduced in a patch, no manual steps are required in online mode. In offline mode, follow the steps in [Section 4.13, "Patching Java EE Artifacts"](#page-64-0).

## <span id="page-61-4"></span>**4.10 Patching Flexfield Artifacts**

Oracle recommends that you patch flexfield artifacts in online mode. When flexfield changes are introduced in a patch, no manual steps are required to automatically deploy the flexfields in online mode, except to ensure that the following are running:

- Administration Server
- Managed Servers that host the FndSetup application
- Database

Users must log out and log in after a successful patch application to see the latest flexfield changes because flexfields reload upon user logout and login. If you decide that you do not want to implement the changes to a flexfield, you can revert to a previous version of a flexfield. For more information, see [Section 11.3.9, "Revert To a](#page-166-0)  [Previous Flexfield Definition After It Is Updated By a Patch"](#page-166-0).

## **4.10.1 Manually Deploying Patched Flexfields**

Follow these steps after patching flexfields in offline mode to manually deploy the patched flexfields.

- **1.** Ensure that the Administration Server and database are running.
- **2.** Stop and start the FNDSETUP Managed Servers. For more information, see "Starting and Stopping" in the *Oracle Fusion Applications Administrator's Guide*.
- **3.** Connect to the Oracle WebLogic Server Administration Server for the domain that hosts the FndSetup application. This is typically the Common domain.
- **4.** Run the deployPatchedFlex() WLST command. Because you run this on a domain that hosts the FndSetup Application, you do not have to specify this application within the parentheses. However, the FndSetup application must be running for the command to succeed.

### Example:

```
connect('weblogic' , 'weblogic1' , 't3://localhost:7101')
deployPatchedFlex()
```
**5.** Review the report for errors.

### **Example of confirmation that flexfield changes were successfully deployed**

As an example, assume that the patch delivered a new flexfield segment to the Calculation Defaults in Payroll Definitions. To confirm that the new flexfield segment was successfully deployed, follow these steps in your Payroll application:

- **1.** From your Oracle Fusion Payroll application, select **Manage Payroll Definition**.
- **2.** Click the **Create a New Payroll** icon.
- **3.** Select a **Legislative Data Group**.
- **4.** Confirm that the new flexfield segment appears under **Calculation Defaults**.

## <span id="page-62-0"></span>**4.11 Patching Group Space Templates**

When a Group Space template is included in a patch, the patch introduces a new template with a version number attached, which is unlike other artifacts where the patched version replaces the existing one. If you have any customizations on this template that the patched version will replace, you must manually incorporate the customizations in the new version of the template. If you have any settings or configurations that refer to the Group Space template name, ensure that you update these to reflect the new template name. For all WebCenter services configured in a Group Space template, ensure that connections are configured properly.

Oracle recommends that you patch Group Space templates in online mode. When updates to Group Space templates are introduced in a patch and you have not customized the template included in the patch, no manual steps are required in online mode, except to ensure that the following servers must be running:

- WebCenter Managed and Servers: WC\_Spaces, WC\_Utilities
- Oracle UCM Managed Server, ucm\_server1
- LDAP Policy Store Server

### **4.11.1 Manually Deploying Group Space Templates**

In offline mode, or in the case of failure, you must manually deploy the new Group Space template using the importGroupSpace WLST command.

- **1.** Ensure that the following WebCenter Managed Servers are running:
	- WebCenter Managed Servers: WC\_Spaces, WC\_Utilities
	- Oracle UCM Managed Server, ucm\_server1
	- LDAP Policy Store Server

**2.** Access the WLST shell from the Oracle home where WebCenter is installed.

(UNIX) *WC\_ORACLE\_HOME*/common/bin/wlst.sh (Windows) *WC\_ORACLE\_HOME*\common\bin\wlst.cmd

**3.** Deploy the Group Space template.

importGroupSpaces('appName', 'fileName')

The appName is always webcenter and the fileName is the name of the WebCenter archive file, from the patch, that you want to import. Refer to the Diagnostics report to get the full path and file name. For more information, see [Section 3.5.5, "Diagnostics Report"](#page-44-1).

For more information, see "importGroupSpaces" in the *Oracle Fusion Middleware WebLogic Scripting Tool Command Reference*. For more information about Group Space templates, see "Importing Space Templates" in the *Oracle Fusion Middleware Administrator's Guide for Oracle WebCenter*.

## <span id="page-63-0"></span>**4.12 Patching Imaging and Process Management (IPM) Artifacts**

Oracle recommends you patch IPM artifacts in online mode. When updates to IPM artifacts are introduced in a patch, no manual steps are required in online mode, other than ensuring all prerequisites are met. In offline mode, you must manually deploy the IPM artifacts.

### <span id="page-63-1"></span>**4.12.1 Prerequisites for the Deployment of IPM Artifacts**

- **1.** The opmn processes must be running. Follow these steps:
	- **a.** To verify if the process is running, go to the *FA\_ORACLE\_ HOME*/CommonDomain\_webtier directory and run this command:

opmnctl status

**b.** If the opmn process is not **Alive**, start it with this command:

opmnctl start

- **2.** The imaging application must be running. The format for the IPM URL is http://*<host name>:<Port>*/imaging/.
- **3.** The Financials SOA\_INFRA server must be running.
- **4.** The Financials Payables Invoice and Expense Report SOA composites must have been successfully deployed and be in an active state.
- **5.** The FIN wsm-pm application must be in an active state, which means your FinancialCommon server must be running.
- **6.** The IPM to UCM connection, "Fusion Applications UCM Connection", must exist.
- **7.** The IPM to SOA connection, "Financial SOA Connection", must exist.
- **8.** The IPM Input should be set to **Offline** from the **Manage Inputs** section of the IPM UI. For example, select **Invoices** under **Manage Inputs** and then deselect **Online** under **Basic Information**.
- **9.** Follow these steps to back up the existing IPM application definition:
	- **a.** Log in to the IPM server as the IPM superuser.
	- **b.** From **Tools**, select **Export Definitions**.

**c.** Export your Oracle Fusion Payables Application and Expenses Application, all related searches, and inputs to a local file.

### **4.12.2 Manually Deploying IPM Artifacts**

- **1.** Review the Diagnostics report to find the location of the IPM artifacts that were copied to *FA\_ORACLE\_HOME*. For more information, see [Section 3.5.5, "Diagnostics](#page-44-1)  [Report".](#page-44-1)
- **2.** Access the WLST shell.

(UNIX) *ECM\_ORACLE\_HOME*/common/bin/wlst.sh (Windows) *ECM\_ORACLE\_HOME*\common\bin\wlst.cmd

#### **3.** Deploy the IPM artifact.

connect(*IPM Server user name*,*IPM Server password*,*IPM Server hostname:port)* importIPMApplication(ipmAppFile,'Update',appDefName,'None'); importIPMInput(ipmAppFile,'Update',inputDefName);

#### Example:

connect('FAadmin','fusion','t3://server01.us.oracle.com:17014');

importIPMApplication(exportFile='/net/server01/fusionapps/applications/fin/ap/i pm/ApInvoiceIpmApp.xml', action='Update', name='Payables Invoice Application','None')

importIPMInput(exportFile='/net/server01/fusionapps/applications/fin/ap/ipm/ApI nvoiceIpmApp.xml', action='Update', name='Payables Invoice Input')

**4.** If applicable, perform your customizations on the new file, based on the file you exported.

## <span id="page-64-0"></span>**4.13 Patching Java EE Artifacts**

Oracle recommends that you patch Java EE artifacts in online mode. When you patch Java EE artifacts in online mode, no manual steps are required, except to ensure that the following are running:

- **Administration Server**
- Node manager
- Database

In offline mode, you must manually stop, patch, and restart the impacted Managed Servers that host the Java EE application. To determine which product family is affected by the patch you are applying, run the Patch Impact report. For more information, see [Section 3.5.1.1, "Running the Patch Impact Report".](#page-40-1) For example, if the Patch Impact report indicates that the patch updates a Java EE artifact in the Financials Domain, then you stop the Financials Domain, apply the patch, and then start the Financials Domain after the patch applies successfully. Examples of artifacts in this category include Oracle ADF Resource JAR files and Oracle Enterprise Scheduler Service MAR files.

For more information about stopping and starting servers, see "Starting and Stopping a Product Family Oracle WebLogic Server Domain" in the *Oracle Fusion Applications Administrator's Guide*.

## <span id="page-65-0"></span>**4.14 Patching Oracle Data Integrator (ODI) Artifacts**

Oracle recommends that you patch ODI artifacts in online mode. When updates to ODI artifacts are introduced in a patch, Oracle Fusion Applications Patch Manager imports the ODI changes in online mode. If you patch ODI artifacts in offline mode, you must manually import the changed ODI content to the ODI repository. In both online and offline modes, the ODI repository import tool and the database must be running and you must manually drop the work tables from the FUSION\_ODI\_STAGE schema.

**Note:** Oracle Fusion Applications Provisioning does not install ODI Studio. You must install ODI Studio before manually importing ODI changes, for example, after you apply patches that deliver ODI changes in offline mode or when you need to manually retry a failed ODI import step in online mode. For more information, see "Installing Oracle Data Integrator" in the *Oracle Fusion Middleware Installation Guide for Oracle Data Integrator*.

## **4.14.1 Dropping Work Tables After Patching in Online Mode**

 After you apply a patch that contains ODI artifacts in online mode, you must manually drop the work tables from the schema, FUSION\_ODI\_STAGE.

- **1.** Connect to the Oracle Fusion Applications database with the correct privilege.
- **2.** Drop all tables that begin with **E\$** from the FUSION\_ODI\_STAGE schema.

### **4.14.2 Manually Importing ODI Changes**

Oracle recommends that the ODI import be performed from a machine that is co-located in the same subnetwork as the database server to maximize performance.

- **1.** Review the instructions in the patch README file to determine which ODI Project or Model must be deleted and imported again. The patch README file contains a list of the ODI files that are included in the patch, in the order that they must be imported.
- **2.** Review the Diagnostics report to determine the location and file name for each ODI artifact that is to be imported. For more information, see [Section 3.5.5,](#page-44-1)  ["Diagnostics Report".](#page-44-1)
- **3.** Start the ODI Studio.

```
(UNIX) odi.sh
(Windows) odi.exe
```
- **4.** Access the ODI Studio.
	- **a.** Select **View**, then **ODI Designer Navigator**.
	- **b.** Click **Connect to Repository**.
	- **c.** Log in using the superuser name and password for the ODI repository.

For more information, see "Connecting to a Work Repository" in the *Oracle Fusion Middleware Developer's Guide for Oracle Data Integrator*.

**5.** Delete the Model or Project if specified in the patch README file. The README file specifies whether any Model or Project must be deleted and in what order.

Right-click the Model or Project name and click **Delete**.

- **6.** Import the ODI files in the order they are listed in the patch README file.
	- **a.** To import a project, right-click the Project name and click **Import**, then **Import Project.**
	- **b.** To import a model, right-click the Model name and click **Import**, then **Import Model**.
	- **c.** Select **Synonym Mode INSERT\_UPDATE** from the list in the Import Dialog window.
	- **d.** For the File Import directory, select the directory that contains the ODI file you want to import.
	- **e.** Select the ODI file to import.
	- **f.** Click **OK** to import.

Repeat Steps 5 and 6 for each Model or Project in the patch.

For more information, see "Exporting/Importing" in the *Oracle Fusion Middleware Developer's Guide for Oracle Data Integrator*.

- **7.** Close the ODI Studio after importing all the files in the order specified in the patch README file.
- **8.** Connect to the Oracle Fusion Applications database with the correct privilege.
- **9.** Drop all tables that begin with **E\$** from the FUSION\_ODI\_STAGE user.

## <span id="page-66-0"></span>**4.15 Patching Oracle Fusion Applications Patch Manager Artifacts**

When updates to Oracle Fusion Applications Patch Manager are introduced in a patch, you must apply the patch with the OPatch utility. For more information, see "Patching Oracle Fusion Middleware with Oracle OPatch" in the *Oracle Fusion Middleware Patching Guide*.

During provisioning, the data model for Oracle Fusion Applications Patch Manager is updated by running the fapmgr bootstrap command. If the data model is updated again by a patch, the patch README file instructs you to run the fapmgr bootstrap command.

Use this syntax to run bootstrap:

```
(UNIX) ...lcm/ad/bin/fapmgr.sh bootstrap [-logfile log_file_name] [-loglevel 
level]
```

```
(Windows) ...lcm\ad\bin\fapmgr.cmd bootstrap [-logfile log_file_name] [-loglevel 
level]
```
### <span id="page-66-1"></span>**4.16 Patching Oracle Fusion Applications Help Content**

Oracle Fusion Applications Help requires content patches to ensure that users do not encounter a "Help Unavailable" message and to make certain the version of help is available to users for subsequent releases. There can be multiple patches required for the delivery of the latest version of Oracle Fusion Applications Help. If more than one patch is required for an update, the required patches are listed as prerequisite patches. You must apply all required patches to avoid broken links. Refer to the Oracle Fusion Applications release notes to get the patch numbers for the latest version of Oracle Fusion Applications Help.

Oracle Fusion Applications Help is delivered in patches that contain two types of content:

- A Seed Data Files patch that contains updated help topics for uploading to the database
- Reference content patches that may contain:
	- **–** BPM diagrams
	- **–** User Productivity Kit demos
	- **–** Oracle Fusion Applications Middleware library

### **To apply Oracle Fusion Applications Help patches**

- **1.** Run the Patch Impact report to determine the patch content. For more information, see [Section 3.5.1, "Patch Impact Report".](#page-38-1)
- **2.** Apply the patches with Oracle Fusion Applications Patch Manager. For more information about applying Oracle Fusion Applications patches, see [Section 3.4,](#page-36-1)  ["Applying Patches"](#page-36-1).
- **3.** Stop and restart the help portal Managed Servers in the HelpPortalCluster in the Common domain after the patch is successfully applied.
- **4.** Manually start the crawl using Oracle Enterprise Crawl and Search Framework (ECSF) so users can see the results immediately. You can create or modify an index schedule to run manually and then start the schedule. If you do not manually start the index schedule, the content will be included during your next scheduled index schedule. For more information about ECSF scheduling, see "Managing Index Schedules" in the *Oracle Fusion Applications Administrator's Guide*.

## <span id="page-67-0"></span>**4.17 Patching Security Artifacts**

In Oracle Fusion Applications, the following artifact types related to security can be patched:

- Function Security Policies (Applications Policies, using the system-jazn-data.xml file)
- Data Security Grants (using Seed Data)
- Data Role (RGX) Templates
- JAR files secured by the Data Security Grants and Function Security Grants

A patch can contain one or more of these artifacts. This section describes the steps for applying security patches and recovering from patch failures. Examples of scenarios when you may need to follow the recovery steps include:

- You apply a security patch that introduces a set of new policies and LDAP GUIDs, after backing up the policy store and the applications database. You have not performed the GUID reconciliation with the applications database due to an unrelated database issue. To resolve the database issue, you restore from the backup, resulting in the policy store containing extra GUIDs from the database and a synchronization issue between the policy store and the database.
- You apply a security patch that includes updates to the applications policies and the patch fails, resulting in a set of LDAP GUIDs not applying correctly.

The patching and recovery scenarios for the following combinations of security artifact patches are included:

- [Patching Applications Policies \(system-jazn-data.xml\)](#page-68-0)
- **[Patching Data Security Grants](#page-71-0)**
- [Patching Data Role \(RGX\) Templates](#page-71-1)
- [Patching Data Security Grants and Data Role \(RGX\) Templates](#page-75-0)
- [Backing up the Data Security Store](#page-78-0)
- [Recovering Data Security Seed Data from the Backup](#page-79-1)

 Oracle recommends that you apply security patches in online mode and run the Patch Impact report to understand which artifacts are included in the patch. The Patch Impact report displays security artifacts as JAZN, Data Security, and RGXTEMPLATE. For more information, see [Section 3.5.1, "Patch Impact Report"](#page-38-1).

For more information about general troubleshooting for Oracle Fusion Applications Patch Manager, see [Chapter 11, "Monitoring and Troubleshooting Patches"](#page-160-1). For more information about security in Oracle Fusion Applications, see "Securing Oracle Fusion Applications" in the *Oracle Fusion Applications Administrator's Guide*.

### <span id="page-68-0"></span>**4.17.1 Patching Applications Policies (system-jazn-data.xml)**

Oracle Fusion Applications uses the XML file system-jazn-data.xml to package function security policies through application roles, role hierarchies, grants, and policies. Function security policies are shipped as a system-jazn-data.xml file that resides in the Oracle home. After provisioning, these policies are migrated to an LDAP Policy store. Patching function security policies requires steps to absorb changes delivered by Oracle (system-jazn-data.xml in a patch), changes currently deployed, which include changes by you (policies in the LDAP server), and system-jazn-data.xml contents previously shipped from Oracle (system-jazn-data.xml in the Oracle home).

Oracle Fusion Applications Manager runs a comprehensive analysis tool during patch validation to check for conflicts in applications policy changes before you apply the patch. If a change is considered *safe*, you can apply the patch in online mode. If a change is considered to be a *conflict*, you must follow the steps to apply the patch in offline mode, which includes manually resolving conflicts. Table 4–3 describes a summary of changes that are safe and those that cause a conflict.

| <b>Type of Change</b> | Safe - Apply Patch in Online Mode                                          | <b>Conflicts - Apply Patch in Offline Mode</b>                                                                                                    |  |
|-----------------------|----------------------------------------------------------------------------|----------------------------------------------------------------------------------------------------|--|
| Additions             | New artifacts shipped from Oracle.                                         | Artifacts retained by Oracle in a patch with or<br>without modifications, but deleted by the<br>customer.                                                                                                    |  |
| Modifications         | Artifacts modified by Oracle in a patch $\Box$<br>but not by the customer. | Artifacts modified by Oracle in a patch and<br>by the customer.                                                                                                    |  |
|                       |                                                                            | Artifact created by both Oracle in a patch<br>$\blacksquare$<br>and by the customer, using the same<br>identifier, but with some other differences.                                                                                                    |  |
| Deletions             | All artifact deletions must be applied<br>in offline mode.                 | Artifacts deleted by Oracle in a patch and<br>$\blacksquare$<br>not touched by the customer.                                                                                                    |  |
|                       |                                                                            | Artifacts deleted by Oracle in a patch and<br>modified by the customer.                                                                                                    |  |
|                       |                                                                            | Artifacts deleted by Oracle in a patch, and<br>$\blacksquare$<br>where the customer created new references<br>to the Oracle deleted artifact in their<br>system. Examples include but are not<br>limited to permission and resource grants,<br>entitlements grants, role inheritance<br>relationships, and entitlements to resource<br>associations. |  |

*Table 4–3 Changes to Applications Policies* 

For more information about what the system-jazn-data.xml file contains, see the "The OPSS Policy Model" chapter in the *Oracle Fusion Middleware Security Guide*. For more information about patching applications policies, see the "Upgrading Oracle Fusion Applications Policies" chapter in the *Oracle Fusion Middleware Oracle Authorization Policy Manager Administrator's Guide (Oracle Fusion Applications Edition)*.

This section contains information about the following methods for patching applications policies:

- [Prerequisites for Patching Applications Policies in Online Mode](#page-69-0)
- [Patching Applications Policies in Offline Mode using APM](#page-70-0)

### <span id="page-69-0"></span>**4.17.1.1 Prerequisites for Patching Applications Policies in Online Mode**

Oracle recommends that you patch applications policies in online mode because Oracle Fusion Applications Patch Manager automates the deployment of the system-jazn-data.xml file by running the patchPolicyStore silent install command.

Ensure that the following steps are completed before patching applications policies in online mode.

**1.** Validate the patch in online mode and ensure that the validation output does not contain any conflicts. For more information, see [Section 3.3, "Validating Patches"](#page-35-1) and Table 4–3, " Changes to Applications Policies".

If the validation reports any conflicts, then you can choose to apply all safe changes in online mode. Later, you must apply conflicting changes in offline mode, as described in [Section 4.17.1.2, "Patching Applications Policies in Offline](#page-70-0)  [Mode using APM"](#page-70-0).

**2.** Back up function security policies in the Oracle Internet Directory (OID) Policy store by following the steps in "Prerequisites to Patching Policies" in the *Oracle* 

*Fusion Middleware Oracle Authorization Policy Manager Administrator's Guide (Oracle Fusion Applications Edition)*.

**3.** All domains that use the OPSS Policy store in OID for authorization policies must be shut down before the patch applies.

### <span id="page-70-0"></span>**4.17.1.2 Patching Applications Policies in Offline Mode using APM**

The following steps must be performed if you patch applications policies in offline mode using APM.

**Note:** All domains, except the OPSS Security Store and the domain that hosts APM, must be shut down before JAZN patching and restarted after JAZN patching.

- **1.** Run the Patch Impact report to see which artifacts are included in the patch. For more information, see [Section 3.5.1, "Patch Impact Report".](#page-38-1) Note the location where system-jazn-data.xml is located in the patch, because you are prompted for this location in Step 4.
- **2.** Back up function security policies in the Oracle Internet Directory (OID) Policy store by following the steps in "Prerequisites to Patching Policies" in the *Oracle Fusion Middleware Oracle Authorization Policy Manager Administrator's Guide (Oracle Fusion Applications Edition)*.
- **3.** Run Oracle Fusion Applications Patch Manager to apply the patch, which copies system-jazn-data.xml from the patch to the Oracle home in offline mode. For more information, see [Section 3.4, "Applying Patches"](#page-36-1).
- **4.** Log in to Authorization Policy Manager.
- **5.** Open the **Policy Upgrade Management** tab. Follow the steps in "The Policy Upgrade Management Tab" in the *Oracle Fusion Middleware Oracle Authorization Policy Manager Administrator's Guide (Oracle Fusion Applications Edition)*. When you select the application to patch from the pull-down **Application** list, you should see choices such as the following:
	- fscm\_system-jazn-data.xml: FSCM stripe
	- crm\_system-jazn-data.xml: CRM stripe
	- hcm system-jazn-data.xml: HCM stripe
	- bip jazn-data.xml: OBI stripe
- **6.** Follow the steps in "Analyzing Patch Differences" and "Resolving Patch Differences" in the *Oracle Fusion Middleware Oracle Authorization Policy Manager Administrator's Guide (Oracle Fusion Applications Edition)*. If there are any errors during this step, restore the backup, as described in "Prerequisites to Patching Policies" in the *Oracle Fusion Middleware Oracle Authorization Policy Manager Administrator's Guide (Oracle Fusion Applications Edition)*.
- **7.** Restart all Oracle Fusion Applications domains.
- **8.** Oracle delivers changes to system-jazn-data.xml in its own patch. Related code change patches, if any, should be applied only after all of the steps in this section complete successfully.

## <span id="page-71-0"></span>**4.17.2 Patching Data Security Grants**

Oracle recommends that you patch data security grants in online mode. When data security grant changes are introduced in a patch, no manual steps are required in online mode to update the data security subsystem with the GUIDs of new application roles seeded in the policy store. In offline patching mode, you must manually run the DSDataMigrator utility as described in "Reconciling GUIDs" in the *Oracle Fusion Applications Administrator's Guide*. In both online and offline patching mode, you must ensure that the prerequisites are met.

### **4.17.2.1 Prerequisites for Patching Data Security Grants**

- **1.** Run the Patch Impact report to see which artifacts are included in the patch. For more information, see [Section 3.5.1, "Patch Impact Report".](#page-38-1)
- **2.** Back up the data security store by using the Oracle Database data pump export tool. For more information, see [Section 4.17.5, "Backing up the Data Security](#page-78-0)  [Store"](#page-78-0).

### **4.17.2.2 Patching Data Security Grants**

Follow these steps to patch data security steps:

- **1.** Run Oracle Fusion Applications Patch Manager to apply the seed data changes to the data security system. For more information, see [Section 3.4, "Applying](#page-36-1)  [Patches"](#page-36-1). When data security changes are introduced in a patch, no manual steps are required in online mode to update the data security subsystem with the GUIDs of the new application roles seeded in the policy story. In offline mode or in the case of patch failure, you must manually run the DSDataMigrator utility as described in "Reconciling GUIDs" in the *Oracle Fusion Applications Administrator's Guide*.
- **2.** If there are any database errors during Step 1, such as running out of tablespace, fix the database errors that occurred and restart the patch.
- **3.** If you are unable to resolve the errors that occurred while applying the seed data changes, recover the seed data from the backup export file you created in Step 2 of the prerequisites. For more information, see [Section 4.17.6, "Recovering Data](#page-79-1)  [Security Seed Data from the Backup".](#page-79-1)

### <span id="page-71-1"></span>**4.17.3 Patching Data Role (RGX) Templates**

Oracle recommends that you patch data role templates in online mode. When data role template changes are introduced in a patch, no manual steps are required in online mode to deploy the changed templates.

### **4.17.3.1 Manually Deploying Data Role (RGX) Templates**

Follow the steps in this section when you apply a patch in offline mode that contains data role templates. Every data role template consists of two XML files. One is for data role generation and the other XML file is for data security policies generation. Both of these files must be deployed after you apply a patch that contains changes to data role templates, so they remain synchronized with each other.

- **1.** Run the Patch Impact report to see which artifacts are included in the patch. For more information, see [Section 3.5.1, "Patch Impact Report".](#page-38-1) Note that the Patch Impact report refers to data role templates as RGXTEMPLATE.
- **2.** The following must be running while patching data role templates:
	- Administration Server
- **Oracle Authorization Policy Manager**
- Database
- **3.** Run Oracle Fusion Applications Patch Manager to copy the data role templates to *FA\_ORACLE\_HOME*. For more information, see [Section 3.4, "Applying Patches".](#page-36-0)
- **4.** To create a save point before deploying the data role templates, use the createMetadataLabel WLST command to label the MDS partition for oracle.security.apm, using the following syntax:

createMetadataLabel(application, server, name)

The following example creates the label data\_role\_save\_point for the application oracle.security.apm deployed in the Administration Server:

```
createMetadataLabel('oracle.security.apm', 'AdminServer', data_role_save_
point')
```
For more information, see "createMetadataLabel" in the *Oracle Fusion Middleware WebLogic Scripting Tool Command Reference*.

- **5.** Follow these steps to manually deploy the data role templates using the importMetadata WLST command against the Administration Server in the Common domain for the oracle.security.apm application:
	- **a.** Access the WLST shell.

(UNIX) *SOA\_ORACLE\_HOME*/common/bin/wlst.sh (Windows) *SOA\_ORACLE\_HOME*\common\bin\wlst.cmd

**b.** Connect to WebLogic Server.

> connect ('*admin user name*','*admin user passwor*d','*URL of the AdminServer*')

**c.** Deploy the data role template using the importMetadata WLST command. Refer to the Diagnostics report to find the directory where the template was copied. For more information, see [Section 3.5.5, "Diagnostics Report".](#page-44-0)

Syntax for the importMetadata command:

importMetadata(application='oracle.security.apm', server='*Name of AdminServer*', fromLocation='*Directory in FA\_ORACLE\_HOME where data role templates were copied*', docs='Path to t*he changed data role templates starting with APM partition*')

Table 4–5 displays the parameters required by the importMetadata command.

#### *Table 4–4 Parameters for the importMetadata WLST Command*

**Parameter Name Description**

application Enter the value of oracle.security.apm

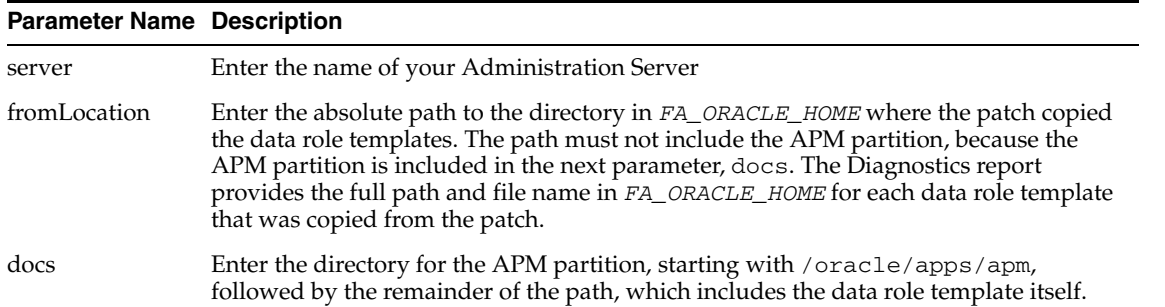

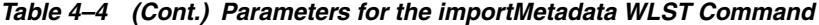

#### *Example 4–1 Importing the FinancialAssetBook.xml data role template*

In this example, the FinancialAssetBook.xml data role template is located in this directory:

(UNIX)/net/server01/fusionapps/applications/fin/fa/apm/oracle/apps/apm/fin/ fa/rgx/template

(Windows)\net\server01\fusionapps\applications\fin\fa\apm\oracle\apps\apm\f in\fa\rgx\template

Example of the importMetadata command:

(UNIX)

```
importMetadata(application='oracle.security.apm', server='AdminServer',
fromLocation='/net/server01/fusionapps/applications/fin/fa/apm',
docs='/oracle/apps/apm/fin/fa/rgx/template/FinancialAssetBook.xml'
```

```
(Windows)
```

```
importMetadata(application='oracle.security.apm', server='AdminServer',
fromLocation='\\net\\server01\\fusionapps\\applications\\fin\\fa\\apm',
docs='/oracle/apps/apm/fin/fa/rgx/template/FinancialAssetBook.xml'
```
### *Example 4–2 Importing multiple XML files in one command by using a wild card in the docs parameter*

The XML file for data role generation is located in this directory:

 $(INTX)$ 

/net/machine1/oracle/apps/oracle/fin/gl/rgx/template/GeneralLedger.xml

```
(Windows)
```
\net\machine1\oracle\apps\oracle\fin\gl\rgx\template\GeneralLedger.xml

The XML file for data security policies generation is located in this directory:

 $(IMTX)$ 

/net/machine1/oracle/apps/oracle/fin/gl/rgx/dataSecPolicy/fndDataSecProvide r/GeneralLedger.xml

(Windows)\net\machine1\oracle\apps\oracle\fin\gl\rgx\dataSecPolicy\fndDataS ecProvider\GeneralLedger.xml

The following command imports both XML files at the same time:

```
(UNIX) importMetadata(application='oracle.security.apm', 
server='AdminServer',
fromLocation='/net/machine1', docs='/oracle/apps/oracle/fin/gl/**'
```
(Windows) importMetadata(application='oracle.security.apm', server='AdminServer', fromLocation='\\net\\machine1', docs='/oracle/apps/oracle/fin/gl/\*\*'

For more information, see "Importing WebCenter Services Metadata and Data (WebCenter Portal Applications)" in the *Oracle Fusion Middleware Administrator's Guide for Oracle WebCenter.*

- **6.** If there are any errors in Step 5, follow these steps to recover by restoring the data role templates. Proceed to Step 7 if there are no errors in Step 5.
	- **a.** Promote the MDS label created in Step 4 using the following command:

promoteMetadataLabel(application, server, name)

The following example promotes the metadata label data\_role\_save\_ point to the oracle.security.apm application deployed in the Administration Server:

promoteMetadataLabel('oracle.security.apm', 'AdminServer','data\_role\_save\_ point')

For more information, see "promoteMetadataLabel" in the *Oracle Fusion Middleware WebLogic Scripting Tool Command Reference*.

**b.** Delete any new data role templates that were delivered in the patch, using the following command:

deleteMetadataLabel(application, server, name)

The following example deletes the data role templates in the metadata label data\_role\_save\_point from the oracle.security.apm application deployed in the Administration Server:

deleteMetadataLabel('oracle.security.apm','AdminServer','data\_role\_save\_ point')

**7.** Assuming Steps 3 through 5 are successful, Oracle recommends that you preview the execution of your changed data role templates. Run the preview from the **Summary** tab after you open the data role template from the APM console. For more information, see "Running a Template" in the *Oracle Fusion Middleware Oracle Authorization Policy Manager Administrator's Guide (Oracle Fusion Applications Edition)*.

If the preview results are not correct, follow the recovery described in Step 6 to restore the data role templates. Otherwise, proceed to Step 8.

- **8.** Run the changed data role template and confirm that the data roles and grants are generated correctly. Use the APM role templates summary for reconciliation of the generated artifacts. For more information, see "Running a Template" in the *Oracle Fusion Middleware Oracle Authorization Policy Manager Administrator's Guide.*
- **9.** If all steps are successful, delete the MDS label you created in Step 4, using the deleteMetaDataLabels command:

deleteMetadataLabel(application, server, name)

The following example deletes the metadata label data\_role\_save\_point from the oracle.security.apm application deployed in the Administration Server:

deleteMetadataLabel('oracle.security.apm','AdminServer','data\_role\_save\_point')

# **4.17.4 Patching Data Security Grants and Data Role (RGX) Templates**

Oracle recommends that you patch data security grants in online mode. Follow the steps in this section when a patch contains both data security grants and data role templates. Every data role template consists of two XML files. One is for data role generation and the other XML file is for data security policies generation. Both of these files must be manually deployed after you apply a patch, so they remain synchronized with each other.

### **To patch data security grants and data role templates:**

- **1.** Run the Patch Impact report to see which artifacts are included in the patch. For more information, see [Section 3.5.1, "Patch Impact Report".](#page-38-0) Note that the Patch Impact report refers to data role templates as RGXTEMPLATE.
- **2.** Back up the security store by using the Oracle Database data pump export tool, as described in [Section 4.17.5, "Backing up the Data Security Store".](#page-78-0)
- **3.** The following must be running when patching data security grants and data role templates:
	- **OPSS Security Store**
	- Administration Server
	- **Oracle Authorization Policy Manager**
	- Database
- **4.** Run Oracle Fusion Applications Patch Manager to apply the seed data changes to the data security system and to copy the data role templates to *FA\_ORACLE\_HOME*. For more information, see [Section 3.4, "Applying Patches".](#page-36-0)

When data security changes are introduced in a patch, no manual steps are required in online mode to update the data security subsystem with the GUIDs of the new application roles seeded in the policy story. In offline patching mode or in the case of patch failure, you must manually run the DSDataMigrator utility as described in "Reconciling GUIDs" in the *Oracle Fusion Applications Administrator's Guide*.

**5.** If there are any database errors during Step 4, such as running out of tablespace, fix the database errors that occurred and restart the patch. For general troubleshooting information, see [Section 11.5, "Troubleshooting Patching Sessions](#page-175-0)  [for Database Content"](#page-175-0).

If you are unable to resolve the errors that occurred while applying the seed data changes, recover the seed data from the backup export file you created in Step 2. For more information, see [Section 4.17.6, "Recovering Data Security Seed Data](#page-79-0)  [from the Backup"](#page-79-0).

**6.** To create a save point before deploying the data role templates, use the createMetadataLabel WLST command to label the MDS partition for oracle.security.apm, using the following syntax:

createMetadataLabel(application, server, name)

The following example creates the label data\_role\_save\_point for the application oracle.security.apm deployed in the Administration Server:

createMetadataLabel('oracle.security.apm', 'AdminServer', data\_role\_save\_ point')

For more information, see "createMetadataLabel" in the *Oracle Fusion Middleware WebLogic Scripting Tool Command Reference*.

- **7.** Follow these steps to manually deploy the data role templates using the importMetadata WLST command against the Administration Server in the Common domain for the oracle.security.apm application:
	- **a.** Access the WLST shell.

(UNIX) *SOA\_ORACLE\_HOME*/common/bin/wlst.sh (Windows) *SOA\_ORACLE\_HOME*\common\bin\wlst.cmd

**b.** Connect to WebLogic Server.

```
> connect ('admin user name','admin user password','URL of the 
AdminServer')
```
**c.** Deploy the data role template using the following importMetadata WLST command. Refer to the Diagnostics report to find the directory where the template was copied. For more information, see [Section 3.5.5, "Diagnostics](#page-44-0)  [Report".](#page-44-0)

importMetadata(application='oracle.security.apm', server='*Name of AdminServer*', fromLocation='*Directory in FA\_ORACLE\_HOME where data role templates were copied*', docs='Path to t*he changed data role templates starting with APM partition*')

Table 4–5 displays the parameters required by the importMetadata command.

| <b>Parameter Name Description</b> |                                                                                                    |
|-----------------------------------|----------------------------------------------------------------------------------------------------|
| application                       | Enter the value of oracle. security. apm                                                                                                    |
| server                            | Enter the name of your Administration Server                                                                                                    |
| fromLocation                      | Enter the absolute path to the directory in FA_ORACLE_HOME where the patch copied<br>the data role templates. The path must not include the APM partition, because the<br>APM partition is included in the next parameter, docs. The Diagnostics report<br>provides the full path and file name in FA_ORACLE_HOME for each data role template<br>that was copied from the patch. |
| docs                              | Enter the directory for the APM partition, starting with /oracle/apps/apm,<br>followed by the remainder of the path, which includes the data role template itself.                                                                                                    |

*Table 4–5 Parameters for the importMetadata WLST Command*

#### *Example 4–3 Importing the FinancialAssetBook.xml data role template*

In this example, the FinancialAssetBook.xml data role template is located in this directory:

(UNIX)/net/server01/fusionapps/applications/fin/fa/apm/oracle/apps/apm/fin/ fa/rgx/template

(Windows)\net\server01\fusionapps\applications\fin\fa\apm\oracle\apps\apm\f in\fa\rgx\template

#### Example of the importMetadata command:

(UNIX)

importMetadata(application='oracle.security.apm', server='AdminServer', fromLocation='/net/server01/fusionapps/applications/fin/fa/apm', docs='/oracle/apps/apm/fin/fa/rgx/template/FinancialAssetBook.xml'

(Windows)

```
importMetadata(application='oracle.security.apm', server='AdminServer',
fromLocation='\\net\\server01\\fusionapps\\applications\\fin\\fa\\apm',
docs='/oracle/apps/apm/fin/fa/rgx/template/FinancialAssetBook.xml'
```
### *Example 4–4 Importing multiple XML files in one command by using a wild card in the docs parameter*

The XML file for data role generation is located in this directory:

(UNIX)

/net/machine1/oracle/apps/oracle/fin/gl/rgx/template/GeneralLedger.xml

```
(Windows)
```
\net\machine1\oracle\apps\oracle\fin\gl\rgx\template\GeneralLedger.xml

#### The XML file for data security policies generation is located in this directory:

```
(UNIX) 
/net/machine1/oracle/apps/oracle/fin/gl/rgx/dataSecPolicy/fndDataSecProvide
r/GeneralLedger.xml
```
(Windows)\net\machine1\oracle\apps\oracle\fin\gl\rgx\dataSecPolicy\fndDataS ecProvider\GeneralLedger.xml

#### The following command imports both XML files at the same time:

```
(UNIX) importMetadata(application='oracle.security.apm', 
server='AdminServer',
fromLocation='/net/machine1', docs='/oracle/apps/oracle/fin/gl/**'
(Windows) importMetadata(application='oracle.security.apm', 
server='AdminServer',
```

```
fromLocation='\\net\\machine1', docs='/oracle/apps/oracle/fin/gl/**'
```
For more information, see "Importing WebCenter Services Metadata and Data (WebCenter Portal Applications)" in the *Oracle Fusion Middleware Administrator's Guide for Oracle WebCenter.*

- **8.** If there are any errors in Step 7, follow these steps to recover by restoring the data role templates. Otherwise, proceed to Step 9.
	- **a.** Restore the security seed data from the backup you created in Step 2. For more information, see [Section 4.17.6, "Recovering Data Security Seed Data from the](#page-79-0)  [Backup".](#page-79-0)
	- **b.** Promote the MDS label created in Step 6 using the following command:

promoteMetadataLabel(application, server, name)

The following example promotes the metadata label data\_role\_save\_ point to the oracle.security.apm application deployed in the Administration Server:

promoteMetadataLabel('oracle.security.apm', 'AdminServer','data\_role\_save\_ point')

For more information, see "promoteMetadataLabel" in the *Oracle Fusion Middleware WebLogic Scripting Tool Command Reference*.

**c.** Delete any new data role templates that were delivered in the patch, using the following command:

deleteMetadataLabel(application, server, name)

The following example deletes the data role templates in the metadata label data\_role\_save\_point from the oracle.security.apm application deployed in the Administration Server:

deleteMetadataLabel('oracle.security.apm','AdminServer','data\_role\_save\_ point')

**9.** Assuming Steps 2 through 7 are successful, Oracle recommends that you preview the execution of your changed data role templates. Run the preview from the **Summary** tab after you open the data role template from the APM console. For more information, see "Running a Template" in the *Oracle Fusion Middleware Oracle Authorization Policy Manager Administrator's Guide (Oracle Fusion Applications Edition)*.

If the preview results are not correct, follow the recovery described in Step 8 to restore the seed grants and data role templates. Otherwise, proceed to Step 10.

**10.** Run the changed data role template and confirm that the data roles and grants are generated correctly. Use the APM role templates summary for reconciliation of the generated artifacts. For more information, see "Running a Template" in the *Oracle Fusion Middleware Oracle Authorization Policy Manager Administrator's Guide (Oracle Fusion Applications Edition)*.

If the results are not correct, restore the database from the backup created in Step 2. For more information, see [Section 4.17.6, "Recovering Data Security Seed Data](#page-79-0)  [from the Backup"](#page-79-0).

**11.** If all steps are successful, delete the MDS label you created in Step 6, using the deleteMetaDataLabels command:

deleteMetadataLabel(application, server, name)

The following example deletes the metadata label data\_role\_save\_point from the oracle.security.apm application deployed in the Administration Server:

deleteMetadataLabel('oracle.security.apm','AdminServer','data\_role\_save\_point')

# <span id="page-78-0"></span>**4.17.5 Backing up the Data Security Store**

Back up the data security store by using the Oracle Database data pump export tool. Before running the export tool, ensure that the TWO\_TASK environment variable is set to point to your Oracle Fusion Applications instance. You are prompted for the Oracle Fusion Applications database user name and password.

**1.** For setting any environment variable, run the adsetenv script to generate the APPSORA.env file, which when sourced, sets all environment variables.

(UNIX) sh adsetenv.sh source APPSORA.env echo \$TWO\_TASK (Windows, TWO\_TASK is known as LOCAL) adsetenv.cmd APPSORA.cmd echo %LOCAL%

#### **2.** Run the data pump export tool as follows:

ORACLE\_HOME/bin/expdp directory=tmp dumpfile=fndds1.dmp tables='(FND\_GRANTS, FND\_MENUS\_TL,FND\_MENUS,FND\_MENU\_ENTRIES,FND\_COMPILED\_MENU\_FUNCTIONS, FND\_FORM\_FUNCTIONS\_TL,FND\_FORM\_FUNCTIONS,FND\_OBJECT\_INSTANCE\_SETS\_TL, FND\_OBJECT\_INSTANCE\_SETS,FND\_OBJECTS\_TL,FND\_OBJECTS)' NOLOGFILE=y

For more information about Oracle Data Pump, see: http://www.oracle.com/technetwork/database/enterprise-edition/data-pump-o verview-084963.html

### <span id="page-79-0"></span>**4.17.6 Recovering Data Security Seed Data from the Backup**

Follow these steps only if a data security seed data patch failed and there is no way to resolve the failure and reapply the patch:

**1.** Remove the existing data security grant data from the data security tables. Connect to the fusion account using SQL\*Plus and run the following commands:

```
truncate table fusion.fnd_objects; 
truncate table fusion.fnd_objects_tl; 
truncate table fusion.fnd_object_instance_sets; 
truncate table fusion.fnd_object_instance_sets_tl; 
truncate table fusion.fnd_form_functions; 
truncate table fusion.fnd_form_functions_tl; 
truncate table fusion.fnd_menus; 
truncate table fusion.fnd_menus_tl; 
truncate table fusion.fnd_menu_entries; 
truncate table fusion. fnd grants;
```
**2.** Import the data security seed data from the backup export file you previously created.

```
ORACLE_HOME/bin/impdp dumpfile=fndds1.dmp tables='(FND_GRANTS,
FND_MENUS_TL,FND_MENUS,FND_MENU_ENTRIES,FND_COMPILED_MENU_FUNCTIONS,
FND_FORM_FUNCTIONS_TL,FND_FORM_FUNCTIONS,FND_OBJECT_INSTANCE_SETS_TL,
FND_OBJECT_INSTANCE_SETS,FND_OBJECTS_TL,FND_OBJECTS)' 
NOLOGFILE=y
```
# **4.18 Patching Service-Oriented Architecture (SOA) Composites**

When updates to SOA composites are introduced in a patch, no manual steps are required if *both* of the following conditions are met:

- You have no SOA composite customizations in Oracle JDeveloper. If you do have customizations, follow the steps in [Section 4.18.1, "Preserving SOA Composite](#page-80-0)  [JDeveloper Customizations Before Applying a Patch"](#page-80-0).
- You apply the patch in online mode and no validation or deployment errors occurred during the application of the patch that contains SOA composites. Oracle recommends you do not use offline mode when a patch contains SOA composites. If the patch fails while attempting to deploy a SOA composite, you may have to manually deploy the composite. For more information, see [Section 4.18.2,](#page-81-0)  ["Manually Deploying SOA Composites"](#page-81-0).

For information about resolving validation errors, see [Section 11.4.2, "Troubleshooting](#page-171-0)  [SOA Composite Validation Failures".](#page-171-0) For information about recovering from

deployment errors, see [Section 11.4.3, "Troubleshooting SOA Composite Deployment](#page-172-0)  [Failures".](#page-172-0)

If you customized SOA composites used by Oracle Fusion Applications in JDeveloper, you must preserve these customizations before you apply a patch that includes the next revision of the composite. Other customizations to the SOA composite being patched are automatically merged by the SOA deployment command called during patching. These runtime customizations, such as design time and run-time (DT@RT) changes or property changes, do not require a manual merge process.

### **What must be running when you patch SOA composites**

- Administration Server
- SOA-INFRA Managed Servers
- Database
- At least one server must be running the Policy Manager component from the Web Services Manager (WSM-PM) application. Typically in an Oracle Fusion Applications environment, this is the Common Cluster, for example in the CRMDomain, it is the CRMCommonCluster. You can find out which server is running by logging in to Oracle Enterprise Manager Fusion Applications Control to verify that the application named wsm-pm is running with an OK or **green** status. If the server is not running, see "Diagnosing Common Problems with Oracle WSM" in the *Oracle Fusion Middleware Security and Administrator's Guide for Web Services*.

# <span id="page-80-1"></span><span id="page-80-0"></span>**4.18.1 Preserving SOA Composite JDeveloper Customizations Before Applying a Patch**

If you performed JDeveloper customizations, not supported by OPatch, to a SOA composite and then you deploy the composite to the SOA runtime, subsequent patches are not directly deployable. The Oracle Fusion Applications Patch Manager validation process returns the appropriate error, which instructs you to take the newer version of the composite that is in the patch, redo the same customizations that were performed on the previous version of the composite, and then apply the patch in online mode to deploy the composite.

Before applying the patch, review the recommendations in "Merging Runtime Customizations from a Previously Deployed Revision into a New Revision" in the *Oracle Fusion Applications Extensibility Guide* to ensure that your customizations will be merged successfully.

### **To preserve SOA composite JDeveloper customizations before applying a patch:**

**1.** Run Oracle Fusion Applications Patch Manager validation in online mode to determine which composites have JDeveloper customizations. If any customizations are detected, the validation results display the SOA composite name, its location in the patch\_top directory, and the requirement for you to merge JDeveloper customizations into the  $sca_+$ , jar file in the patch top directory before applying the patch in online mode. For more information, see [Section 3.3, "Validating Patches"](#page-35-0).

**Note:** You must run Oracle Fusion Applications Patch Manager validation before applying every patch, especially patches that contain SOA composites. If your JDeveloper customizations are not merged into the sca\_\*.jar file in the patch\_top directory, the deployment of the SOA composite that was changed inside the patch will fail when you apply the patch.

- **2.** Open the custom SOA workspace and the customized version of the Fusion Applications SOA composite in JDeveloper using "Oracle Fusion Applications Developer". For more information, see "Customizing SOA Composites with JDeveloper" in the *Oracle Fusion Applications Web User Interface Developer's Guide for Oracle Application Development Framework*.
- **3.** Import the composite  $sca_{\tau}$ , jar file from the patch top directory into the project, for example revision yy\_patchnum, in JDeveloper. Make note of this revision number in the deployment window because you will need it in Step 8. You can find the revision number on the Patch Impact report.
- **4.** Restart JDeveloper in the Oracle Fusion Applications Administrator Customization role.
- **5.** Verify that there are no errors in JDeveloper.
- **6.** Verify that the changes introduced in both the customized version and the patched version are present.
- **7.** Right-click the composite project in the Application Navigator, select **Deploy**, select the composite, click **Deploy to SAR**, and click **Next**.
- **8.** Manually change the value in **New Revision ID** to the revision from Step 3, for example, yy\_patchnum, and click **Finish**.
- **9.** If the deployment folder is set to a location different from that of the patch top directory, copy and replace the JAR in the patch under *patch\_top*/patch\_ mw/files/*productfamily*/deploy. If your file name is different, rename it to the original name.
- **10.** Now you should be able to both validate and apply this patch successfully using Oracle Fusion Applications Patch Manager in online mode.

For more information about customizing SOA composites, see "Customizing and Extending SOA Components" in the *Oracle Fusion Applications Extensibility Guide*.

# <span id="page-81-0"></span>**4.18.2 Manually Deploying SOA Composites**

If a customized SOA composite deployment fails during patching, you must manually deploy this composite using WLST commands. You must also manually deploy SOA composites if you apply a patch in offline mode that contains SOA composites.

### **To apply a SOA composite manually after a deployment failure or when patching in offline mode**

In the following steps, the example composite FinAp is patched from revision 1.0 to revision 2.0 and the SAR file of revision 2.0 is in FA\_ORACLE\_ HOME/crm/deploy/sca\_FinAp\_rev2.0.jar.

Note that the parameters are for illustration purposes only.

- **1.** Refer to the Diagnostics report to find the name and location of the  $sca_\tau$  is jar file that was copied to *FA\_ORACLE\_HOME* by Oracle Fusion Applications Patch Manager. For more information, see [Section 3.5.5, "Diagnostics Report".](#page-44-0)
- **2.** If the previous revision contained JDeveloper customizations, ensure that you deploy the patched revision with the merged JDeveloper customizations. Using the  $sca_{\alpha}$  : jar file from Step 1, follow the JDeveloper customization merge instructions that are described in [Section 4.18.1, "Preserving SOA Composite](#page-80-0)  [JDeveloper Customizations Before Applying a Patch"](#page-80-0). Then use the merged sca\_ \*.jar for Steps 3 through 13.
- **3.** Determine the default revision of the composite.

```
sca_getDefaultCompositeRevision(SOA_Server_host, SOA_Server_port, user, 
password, 'FinAp')
```
**4.** Export the full composite of the default revision.

```
sca_exportComposite('SOA-Infra URL', 'none',
      'FA_ORACLE_HOME/crm/deploy/sca_FinAp_rev1.0.jar','FinAp', '1.0')
```
**5.** Export the run-time customizations of the SOA composite.

```
sca_exportUpdates('SOA-Infra URL', 'all',
'FA_ORACLE_HOME/crm/deploy/sca_FinAp_rev1.0.jar','FinAp', '1.0')
```
**6.** Attach a configuration plan to the newer revision of the composite, if a configuration plan is used with the composite.

```
sca_attachPlan('FA_ORACLE_HOME/crm/deploy/sca_FinAp_rev2.0.jar', 
'../configplan.xml')
```
**7.** Merge the run-time customizations of composite, revision 1.0 in this example, with the new revision, 2.0.

```
sca_mergeUpdates('/tmp/merge-log.txt', '/tmp/merge-FinAp_rev2.0.jar',
'/tmp/sca_FinAp_rev1.0.jar', '/tmp/sca_FinAp_rev2.0.jar',
'/tmp/all-FinAp_rev1.0.jar')
```
This command prints error messages if revision 1.0 has JDeveloper customizations and revision 2.0 does not. If this is the case, follow the steps in [Section 4.18.1,](#page-80-0)  ["Preserving SOA Composite JDeveloper Customizations Before Applying a Patch"](#page-80-0) to apply the JDeveloper customization.

If other errors occur, check the log file and address the errors. No error in this step can be ignored.

**8.** Disable the Events Delivery Network (EDN) events delivery.

sca\_disableEventsDelivery()

**9.** Deploy the patched composite and set the default to be false.

```
sca_deployComposite('SOA-Infra URL',
       '/FA_ORACLE_HOME/crm/deploy/sca_FinAprev2.0.jar',forceDefault=false,
```
This step deploys revision 2.0, provided by an Oracle patch, plus the JDeveloper customization, if applicable. If the deployment fails, check the server log files. For more information, see "Table 22-2 SOA Log Information for Oracle Support Services" in the *Oracle Fusion Applications Administrator's Guide*.

**10.** Import the merged artifacts from Step 7. If an error occurs in this step, undeploy revision 2.0.

```
sca_importUpdates('SOA-Infra URL',
       '/tmp/merge-FinAp_rev2.0.jar',
'FinAp', '2.0')
```
The following example shows how to undeploy a composite:

sca\_undeployComposite('*SOA-Infra URL*', 'FinAp', '2.0')

**11.** Make the new revision the default composite of the series.

```
sca_assignDefaultComposite('SOA_Server_host', 'SOA_Server_port', 'user',
'password', 'FinAp', '2.0')
```
**12.** Retire the old revision. This step is required to prevent multiple revisions of composites from being called through EDN. EDN currently delivers the event to all active revisions of the composites. Retiring a composite ensures that it does not initiate any new instances while allowing it to complete existing instances.

```
sca_retireComposite('SOA_Server_host', 'SOA_Server_port', 'user',
'password', 'FinAp', '1.0')
```
**13.** Enable EDN events delivery.

sca\_enableEventsDelivery()

# **4.19 Patching SOAEXTENSION Artifacts**

When updates to SOAEXTENSION artifacts are introduced in a patch, you must stop and restart all SOA-INFRA Managed Servers in all domains. Both online and offline patching require this step.

# <span id="page-83-0"></span>**4.20 Patching SOA Resource Bundles**

Oracle recommends you patch SOA resource bundles in online mode. No manual steps are required when patching SOA resource bundles in online mode unless the SOA resource bundle JAR file contains translatable strings for human task-mapped attribute labels and standard view names, as indicated by a JAR name that ends with FlexFieldSoaResource.jar. In offline mode, in case of patch failure, or if the patch contains human task-mapped attribute labels and standard view names, you must manually deploy the SOA resource bundle and restart the SOA composites that depend on the SOA resource bundle.

The following must be running when you patch SOA resource bundles:

- Administration Server
- SOA-INFRA Managed Servers
- Node manager
- Database

After you apply the patch, refer to the Diagnostics report to get a complete list of composites that depend on each SOA resource bundle and also the domains. For more information, see [Section 3.5.5, "Diagnostics Report".](#page-44-0)

# **4.20.1 Manually Deploying SOA Resource Bundle JAR Files**

**1.** From the Diagnostics report for patch validation, review the list of SOA resource bundle JAR files included in the patch and the domain where they should be

deployed. Use the ant-sca-deploy.xml script to deploy the appropriate SOA cluster for each JAR included in the patch.

Set the ANT\_HOME variable:

ANT\_HOME=*FA\_ORACLE\_HOME*/modules/org.apache.ant\_1.7.1; export ANT\_HOME

Deploy the appropriate cluster:

ant -f *Middleware\_Home/SOA\_Suite\_Home*/bin/ant-sca-deploy.xml

- -DserverURL=*URL\_to\_SOA\_server*
- -DsarLocation=*Location\_of\_resource\_bundle\_jar under FA\_ORACLE\_HOME*
- -Duser=weblogic

-Dpassword=*weblogic\_password*

For more information about the  $ant-sca-deploy$ . xml script that is used to deploy the SOA resource bundle, see "How to Manage SOA Composite Applications with ant Scripts" in the *Oracle Fusion Middleware Developer's Guide for Oracle SOA Suite*.

- **2.** The Diagnostics report lists the composite affected by the patch and the domain where the composite is deployed. Follow these steps for each affected composite:
	- **a.** Log in to Oracle Enterprise Manager Fusion Applications Control in the domain where the composite is deployed.
	- **b.** Go to *domain name,* then **SOA**, then *soa-infra* (SOA cluster name), then **default**, and then *composite name.*
	- **c.** Click **Shut Down**.
	- **d.** Click **Yes** in the confirmation window.
	- **e.** Click **Start Up**.
	- **f.** Click **Yes** in the confirmation window.
- **3.** Review the list of SOA resource bundle JAR files being patched. If a patch contains a JAR file with a name which starts with "jar\_" and ends with

"FlexFieldSoaResource.jar", for example, jar\_ AppCmmnCompNotesFlexFieldSoaResource.jar, you must perform the

following steps to ensure that the patched resource bundle is reflected in the Oracle BPM Worklist. These steps describe how to set the WorkflowCustomClasspathURL MBean property to null, and then set it to oramds:///apps/resource/ and apply the changes in Oracle Fusion Applications Control.

- **a.** Log in to Oracle Fusion Applications Control in the domain where the JAR was deployed.
- **b.** Go to **SOA**, then **soa-infra** in the left-hand panel. Go to **SOA Infrastructure**, then **Administration**, and then **System MBean Browser** in the right-hand panel.
- **c.** Go to **Application Defined MBeans**, then **oracle.as.soainfra.config**, then **Server:** *SOA cluster name*, then **WorkflowConfig** and then **human-workflow**.
- **d.** Remove the contents in the **Value** column of the WorkflowCustomClasspathURL attribute.
- **e.** Click **Apply**.
- **f.** Enter oramds:///apps/resource/ in the **Value** column of the WorkflowCustomClasspathURL attribute.

### **g.** Click **Apply**.

For information about shutting down and starting up SOA composites in Oracle Enterprise Manager, see "Managing the State of Deployed SOA Composite Applications" in the *Oracle Fusion Middleware Administrator's Guide for Oracle SOA Suite and Oracle Business Process Management Suite*.

# **4.21 Patching Sales Prediction Engine (SPE) Inline Service Artifacts**

Oracle recommends that you patch data role templates in online mode. When updates to SPE Inline Service artifacts are introduced in a patch, no manual steps are required in online mode to deploy the changed SPE artifacts.

Updates to SPE Inline Service are delivered in the SPE\_ILS.zip file and the AdfZspPredictionModuleSupportUtilities.jar file. This section contains information about manual deployment of SPE artifacts, in the case of offline patching or failure during online patching.

- [Prerequisites Required Before Manual SPE Artifact Deployment](#page-85-0)
- [Manually Deploying SPE Artifacts After You Apply the Patch in Offline Mode](#page-85-1)

**Note:** SPE artifacts are provisioned only when Oracle Fusion CRM Performance Management is provisioned. If CRM Performance Management is not provisioned in your environment, you should not deploy SPE artifacts.

# <span id="page-85-0"></span>**4.21.1 Prerequisites Required Before Manual SPE Artifact Deployment**

- **1.** You must be running JDK 1.6 or later.
- **2.** You must have access to the ZIP file, rtd-deploytool-11.1.1.zip. This ZIP file resides inside another ZIP file, *FA\_ORACLE\_HOME*/bi/clients/rtd/rtd\_ client\_11.1.1.zip.
- **3.** Make a backup copy, in a temporary directory, of the existing SPE\_ILS.zip file, which is located under *FA\_ORACLE\_HOME* in this directory:

### (Unix)

crm/components/crmPerformance/zsp/predictionmodule/inlineserv ice

(Windows)

crm/components\crmPerformance\zsp\predictionmodule\inlineservice

# <span id="page-85-1"></span>**4.21.2 Manually Deploying SPE Artifacts After You Apply the Patch in Offline Mode**

Oracle suggests you refer to the text file that you can create during provisioning that is a textual overview of your topology as you follow these steps. For more information, see "Creating the Installation Environment" in the *Oracle Fusion Applications Enterprise Deployment Guide*.

- **1.** Stop and start bi\_server1 to include the changes in AdfZspPredictionModuleSupportUtilities.jar.
- **2.** Follow these steps to deploy the new SPE\_ILS.zip artifact.
	- **a.** Unzip rtd\_client\_11.1.1.zip in a temporary directory. To find this file, refer to Step 2 in [Section 4.21.1, "Prerequisites Required Before Manual SPE](#page-85-0)  [Artifact Deployment"](#page-85-0).
- **b.** In the unzipped files, go to the folder .../client/CommandLineDeploy and find rtd-deploytool-11.1.1.zip.
- **c.** Unzip rtd-deploytool-11.1.1.zip and go to the folder, .../OracleBI/RTD/deploytool.
- **d.** In this folder, open a command terminal. Ensure that you have the JDK class path set for this terminal.
- **e.** Run this command:

java -jar deploytool.jar -deploy -server *Host name of the server where BI domain is created* -port *Managed server port where the OracleRTD app is deployed* -terminateSessions true *Full directory path to SPE\_ILS.zip*

Example:

(UNIX) java -jar deploytool.jar -deploy -server server01.oracle.com -port 7001 -terminateSessions true FA\_ORACLE\_HOME/crm/components/ \ crmPerformance/zsp/predictionmodule/inlineservice/SPE\_ILS.zip

(Windows) java -jar deploytool.jar -deploy -server server01.oracle.com -port 7001 -terminateSessions true D:\SPE\RTD\ILS\SPE\_ILS.zip

- **f.** When prompted, enter the user name and password to connect to the RTD server. This user must have a role that includes ILS deploy permission. Both the BIAdministrator and BIAuthor have this permission.
- **g.** This message indicates the deployment is complete:

```
deploymentStateId is 5
Inline service "SPE_ILS" in "FA_ORACLE_
HOME/crm/components/crmPerformance/zsp/predictionmodule/inlineservice/SPE_
ILS.zip/SPE_ILS.zip" 
deployed to server: "server01.oracle.com" port: "7001" deployment state: 
"Development"
```
# **4.22 Patching Tree Artifacts**

Tree artifacts are delivered as seed data in patches and therefore, do not typically require manual steps after they are patched. A process called *tree flattening* automatically runs during the patching process. If this process fails, you must perform the following additional steps:

- **1.** To verify if the patch contains any files related to tree flattening, refer to the Patch Impact report and look for a file named FndTreeVersionSD.xml. This is the only file that requires tree flattening. For more information, see [Section 3.5.1,](#page-38-0)  ["Patch Impact Report".](#page-38-0)
- **2.** Confirm that the tree version changes were successfully flattened by reviewing the worker logs for errors related to tree flattening. To determine the worker that executed the specific seed data task, based on the file name FndTreeVersionSD.xml, refer to the Diagnostics report generated at the end of the patching session. Note any tree versions that failed because you need the version numbers to manually flatten the tree version changes.

For more information about the Diagnostic report, see [Section 3.5.5, "Diagnostics](#page-44-0)  [Report".](#page-44-0) For more information about log files, see [Section 11.1.1, "Log Files for](#page-161-0)  [Patching Sessions".](#page-161-0)

**3.** Follow these steps to manually flatten tree versions:

- **a.** Access the administrative area of Oracle Fusion Functional Setup Manager by logging in to Oracle Fusion Applications with a user account that is provisioned with the necessary role. Contact your security administrator for details.
- **b.** From the **Administration** menu in the work area of Oracle Fusion Applications, choose **Setup and Maintenance.**
- **c.** Choose the **Manage Trees and Tree Versions** task.
- **d.** Search for the tree versions that require flattening.
- **e.** Choose the appropriate tree version and optionally choose **Audit** from the **Actions** menu to diagnose the issues.
- **f.** If you want to make changes to the tree version, click the tree version and edit it.
- **g.** Choose **Flattening**, **Row Flattening**, then **Flattening, Column Flattening** from the **Actions** menu to flatten the selected tree version.

For more information about trees, see "Define Trees" in the *Oracle Fusion Applications Common Implementation Guide*.

# <sup>5</sup>**Installing Release Update Patches**

This chapter describes how to install release update patches in Oracle Fusion Applications.

This chapter contains the following topics:

- [Introduction to Oracle Fusion Applications Release Update Patches](#page-88-0)
- [Preparing to Install a Release Update Patch](#page-93-0)
- [Installing a Release Update Patch](#page-97-0)
- [Troubleshooting RUP Installer Sessions](#page-108-0)

# <span id="page-88-0"></span>**5.1 Introduction to Oracle Fusion Applications Release Update Patches**

This section provides an introduction to the following concepts related to release update patches:

- **[Release Update Patches](#page-88-1)**
- [RUP Installer](#page-88-2)
- [Oracle Fusion Applications Artifacts Supported by RUP Installer](#page-89-0)
- **[RUP Installer Configuration Tasks](#page-91-0)**

# <span id="page-88-1"></span>**5.1.1 Release Update Patches**

A release update patch (RUP) contains a large number of merged patches, changes the version of the product it is applied to, can sometimes introduce new functionality, and should be applied when suitable. A RUP is a set of cumulative patches and changes for the entire Oracle Fusion Applications Suite for a base release. You install RUPs with Release Update Patch (RUP) Installer.

## <span id="page-88-2"></span>**5.1.2 RUP Installer**

RUP Installer is a Java-based installer that enables you to install a group of patches across all product families, delivered as a RUP. When you install a RUP, you are essentially upgrading the version of Oracle Fusion Applications. RUP Installer can patch existing content and can also copy and deploy new artifacts, depending on the contents of the RUP. You run RUP Installer in interactive mode and proceed through the installation by providing information in the user interface when prompted.

RUP Installer provides the following features:

Prerequisite validation

- Installation and copying of artifacts
- Policy store analysis
- Configuration and automated deployment of most artifacts
- Ability to cancel and restart tasks
- **Logging**

# <span id="page-89-0"></span>**5.1.3 Oracle Fusion Applications Artifacts Supported by RUP Installer**

RUP Installer supports the installation and automated deployment of most middleware and database artifacts used by Oracle Fusion Applications. Depending on the type of artifact included in the RUP, the artifact deployment may require manual actions. For more information about manual deployment of these artifacts, see [Chapter 4, "Patching Oracle Fusion Applications Artifacts"](#page-52-0).

Table 5–1 provides a quick reference that depicts how RUP Installer supports the Oracle Fusion Applications artifacts that could be included in a RUP.

An explanation of the information presented in this table follows:

Automated Actions Performed by RUP Installer

RUP Installer always copies the artifacts from the RUP to the appropriate location on your system. This column describes additional actions that are performed automatically for each artifact.

Actions to Be Performed Manually

This column displays the actions you must perform when the RUP includes the specified artifact.

After you apply a RUP, review the Diagnostics report to find out which manual steps are required for the artifacts included in the RUP and where the artifacts were copied in *FA\_ORACLE\_HOME*. For more information, see [Section 3.5.5, "Diagnostics Report".](#page-44-0) For more detailed information about manual actions for each artifact, refer to the relevant sections in [Chapter 4, "Patching Oracle Fusion Applications Artifacts".](#page-52-0)

| <b>Artifact Type</b>                                           | <b>Automated Actions Performed</b><br>by RUP Installer                                                                             | <b>Actions to Be Performed</b><br><b>Manually</b>                                                                         |
|----------------------------------------------------------------|----------------------------------------------------------------------------------------------------|----------------------------------------------------------------------------------------------------|
| <b>Applications Policies</b><br>(system-jazn-data.xml)         | Deploy changes                                                                                                    | Back up the policy store<br>before installation and<br>choose the deployment<br>method during configuration               |
| <b>Applications Database</b><br>schema changes (SXML<br>files) | Update database objects such as<br>tables, triggers, views, sequences,<br>synonyms, queues, queue tables,<br>policies, and context | None                                                                                                    |
| Applications Seed Data<br>(XML, XLIFF files)                   | Upload seed data into your<br>database                                                                                             | None                                                                                                    |
| B2B Metadata                                                   | None                                                                                                    | Deploy agreements to<br>Common domain, see<br>Section 4.3.1, "Manually<br><b>Deploying Trading Partner</b><br>Agreements" |

*Table 5–1 Artifacts Supported by RUP Installer*

| <b>Artifact Type</b>                                                  | <b>Automated Actions Performed</b><br>by RUP Installer                                                                                | <b>Actions to Be Performed</b><br><b>Manually</b>                                                                                                    |
|-----------------------------------------------------------------------|----------------------------------------------------------------------------------------------------|----------------------------------------------------------------------------------------------------|
| Oracle Business Intelligence<br>Publisher (Reports and<br>Captions)   | Deploy to the Business<br>Intelligence repository using<br>Catalog Manager, and start the BI<br>Presentation server after<br>patching | None                                                                                                    |
| <b>Oracle Business Process</b><br>Management (Oracle BPM)<br>Template | Publish template to the Oracle<br>Metadata Service (MDS)<br>repository                                                                | None                                                                                                    |
| C Artifact                                                            | None                                                                                                    | None                                                                                                    |
| Common Resource (Activity None<br>Strings)                            |                                                                                                    | None                                                                                                    |
| Data Security                                                         | Run the DSDataMigrator<br>utility to reconcile GUID in<br><b>LDAP</b>                                                                 | None                                                                                                    |
| Flexfields                                                            | Deploy flexfields                                                                                                    | None                                                                                                    |
| Group Space Template                                                  | Deploy template                                                                                                    | None                                                                                                    |
| Java EE                                                               | Stop and start the relevant<br>servers that host the Java EE<br>application                                                           | None                                                                                                    |
| Image Routing (IPM)                                                   | Deploy to IPM servers                                                                                                    | None                                                                                                    |
| Oracle Data Integrator (ODI                                           | Import changes to the ODI<br>repository                                                                                               | Drop work tables from<br>FUSION_ODI_STAGE<br>schema, see Section 4.14.1,<br>"Dropping Work Tables After<br>Patching in Online Mode"                                                        |
| Oracle Fusion Applications<br>Help Content                            | None                                                                                                    | Start the crawl after<br>patching, see Section 5.3.3,<br>"Completing the Post<br><b>Installation Tasks"</b>                                                                                |
| Data Role (RGX) Template                                              | Deploy the template to the<br>Common domain                                                                                           | None                                                                                                    |
| PL/SQL objects (pkh, pkb<br>files)                                    | Update package headers and<br>bodies                                                                                                  | None                                                                                                    |
| <b>SOA</b> Composite                                                  | Deploy composite to<br><b>SOA-INFRA Managed Servers</b>                                                                               | Preserve JDeveloper<br>customizations, see<br>Section 4.18.1, "Preserving<br><b>SOA Composite JDeveloper</b><br><b>Customizations Before</b><br>Applying a Patch"                          |
| <b>SOAEXTENSION</b>                                                   | None                                                                                                    | None                                                                                                    |
| SOA Resource Bundle                                                   | Deploy resource bundle and<br>restart all SOA-INFRA Managed<br>Servers                                                                | Reset SOA-INFRA MBean<br>property if resource bundle<br>contains human<br>task-mapped attribute labels<br>and standard view names,<br>see Section 4.20, "Patching<br>SOA Resource Bundles" |
| SOA Shared Repository                                                 | Deploy to SOA-INFRA Managed<br>Servers                                                                                                | None                                                                                                    |
| <b>SPE Inline Service</b>                                             | Deploy SPE files                                                                                                    | None                                                                                                    |

*Table 5–1 (Cont.) Artifacts Supported by RUP Installer*

| <b>Artifact Type</b> | <b>Automated Actions Performed</b><br>by RUP Installer | <b>Actions to Be Performed</b><br><b>Manually</b> |
|----------------------|--------------------------------------------------------|---------------------------------------------------|
| SQL scripts          | Update or create scripts that<br>update the database   | None                                              |

*Table 5–1 (Cont.) Artifacts Supported by RUP Installer*

# <span id="page-91-0"></span>**5.1.4 RUP Installer Configuration Tasks**

During the installation phase, RUP Installer copies all of the files from the RUP to the appropriate location, such as Oracle Fusion Applications Oracle home. After the file copy is completed, RUP Installer starts the Policy Store Analysis, as described in Table 5–4. Then RUP Installer calls Configuration Assistant to perform the remaining tasks required to update and deploy the artifacts included in the RUP. Depending on the contents of the RUP, not all tasks are required by every RUP. If any tasks fail during the configuration phase, you can abort or retry the task. The options available for managing failed tasks and steps depends on whether the task is a mandatory task. For more information, see [Section 5.4.3, "Error During the Configuration Phase"](#page-110-0).

A complete list of possible configuration tasks, including steps within the task, follows.

- **Configure Patch Manager** (Mandatory task)
- **Bootstrap Patch Manager** (Mandatory task)

Updates the data model for Oracle Fusion Applications Patch Manager by running the fapmgr bootstrap command.

■ **Apply Middleware Patches** (Mandatory task)

Applies patches that update Oracle Fusion Middleware objects. If one of the Middleware patches fails to apply, the Apply Middleware Patches task starts from the point of failure when you restart RUP Installer.

The following patches are supported by this configuration task:

- **–** Applications Core objects, including those that must be applied by OPatch in addition to those that must be applied by Oracle Fusion Applications AutoPatch.
- **–** Oracle Business Intelligence
- **–** Oracle Common
- **–** Oracle Data Integrator (ODI)
- **–** Oracle Database Client
- **–** Oracle Enterprise Content Management
- **–** Oracle HTTP Server (OHS) Note that this is the embedded OHS. OHS may also be installed in the DMZ. Patching OHS in the DMZ is a manual process not supported by RUP Installer.
- **–** Oracle Secure Enterprise Search (SES)
- **–** Oracle SOA Suite
- **–** Oracle WebCenter Suite
- **–** Oracle WebLogic Server

The following patches are not supported by this configuration task:

- **–** Integrated Development Environment (IDE)
- **–** OHS installed in the DMZ. For more information, refer to Oracle Fusion Applications release notes for information about mandatory OHS patches.
- **–** Patching your Database Server. For more information, see Step 1 in [Section 5.2.2, "Prerequisites".](#page-95-0)
- **–** Patching your Oracle Identity Management Server. For more information, refer to Oracle Fusion Applications release notes for information about mandatory IDM patches.
- **Offline Preverification** (Mandatory task)

Performs validation checks while all servers are shutdown. The following validation steps are performed during this task:

- **–** Policy Store
- **–** Database Content Upload
- **–** Business Process Management (BPM) Template
- **–** Oracle Data Integrator
- **Load Database Components** (Mandatory task)
- **Deploy Applications Policies (jazn-data.xml)** (Mandatory task)

Performs the deployment of the updated applications policies, based on your selections during the Policy Store Analysis task.

- **Deploy Data Security Grants** (Mandatory task)
- **Deploy BPM Templates** (Mandatory task)
- **Deploy BI Publisher Artifacts** (Mandatory task)

The following steps occur during this task:

- **–** Copy captions
- **–** Deploy Webcat
- **Import Oracle Data Integrator Repository (Mandatory task)**
- **Verify Node Manager and OPMN Status** (Mandatory task)

This task checks for access to the Node Manager and the Oracle Process Manager and Notification Server (OPMN) control process, and should fail because you manually shut these processes down prior to starting RUP Installer. You must manually start both the Node Manager for all domains and the OPMN control process at this time. You must not exit out of RUP Installer during this task.

■ **Start all servers**

Starts all servers in all domains, including the BI servers.

**Online Preverification** (Mandatory task)

The following validation steps are performed during this task:

- **–** Taxonomy URL
- **–** Flexfield: Flexfield deployed managed server must be up
- **–** LDAP Data (LDIF): Validates the policy store
- **–** SOA Shared Repository: Verifies the taxonomy, checks if the Administration Server is up, and if the SOA platform is ready
- **–** SOA Resource Bundle: Verifies the taxonomy, checks if the Administration Server is up, and if the SOA platform is ready
- **–** SOA Composite: Performs the following validation steps:
	- **\*** Verifies the taxonomy
	- **\*** Checks if the Administration Server is up
	- **\*** Checks if the SOA platform is ready
	- **\*** Checks if the base composite is deployed
	- **\*** Checks if the default revision is deployed
	- **\*** Checks if the new revision is not deployed
	- **\*** Checks whether the SOA composites that will be affected by the patch have JDeveloper customizations. For more information, see [Section 5.4.11,](#page-114-0)  ["JDeveloper Customizations Performed on SOA Composite"](#page-114-0).
- **–** Image Routing (IPM): Checks if the IPM server is up
- **–** B2B Metadata: Checks if the Common Domain SOA Managed Server and the LDAP Server are up
- **–** SPE Inline Service: Checks if the Oracle CRM Performance application is deployed. If it is, the OracleRTD application must be deployed and at least one BI server must be running where the OracleRTD application is deployed.
- **–** Data Role (RGX) Template: Checks if the Administration Server for the Common domain is up
- **–** Group Space Template: Checks if the following Managed Servers are up: WC\_ Spaces, WC\_Collaboration, ucm\_server1
- **Apply BI Metadata Patches** (Mandatory task)
- **Deploy Flexfields**
- **Import Image Routing (IPM) Artifacts**
- **Deploy B2B Metadata**
- **Deploy SPE Inline Service Artifacts**
- **Deploy Data Role (RGX) Templates**
- **Import Group Space Templates**
- **Deploy SOA Shared Repository Artifacts**
- **Deploy SOA Composites**
- **Deploy SOA Resource Bundles** (Mandatory task)
- **Restart All SOA Servers**

# <span id="page-93-0"></span>**5.2 Preparing to Install a Release Update Patch**

This section describes the following preparation steps for installing a RUP.

- [Downloading the RUP Repository](#page-94-0)
- **[Prerequisites](#page-95-0)**

# <span id="page-94-0"></span>**5.2.1 Downloading the RUP Repository**

The RUP repository contains RUP installer and Oracle Fusion Middleware patches that are required to install a release update patch in an existing Oracle Fusion Applications environment. You download the repository from the Oracle Fusion Applications Product Media Package to a location of your choice. This directory is referred to as *REPOSITORY\_LOCATION*.

# **5.2.1.1 Obtaining the Software**

Oracle groups its software releases by product area. A **Product Media Pack** refers to those groupings. Each media pack may also include a zipped file containing electronic documentation files or "Quick Install" files, which facilitate the initial installation of the software.

Once you have completed the software licensing agreements, you can obtain the Oracle Fusion Applications software using one of these two methods:

- **Oracle Software Delivery Cloud Portal**: Provides you with a readme document that helps you to determine which media you need to fulfill the license you have purchased. You download only the media you need. This is the default delivery method.
- **Oracle Store**: Provides a complete set of the software in DVD format. You use only the DVDs covered by your software licensing agreement.

Using either method, you can obtain the Oracle Fusion Applications RUP repository and gain access to the Oracle Fusion Applications documentation library.

### **5.2.1.2 Downloading from the Oracle Software Delivery Cloud Portal**

Go to http://edelivery.oracle.com/ and follow these instructions:

- **1.** Complete the Export Validation process by entering basic identification information using the online form.
- **2.** On the Media Pack Search page, specify the product pack and platform to identify the media pack you want to download. If you do not know the name of the product pack, you can search for it using the license list.
- **3.** Choose the appropriate media pack from the search results and download the Release Update Patch repository (in zipped format). You can download the repository to a location of your choice.
- **4.** Extract the contents of all zipped files to the same target directory. The directory must be on a networked drive or shared disk so that it will be accessible to all the hosts in your new environment. The installers are normally located in the installers subdirectory under *REPOSITORY\_LOCATION*.

**Note:** You should avoid creating the repository in a deeply nested directory on Windows. The Windows PATH variable has a limited size, and long directory names may cause it to overflow. For example, c:\work\my\_repository is a better choice than c:\Work\WorkInProgress\FusionApps\FusionAppsv1\Nov20 11\tempfiles\my\_repository.

# **5.2.1.3 Release Update Patch Installers**

[Table 5–2](#page-95-1) lists the installers in the RUP repository.

| $1401000 = 11011101411010$ |                                                                        |  |
|----------------------------|------------------------------------------------------------------------|--|
| Media Label Name           | <b>Staging Destination</b>                                             |  |
| RUP Installer              | (Unix) REPOSITORY<br>LOCATION/installers/fusionapps/Disk1/runInstaller |  |
|                            | (Windows) REPOSITORY<br>LOCATION\installers\fusionapps\Disk1\setup.exe |  |

<span id="page-95-1"></span>*Table 5–2 RUP Installers*

### <span id="page-95-0"></span>**5.2.2 Prerequisites**

Complete the following prerequisite steps before you install the RUP.

- **1.** Back up your entire Oracle Fusion Applications environment by following the steps in "Backing Up and Recovering Oracle Fusion Applications" in the *Oracle Fusion Applications Administrator's Guide*. For additional back up steps that are specific to Windows, refer to [Section 5.2.2.1, "Back Up Steps for Windows](#page-96-0)  [Platforms".](#page-96-0)
- **2.** Refer to Oracle Fusion Applications release notes for mandatory prerequisite steps, including the application of all mandatory Oracle Database, Oracle Identity Management, and OHS in DMZ patches.
- **3.** If you have Oracle Business Intelligence Applications installed and configured, refer to Oracle Fusion Applications release notes for information about mandatory patches that need to be applied before installing the RUP. For additional information about patching Oracle Business Intelligence Applications, see "Oracle BI Applications Patching" in the *Oracle Fusion Middleware Reference Guide for Oracle Business Intelligence Applications*.
- **4.** Refer to Oracle Fusion Applications release notes for information about database tuning parameters, to avoid time out conditions during the installation.
- **5.** Confirm that the open file limit is set properly.

RUP Installer uses multiple workers for uploading database content. The number of workers used dictates the open file limit setting for the machine where you run the RUP Installer. To understand how the number of the workers are calculated and the open file limit setting that is required for the workers, see [Section 3.1.2,](#page-30-0)  ["Patching Database Artifacts".](#page-30-0)

**6.** Confirm that the SQL\*Net Timeout Configuration is set properly.

RUP Installer is tested with a SQL\*Net timeout value of 500 to avoid connection timeout issues during uploading of database content. The exact setting in your environment depends on your network configuration and machine resources. To determine the parameters that need to be set, see [Section 11.5.8, "Resolving the](#page-180-0)  [Error, "Unable to start universal connection pool"".](#page-180-0)

**7.** Confirm registration of the network location of *FA\_ORACLE\_HOM*E.

If Oracle Fusion Applications Oracle home directory (*FA\_ORACLE\_HOME*), which is located under the *APPLICATIONS\_BASE*/fusionapps directory, is registered in inventory with a /net path then provide the oraInst.loc location including /net while starting the RUP Installer.

**8.** Confirm that hardware and memory requirements are met on the primordial host that the RUP installer is launched from. The primordial host is where the Administration Server for the Common domain runs.

Running RUP installer is an administrative activity that requires all of the Administration Servers for the provisioned Oracle Fusion Applications domains to be up during the RUP installation. RUP Installer requires at least 6GB of free RAM on the 64-bit domains to be up during the installation. RUP installer also requires at least 6GB of free RAM on the 64-bit primordial host that the installer is launched from, for the duration of the RUP installation. This 6GB of free memory requirement is in addition to the memory requirement for all servers, including the Administration Servers on the primordial host that is already up and running. Oracle also recommends at least 1GB of additional free memory on the primordial host during the RUP installation as a safety net.

For example, if the BI domain is provisioned on the primordial host, then RUP Installer requires this 64-bit primordial host to have a minimum of 12GB of RAM. If you have two 64-bit hosts with the BI domain provisioned on a different host from the primordial host, then one host runs the Administration Server and the BI servers, while the other host runs RUP Installer, which requires a connection to the Administration Server that is running. If you run RUP installer and the Administration Server on the same primordial host with insufficient memory, then the Administration Server and Managed Servers may fail.

### <span id="page-96-0"></span>**5.2.2.1 Back Up Steps for Windows Platforms**

Back up the Oracle Fusion Applications environment, including *APPLICATIONS\_ BASE*, inventory, registry entries, Oracle Identity Management, the database and the System environment PATH variable of the Oracle Fusion Applications host machine.

**1.** *APPLICATIONS\_BASE* has many files whose path is more than 256 characters. The Microsoft Windows Copy function is limited to copying only those files with a path of less than 256 characters. Therefore, many files fail to copy.

Use Robust File Copy (Robocopy), which is available as part of the Windows Resource Kit, to copy the APPLICATIONS\_BASE. Use the following command:

robocopy <source> <destination> /MIR > <file>

Sample output from the robocopy command:

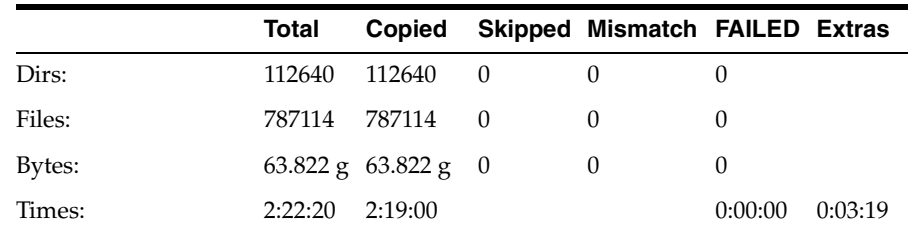

**2.** Back up inventory.

Back up the inventory location referenced in the registry HKEY\_LOCAL\_ MACHINE\SOFTWARE\ORACLE\inst\_loc.

**3.** Back up the registry.

Use Regedit.exe to back up the following registries related to Oracle Fusion Applications.

HKEY\_LOCAL\_MACHINE\System\CurrentControlSet\Services

- webtier service
- BI Service
- Nodemanager service

### HKEY\_LOCAL\_MACHINE\SOFTWARE\ORACLE

### HKEY\_LOCAL\_MACHINE\SOFTWARE\Wow6432Node\Oblix

**4.** Save the system PATH variable. An example of the PATH variable for an Oracle Fusion Applications host follows.

PATH=C:\AT\dbclient\bin;C:\Windows\system32;C:\Windows;C:\Windows\System32\Wbem ;C:\MKSNT;c:\Program Files\Winzip; C:\ADE\BIN;C:\ADE\packages\ntreskit;C:\AT\webtier\_ mwhome\webtier\bin;C:\AT\webtier\_mwhome\webtier\opmn\bin;C:\AT\webtier\_ mwhome\webtier\opmn\lib;C:\AT\webtier\_ mwhome\webtier\perl\bin;C:\AT\fusionapps\bi\products\Essbase\EssbaseServer\bin; C:\AT\fusionapps\bi\bin;C:\AT\fusionapps\bi\opmn\bin;C:\AT\fusionapps\bi\opmn\ lib;C:\AT\fusionapps\bi\perl\bin

# <span id="page-97-0"></span>**5.3 Installing a Release Update Patch**

This section contains the steps you perform to install a RUP with RUP Installer. It contains the following topics:

- **[Before You Begin](#page-97-1)**
- [Performing the Installation](#page-104-0)
- [Completing the Post Installation Tasks](#page-108-1)

# <span id="page-97-1"></span>**5.3.1 Before You Begin**

Ensure that the steps in [Section 5.2, "Preparing to Install a Release Update Patch"](#page-93-0) are successfully completed before following the steps in this section. Then perform the steps in this section.

### **5.3.1.1 Steps for All Platforms**

This section contains steps to follow for all platforms. For Windows platforms, also follow the steps in [Section 5.3.1.2, "Steps for Windows Platforms".](#page-103-0)

To prevent locks on patched objects and other data issues during patching of database artifacts, review and perform the following checklist before installing the RUP:

**1.** Stop all servers and processes, except the OPSS Security Store and the database, before starting the installation. If you want to use the fastartstop utility to do this, see "Starting and Stopping the Oracle Fusion Applications Middle Tier Using the fastartstop Utility" in the *Oracle Fusion Applications System Administrator's Guide*. Confirm that the BI presentation servers are shut down before starting RUP Installer.

The manual shutdown of the Oracle Enterprise Scheduler Service (ESS) server includes the following steps:

- **a.** Stop the ESS request processor and dispatcher to prevent new requests from being processed. See "Starting and Stopping a Request Processor or Dispatcher" in the *Oracle Fusion Applications Administrator's Guide* for more information.
- **b.** Cancel any in-progress requests. See "Cancelling Oracle Enterprise Scheduler Job Requests" in the *Oracle Fusion Applications Administrator's Guide* for more information.
- **c.** Shutdown the ESS WebLogic Server Managed server. See the "Starting and Stopping" table, specifically the "Managed Server for an application" row, in the *Oracle Fusion Applications Administrator's Guide* for more information.
- **2.** Stop the Node Manager and the OPMN control process. (On Windows, stop the Node Manager and OPMN services and follow steps1 and 2 in [Section 5.3.1.2,](#page-103-0)  ["Steps for Windows Platforms"](#page-103-0).) Note that you must bring up the Node Manager for all domains and the OPMN control process during the **Verifying Node Manager and OPMN Status** configuration task, before proceeding to the next step in the installation.

For more information, see "Stopping Node Manager" in *Oracle Fusion Middleware Node Manager Administrator's Guide for Oracle WebLogic Server*.

Use the following procedure to stop the OPMN control processes for BI, GOP, and webtier (OHS). This procedure also stops all BI server processes, all GOP processes, and the OHS process.

**Note:** There should be no webtier processes on this installation if you are running OHS from a separate installation (DMZ or otherwise). In this case, you do not need to stop the webtier processes.

- **a.** Set ORACLE\_INSTANCE to the location of the target Oracle instance directory.
- **b.** Go to the bin directory under the target Oracle instance directory.
- **c.** Run the opmnctl program from the current directory with the stopall command.

Example for BI:

INSTANCE\_HOME=*APPLICATIONS\_BASE*/instance/BIInstance; export INSTANCE\_HOME cd \$ORACLE\_INSTANCE/bin ./opmnctl stopall

Example for GOP:

ORACLE\_INSTANCE=APPLICATIONS\_BASE/instance/gop\_1; export ORACLE\_INSTANCE cd \$ORACLE\_INSTANCE/bin ./opmnctl stopall

Example for webtier:

```
INSTANCE_HOME=APPLICATIONS_BASE/instance/CommonDomain_webtier; export INSTANCE_
HOME
cd $ORACLE_INSTANCE/bin
./opmnctl stopall
```
For more information about the location of *APPLICATIONS\_BASE*, see [Section 2.1.2, "Oracle Fusion Applications Oracle Home".](#page-17-0)

- **3.** Start the OPSS Security Store if it is not already running. For more information, see "Starting and Stopping Oracle Internet Directory" in the *Oracle Fusion Middleware Enterprise Deployment Guide for Oracle Identity Management (Oracle Fusion Applications Edition)*. If this server is not running prior to starting the installation, the related configuration tasks will fail. For more information, see [Section 5.4.5,](#page-111-0)  ["LdapServerCheck Failure"](#page-111-0).
- **4.** Back up applications and system policies for each stripe supported by Oracle Fusion Applications. System policies are global and not by stripe. Application policies are by stripe and need to be backed up and restored by stripe. If you do

not back up the policies by stripe, you cannot restore the policies from your backup. Oracle Fusion Applications supports the following stripes:

- fscm\_system-jazn-data.xml: FSCM stripe
- crm\_system-jazn-data.xml: CRM stripe
- hcm\_system-jazn-data.xml: HCM stripe
- bip\_jazn-data.xml: OBI stripe

The following steps explain how to back up the system policies and the four application stripes from an OID OPSS security store to individual XML files. These steps must be performed on the Common domain.

**a.** Create five XML files, fscm-policies.xml, crm-policies.xml, hcm-policies.xml, obi-policies.xml (one for each application stripe), and global-policies.xml (for system policies), each containing the following skeleton:

```
<?xml version="1.0" ?>
   <jazn-data>
      <jazn-realm default="jazn.com">
      </jazn-realm>
   <policy-store>
      <applications>
      </applications>
   </policy-store>
   <jazn-policy>
   </jazn-policy>
   </jazn-data>
```
- **b.** Copy an existing jps-config.xml file (that has configured the policystore.ldap service) to a new file, myFile-migrate-jps-config.xml.
- **c.** Open myFile-migrate-jps-config.xml for editing and add the following jpsContexts:

```
<jpsContext name="<MyOIDSecurityStore">>
  <serviceInstanceRef ref="policystore.ldap"/>
</jpsContext>
<jpsContext name="MyDestinationContextFscm">
  <serviceInstanceRef ref="my.fscm.backup"/>
</jpsContext>
<jpsContext name="MyDestinationContextCrm">
  <serviceInstanceRef ref="my.crm.backup"/>
</jpsContext>
<jpsContext name="MyDestinationContextHcm"
  <serviceInstanceRef ref="my.hcm.backup"/>
</jpsContext>
<jpsContext name="MyDestinationContextObi">
  <serviceInstanceRef ref="my.obi.backup"/>
</jpsContext>
<jpsContext name="MyDestinationContextGlobal">
   <serviceInstanceRef ref="my.global.backup"/>
</jpsContext>
```
**d.** Add the following service instances to myFile-migrate-jps-config.xml:

<serviceInstance location="<back-up directory>/fscm-policies.xml" name="my.fscm.backup" provider="policystore.xml.provider"/>

<serviceInstance location="<br/>back-up directory >/crm-policies.xml" name="my.crm.backup" provider="policystore.xml.provider"/>

<serviceInstance location="<back-up directory> /hcm-policies.xml" name="my.hcm.backup" provider="policystore.xml.provider"/>

<serviceInstance location="<br/>back-up directory> /obi-policies.xml" name="my.obi.backup" provider="policystore.xml.provider"/>

<serviceInstance location="<back-up directory >/global-policies.xml" name="my.global.backup" provider="policystore.xml.provider"/>

**e.** Use the OPSS script migrateSecurityStore to backup each application stripe:

```
migrateSecurityStore(type="appPolicies",
configFile="jpsConfigFileLocation", src="srcJpsContext",
dst="dstJpsContext", srcApp="srcAppName")
```
#### Where:

jpsConfigFileLocation is the location of the file myFile-migrate-jps-config.xml.

srcAppName is the stripe being backed up, such as fscm.

srcJpsContext is the name of the context that refers to the OID security store, such as, fscm.

dstJpsContext is the name of the context that refers to the XML store, such as, MyDestinationContextFscm.

**f.** Use the OPSS script migrateSecurityStore to backup system policies:

```
migrateSecurityStore(type="globalPolicies",
configFile="jpsConfigFileLocation", src="srcJpsContext",
dst="dstJpsContext")
```
Where:

jpsConfigFileLocation is the location of the file myFile-migrate-jps-config.xml.

srcJpsContext is the name of the context that refers to the OID security store, such as, MySourceContext.

dstJpsContext is the name of the context that refers to the XML policy store, such as MyDestinationContextGlobal.

For more information, see "Migrating with the Script migrateSecurityStore" in the *Oracle Fusion Middleware Application Security Guide*.

**5.** Ensure that you have your own versions of any customized BI Publisher reports. If a RUP includes an update to a catalog object that was delivered with an Oracle Fusion application, the patch will overwrite any customizations applied to the original report. For more information, see "Before You Begin Customizing Reports" in the *Oracle Fusion Applications Extensibility Guide*.

- **6.** Oracle Provisioning records information about the Business Intelligence (BI), Global Order Promising (GOP), the Webtier Oracle home, and Webtier Common Oracle home installation information separately from information about other products. Patching expects information about all products to be recorded in the same place. To transfer information about the BI, GOP, and Webtier installations to the same location as information about other products, perform the following steps:
	- **a.** Verify that the default Inventory Pointer file (/etc/oraInst.loc for Unix, C:\Program Files\Oracle\Inventory for Windows) points to the correct location of the central OUI inventory directory that was created by Oracle Provisioning.
	- **b.** Run attach Home from the BI Oracle home.

(Unix) *BI\_HOME*/oui/bin/attachHome.sh -jreLoc *JAVA\_HOME\_LOCATION* (Windows) *BI\_HOME*\oui\bin\attachHome.cmd -jreLoc *JAVA\_HOME\_LOCATION*

**c.** Run attachHome from the GOP Oracle home.

(Unix) *GOP\_HOME*/oui/bin/attachHome.sh -jreLoc *JAVA\_HOME\_LOCATION* (Windows) *GOP\_HOME*\oui\bin\attachHome.cmd -jreLoc *JAVA\_HOME\_LOCATION*

**d.** Run attachHome from the Webtier Oracle home.

(Unix) *WEBTIER\_HOME*/oui/bin/attachHome.sh -jreLoc *JAVA\_HOME\_LOCATION* (Windows) *WEBTIER\_HOME*\oui\bin\attachHome.cmd -jreLoc *JAVA\_HOME\_LOCATION*

**e.** Run attachHome from the Webtier Common Oracle home.

(Unix) *WEBTIER\_COMMON\_HOME*/oui/bin/attachHome.sh -jreLoc *JAVA\_HOME\_LOCATION* (Windows) *WEBTIER\_COMMON\_HOME*\oui\bin\attachHome.cmd -jreLoc *JAVA\_HOME\_ LOCATION*

**f.** Register the dependency between the BI Oracle home and Oracle Common Oracle home.

Run Oracle Universal Installer with the -updateHomeDeps option and pass a dependency list. The syntax for the dependency list is:

HOME\_DEPENDENCY\_LIST={ORACLE\_HOME:DEPENDENT\_ORACLE\_HOME}

Example for Business Intelligence:

```
(Unix) oui/bin/runInstaller -updateHomeDeps "HOME_DEPENDENCY_LIST=
{/u01/APPTOP/fusionapps/bi:/u01/APPTOP/fusionapps/oracle_common}"
-jreLoc JAVA_HOME_LOCATION
```
(Windows) oui\bin\runInstaller -updateHomeDeps "HOME\_DEPENDENCY\_LIST= {\u01\APPTOP\fusionapps\bi:\u01\APPTOP\fusionapps\oracle\_common}" -jreLoc *JAVA\_HOME\_LOCATION*

### **g.** Register the dependency between Webtier Oracle home and Webtier Common Oracle home.

```
(Unix) oui/bin/runInstaller -updateHomeDeps "HOME_DEPENDENCY_LIST=
{/u01/APPTOP/webtier_mwhome/oracle_common:/u01/APPTOP/webtier_
mwhome/oracle_common}"
-jreLoc JAVA_HOME_LOCATION
```
(Windows) oui\bin\runInstaller -updateHomeDeps "HOME\_DEPENDENCY\_LIST= {\u01\APPTOP\webtier\_mwhome\oracle\_common:\u01\APPTOP\webtier\_ mwhome\oracle\_common}"

-jreLoc *JAVA\_HOME\_LOCATION*

**h.** Verify that the central inventory now contains the correct GOP, BI, and webtier information. Open the inventory.xml file from the ContentsXML subdirectory in your central inventory directory using a text editor. You can find your central inventory directory by looking in the default Oracle Inventory pointer file mentioned in Step a. Verify that there are entries for GOP and for BI, and that the BI entry lists the Oracle Common dependency you specified in Step f. Do the same for webtier information. Ensure that you do not modify inventory.xml in any way, as this may corrupt your system.

Example entries in inventory.xml:

```
<HOME NAME="OH1109401105" LOC="/u01/APPTOP/fusionapps/gop" TYPE="O" 
TDX="11"<HOME NAME="OH198367808" LOC="/u01/APPTOP/fusionapps/bi" TYPE="O" IDX="12">
   <DEPHOMELIST>
      <DEPHOME LOC="/u01/APPTOP/fusionapps/oracle_common"/>
    </DEPHOMELIST>
</HOME>
<HOME NAME="OH987588708" LOC="/u01/APPTOP/webtier_mwhome/webtier" TYPE="O" 
IDX="13" <DEPHOMELIST>
      <DEPHOME LOC="/u01/APPTOP/webtier_mwhome/oracle_common"/>
    </DEPHOMELIST>
</HOME>
<HOME NAME="OH1271096710" LOC="/u01/APPTOP/webtier_mwhome/oracle_common" 
TYPE="O" IDX="14">
   <REFHOMELIST>
      <REFHOME LOC="/u01/APPTOP/webtier_mwhome/webtier"/>
   </REFHOMELIST>
</HOME>
```
- **7.** Back up the Oracle Business Intelligence Publisher web catalog prior to starting RUP Installer. The web catalog is the folder named catalog under *FA\_ORACLE\_ HOME*/instance/BIShared/OracleBIPresentationServicesComponent/ coreapplication\_obips1.
- **8.** Confirm that the database is running and in an idle state.
- **9.** Confirm that there are no active jobs or processes running against the database.
- **10.** Stop all background jobs, including jobs in the database and active processes.
- **11.** Ensure that all Oracle Fusion Applications Patch Manager processes are complete. From your operating system, check for processes that are running fapmgr, javaworker, adpatch, adadmin, and adworker. If a session was interrupted, you may need to forcefail and abandon the session as follows:
	- **a.** Use the fapmgr forcefail command to update the patching tables.

(UNIX) *FA\_ORACLE\_HOME*/lcm/ad/bin/fapmgr.sh forcefail [-logfile *log file name*] [-loglevel *level*]

(Windows) *FA\_ORACLE\_HOME*\lcm\ad\bin\fapmgr.cmd forcefail [-logfile *log file name*] [-loglevel *level]*

**b.** Use the fapmgr abort command to abandon the session:

(UNIX) *FA\_ORACLE\_HOME*/lcm/ad/bin/fapmgr.sh abort [-logfile *log file name*] [-loglevel *level*] (Windows) *FA\_ORACLE\_HOME*/lcm\ad\bin\fapmgr.cmd abort [-logfile *log file* 

```
name] [-loglevel level]
```
- **12.** Ensure that all Oracle Fusion Applications AutoPatch processes are complete. If a session is running, you must abandon the session as follows:
	- From *FA\_ORACLE\_HOME*:

(Unix) lcm/ad/bin/adpatch.sh abandon=y interactive=n defaultsfile=FA\_ ORACLE\_HOME/admin/TWO\_TASK/*defaults\_file\_name*.txt

(Windows) lcm\ad\bin\adpatch.cmd abandon=y interactive=n defaultsfile=FA\_ ORACLE\_HOME\admin\TWO\_TASK\defaults\_file\_name.txt

■ From *ATGPF\_ORACLE\_HOME:*

(Unix) lcm/ad/bin/adpatch.sh abandon=y interactive=n defaultsfile=ATGPF\_ ORACLE\_HOME/admin/TWO\_TASK/*defaults\_file\_name*.txt

(Windows) lcm\ad\bin\adpatch.cmd abandon=y interactive=n defaultsfile=ATGPF\_ORACLE\_HOME\admin\TWO\_TASK\defaults\_file\_name.txt

- **13.** Ensure that all AD Administration sessions are complete. If one is running, you must abandon the session as follows:.
	- **a.** From *FA\_ORACLE\_HOME:*

(Unix) lcm/ad/bin/adadmin.sh abandon=y interactive=n defaultsfile=FA\_ ORACLE\_HOME/admin/TWO\_TASK/*defaults\_file\_name*.txt

(Windows) lcm\ad\bin\adadmin.cmd abandon=y interactive=n defaultsfile=FA\_ ORACLE\_HOME\admin\TWO\_TASK\defaults\_file\_name.txt

**b.** From *ATGPF* ORACLE HOME

(Unix) lcm/ad/bin/adadmin.sh abandon=y interactive=n defaultsfile=ATGPF\_ ORACLE\_HOME/admin/TWO\_TASK/*defaults\_file\_name*.txt

(Windows) lcm\ad\bin\adadmin.cmd abandon=y interactive=n defaultsfile=ATGPF\_ORACLE\_HOME\admin\TWO\_TASK\defaults\_file\_name.txt

**14.** Proceed to the RUP Installation, [Section 5.3.2, "Performing the Installation".](#page-104-0)

### <span id="page-103-0"></span>**5.3.1.2 Steps for Windows Platforms**

Follow these steps before you install a RUP on Windows platforms.

- **1.** Change the service type from Automatic to Manual for the following services: Nodemanager, webtier, GOP, and BI. Restore the service type back to Automatic after RUP installation completes.
- **2.** Stop the following services: Nodemanager, webtier, GOP, and BI.
- **3.** Reboot the Oracle Fusion Applications host.
- **4.** Release Java Archive File Handles on System Process ID (PID) 4

On the Windows Weblogic Server, the node manager runs as a service. Since, the *APPLICATIONS\_BASE* of Oracle Fusion Applications is in a symbolic folder, some of the jar file handles are loaded by Microsoft Windows System Process ID (PID) 4. The loaded file handles eventually cause Middleware patch application to fail when running the RUP Installer. Before starting the RUP Installer, make sure the Windows System Process ID (PID) 4 does not have handles to Oracle Fusion Applications jar files.

Check for file handles using the Windows utility Process Explorer. If file handles exist, make sure the node manager service is not running. If the file handles remain even after shutting down the node manager service, switch the node manager service from Automatic to Manual and reboot the machine to release the file handles.

- **5.** Ensure that the Server service is up and running.
- **6.** Set the PATH to include *FA\_ORACLE\_HOME*\fusionapps\jdk6\bin so that Java is available in the PATH.

### <span id="page-104-0"></span>**5.3.2 Performing the Installation**

Ensure that the steps in [Section 5.2, "Preparing to Install a Release Update Patch"](#page-93-0) and [Section 5.3.1, "Before You Begin"](#page-97-1) are successfully completed before installing the RUP.

### **5.3.2.1 Start RUP Installer**

You start RUP Installer from the command line, using specific options to further define the necessary actions. You must run RUP Installer from the primordial host.

```
(UNIX) REPOSITORY_LOCATION/installers/fusionapps/Disk1/runInstaller -jreLoc
JAVA_HOME_LOCATION [-invPtrLoc FA_ORACLE_HOME/oraInst.loc] \
-J-Dworkers number_of_workers][-J-DlogLevel level] [-debug yes]
```
(Windows)*REPOSITORY\_LOCATION*\installers\fusionapps\Disk1\setup.exe -jreLoc *JAVA\_HOME\_LOCATION*

Table 5–3 shows valid options that can be used when running RUP Installer.

| <b>Argument</b> | <b>Description</b>                                                                                                    | <b>Mandatory</b>                                                                                                    |
|-----------------|----------------------------------------------------------------------------------------------------|----------------------------------------------------------------------------------------------------|
| jreLoc          | Path where the Java Runtime<br>Environment is installed. This option<br>does not support relative paths, so you<br>must specify the absolute path.                                                                                                    | Yes.                                                                                                    |
| invPtrLoc       | The location of an overriding inventory<br>pointer file. If Oracle Fusion<br>Applications Oracle home directory<br>(FA_ORACLE_HOME), located under<br>the APPLICATIONS<br>BASE/fusionapps directory, is<br>registered in inventory with a /net<br>path, then provide the oraInst.loc<br>with /net.                | Recommended, use to override the<br>default location of the inventory<br>pointer file, located in<br>/etc/oraInst.loc. This option<br>can be used only on Unix platforms. |
| J-Dworkers      | The number of workers to use for<br>uploading database content. If you<br>provide a value for the number of<br>workers that is outside the calculated<br>range, you are prompted to provide a<br>value that is within the optimal range. If<br>you do not use this option, a calculated<br>optimal value is used. | No, overrides the default number of<br>workers calculated by RUP Installer.<br>See "Worker Calculation" in<br>Section 3.1.2, "Patching Database<br>Artifacts".            |
| debug           | Retrieves the debug information from<br>RUP Installer.                                                                                                    | No.                                                                                                    |

*Table 5–3 RUP Installer command options*

| Argument | <b>Description</b>                                                                                                    | <b>Mandatory</b>           |
|----------|----------------------------------------------------------------------------------------------------|----------------------------|
|          | J-DlogLevel Records messages in the log file at the<br>level you specify. Enter a value to<br>override the default log level of INFO.<br>See Section 11.1, "Oracle Fusion<br><b>Applications Patch Manager Logging".</b> | No, default value is INFO. |

*Table 5–3 (Cont.) RUP Installer command options*

### Example:

(Unix) *REPOSITORY\_LOCATION*/installers/fusionapps/Disk1/runInstaller -jreLoc /server01/appmgr/APPTOP/fusionapps/jdk6 -invPtrLoc *FA\_ORACLE\_HOME*/oraInst.loc

(Windows) *REPOSITORY\_LOCATION*\installers\fusionapps\Disk1\ssetup.exe -jreLoc \server01\appmgr\APPTOP\fusionapps\jdk6

Example when *FA\_ORACLE\_HOME* is registered with a /net path:

```
REPOSITORY_LOCATION/installers/fusionapps/Disk1//runInstaller -jreLoc
/server01/appmgr/APPTOP/fusionapps/jdk6 -invPtrLoc /net/APPLICATIONS_
BASE/fusionapps/applications/oraInst.loc
```
### **5.3.2.2 Install the RUP**

Table 5–4 illustrates the tasks that RUP installer runs. For information about log files generated during RUP installation, see [Section 5.4.1, "RUP Installer Log Files".](#page-109-0)

| <b>Screen</b>                | <b>Description and Action Required</b>                                                                                                    |
|------------------------------|----------------------------------------------------------------------------------------------------|
| Welcome                      | Appears each time you start RUP Installer. The standard Welcome<br>screen is read-only. It contains a navigation pane on the left-hand side<br>that summarizes the tasks the installer will take. Each item in the<br>pane represents an installer screen, which contains prompts for the<br>necessary information. No action is required.      |
|                              | Click <b>Next</b> to continue.                                                                                                    |
| Installation Location        | Specify the location of the existing Oracle Fusion Applications home<br>(FA_ORACLE_HOME) where you want to install the RUP.                                                                                                    |
|                              | Click <b>Next</b> to continue.                                                                                                    |
| <b>Installation Summary</b>  | Summarizes the selections you made during this installation session.<br>It includes the Oracle home, required and available disk space, and<br>the version of the RUP to be installed. Review the information<br>displayed to ensure that the installation details are what you intend.                                                         |
|                              | To make changes before installing, click <b>Back</b> to return to previous<br>screens in the interview.                                                                                                    |
|                              | Click Install to accept this configuration and start the installation.                                                                                                    |
| <b>Installation Progress</b> | Displays a progress indicator that shows the percentage of the<br>installation that is complete and indicates the location of the<br>installation log file. The installation task consists of copying files from<br>the RUP to the Oracle home. The configuration process starts when<br>the installation progress indicator shows 100 percent. |
|                              | Click Next to continue.                                                                                                    |

*Table 5–4 RUP Installer Screen Sequence*

| <b>Screen</b>         | <b>Description and Action Required</b>                                                                                                    |
|-----------------------|----------------------------------------------------------------------------------------------------|
| Policy Store Analysis | Select the stripes to be analyzed and then click <b>Run Analysis</b> to<br>identify any conflicts or deletions. Only the stripes that are included<br>in the RUP are enabled for analysis and the analysis could run for<br>several minutes. After the analysis runs, review the results of the<br>analysis and decide which deployment method you want RUP<br>Installer to use for policy store changes to each stripe. If you decide to<br>resolve the conflicts or deletions before the actual JAZN upload from<br>RUP installer, you should run the Policy Store Analysis step again to<br>get the most accurate analysis report. The choices for deployment<br>method are: |
|                       | Apply safe changes only                                                                                                    |
|                       | Apply all changes and overwrite customizations                                                                                                    |
|                       | Append additive changes<br>$\blacksquare$                                                                                                    |
|                       | Manually resolve conflicts and upload changes using<br><b>Authorization Policy Manager</b>                                                                                                    |
|                       | If you choose Apply safe changes only or Append additive changes,<br>then you must review the results of the analysis to manually upload<br>any changes not applied by RUP installer with the choice you<br>selected, after the installation is complete. If you choose Apply all<br>changes and overwrite customizations, then you may need to<br>reapply the customizations that are overwritten after the installation<br>is complete. If you choose one of these options, click Next after you<br>make your selection.                                                                                                    |
|                       | If you choose Manually resolve conflicts and upload changes using<br>Authorization Policy Manager (APM), you must bring up the APM<br>application and pause the installation while you go to APM. When<br>you complete this task in APM, shut down the APM application,<br>return to RUP Installer, and click Next.                                                                                                    |

*Table 5–4 (Cont.) RUP Installer Screen Sequence*

| Screen                        |    | <b>Description and Action Required</b>                                                                                                    |
|-------------------------------|----|----------------------------------------------------------------------------------------------------|
| <b>Configuration Progress</b> |    | Displays a progress indicator that shows the percentage of the<br>configuration phase that is complete. It displays each task, including<br>steps within tasks, in the message pane as it is performed. Tasks that<br>could be included in the configuration phase are described in<br>Section 5.1.4, "RUP Installer Configuration Tasks".                                                                                                    |
|                               |    | Before the Starting All Servers task, the Verifying Node Manager<br>and OPMN Status configuration task checks for access to the Node<br>Manager and the OPMN control process. This should fail because you<br>manually shut down these processes prior to starting RUP Installer.<br>Do not cancel and exit out of RUP Installer in response to this task.<br>When this task fails, follow these steps:                                                                                                    |
|                               | 1. | Start the Node Manager on all hosts that are part of the Oracle<br>Fusion Applications provisioned system. For more information,<br>see "Start Node Manager" in Oracle Fusion Applications<br>Administrator's Guide.                                                                                                    |
|                               | 2. | Restart the OPMN server for BI and GOP, and the OPMN server<br>plus managed processes for webtier. This is similar to the stop<br>steps described in Step 2, Section 5.3.1, "Before You Begin", except<br>that for BI and GOP, you must start only the OPMN server itself,<br>while for webtier, you should start OPMN and all processes that<br>it manages. If you run the webtier (OHS) installed with the<br>Oracle Fusion Applications middle tier, you can start it using the<br>following steps. If you run the webtier on a separate machine,<br>you may be able to run the steps below on the other machine. In<br>either case, ensure that webtier (OHS) is up at this point. |
|                               |    | Example for BI: (note the usage of start instead of startall)                                                                                                    |
|                               |    | INSTANCE_HOME=APPLICATIONS_BASE/instance/BIInstance;<br>export INSTANCE_HOME<br>cd \$ORACLE_INSTANCE/bin<br>./opmnctl start                                                                                                    |
|                               |    | Example for GOP: (note the usage of start instead of<br>startall)                                                                                                    |
|                               |    | ORACLE_INSTANCE=APPLICATIONS_BASE/instance/gop_1; export<br>ORACLE_INSTANCE<br>cd \$ORACLE_INSTANCE/bin<br>./opmnctl start                                                                                                    |
|                               |    | Example for webtier:                                                                                                    |
|                               |    | INSTANCE_HOME=APPLICATIONS_BASE/instance/CommonDomain_<br>webtier; export INSTANCE_HOME<br>cd \$ORACLE_INSTANCE/bin<br>./opmnctl startall                                                                                                    |
|                               |    | For more information about the location of APPLICATIONS<br>BASE, see Section 2.1.2, "Oracle Fusion Applications Oracle<br>Home".                                                                                                    |
|                               |    | The BI processes managed by OPMN are started by RUP installer<br>in a later configuration task. The GOP processes managed by<br>OPMN can be started by an administrative user from the GOP<br>home page in Oracle Enterprise Manager after RUP installer<br>completes.                                                                                                    |
|                               | 3. | Fix any other environment issues before retrying the session. If                                                                                                    |

*Table 5–4 (Cont.) RUP Installer Screen Sequence*

RUP Installer exits for any reason, make sure that all node managers and OPMN processes are running. Contact Oracle Support Services to proceed out of this step.

**4.** After you start these services, click **Retry** to move to the **Starting** 

**5-20** Oracle Fusion Applications Patching Guide<sub>Failure</sub> During Starting of servers times out, see Section 5.4.9,<br>**5-20** Oracle Fusion Applications Patching Guide<sub>Failure</sub> During Starting All Servers". ["Failure During Starting All Servers".](#page-113-0)

> No additional user action is required in the Configuration Progress screen unless a failure occurs. For more information, see Section 5.4.3, ["Error During the Configuration Phase"](#page-110-0)
| <b>Screen</b>                | <b>Description and Action Required</b>                                                                                                    |
|------------------------------|----------------------------------------------------------------------------------------------------|
| <b>Installation Complete</b> | Summarizes the installation just completed. If you want to save this<br>configuration to a response file, click Save. For more information, see<br>"How Response Files Work" in the Oracle Database Installation Guide<br>$11g$ Release 2 (11.2) for Linux. |
|                              | To complete a successful installation, click Finish. If you want to<br>rerun this session to resolve failed configuration tasks, click Cancel.                                                                                                    |

*Table 5–4 (Cont.) RUP Installer Screen Sequence*

### **5.3.3 Completing the Post Installation Tasks**

The following steps may be required after RUP Installer successfully installs the RUP.

- **1.** Confirm that all deployments were successful by reviewing the Diagnostics report and log files. For more information, see [Section 3.5.5, "Diagnostics Report".](#page-44-0)
- **2.** Confirm there are no unresolved errors or exceptions in the log files. For information about resolving errors, see [Section 5.4, "Troubleshooting RUP Installer](#page-108-0)  [Sessions".](#page-108-0)
- **3.** Confirm that all relevant Managed Servers have a RUNNING status.
- **4.** Verify that all deployed applications are up and running. You can check this from Oracle Enterprise Manager Fusion Applications Control, or by reviewing the server side log files.
- **5.** Review the JAZN Analyze report for potential conflicts and deletions that are not patched automatically by RUP Installer.
- **6.** Ensure that you applied all mandatory post installation patches and followed any post installation steps mentioned in Oracle Fusion Applications release notes.

# <span id="page-108-0"></span>**5.4 Troubleshooting RUP Installer Sessions**

This section provides information to assist you in troubleshooting RUP Installer sessions. It contains the following topics:

- **[RUP Installer Log Files](#page-109-1)**
- **[Error During the Installation Phase](#page-109-0)**
- **[Error During the Configuration Phase](#page-110-0)**
- [Invalid Oracle Home](#page-111-0)
- [LdapServerCheck Failure](#page-111-1)
- **[Error While Loading Database Tasks](#page-112-0)**
- [Database Failure While Loading Database Components](#page-112-1)
- **[AutoPatch Validation Fails](#page-113-0)**
- **[Failure During Starting All Servers](#page-113-1)**
- [Resolving a Failure During IPM Import](#page-114-1)
- **[JDeveloper Customizations Performed on SOA Composite](#page-114-3)**
- [EditTimedOutException Error](#page-114-0)
- **[Webcat Patch File Creation Failure](#page-114-2)**
- [Error in Writing to File, Text File Busy](#page-115-0)
- **[Inventory Pointer File is Empty](#page-115-1)**
- **[Error During Bootstrapping Patch Manager](#page-115-2)**
- [How to Find the Cause of an Error During Applying Middleware Patches](#page-116-0)
- **[Failure During Deployment of Applications Policies](#page-116-1)**
- [Failure During Deployment of BI Publisher Artifacts](#page-116-2)

For additional information about troubleshooting Oracle Fusion Applications Patch Manager sessions, see [Chapter 11, "Monitoring and Troubleshooting Patches"](#page-160-0).

### <span id="page-109-1"></span>**5.4.1 RUP Installer Log Files**

Table 5–5 contains a list of log directories for RUP Installer activities.

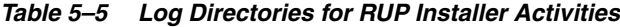

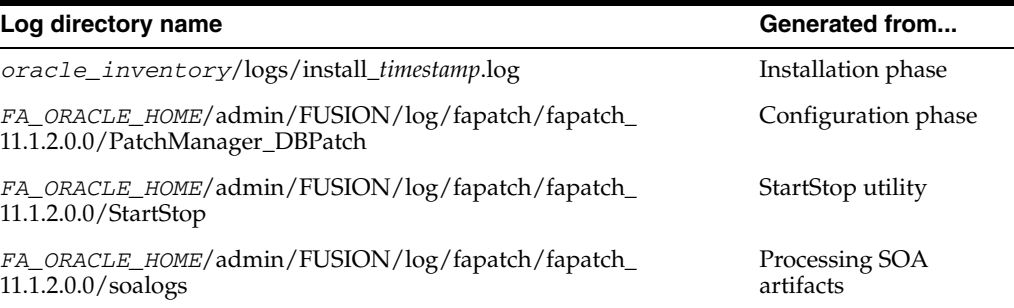

During the execution of configuration tasks, log files are created under the *FA\_ ORACLE\_HOME*/admin/FUSION/log directory. Upon completion or failure, the log files move to the *FA\_ORACLE\_HOME*/admin/FUSION/log/fapatch/fapatch\_ *releasenumber* directory. The current *releasenumber* is 11.1.2.0.0.

### <span id="page-109-2"></span><span id="page-109-0"></span>**5.4.2 Error During the Installation Phase**

RUP Installer backs up the contents of the *FA\_ORACLE\_HOME*/patchsettop directory after it completes the installation phase. The backup directory is *FA\_ ORACLE\_HOME*/patchsettop/backup/patchsettop\_*timestamp*. When RUP Installer restarts after a failure, it ensures that the contents in the *FA\_ORACLE\_ HOME*/patchsettop directory are relevant for the current session. When RUP Installer exits the installation phase, it deletes any existing content in the *FA\_ORACLE\_ HOME*/patchsettop directory.

Follow these steps when an error occurs during the installation phase:

- **1.** Click **Cancel** to exit RUP Installer.
- **2.** Review the log files to determine the cause of the failure. For more information, see [Section 5.4.1, "RUP Installer Log Files".](#page-109-1) Resolve the cause of the failure.
- **3.** Start RUP Installer using the same command syntax that you used for the previous incomplete installation. For more information, see [Section 5.3.2, "Performing the](#page-104-0)  [Installation".](#page-104-0)
- **4.** Click **Next** to navigate through the Welcome, Specify Installation Location, and Installation Summary screens. When the Installation Progress screen displays, click **Install** to start the installation again.

# <span id="page-110-3"></span><span id="page-110-0"></span>**5.4.3 Error During the Configuration Phase**

If a configuration task fails, you have the option to abort the task or retry the task after resolving the cause of the failure. Using this feature allows you to restart RUP Installer and continue from the point of failure. If a failure occurs during a step within a configuration task, you have to option to abort the step, retry the step after you resolve the cause of the failure, or continue with the next step.

When a configuration task or step fails, the Configuration Progress screen displays the location of the log file and the exception that caused the failure. You can also view the log files that appear at the bottom of the screen to obtain detailed information to assist in diagnosing the cause of the failure.

Additional related information is described in the following topics:

- **[Configuration Task Failures](#page-110-1)**
- **[Configuration Step Failures](#page-110-2)**
- [Restart RUP Installer After a Failure During Configuration](#page-111-2)

### <span id="page-110-1"></span>**5.4.3.1 Configuration Task Failures**

A configuration task failure causes the **Abort** and **Retry** buttons to be enabled. All mandatory configuration tasks must complete successfully before proceeding to the next configuration task. For a complete list of configuration tasks, see [Section 5.1.4,](#page-91-0)  ["RUP Installer Configuration Tasks"](#page-91-0).

The usage of these buttons follows:

- Abort: Skips the failed task and records the failure so it can be rerun when you restart the installation. For mandatory tasks, after you abort the task, only the **Cancel** button is enabled. You must then resolve the cause of the failure and start RUP Installer from this failure point. For non-mandatory tasks, RUP Installer proceeds to the next configuration task.
- **Retry:** Attempts to run the failed configuration task again. Use Retry when you know the cause of the failure and can resolve the issue during the current RUP Installer session. For example, when a server is down, you can restart it and proceed with the RUP installation by using Retry.

After a configuration task fails and you select Abort, RUP Installer reports that the RUP installation succeeded but the Configuration failed. If you want to rerun this installation session from the point of failure, you must select **Cancel** or **Close** to end the session, so RUP Installer saves the session information for a subsequent restart.

If you select **Cancel** before the end of the RUP Installer session, RUP Installer waits for the completion of the task that is currently running. At that time, whatever is saved so far in the session preserved. You can then restart the same RUP Installer session from the point of failure. Oracle recommends that you use the **Cancel** button only after a failure.

### <span id="page-110-2"></span>**5.4.3.2 Configuration Step Failures**

Certain configuration tasks run multiple steps to complete the task. A configuration step failure causes the **Abort, Retry, Cancel,** and **Continue** buttons to be enabled. For mandatory tasks, all steps must complete successfully before RUP Installer can proceed to the next task.

The usage of these buttons follows:

Abort: Skips the failed step and records the failure so it can be rerun when you restart the installation. Then RUP Installer marks the failed step as red. If the step is part of a mandatory configuration task, RUP Installer fails the task and marks the failed task red. RUP Installer does not proceed. You must click **Cancel** to stop the session, then resolve the failures so you can restart RUP Installer.

If the configuration task is not mandatory, RUP Installer proceeds to run the next task.

- **Retry:** Attempts to run the failed configuration step again. Use Retry when you know the cause of the failure and can resolve the issue during the current RUP Installer session.
- **Continue:** Skips the failed step, within the task, and records the failure. RUP Installer proceeds with the next step. If you rerun this RUP Installer session, this step is attempted again.

### <span id="page-111-2"></span>**5.4.3.3 Restart RUP Installer After a Failure During Configuration**

RUP Installer can be restarted to rerun all failed configuration tasks as well as those tasks that were not started from the previous session.

Follow these steps to rerun RUP Installer from the point of failure.

- **1.** Start RUP Installer using the same command syntax that you used for the previous incomplete installation. For more information, see [Section 5.3.2, "Performing the](#page-104-0)  [Installation".](#page-104-0)
- **2.** A pop up dialog displays, asking if you want to continue the previous incomplete installation. Select **Yes** to rerun the previous session. If you select **No**, RUP Installer starts from the beginning and it will fail, indicating that a RUP cannot be installed again in the same environment. You would then need to restore from your backup and restart the RUP installation.
- **3.** The Configuration Progress screen displays only the failed configuration tasks.
- **4.** Assuming all configuration tasks complete successfully, click **Next** to go to the Installation Complete screen and then click **Finish** to end the session. If a configuration task fails again and you want to attempt to run the session again, click **Cancel** to save the session.

### <span id="page-111-0"></span>**5.4.4 Invalid Oracle Home**

In the Installation Location page, you receive a message about entering an invalid Oracle home, even though the location displayed on the page is correct. RUP Installer reads /etc/oraInst.loc to determine the location of the central inventory. Review the following settings:

- Ensure that the  $/etc/oraInst.$  loc file on the machine where you are running RUP Installer is pointing to the correct central inventory location.
- Ensure that the *FA\_ORACLE\_HOME* matches the values provided during provisioning. If a /net/location was provided as the Oracle home location during provisioning, the same /net/location that corresponds to FA\_ORACLE\_ HOME should be provided during the RUP Installation.

### <span id="page-111-3"></span><span id="page-111-1"></span>**5.4.5 LdapServerCheck Failure**

If the OPSS Security Store is not running before RUP Installer starts, the related configuration task will fail. Even if you start this server after you notice the failure, the configuration task fails again, with the following error:

Retry of step

"oracle.as.install.fapatchconfig.plugin.impl.LdapServerCheck" failed.

Follow these steps to recover:

- **1. Abort** the failed configuration task.
- **2.** Select **Cancel** to end the RUP Installer session.
- **3.** Start the OPSS Security Store. For more information, see "Starting and Stopping Oracle Internet Directory" in the *Oracle Fusion Middleware Enterprise Deployment Guide for Oracle Identity Management (Oracle Fusion Applications Edition)*.
- **4.** Start a new RUP Installer session. The installer resumes with the remaining tasks because you selected **Cancel**, which saves the session.

### <span id="page-112-0"></span>**5.4.6 Error While Loading Database Tasks**

When RUP Installer notifies you that one or more database workers failed during the configuration task called Loading Database Tasks, you must start AD Controller to manage the failed workers. For more information, see [Section 11.5, "Troubleshooting](#page-175-0)  [Patching Sessions for Database Content"](#page-175-0). After you resolve the issue that caused the workers to fail and you restart the failed worker, click **OK** in the dialog box and RUP Installer continues processing.

### <span id="page-112-1"></span>**5.4.7 Database Failure While Loading Database Components**

If your database goes down while RUP Installer is running the task called Loading Database Components, the options to **Abort** or **Continue** display. If you simply bring the database up and then click **Continue**, you may encounter the following error:

```
Failed to connect to the database as fusion with error: 
No more data to read from socket
```
Perform the following steps to recover from this error:

**1.** Force the database patching session to fail.

(Unix) ...lcm/ad/bin/fapmgr.sh -forcefail (Windows) ...lcm\ad\bin\fapmgr.cmd -forcefail

**2.** Start AD Controller.

(UNIX) ...lcm/ad/bin/adctrl.sh (Windows) ...lcm\ad\bin\adctrl.cmd

For more information, see Section 11.5.1, "Starting AD Controller".

- **3.** Follow this sequence of steps in AD Controller to manage the workers:
	- **a.** Select **Tell manager that a worker failed its job** and enter **All** for all workers.
	- **b.** Select **Tell worker to quit** and enter **All** for all workers.
	- **c.** Select **Tell manager that a worker acknowledges quit** and enter **All** for all workers.
	- **d.** From your operating system, check for processes that are running fapmgr, javaworker, adpatch, adadmin, sqlplus, and adworker. If any exist, terminate them from your operation system.
	- **e.** Select **Tell worker to restart a failed job** and enter **All** for all workers.
- **4.** Go back to the RUP Installer screen and select **Retry**.

### <span id="page-113-0"></span>**5.4.8 AutoPatch Validation Fails**

When AutoPatch validation fails, you receive this message:

An active adpatch or adadmin session was found. Complete or terminate the active session to allow fapmgr to proceed.

Follow these steps to resolve this error:

**1.** Run the fapmgr abort command from *FA\_ORACLE\_HOME* to find out if an Oracle Fusion Applications Patch Manager must be cleaned up.

```
(UNIX) ...lcm/ad/bin/fapmgr.sh abort [-logfile log file name] [-J-DlogLevel 
level]
(Windows) ...lcm\ad\bin\fapmgr.cmd abort [-logfile log file name] [-J-DlogLevel 
level]
```
If this command finds no failed session, proceed to Step 2.

**2.** Run the following commands from *ATGPF\_ORACLE\_HOME* to abandon any Applications Core patching sessions or AD Administration sessions that may be running:

(Unix) ...lcm/ad/bin/adpatch.sh abandon=y interactive=n defaultsfile=ATGPF\_ ORACLE\_HOME/admin/TWO\_TASK/*defaults\_file\_name*.txt (Unix) ...lcm/ad/bin/admin.sh abandon=y interactive=n defaultsfile=ATGPF\_ ORACLE\_HOME/admin/TWO\_TASK/defaults\_file\_name.txt

```
(Windows) ...lcm/ad/bin/adpatch.cmd abandon=y interactive=n defaultsfile=ATGPF_
ORACLE_HOME\admin\TWO_TASK\defaults_file_name.txt
(Windows) ...lcm/ad/bin/adadmin.cmd abandon=y interactive=n defaultsfile=ATGPF_
ORACLE_HOME\admin\TWO_TASK\defaults_file_name.txt
```
### <span id="page-113-1"></span>**5.4.9 Failure During Starting All Servers**

A failure during the Starting All Servers configuration task typically happens when one of the servers times out and fails to start due to resource issues or application specific issues. Various platforms and environment configurations can impact how long it will take all servers to actually start during the **Starting All Servers** configuration task. Although RUP Installer waits an average amount of time for this task to complete before it is marked as **Failed**, different platforms may require more time. It is not unusual to receive timeout errors in the log files if the starting of all servers for your environment requires more time than RUP Installer allows. If this task fails, follow these steps:

**1.** Monitor the status of the servers by reviewing the messages in the server log files or on the console. The log file,*FA\_ORACLE\_ HOME*/admin/FUSION/log/fapatch/fapatch\_11.1.2.0.0/StartStop/fastartstop\_ *timestamp*.log, indicates which server failed to start.

An example of messages for a server that timed out follow.

Time out while performing Start for domain SCMDomain. Waited for 2160 seconds [2011-10-21T03:57:52.052--8:00] [fastartstop] [NOTIFICATION:1] [UTIL] [oracle.apps.startstop.util.MbeanUtil: runSSCommandOnDomain.868] [tid:37] Start operation is completed for domain SCMDomain. Please see SCMDomain.log for details.

[2011-10-21T03:57:52.052--8:00] [fastartstop] [NOTIFICATION:1] [UTIL] [oracle.apps.startstop.invoke.StartStopTask: call.221] [tid:37] StartStopTask over for domain SCMDomain

[2011-10-21T03:57:52.052--8:00] [fastartstop] [NOTIFICATION:1] [SST] [oracle.apps.startstop.invoke.StartStopTask: call.223] [tid:37] Finished the task for the Domain SCMDomain

- **2.** If a server fails to restart due to an issue other than timing out, review the corresponding server log, located in the *FA\_ORACLE\_HOME*/instance/domains directory, to determine and resolve the cause of the failure.
- **3.** When all servers are up and running, including those that exceeded the timeout limit, click **Retry** in RUP Installer to move to the next configuration task.

### <span id="page-114-1"></span>**5.4.10 Resolving a Failure During IPM Import**

If the configuration task for importing IPM artifacts fails with the following error, follow the instructions in Step 7 in [Section 4.12.1, "Prerequisites for the Deployment of](#page-63-0)  [IPM Artifacts"](#page-63-0).

```
importIPMApplication() & importIPMInput() WLST commands have not run 
successfully
```
### <span id="page-114-3"></span>**5.4.11 JDeveloper Customizations Performed on SOA Composite**

If you receive the following error during the Online Prevalidation configuration task, the **Abort**, **Retry**, and **Continue** buttons are enabled.

JDev Customizations were performed on the current active revision: "*revision\_number*" of the composite "*Composite\_name*". Hence, it cannot be imported. JDev customizations are required to be manually imported from the current revision into the new revision of the composite. Action : Please check location "*full\_path\_of\_composite.jar\_file*" which is used by the installer and merge the customization at this location.

To proceed with the installation of the RUP, you must preserve your JDeveloper customizations. Follow the steps in [Section 4.18.1, "Preserving SOA Composite](#page-80-0)  [JDeveloper Customizations Before Applying a Patch"](#page-80-0). After you complete these steps, select **Retry**. RUP Installer then performs the validation checks again and the checks for JDeveloper customizations passes with the message, No Jdev Customizations need to be manually imported.

At this point all composites are ready to be deployed and all prerequisite checks have passed. During the deployment of SOA Composites, all prerequisites are checked again and the composite is deployed.

### <span id="page-114-0"></span>**5.4.12 EditTimedOutException Error**

If you receive the following error during pre-validation,

weblogic.management.mbeanservers.edit.EditTimedOutException

you may have to manually release the edit session. For more information, see [Section 11.3.8, "Resolving an EditTimedOutException Error"](#page-166-0).

### <span id="page-114-2"></span>**5.4.13 Webcat Patch File Creation Failure**

If you apply a RUP that contains BI Publisher artifacts, the BI Presentation servers should not be running. The following error occurs if the BI Presentation servers are running during the deployment of BI Publisher artifacts:

java.lang.RuntimeException: Webcat patch file creation failed!

To resolve this issue, shut down the BI Presentation servers to release locks on the Oracle BI Presentation Catalog.

### <span id="page-115-0"></span>**5.4.14 Error in Writing to File, Text File Busy**

During the installation phase of RUP Installer, you receive the following message on a Unix platform.

```
Error in writing to file
'/server01/APPTOP/fusionapps/applications/lcm/ad/bin/adctrl'
(Text file busy)
```
To resolve this issue, perform the following steps.

**1.** Run the lsof command using the full directory path of the file that is busy.

/usr/bin/lsof *full\_path\_to\_file*

- **2.** You should receive a list of process ids that are using the file. Kill each process using the appropriate command for your operating system.
- **3.** After all processes are no longer running, click **Continue** in RUP Installer.

### <span id="page-115-1"></span>**5.4.15 Inventory Pointer File is Empty**

After running RUP Installer, the contents of oraInst.loc were removed.

RUP Installer always tries to copy the inventory pointer file specified by the -invPtrLoc option to the Oracle home on which the RUP is to be installed. If you specify an incorrect path for the -invPtrLoc file, the inventory pointer file could result in being an empty file. There are three possible solutions to this issue:

- For best results, if you are using the -invPtrLoc option, use it with this value: *FA\_ORACLE\_HOME*/oraInst.loc. This avoids a situation where you may inadvertently exclude part of the directory path to the file, as in the case of using a mapped drive. For example, if Oracle home is registered in inventory with a /net path, such as /net/home/oraInst.loc, and you provide /home/oraInst.loc to the invPtrLoc option, the installer interprets the two paths as different. The end result is an empty inventory pointer file.
- If *FA\_ORACLE\_HOME* is registered in central inventory with a /net path, then you must include /net when specifying the location of the inventory pointer file with the -invPtrLoc option, for example, -invPtrLoc /net/*directory\_ path*/oraInst.loc.
- Restore from a backup copy of your oraInst.loc file in case the original file is damaged.
- You can recover from this error by creating a new oraInst. loc. See the "Creating the oraInst.loc File" section in the relevant Oracle Database installation guide, for example, *Oracle Database Installation Guide, 11g Release 2 (11.2) for Linux*.

Then click **Retry**.

### <span id="page-115-2"></span>**5.4.16 Error During Bootstrapping Patch Manager**

An error during the configuration task called Bootstrapping Patch Manager normally occurs only when the database is down. Ensure that the database is up and running.

# <span id="page-116-0"></span>**5.4.17 How to Find the Cause of an Error During Applying Middleware Patches**

If an error occurs during the configuration step called Applying Middleware Patches, review the log file in this location:

```
FA_ORACLE_HOME/admin/FUSION/log/fapatch/fapatch_11.1.2.0.0/FAPatchManager_
ApplyMWPatches_timestamp.log
```
For specific OPatch failures, go to each of the individual Oracle home directories to find the details of the OPatch errors. For example, for a SOA failure, go to *FA\_ ORACLE\_HOME*/fusionapps/soa/cfgtoollogs/opatch.

### <span id="page-116-1"></span>**5.4.18 Failure During Deployment of Applications Policies**

When a failure occurs during the deployment of applications policies, you must restore only the stripe or system policy that has failed from your backup. Use the OPSS migrateSecurityStore command with the appropriate source and destination arguments. Do not restore a stripe that has not failed. Then restart RUP Installer by either selecting **Retry** in the same session or by exiting RUP Installer and restarting it.

For more information, see "Migrating with the Script migrateSecurityStore" in the *Oracle Fusion Middleware Application Security Guide*.

### <span id="page-116-2"></span>**5.4.19 Failure During Deployment of BI Publisher Artifacts**

If the deployment of BI Publisher artifacts fails, follow these steps to restore the BI Publisher web catalog and retry the deployment.

**1.** Click **Cancel** to exit RUP Installer.

**Caution:** Do not click **Abort**.

- **2.** Restore the web catalog from the backup you created in step 7 in [Section 5.3.1,](#page-97-0)  ["Before You Begin"](#page-97-0).
- **3.** Restart RUP Installer.

# <sup>6</sup>**Maintaining Oracle Fusion Applications Languages**

This chapter describes how to install and maintain a set of languages in Oracle Fusion Applications.

This chapter contains the following topics:

- [Introduction to Language Maintenance in Oracle Fusion Applications](#page-118-0)
- [Preparing to Install a Language Pack](#page-121-0)
- [Installing a Language Pack](#page-123-0)
- **[Troubleshooting Language Pack Installer Sessions](#page-129-0)**
- **[Maintaining Languages](#page-130-0)**

# <span id="page-118-0"></span>**6.1 Introduction to Language Maintenance in Oracle Fusion Applications**

The provisioning process installs the English language. To add a language at any time after the installation is complete, use the Oracle Fusion Applications Language Pack Installer to install and activate the new language. Installing a language pack is a one-time activity that is required for each language that you add. If patches containing translatable artifacts were previously applied to this environment, you must apply the translated versions of each of those patches after you install the new language.

This section provides an introduction to the following concepts related to language packs:

- **[Language Packs](#page-118-1)**
- [Language Pack Installer](#page-119-0)
- [Artifacts Supported by Language Pack Installer](#page-119-1)
- [Language Pack Installer Configuration Tasks](#page-120-0)

### <span id="page-118-1"></span>**6.1.1 Language Packs**

A language pack for a given language and release contains artifacts at the specific release level that are translated to the specific language. Translated artifacts include Oracle Fusion Applications seed data that is uploaded into Oracle Fusion Applications database, SOA resource bundles, JEE resource bundles, and Applications Policies. You install language packs with Language Pack Installer.

# <span id="page-119-0"></span>**6.1.2 Language Pack Installer**

 Language Pack Installer enables you to add a language to your Oracle Fusion Applications environment and delivers translated artifacts for that language. You run Language Pack Installer in interactive mode and proceed through the installation by providing information in the user interface when prompted.

Language Pack Installer performs the following tasks:

- Stages database artifacts in the patchsettop/dbpatchset directory in the Oracle Fusion Applications Oracle home and calls Oracle Fusion Applications Patch Manager to upload these artifacts to the database
- Copies language artifacts to the appropriate directory in *FA\_ORACLE\_HOME*
- Enables the new language in the FND\_LANGUAGES table
- Runs the AD Administration process to maintain multi-lingual tables, which prepares the tables for the data to be copied from the source language to the new language
- Updates the language content using the database artifacts for the new language that are included in the language pack
- Applies the updated translated middleware database content
- Deploys Service-Oriented Architecture (SOA) resource bundles
- Uploads LDIF translation XLF files to Oracle Internet Directory (OID)
- Uses Oracle Fusion Applications Patch Manager to copy and deploy the artifacts described in Table 6–1.
- Enables the language

# <span id="page-119-1"></span>**6.1.3 Artifacts Supported by Language Pack Installer**

Language Pack Installer supports the installation and automated deployment of most middleware and database artifacts used by Oracle Fusion Applications and related to languages. Depending on the type of artifact included in the Language Pack, the artifact deployment may require manual actions. For more information about manual deployment of these artifacts, see [Chapter 4, "Patching Oracle Fusion Applications](#page-52-0)  [Artifacts".](#page-52-0)

Table 6–1 provides a quick reference that depicts how Language Pack Installer supports the Oracle Fusion Applications artifacts that could be included in a Language Pack.

An explanation of the information presented in this table follows:

Automated Actions Performed by Language Pack Installer

Language Pack Installer always copies the artifacts from the Language Pack to the appropriate location on your system. This column describes additional actions that are performed automatically for each artifact.

Actions to Be Performed Manually

This column describes the actions you must perform when the Language Pack includes the specified artifact.

| <b>Artifact Type</b>                                                          | <b>Automated Actions Performed By</b><br>Language Pack Installer                                                                   | <b>Actions To Be Performed</b><br><b>Manually</b>                                                                                                    |
|-------------------------------------------------------------------------------|----------------------------------------------------------------------------------------------------|----------------------------------------------------------------------------------------------------|
| <b>Translated ADF</b><br>resource bundles                                     | Deploy resource bundles                                                                                                    | None                                                                                                    |
| <b>Applications Policies</b><br>(system-jazn-data<br>.xml)                    | Deploy changes to the policy store                                                                                                 | Back up the policy store before<br>installation and choose the<br>deployment method during<br>configuration                                                                                 |
| <b>Oracle Business</b><br>Intelligence Publisher<br>(Reports and<br>Captions) | Deploy to the Business Intelligence<br>repository using Catalog Manager,<br>and start the BI Presentation server<br>after patching | None                                                                                                    |
| Common Resource<br>(Activity Strings)                                         | None                                                                                                    | None                                                                                                    |
| Flexfields                                                                    | Deploy flexfield                                                                                                    | None                                                                                                    |
| LDAP Data (LDIF)                                                              |                                                                                                    | None                                                                                                    |
| Translated content for<br>seed data (XLF)                                     | Upload translated seed data                                                                                                    | None                                                                                                    |
| SOA Resource Bundle                                                           | Deploy resource bundle and restart<br>dependent composites                                                                         | Reset SOA-INFRA MBean<br>property if resource bundle<br>contains human task-mapped<br>attribute labels and standard<br>view names, see Section 4.20,<br>"Patching SOA Resource<br>Bundles". |

*Table 6–1 Artifacts Supported by Language Pack Installer*

### <span id="page-120-0"></span>**6.1.4 Language Pack Installer Configuration Tasks**

During the installation phase, Language Pack Installer copies all of the files from the Language Pack to the Oracle Fusion Applications Oracle home. After the file copy is completed, Language Pack Installer calls Configuration Assistant to perform the remaining tasks required to install and deploy the artifacts included in the Language Pack.

A complete list of possible configuration tasks, including steps within the tasks, follows.

**Offline Preverification** (Mandatory task)

Performs validation checks while all servers are shutdown. The following validation steps are performed during this task:

- **–** Policy Store
- **–** Database Content Upload
- **Activate Language** (Mandatory task)

Activates the language in the database and runs the Maintain Multilingual Tables utility to maintain the tables related to the newly activated language. For more information, see [Section 10.3.4, "Maintaining Multi-lingual Tables".](#page-157-0)

- **Apply Middleware Language Patches**
- **Load Database Components** (Mandatory task)
- **Deploy Applications Policies (jazn-data.xml)** (Mandatory task)

Oracle Fusion Applications allows one policy store per language. The jazn-data.xml files in the Language Pack are processed only if you choose to change the policy store language to be the same as that of the Language Pack being installed. Otherwise, this step does not run.

**Deploy BI Publisher Artifacts** (Mandatory task)

The following steps occur during this task:

- **–** Copy captions
- **–** Deploy Webcat
- **Start All Servers**

Starts servers that must be running for the deployment of the remaining artifacts in the Language Pack.

**Online Preverification** (Mandatory task)

Performs validation checks that require all servers to be running. The following validation steps are performed during this task:

- **–** Flexfields
- **–** LDAP Data (LDIF)
- **–** SOA Resource Bundles
- **Deploy Flexfields**
- **Deploy LDAP Data (LDIF)**
- **Deploy SOA Resource Bundles** (Mandatory task)
- **Restart All SOA Servers**

# <span id="page-121-0"></span>**6.2 Preparing to Install a Language Pack**

This section describes the following preparation steps for installing a language pack.

- [Downloading Translated Oracle Fusion Applications Patches](#page-122-0)
- **[Prerequisites](#page-123-1)**

# **6.2.1 Downloading the Language Pack Repository**

The language pack repository contains the language pack installer, translated Oracle Fusion Middleware patches, and the Oracle Fusion Applications language pack that are required to install a language pack for a specific language in an existing Oracle Fusion Applications environment. You download the repository from the Oracle Fusion Applications Product Media Package to a location of your choice. This directory is referred to as *REPOSITORY\_LOCATION*.

### **6.2.1.1 Obtaining the Software**

Oracle groups its software releases by product area. A **Product Media Pack** refers to those groupings. Each media pack may also include a zipped file containing electronic documentation files or "Quick Install" files, which facilitate the initial installation of the software.

Once you have completed the software licensing agreements, you can obtain the Oracle Fusion Applications software using one of these two methods:

- **Oracle Software Delivery Cloud Portal**: Provides you with a readme document that helps you to determine which media you need to fulfill the license you have purchased. You download only the media you need. This is the default delivery method.
- **Oracle Store**: Provides a complete set of the software in DVD format. You use only the DVDs covered by your software licensing agreement.

Using either method, you can obtain the Oracle Fusion Applications language pack repository.

#### **6.2.1.2 Downloading from the Oracle Software Delivery Cloud Portal**

Go to http://edelivery.oracle.com/ and follow these instructions:

- **1.** Complete the Export Validation process by entering basic identification information using the online form.
- **2.** On the Media Pack Search page, specify the product pack and platform to identify the media pack you want to download. If you do not know the name of the product pack, you can search for it using the license list.
- **3.** Choose the appropriate media pack from the search results and download the language pack repository (in zipped format). You can download the repository to a location of your choice.
- **4.** Extract the contents of all zipped files to the same target directory. The directory must be on a networked drive or shared disk so that it will be accessible to all the hosts in your new environment. The installers are normally located in the installers subdirectory under *REPOSITORY\_LOCATION*.

**Note:** You should avoid creating the repository in a deeply nested directory on Windows. The Windows PATH variable has a limited size, and long directory names may cause it to overflow. For example, c:\work\my\_repository is a better choice than c:\Work\WorkInProgress\FusionApps\FusionAppsv1\Nov20 11\tempfiles\my\_repository.

### **6.2.1.3 Language Pack Installer**

Table 6–2 list the installers in the language pack repository.

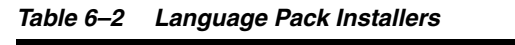

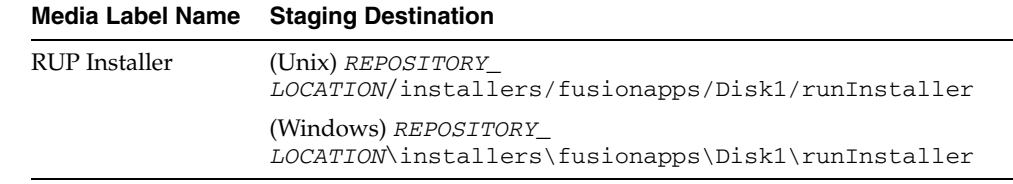

### <span id="page-122-0"></span>**6.2.2 Downloading Translated Oracle Fusion Applications Patches**

Skip this step if you are installing a language pack on a fresh environment where no other patches have been previously applied.

If you previously applied individual patches to your environment before adding a language, then you must apply each corresponding translation patch for the new language. Follow these steps to find the patches to bring the translated content to the same level as the base language:

- **1.** Run the Patches Applied report to get a list of applied patches. For more information, see [Section 3.5.3, "Patches Applied Report"](#page-42-0).
- **2.** Search My Oracle Support to find and download the patches that have a translated equivalent patch for each new language. Not all patches contain translated content.

# <span id="page-123-1"></span>**6.2.3 Prerequisites**

Complete the following prerequisite steps before you install the Language Pack.

- **1.** Review the Language Pack Release Notes.
- **2.** Confirm that the open file limit is set properly.

RUP Installer uses multiple workers for uploading database content. The number of workers used dictates the open file limit setting for the machine where you run the RUP Installer. To understand how the number of the workers are calculated and the open file limit setting that is required for the workers, see [Section 3.1.2,](#page-30-0)  ["Patching Database Artifacts".](#page-30-0)

**3.** Confirm that the SQL\*Net Timeout Configuration is set properly.

RUP Installer is tested with a SQL\*Net timeout value of 500 to avoid connection timeout issues during uploading of database content. The exact setting in your environment depends on your network configuration and machine resources. To determine the parameters that need to be set, see [Section 11.5.8, "Resolving the](#page-180-0)  [Error, "Unable to start universal connection pool"".](#page-180-0)

**4.** Confirm registration of the network location of *FA\_ORACLE\_HOM*E.

If Oracle Fusion Applications Oracle home directory (*FA\_ORACLE\_HOME*), which is located under the *APPLICATIONS\_BASE*/fusionapps directory, is registered in inventory with a /net path then provide the oraInst.loc location including /net while starting the RUP Installer.

# <span id="page-123-0"></span>**6.3 Installing a Language Pack**

Language packs must be applied during downtime. Oracle recommends that language packs be installed from a machine that is co-located in the same subnetwork as the database server to maximize performance.

This section contains the steps you perform to install a language pack with Language Pack Installer. It contains the following topics:

- [Before You Begin](#page-123-2)
- [Performing the Installation](#page-125-0)
- [Completing the Post Installation Tasks](#page-128-0)

### <span id="page-123-2"></span>**6.3.1 Before You Begin**

To prevent locks on patched objects and other data issues during patching of database artifacts, review and perform the following checklist before installing the language pack:

**1.** Stop all servers and processes, except the OPSS Security Store, and the database, before starting the installation. If you want to use the fastartstop utility to do this, see "Starting and Stopping the Oracle Fusion Applications Middle Tier Using the fastartstop Utility" in the *Oracle Fusion Applications System Administrator's* 

*Guide*. Confirm that the BI presentation servers are shut down before starting Language Pack Installer.

The manual shutdown of the Oracle Enterprise Scheduler Service (ESS) server includes the following steps:

- **a.** Stop the ESS request processor and dispatcher to prevent new requests from being processed. See "Starting and Stopping a Request Processor or Dispatcher" in the *Oracle Fusion Applications Administrator's Guide* for more information.
- **b.** Cancel any in-progress requests. See "Cancelling Oracle Enterprise Scheduler Job Requests" in the *Oracle Fusion Applications Administrator's Guide* for more information.
- **c.** Shutdown the ESS WebLogic Server Managed server. See the "Starting and Stopping" table, specifically the "Managed Server for an application" row, in the *Oracle Fusion Applications Administrator's Guide* for more information.
- **2.** Start the OPSS Security Store if it is not already running. For more information, see "Starting and Stopping Oracle Internet Directory" in the *Oracle Fusion Middleware Enterprise Deployment Guide for Oracle Identity Management (Oracle Fusion Applications Edition)*. If this server is not running prior to starting the installation, the related configuration tasks will fail. For more information, see [Section 5.4.5,](#page-111-3)  ["LdapServerCheck Failure"](#page-111-3).
- **3.** Back up applications and system policies for each stripe supported by Oracle Fusion Applications. If you do not back up the policies by stripe, you cannot restore the policies from your backup. Oracle Fusion Applications supports the following stripes:
	- fscm\_system-jazn-data.xml: FSCM stripe
	- crm\_system-jazn-data.xml: CRM stripe
	- hcm system-jazn-data.xml: HCM stripe
	- bip jazn-data.xml: OBI stripe

For more information, see "Migrating with the Script migrateSecurityStore" in the *Oracle Fusion Middleware Application Security Guide*.

- **4.** Confirm that the database is running and in an idle state.
- **5.** Confirm that there are no active jobs or processes running against the database
- **6.** Stop all background jobs, including jobs in the database and active processes
- **7.** Ensure that all Oracle Fusion Applications Patch Manager processes are complete. From your operating system, check for processes that are running fapmgr, javaworker, adpatch, adadmin, and adworker. If a session was interrupted, you may need to forcefail and abandon the session as follows:
	- **a.** Use the fapmgr forcefail command to update the patching tables.

(UNIX) ...lcm/ad/bin/fapmgr.sh forcefail [-logfile *log file name*] [-loglevel *level*]

(Windows) ...lcm\ad\bin\fapmgr.cmd forcefail [-logfile *log file name*] [-loglevel *level]*

**b.** Use the fapmgr abort command to abandon the session:

(UNIX) ...lcm/ad/bin/fapmgr.sh abort [-logfile *log file name*] [-loglevel *level*]

```
(Windows) ...lcm\ad\bin\fapmgr.cmd abort [-logfile log file name] 
[-loglevel level]
```
- **8.** Ensure that all Oracle Fusion Applications AutoPatch processes are complete. If one is running, you must abandon the session as follows:
	- **a.** From *FA\_ORACLE\_HOME*:

(Unix) adpatch.sh abandon=y interactive=n defaultsfile=FA\_ORACLE\_ HOME/admin/TWO\_TASK/*defaults\_file\_name*.txt (Windows) adpatch.cmd abandon=y interactive=n defaultsfile=FA\_ORACLE\_ HOME\admin\TWO\_TASK\defaults\_file\_name.txt

**b.** From *ATGPF\_ORACLE\_HOME:*

(Unix) adpatch.sh abandon=y interactive=n defaultsfile=ATGPF\_ORACLE\_ HOME/admin/TWO\_TASK/*defaults\_file\_name*.txt (Windows) adpatch.cmd abandon=y interactive=n defaultsfile=ATGPF\_ORACLE\_ HOME\admin\TWO\_TASK\defaults\_file\_name.txt

### **9.** Ensure that all AD Administration sessions are complete. If one is running, you must abandon the session as follows:

**a.** From *FA\_ORACLE\_HOME:*

(Unix) adadmin.sh abandon=y interactive=n defaultsfile=FA\_ORACLE\_ HOME/admin/TWO\_TASK/*defaults\_file\_name*.txt (Windows) adadmin.cmd abandon=y interactive=n defaultsfile=FA\_ORACLE\_ HOME\admin\TWO\_TASK\defaults\_file\_name.txt

**b.** From *ATGPF* ORACLE HOME

(Unix) adadmin.sh abandon=y interactive=n defaultsfile=ATGPF\_ORACLE\_ HOME/admin/TWO\_TASK/*defaults\_file\_name*.txt (Windows) adadmin.cmd abandon=y interactive=n defaultsfile=ATGPF\_ORACLE\_ HOME\admin\TWO\_TASK\defaults\_file\_name.txt

**10.** Back up the *FA\_ORACLE\_HOME* directory to restore and restart in case of a non-recoverable failure during the language pack installation.

### <span id="page-125-0"></span>**6.3.2 Performing the Installation**

Ensure that the steps in [Section 6.2, "Preparing to Install a Language Pack"](#page-121-0) and [Section 6.3.1, "Before You Begin"](#page-123-2) are successfully completed before installing the language pack.

### **6.3.2.1 Start Language Pack Installer**

You start Language Pack Installer from the command line, using specific options to further define the necessary actions. Table 6–3 shows valid options that can be used when running Language Pack Installer.

```
(UNIX) REPOSITORY_LOCATION/installers/fusionapps/Disk1/runInstaller -addLangs 
-jreLoc JAVA_HOME_LOCATION [-invPtrLoc FA_ORACLE_HOME/oraInst.loc]
```

```
(Windows) REPOSITORY_LOCATION\installers/fusionapps\Disk1\setup.exe -addLangs 
-jreLoc JAVA_HOME_LOCATION [-invPtrLoc FA_ORACLE_HOME\oraInst.loc]
```

| <b>Option Name</b>                    | <b>Description</b>                                                                                                    | <b>Mandatory</b>                                                                                                    |
|---------------------------------------|----------------------------------------------------------------------------------------------------|----------------------------------------------------------------------------------------------------|
| addLangs                              | Runs Language Pack Installer                                                                                                    | Yes                                                                                                    |
| jreLoc                                | Path where the Java Runtime Environment is<br>installed. This option does not support<br>relative paths, so you need to specify the<br>absolute path.                                                                                                    | Yes                                                                                                    |
| invPtrLoc                             | The location of an overriding inventory<br>pointer file. If Oracle Fusion Applications<br>Oracle home directory (FA_ORACLE_HOME),<br>located under the APPLICATIONS<br>BASE/fusionapps directory, is registered in<br>inventory with a /net path, then provide the<br>oraInst.loc with /net. | No, use only to override<br>the default location of the<br>inventory pointer file,<br>located in<br>/etc/oraInst.loc.<br>This option can be used<br>only on Unix platforms. |
| J-DupdateJAZN<br>PolicyStore=t<br>rue | Updates the policy store with translated<br>attributes so field descriptions, display names,<br>and other attributes display their translated<br>values                                                                                                    | No, use only when you do<br>not want to use base<br>English                                                                                                    |
| debug                                 | Used for getting the debug information from<br>Oracle Universal Installer.                                                                                                    | No                                                                                                    |
| J-DlogLevel                           | Records messages in the log file at the level<br>you specify. Enter a value to override the<br>default log level of INFO. See Section 11.1,<br>"Oracle Fusion Applications Patch Manager<br>Logging".                                                                                        | No, default value is INFO.                                                                                                    |

*Table 6–3 Language Pack Installer Command Line Options*

#### Example:

*(Unix) REPOSITORY\_LOCATION*/installers/fusionapps/Disk1/runInstaller -addLangs -jreLoc /server01/appmgr/APPTOP/fusionapps/jdk6 -invPtrLoc *FA\_ORACLE\_HOME*/oraInst.loc J-DupdateJAZNPolicyStore=true (Windows) *REPOSITORY\_LOCATION*\installers\fusionapps\Disk1\runInstaller -addLangs -jreLoc \server01\appmgr\APPTOP\fusionapps\jdk6

-invPtrLoc *FA\_ORACLE\_HOME*\oraInst.loc J-DupdateJAZNPolicyStore=true

Example when *FA\_ORACLE\_HOME* is registered with a /net path:

*REPOSITORY\_LOCATION*/installers/fusionapps/Disk1/runInstaller -addLangs -jreLoc /server01/appmgr/APPTOP/fusionapps/jdk6 -invPtrLoc /net/APPLICATIONS\_ BASE/fusionapps/applications/oraInst.loc

### **6.3.2.2 Install the Language Pack**

Table 6–4 illustrates the tasks that Language Pack installer runs. For information about log files generated during language pack installation, see [Section 6.4.1, "Language](#page-129-1)  [Pack Installer Log File Directories"](#page-129-1).

| Screen                       | <b>Description and Action Required</b>                                                                                                    |
|------------------------------|----------------------------------------------------------------------------------------------------|
| Welcome                      | Appears each time you start Language Pack Installer. The<br>standard Welcome screen is read-only. It contains a navigation<br>pane on the left-hand side that summarizes the tasks the<br>installer will take. Each item in the pane represents an installer<br>screen, which contains prompts for the necessary information.<br>No action is required.                                  |
|                              | Click <b>Next</b> to continue.                                                                                                    |
| Installation Location        | Specify the location of the Oracle Fusion Applications home<br>(FA_ORACLE_HOME) where you want to install the language.                                                                                                    |
|                              | Click <b>Next</b> to continue.                                                                                                    |
| <b>Installation Summary</b>  | Summarizes the selections you made during this installation<br>session. It includes the Oracle home, required and available disk<br>space, and the language to be installed. Review the information<br>displayed to ensure that the installation details are what you<br>intend.                                                                                                    |
|                              | To make changes before installing, click <b>Back</b> to return to<br>previous screens in the interview.                                                                                                    |
|                              | Click Install to start installing this language.                                                                                                    |
| <b>Installation Progress</b> | Displays a progress indicator that shows the percentage of the<br>installation that is complete and indicates the location of the<br>installation log file. The installation step consists of copying files<br>from the Language Pack to the Oracle home. The configuration<br>process starts when the installation progress indicator shows 100<br>percent. No user action is required. |

*Table 6–4 Language Pack Installation Screen Sequence*

| Screen                                                                                                    | <b>Description and Action Required</b>                                                                                                    |  |  |
|----------------------------------------------------------------------------------------------------|----------------------------------------------------------------------------------------------------|--|--|
| Policy Store Analysis                                                                                                    | Select the stripes to be analyzed and then click <b>Run Analysis</b> to                                                                                                    |  |  |
| Note that this screen<br>displays only when the<br>J-DupdateJAZNPolicySt<br>ore option is set to true<br>with the runinstaller<br>command. | identify any conflicts or deletions. Only the stripes that are<br>included in the language pack are enabled for analysis and the<br>analysis could run for several minutes. After the analysis runs,<br>review the results of the analysis and decide which deployment<br>method you want Language Pack Installer to use for policy store<br>changes to each stripe. If you decide to resolve the conflicts or<br>deletions before the actual JAZN upload from Language Pack<br>Installer, you should run the Policy Store Analysis step again to<br>get the most accurate analysis report. The choices for<br>deployment method are: |  |  |
|                                                                                                    | Apply safe changes only                                                                                                    |  |  |
|                                                                                                    | Apply all changes and overwrite customizations<br>п                                                                                                    |  |  |
|                                                                                                    | Append additive changes<br>п                                                                                                    |  |  |
|                                                                                                    | Manually resolve conflicts and upload changes using<br>Authorization Policy Manager.                                                                                                    |  |  |
|                                                                                                    | If you choose Apply safe changes only or Append additive<br><b>changes</b> , then you must review the results of the analysis to<br>manually upload any changes not applied by Language Pack<br>Installer with the choice you selected, after the installation is<br>complete. If you choose Apply all changes and overwrite<br>customizations, then you may need to reapply the<br>customizations that are overwritten after the installation is<br>complete. If you choose one of these options, click <b>Next</b> after<br>you make your selection.                                                                                |  |  |
|                                                                                                    | If you choose Manually resolve conflicts and upload changes<br>using Authorization Policy Manager (APM), you must bring up<br>the APM application and pause the installation while you go to<br>APM. When you complete this task in APM, shut down the<br>APM application, return to Language Pack Installer, and click<br>Next.                                                                                                    |  |  |
| <b>Configuration Progress</b>                                                                                                    | Displays a progress indicator that shows the percentage of the<br>configuration that is complete. It displays each task in the<br>message pane as it is performed. Tasks that could be included in<br>the configuration phase are described in Section 6.1.4, "Language<br>Pack Installer Configuration Tasks". No user action is required<br>unless a failure occurs. For more information, see Section 6.4,<br>"Troubleshooting Language Pack Installer Sessions".                                                                                                    |  |  |
| <b>Installation Complete</b>                                                                                                    | Summarizes the installation just completed. If you want to save<br>this configuration to a response file, click <b>Save</b> . For more<br>information, see "How Response Files Work" in the Oracle<br>Database Installation Guide 11g Release 2 (11.2) for Linux.                                                                                                    |  |  |
|                                                                                                    | To complete a successful installation, click <b>Finish</b> . If you want to<br>rerun this session after you resolve failed configuration tasks,<br>click Cancel.                                                                                                    |  |  |

*Table 6–4 (Cont.) Language Pack Installation Screen Sequence*

# <span id="page-128-0"></span>**6.3.3 Completing the Post Installation Tasks**

Perform the following required manual steps after Language Pack Installer completes successfully:

- **1.** Confirm there are no unresolved errors or exceptions in the log files. For information about resolving errors, see [Section 6.4, "Troubleshooting Language](#page-129-0)  [Pack Installer Sessions".](#page-129-0)
- **2.** Confirm that all relevant Managed Servers have a RUNNING status.
- **3.** Verify that all deployed applications are up and running. You can check this from Oracle Enterprise Manager Fusion Applications Control, or by reviewing the server side log files.
- **4.** Review the JAZN Analyze report for potential conflicts and deletions that are not patched automatically by the RUP installer.
- **5.** Use Oracle Fusion Applications Patch Manager to apply the translated standard patches that you downloaded in Step 3, [Section 6.2.2, "Downloading Translated](#page-122-0)  [Oracle Fusion Applications Patches"](#page-122-0) For more information, see [Section 3.4,](#page-36-0)  ["Applying Patches"](#page-36-0).

# <span id="page-129-0"></span>**6.4 Troubleshooting Language Pack Installer Sessions**

This section provides information to assist you in troubleshooting Language Pack Installer sessions. It contains the following topics:

- [Language Pack Installer Log File Directories](#page-129-1)
- **[Error During the Installation Phase](#page-129-2)**
- **[Error During the Configuration Phase](#page-129-3)**
- **[Error While Loading Database Tasks](#page-129-4)**
- **[Inventory Pointer File is Empty](#page-130-1)**

# <span id="page-129-1"></span>**6.4.1 Language Pack Installer Log File Directories**

Table 6–5 contains a list of directories for Language Pack Installer activities.

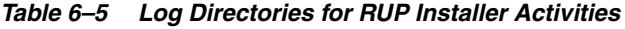

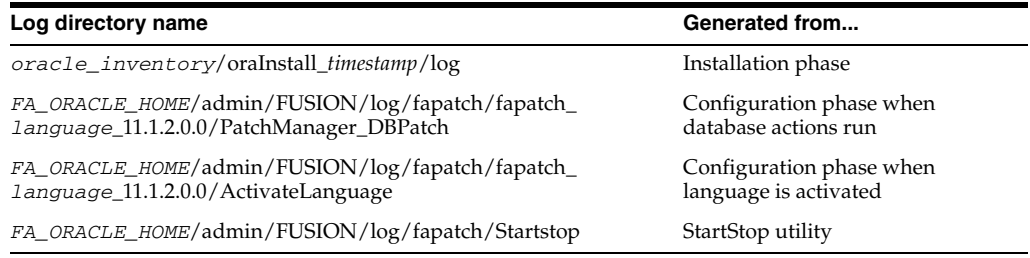

# <span id="page-129-2"></span>**6.4.2 Error During the Installation Phase**

If Language Pack Installer fails during the installation phase, review the log files to determine the cause of the failure. For more information, see [Section 6.4.1, "Language](#page-129-1)  [Pack Installer Log File Directories"](#page-129-1). For more information about how to restart Language Pack Installer, refer to the steps in [Section 5.4.2, "Error During the](#page-109-2)  [Installation Phase"](#page-109-2).

# <span id="page-129-3"></span>**6.4.3 Error During the Configuration Phase**

If a failure occurs during the configuration phase, you have the option to abort the task or retry the configuration task after resolving the cause of the failure. For more information, see [Section 5.4.3, "Error During the Configuration Phase"](#page-110-3).

# <span id="page-129-4"></span>**6.4.4 Error While Loading Database Tasks**

When Language Pack Installer notifies you that all database workers failed during the configuration task called Loading Database Tasks, you must start AD Controller to

manage the failed workers. For more information, see [Section 11.5, "Troubleshooting](#page-175-0)  [Patching Sessions for Database Content"](#page-175-0). After you resolve the issue that caused the workers to fail and you restart the failed worker, you can close the dialog box and Language Pack Installer continues processing.

### <span id="page-130-1"></span>**6.4.5 Inventory Pointer File is Empty**

After running Language Pack Installer, the contents of oraInst.loc were removed.

Language Pack Installer always tries to copy the inventory pointer file specified by the -invPtrLoc option to the Oracle home on which the language pack is to be installed. If you specify an incorrect path for the -invPtrLoc file, the inventory pointer file could result in being an empty file. There are three possible solutions to this issue:

- For best results, if you are using the -invPtrLoc option, use it with this value: *FA\_ORACLE\_HOME*/oraInst.loc. This avoids a situation where you may inadvertently exclude part of the directory path to the file, as in the case of using a mapped drive. For example, if Oracle home is registered in inventory with a /net path, such as /net/home/oraInst.loc, and you provide /home/oraInst.loc to the invPtrLoc option, the installer interprets the two paths as different. The end result is an empty inventory pointer file.
- If *FA\_ORACLE\_HOME* is registered in central inventory with a /net path, then you must include /net when specifying the location of the inventory pointer file with the -invPtrLoc option, for example, -invPtrLoc /net/*directory\_ path*/oraInst.loc.
- Restore from a backup copy of your  $\circ$  rallect local file in case the original file is damaged.
- You can recover from this error by creating a new oraInst.loc. See the "Creating the oraInst.loc File" section in the relevant Oracle Database installation guide, for example, *Oracle Database Installation Guide, 11g Release 2 (11.2) for Linux*.

Then click **Retry**.

### **6.4.6 Webcat Patch File Creation Failure**

Language packs contain BI Publisher artifacts, so the BI Presentation servers should not be running. The following error occurs if the BI Presentation servers are running during the deployment of BI Publisher artifacts:

java.lang.RuntimeException: Webcat patch file creation failed!

To resolve this issue, shut down the BI Presentation servers to release locks on the Oracle BI Presentation Catalog.

# <span id="page-130-0"></span>**6.5 Maintaining Languages**

Oracle Fusion Applications content is translated to different languages and fixes are made available as individual patches. If your environment uses multiple languages, whenever you apply a patch with translatable content, you must also apply the associated translated patch for each of your installed languages. If a patch does not contain any translated content, such as a PL/SQL package, only the English patch is available.

If an Oracle Fusion Applications environment contains languages other than English, the recommended method for applying patches is to apply the English patch first and then apply the translation patch for each installed language.For example, after you

apply a language pack for another language, such as Korean, whenever you apply a patch that involves translatable content, you must apply the base English patch and also the Korean patch for that fix.

For detailed information about how to apply a patch, see [Section 3.4, "Applying](#page-36-0)  [Patches"](#page-36-0).

**7**

# **Patching Oracle Fusion Middleware Extensions for Applications**

This chapter describes how to apply patches to update Oracle Fusion Middleware Extensions for Applications (Applications Core).

This chapter contains the following topics:

- [Patching Applications Core Database Artifacts](#page-132-0)
- [Patching Applications Core Middleware Artifacts](#page-137-0)
- [Log Files](#page-138-0)
- [Monitoring and Troubleshooting Applications Core Patching Sessions](#page-139-0)
- [Performing System Maintenance Tasks](#page-142-0)

# <span id="page-132-0"></span>**7.1 Patching Applications Core Database Artifacts**

The same set of patching related software and database tables is used by both Oracle Fusion Applications Patch Manager and Oracle Fusion Middleware Extensions for Applications (Applications Core). Oracle Fusion Applications Patch Manager and Applications Core each have their own separate Oracle home. Product specific shell scripts used for database patching exist in each corresponding Oracle home location. The separate scripts are provided in order to support each product's individual patching requirements. The scripts are uniquely defined to reference the appropriate Oracle home, set the patching configuration and environment, and then call the appropriate utility for patching.

Oracle Fusion Applications Patch Manager automatically calls Oracle Fusion Applications AutoPatch when it detects patch metadata that indicates a patch contains database content. However, you run Oracle Fusion Applications AutoPatch directly to apply an applications database patch for Applications Core.

Oracle Fusion Applications AutoPatch is used to apply patches that contain fixes or updates to applications database artifacts. It gathers the necessary information about the applications system and performs the following tasks required to apply a patch:

- Reads patch metadata to determine patch dependencies and requirements
- Uploads patch information from a prior patch session to the database (if needed)
- Reads and validates the patch driver file
- Compares version numbers of object modules from the product libraries and version numbers of the existing files against the patch files
- Backs up all existing files that will be changed by the patch
- Copies files
- Updates database objects
- Saves patch information to the database
- Takes no action if a patch contains no new updates to files or database objects in your system
- Detects if there is a previously failed Oracle Fusion Applications AutoPatch session and attempts to recover that session

### **7.1.1 Artifacts Supported by Oracle Fusion Applications AutoPatch**

[Table 7–1](#page-133-0) lists the types of artifacts that are supported by Oracle Fusion Applications AutoPatch.

| <b>Artifact Type</b>                                           | <b>Description</b>                                                                                                    | <b>Patching Recommendations</b>                                                                                                    |
|----------------------------------------------------------------|----------------------------------------------------------------------------------------------------|----------------------------------------------------------------------------------------------------|
| Applications Seed Data<br>(XML, XLF files)                     | Examples include static lists of<br>values, functional or error messages,<br>and lookup values. Any<br>non-transactional data values<br>loaded into your database can be<br>considered seed data. | Oracle recommends that patches containing seed<br>data be applied from a machine that is co-located<br>in the same subnetwork as the database server to<br>maximize performance. |
| <b>Applications Database</b><br>schema changes (SXML<br>files) | Examples include tables, triggers,<br>views, sequences, synonyms,<br>queues, queue tables, policies, and<br>contexts.                                                                             | None                                                                                                    |
| PL/SQL objects (PDQ,<br>PCB files)                             | Package headers and bodies.                                                                                                    | Manually shut down the Oracle Enterprise<br>Scheduler Service servers before applying patches<br>that contain PL/SQL changes.                                                    |
| SQL scripts                                                    | Scripts that update the database.                                                                                                    | None                                                                                                    |

<span id="page-133-0"></span>*Table 7–1 Database Artifacts Supported by Oracle Fusion Applications AutoPatch*

# **7.1.2 Running Oracle Fusion Applications AutoPatch**

You run Oracle Fusion Applications AutoPatch by using the command line utility, adpatch, located in the *ATGPF\_HOME*/lcm/ad/bin directory. The utility's shell script sets the environment for *ATGPF\_HOME* and calls the utility. For UNIX, the shell script is adpatch.sh and for Windows, it is adpatch.cmd. You direct the way adpatch operates by adding arguments and options to the command. Command line arguments use the token=value format.

The following command shows the basic syntax for the adpatch utility:

(UNIX) *ATGPF\_HOME*/lcm/ad/bin/adpatch.sh patchtop=*complete\_path\_to\_unzipped\_patch\_ directory* \

driver=driver\_name workers=number\_of\_workers [optional arguments=value]

(Windows) *ATGPF\_HOME*\lcm\bin\adpatch.cmd patchtop=*complete\_path\_to\_unzipped\_patch\_ directory* \

driver=driver\_name workers=number\_of\_workers [optional arguments=value]

Table 7–2 displays the arguments used by Oracle Fusion Applications AutoPatch:

| <b>Argument</b>                  | <b>Description</b>                                                                                                    | <b>Mandatory</b> | <b>Default Value</b>                              | <b>Example</b>                                                               |
|----------------------------------|----------------------------------------------------------------------------------------------------|------------------|---------------------------------------------------|------------------------------------------------------------------------------|
| abandon                          | Abandons a failed<br>patching session                                                                                                    | No               | n for no                                          | abandon=y                                                                    |
| apply                            | Applies the patch                                                                                                    | No               | y for yes                                         | apply=n                                                                      |
| backup                           | Allows you to<br>override the backup<br>directory for files that<br>are copied                                                                                                    | No               | <i>ATGPF_</i><br>ORACLE<br>HOME/admin/<br>pbackup | backup=ATGPF_<br>ORACLE HOME/admin                                           |
| defaults file                    | File delivered by<br>Oracle that contains<br>the environment<br>information required<br>to apply a patch                                                                                                    | Recommended      | None                                              | defaultsfile=ATGPF_<br><b>ORACLE</b><br>HOME/admin/TWO_<br>TASK/defaults.txt |
| driver                           | Name of the patch<br>driver file                                                                                                    | Yes              | None                                              | driver=upatch_<br><i>number.drv</i>                                          |
| help                             | Accesses help for<br>adpatch                                                                                                    | No               | n for no                                          | $help=y$                                                                     |
| interactive                      | Allows you to apply a<br>patch<br>non-interactively<br>using information<br>from the defaults file                                                                                                    | Yes              | y for yes                                         | interactive=n                                                                |
| logfile                          | Name for log file                                                                                                    | No               | adpatch_<br>apply.log                             | logfile=adpatch_apply_<br>patch_number.log                                   |
| loglevel                         | Records messages in<br>the log file at the level<br>you specify. Enter a<br>value to override the<br>default log level of<br>INFO. See<br>Section 11.1, "Oracle<br><b>Fusion Applications</b><br><b>Patch Manager</b><br>Logging" | No               | <b>NOTIFICATIO</b><br>N:16                        | loglevel=WARNING                                                             |
| logtop                           | Top level directory<br>where log files are<br>written                                                                                                    | No               | ATGPF<br>HOME/admin/F<br>USION/log                | $logtop= /tmp / admin / lo$<br>g                                             |
| max_trial_<br>time               | The maximum time in No<br>minutes that deferred<br>tasks are attempted                                                                                                    |                  | 10 minutes                                        | max_trial_time=5                                                             |
| parallel_<br>index_<br>threshold | Threshold block<br>count in each table,<br>which when exceeded<br>for a tables, causes its<br>indexes to be created<br>using parallel slaves                                                                                      | No               | 10000                                             | parallel_index_<br>threshold=12000                                           |
| patchtop                         | Top level directory for<br>the unzipped patch                                                                                                    | Yes              | None                                              | patchtop=/temp/patche<br>s/patch_number                                      |
| printdebug                       | Displays additional<br>debug information                                                                                                    | No               | n for no                                          | printdebug=y                                                                 |
| restart                          | Resumes a failed<br>patching session                                                                                                    | No               | None                                              | restart=y                                                                    |

*Table 7–2 Arguments Used by Oracle Fusion Applications AutoPatch*

| Argument              | <b>Description</b>                                                                                                    | <b>Mandatory</b>     | <b>Default Value</b> | <b>Example</b>       |
|-----------------------|----------------------------------------------------------------------------------------------------|----------------------|----------------------|----------------------|
| wait on<br>failed_job | Waits for user<br>intervention when all<br>tasks fail. If set to no,<br>AutoPatch exits when<br>all tasks assigned to<br>workers have failed<br>and require user<br>intervention. | Recommended n for no |                      | wait_on_failed_job=y |
| workers               | Number of workers<br>to use for database<br>patching tasks                                                                                                    | Yes                  | None                 | workers=8            |

*Table 7–2 (Cont.) Arguments Used by Oracle Fusion Applications AutoPatch*

To access help for the adpatch command, type adpatch help=y. The output of the help argument provides a list of the options you can use to refine the operation of adpatch, along with a brief description of each option.

### **7.1.2.1 Applying Patches Non-interactively**

Oracle Fusion Applications AutoPatch should be run non-interactively from the command line by using the defaults.txt file that contains the information required to apply the patch. During the installation and configuration for Applications Core, the defaults.txt file is created in this location: *ATGPF\_HOME*/admin/TWO\_ TASK/defaults.txt. Note that TWO\_TASK is the name of the database to which you are applying the patch.

### **7.1.2.2 End-to-End Patching Process**

The end-to-end process of applying individual patches using Oracle Fusion Applications AutoPatch, includes the following steps.

> **Note:** As part of the patching process, customers have their own backup and recovery management process. Oracle recommends that you always have a current backup before applying a patch.

**Note:** There can be only one patching session active for Oracle Fusion Applications and Applications Core at a time.

#### **Step 1 Research Issue that Needs to be Resolved by a Patch**

When you have an issue that needs to be resolved by a patch for Applications Core, file a service request with Oracle Support Services or research the issue on My Oracle Support:

http://support.oracle.com

#### **Step 2 Obtain and Unzip the Patches**

Upon determining that you need new patches, download the patches from My Oracle Support. Unzip the patch ZIP files in your PATCH\_TOP directory. PATCH\_TOP can be any location in your file system.

#### **Step 3 Read the README File**

Read the README file that accompanies each patch. This file contains important information and instructions that must be followed.

If a patch contains preinstallation or postinstallation manual steps, they are described in the patch README file.

#### **Step 4 Prepare the System**

To prevent locks on patched objects and other data issues during patching of database artifacts, review and perform the following checklist before patching the target database system:

- Confirm that the database system is in an idle state
- Confirm that there are no active jobs or processes running against the database
- Stop all background jobs, including jobs in the database and active processes
- Manually shut down the Oracle Enterprise Scheduler Service (ESS) servers, especially when a patch contains a PL/SQL package, by performing the following steps:
	- **a.** Stop the ESS request processor and dispatcher to prevent new requests from being processed. See "Starting and Stopping a Request Processor or Dispatcher" in the *Oracle Fusion Applications Administrator's Guide* for more information.
	- **b.** Cancel any in-progress requests. See "Cancelling Oracle Enterprise Scheduler Job Requests" in the *Oracle Fusion Applications Administrator's Guide* for more information.
	- **c.** Shutdown the ESS WebLogic Server Managed server. See the "Starting and Stopping" table, specifically the "Managed Server for an application" row, in the *Oracle Fusion Applications Administrator's Guide* for more information.

#### **Step 5 Apply the Prerequisite Patches**

If any prerequisite patches are required, as described in the README file, apply those patches with Oracle Fusion Applications AutoPatch.

#### **Step 6 Identify the correct Oracle home**

Identify the Applications Core Oracle home (*ATGPF\_ORACLE\_HOME*). This is the directory under *MW\_HOME* that contains the Applications Core code.

#### **Step 7 Apply the Patch**

Apply the patch using the adpatch command. An example of the adpatch command follows:

```
(UNIX) ...lcm/ad/bin/adpatch.sh defaultsfile=ATGPF_ORACLE_HOME/admin/TWO_
TASK/defaults.txt \
patchtop=complete_path_to_unzipped_patch driver=upatch_number.drv \ 
workers=number_of_database_workers interactive=no [logfile=log_file_name]\
[logtop=ATGPF_ORACLE_HOME/admin/FUSION] [loglevel=level] wait_on_failed_job=yes
```
(Windows) ...lcm\ad\bin\adpatch.cmd defaultsfile=*ATGPF\_ORACLE\_HOME*\admin\TWO\_ TASK\defaults.txt \

patchtop=*complete\_path\_to\_unzipped\_patch* driver=u*patch\_number*.drv \ workers=*number*\_*of\_database\_workers* interactive=no [-ogfile=*log\_file\_name*]\ [logtop=*ATGPF\_ORACLE\_HOME*\admin\FUSION] [loglevel=*level*] wait\_on\_failed\_job=yes

### **Step 8 Monitor the Application of the Patch**

You can monitor the progress of the patching session and verify its successful completion by using the AD Controller utility. For more information, see [Section 7.4,](#page-139-0)  ["Monitoring and Troubleshooting Applications Core Patching Sessions".](#page-139-0)

### **Step 9 Review the Log Files**

Review the log files when the patch session is complete. For more information, see [Section 7.3, "Log Files"](#page-138-0).

#### **Step 10 Apply Postinstallation Patches or Run Manual Steps**

If any postinstallation patches are required, as indicated in the README file, apply them. Run any manual steps that are described in the README file.

# <span id="page-137-0"></span>**7.2 Patching Applications Core Middleware Artifacts**

You use the OPatch utility to patch Applications Core middleware artifacts. All patches are available for download from My Oracle Support.

#### **To patch Applications Core middleware artifacts**

- **1.** Identify the Applications Core Oracle home (*ATGPF\_ORACLE\_HOME*). This is the directory under *MW\_HOME* that contains the Applications Core code.
- **2.** Set the *ORACLE\_HOME* to *ATGPF\_ORACLE\_HOME*.

Example:

setenv ORACLE\_HOME /server01/mwhome/Oracle\_atgpf

Or:

export ORACLE\_HOME=/scerver01/mwhome/Oracle\_atgpf

**3.** Create a temporary directory to stage the Applications Core patches.

mkdir *Temp\_Directory*

- **4.** Unzip the OPatch patches in the temporary directory.
- **5.** Review the README.txt file for information about any preinstallation and postinstallation steps.
- **6.** Apply the patches using OPatch:

```
cd patch_top_directory
ORACLE_HOME/OPatch/opatch apply -invPtrLoc ORACLE_HOME/oraInst.loc
```
For more information about OPatch, see "Patching Oracle Fusion Middleware with Oracle OPatch" in the *Oracle Fusion Middleware Patching Guide*.

- **7.** Stop and start the WebLogic server. For more information, see "Starting and Stopping a Product Family Oracle WebLogic Server Domain" in the *Oracle Fusion Applications Administrator's Guide*.
- **8.** Stop and start the Administration Server and all Managed Servers. For more information, see "Starting and Stopping" in Oracle Fusion Applications Administrator's Guide.
- **9.** Run the postinstallation steps, if applicable.

**10.** Apply the 'Deployment of Fusion APPS Attachments in UCM server OPatch' patch to your *ECM\_ORACLE\_HOME*. Follow the same instructions in Steps 1 through 9 to apply this patch.

# **7.2.1 Patching Global Menus in FndSetup**

MAR artifacts that contain Global Menus are delivered in Applications Core OPatch patches and copied to this location when you apply the patch using OPatch:.

ATGPF\_ORACLE\_HOME/atgpf/applications/exploded/FndSetup.ear/FndAppsMenuData.mar

After you apply the patch with OPatch, you must copy this MAR artifact to a specific location in FA\_ORACLE\_HOME. Use the following example syntax to copy the file:

cp ATGPF\_ORACLE\_HOME/atgpf/applications/exploded/FndSetup.ear/FndAppsMenuData.mar FA\_ORACLE\_HOME/fusionapps/applications/fs/deploy/FndSetup.ear

### **7.2.2 Patching the Flexfield SOA Synch Composite**

Extensible flexfields require synchronization between the Service Oriented Architecture (SOA) Metadata Service (MDS) and Oracle Fusion Applications MDS, which is delivered in the sca\_UpdateSOAMDS\_*rev\_number*.jar file. When updates to this jar are delivered in a patch, you must manually deploy the SOA composite after you apply the patch using OPatch. To deploy the SOA composite, log in to Oracle Fusion Applications Control as the WebLogic user, navigate to **SOAServer** and select **Deploy**.

# <span id="page-138-0"></span>**7.3 Log Files**

Oracle Fusion Applications AutoPatch creates log files in the *ATGPF\_ORACLE\_ HOME*/admin/APPLCORE directory. You specify the name of the main log file by using the logfile argument when you run Oracle Fusion Applications AutoPatch. The related log files are named based on the name of the main log file. For example, if the name of the main log file is adpatch\_123456\_apply.log, then the worker logs for the session are named adpatch\_123456\_apply\_worker\_*worker\_number*.log.

Table 7–3 displays the Oracle Fusion Applications AutoPatch log files.

| Log file name                     | Log file description                                                                                                    |
|-----------------------------------|----------------------------------------------------------------------------------------------------|
| adpatch.log                       | Main log file; Oracle recommends you override the default name<br>by including the patch number in the name of the log file. |
| adpatch.lgi                       | Contains informational messages.                                                                                             |
| adlibin.log                       | Contains information about moving C object files into the C<br>library.                                                      |
| adlibout.log                      | Contains information about moving C object files out of the C<br>library.                                                    |
| adpatch<br>workerworkernumber.log | Worker log files for database tasks that run in parallel.                                                                    |
| language_filename_ldt.log         | Seed data loader files.                                                                                                    |

*Table 7–3 Log Files for Oracle Fusion Applications AutoPatch*

# <span id="page-139-0"></span>**7.4 Monitoring and Troubleshooting Applications Core Patching Sessions**

The AD Controller utility, adctr1, can monitor, determine the status, and control the progress of the workers called by Oracle Fusion Applications AutoPatch to update database content. For more information about workers, see Section 3.1.2.1, "Worker Processes".

The AD Controller utility can monitor database patching sessions that were started by both Oracle Fusion Applications AutoPatch and Oracle Fusion Applications Patch Manager. To start adctrl to monitor Applications Core patching sessions, make sure you start the session in *ATGPF\_ORACLE\_HOME*.

The following sections offer steps for troubleshooting issues that may occur during patching sessions for database content.

- **[Starting AD Controller](#page-139-1)**
- **[Reviewing Worker Status](#page-139-2)**
- [Determining Why a Worker Failed](#page-140-0)
- [Restarting a Failed Worker](#page-141-0)
- [Restarting a Failed Patching Session](#page-141-1)
- [Abandoning a Failed Patching Session](#page-142-1)
- [Applying a Patch to the Wrong Oracle Home](#page-142-2)

# <span id="page-139-1"></span>**7.4.1 Starting AD Controller**

Follow these steps to start AD Controller:

**1.** Start AD Controller with the adctrl command.

(UNIX) *FA\_ORACLE\_HOME*/fusionapps/atgpf/lcm/ad/bin/adctrl.sh (Windows) *FA\_ORACLE\_HOME*\fusionapps\atgpf\lcm\ad\bin\adctrl.cmd

It prompts you to:

- Confirm the value of the Applications Core Oracle home
- Specify an AD Controller log file. This log file is written to the current working directory. The default is adctrl.log.
- **2.** After the main menu displays, enter a number to select an option. You can press **Enter** at any time to return to the AD Controller main menu.

### <span id="page-139-2"></span>**7.4.2 Reviewing Worker Status**

When Oracle Fusion Applications AutoPatch or AD Administration runs tasks in parallel, it assigns tasks to workers for completion. There may be situations that cause a worker to stop processing. You can use AD Controller to determine the status of workers and manage worker actions.

Follow these steps to review the status of the workers from AD Controller:

- **1.** Start AD Controller. For more information, see [Section 7.4.1, "Starting AD](#page-139-1)  [Controller"](#page-139-1).
- **2.** Review worker status.

Select **Show worker status** from the AD Controller main menu. AD Controller displays a summary of current worker activity. The summary columns are:

- Control Worker: The worker number
- Code: The last instruction from the manager to the worker
- Context: The general action the manager is executing
- Filename: The file the worker is running, if any
- Status: The status of the worker

[Table 7.4.1](#page-139-1) describes the status that may be assigned to a worker.

*Table 7–4 Worker Status*

| <b>Status</b>  | <b>Meaning</b>                                                                                                    |
|----------------|----------------------------------------------------------------------------------------------------|
| Assigned       | The manager assigned a task to the worker and the worker has<br>not yet started.                                        |
| Completed      | The worker completed the task and the manager has not yet<br>assigned it a new task.                                    |
| Failed         | The worker encountered a problem.                                                                                       |
| Fixed, Restart | You fixed the problem, and the worker will retry the task that<br>failed.                                               |
| Restarted      | The worker is retrying a task or has successfully restarted a task.<br>Note that the status does not change to Running. |
| Running        | The worker is running a task.                                                                                           |
| Wait           | The worker is idle.                                                                                                    |
|                |                                                                                                    |

If the worker shows a status of Failed, refer to [Section 7.4.3, "Determining Why a](#page-140-0)  [Worker Failed"](#page-140-0) for assistance in fixing the problem so Oracle Fusion Applications AutoPatch can complete its processing.

### <span id="page-140-0"></span>**7.4.3 Determining Why a Worker Failed**

When a worker fails its task, you do not have to wait until the other workers and the manager stop. You can review the worker log files to determine what caused the failure. Workers do not proceed to run tasks in the subsequent phase until all tasks in the current phase complete successfully. You must take action to resolve the failure so the workers can continue to run tasks in the next phase. If the task was deferred after the worker failed, there may be no action required from you.

The first time a task fails, the manager defers the task and assigns the worker a new task. If the deferred task fails a second time, the manager defers it a second time only if the runtime of the task is less than 10 minutes. If the deferred task failed a third time, or if its runtime is greater than 10 minutes, the task stays at a failed status and the worker waits for manual intervention. Action by you is then required because the worker stops any further processing.

Follow these steps to find out why a worker failed:

- **1.** Follow the steps in [Section 7.4.2, "Reviewing Worker Status"](#page-139-2) to find the worker number that failed.
- **2.** Open and review the log file for the failed worker to determine the cause of the worker failure.

Each worker logs the progress of tasks assigned to it in adpatch\_ worker*workernumber*.log. The worker log file contains information that describes exactly what task it was running and what error occurred that resulted in a failure. Review the worker log file for the failed worker to determine the source of the error. For more information, see [Section 7.3, "Log Files"](#page-138-0).

**3.** Determine how to fix the problem that caused the failure.

Resolve the error using the information provided in the log files. Search for the resolution at the My Oracle Support site or file a service request with Oracle Support Services if you do not understand how to resolve the issue.

**4.** After you resolve the problem that caused the failure, restart the failed worker.

Select **Tell worker to restart a failed job** from the AD Controller main menu to tell the worker to restart the failed task. For more information, see [Section 7.4.4,](#page-141-0)  ["Restarting a Failed Worker"](#page-141-0).

**5.** Verify the worker status.

Select **Show worker status** from the AD Controller main menu. The Status column for the worker that failed should now display Restarted or Fixed, Restart.

### <span id="page-141-0"></span>**7.4.4 Restarting a Failed Worker**

If a worker job failed or if you terminated a hanging worker process, you must manually restart the worker. Some worker processes spawn other processes called child processes. If you terminate a child process that is hung, the worker that spawned the process shows *Failed* as the status. After you fix the problem, you must restart the failed worker. After the worker restarts, the associated child processes start as well.

Follow these steps to restart a failed worker:

- **1.** Start AD Controller. For more information, see [Section 7.4.1, "Starting AD](#page-139-1)  [Controller"](#page-139-1).
- **2.** Select **Show worker status** from the AD Controller main menu.
- **3.** Take the appropriate action for each worker status:
	- If the worker status is Failed and its job has failed, select **Tell worker to restart a failed job**. When prompted, enter the number of the worker that failed.
	- If the worker status is Running or Restarted, but the job is hung, follow the steps in [Section 11.5.5, "Terminating a Hung Worker Process".](#page-178-0)

The worker will restart its assigned tasks and spawn the associated child processes.

# <span id="page-141-1"></span>**7.4.5 Restarting a Failed Patching Session**

If your patch session failed, you can restart the session after you resolve the issue that caused the failure. Use the restart argument, as shown in the following example:

```
(UNIX) ...lcm/ad/bin/adpatch.sh defaultsfile=ATGPF_ORACLE_HOME/admin/TWO_
TASK/defaults.txt \
patchtop=/mypatches/1213456 driver=u123456.drv workers=8 \ 
interactive=n logfile=adpatch_apply_123456.log loglevel=WARNING]\
logtop=ATGPF_ORACLE_HOME/admin/FUSION wait_on_failed_job=y restart=y
(Windows) ...lcm\ad\bin\fapmgr.cmd defaultsfile=ATGPF_ORACLE_HOME\admin/TWO_
TASK\defaults.txt \
patchtop=\mypatches\123456 driver=u123456.drv workers=8 \
```

```
interactive=no logfile=adpatch_apply_123456.log loglevel=WARNING \
logtop=ATGPF_ORACLE_HOME\admin\FUSION wait_on_failed_job=yrestart=y
```
### <span id="page-142-1"></span>**7.4.6 Abandoning a Failed Patching Session**

If your patch session failed and you do not want to restart it, you must abandon the session to update the database tables, allowing you to start a new patch session. Use the abandon argument, as shown in the following example:

```
(UNIX) ...lcm/ad/bin/adpatch.sh defaultsfile=ATGPF_ORACLE_HOME/admin/TWO_
TASK/defaults.txt \
patchtop=/mypatches/1213456 driver=u123456.drv \ 
interactive=no logfile=adpatch_abandon_123456.log loglevel=WARNING\ 
logtop=ATGPF_ORACLE_HOME/admin/FUSION abandon=y
```

```
(Windows) ...lcm\ad\bin\fapmgr.cmd defaultsfile=ATGPF_ORACLE_HOME\admin/TWO_
TASK\defaults.txt \
patchtop=/mypatches/1213456 driver=u123456.drv \ 
interactive=no logfile=adpatch_abandon_123456.log loglevel=WARNING\
logtop=ATGPF_ORACLE_HOME\admin\FUSION abandon=y
```
**Note:** There can be only one patching session active for Oracle Fusion Applications and Oracle Middleware Extensions for Applications at a time. If there is a failed Oracle Fusion Applications Patch Manager session, see [Section 11.3.2, "Abandoning a Failed](#page-163-0)  [Patching Session".](#page-163-0)

### <span id="page-142-2"></span>**7.4.7 Applying a Patch to the Wrong Oracle Home**

You must apply Applications Core patches to the correct Oracle home. For example, if you try to apply an Applications Core patch to the Oracle Fusion Applications Oracle home, you receive this error message:

Error: Incompatible Patch. Cannot apply ATGPF patch on FA\_ORACLE\_HOME

To resolve this issue, ensure that you are applying the patch to *ATGPF\_ORACLE\_HOME*.

# <span id="page-142-0"></span>**7.5 Performing System Maintenance Tasks**

AD Administration is a standalone utility that performs administration maintenance tasks for the products in your Applications Core Oracle home. The general purpose of the maintenance tasks is to keep your Applications Core files and database objects up-to-date. Some maintenance tasks should be performed systemwide on a regular basis, while others are required infrequently.

Run AD Administration by using the command-line utility, adadmin. This utility has a shell script that sets the environment and calls the utility. For UNIX, the shell script is adadmin.sh and for Windows it is adadmin.cmd. To run AD Administration for Applications Core, use this command syntax:

(UNIX) *FA\_ORACLE\_HOME*/fusionapps/atgpf/lcm/ad/bin/adadmin.sh [argument] (Windows) *FA\_ORACLE\_HOME*\fusionapps\atgpf\lcm\ad\bin\adadmin.cmd [argument]

Refer to [Chapter 10, "Performing System Maintenance Tasks"](#page-150-0) for how to use AD Administration. This chapter describes using AD Administration for both

Applications Core and Oracle Fusion Applications Patch Manager. The only difference is the location of the command you use to start AD Administration.
# **Patching Oracle Fusion Functional Setup Manager**

This chapter describes how to apply patches to update Oracle Fusion Functional Setup Manager.

This chapter contains the following topics:

- [Introduction to Oracle Fusion Functional Setup Manager](#page-144-0)
- [Patching Functional Setup Manager Database Artifacts](#page-144-1)
- [Patching Functional Setup Manager Middleware Artifacts](#page-145-1)
- [Log Files](#page-146-0)
- [Monitoring and Troubleshooting Patching Sessions](#page-146-1)
- [Performing System Maintenance Tasks](#page-146-2)

# <span id="page-144-0"></span>**8.1 Introduction to Oracle Fusion Functional Setup Manager**

Oracle Fusion Functional Setup Manager enables rapid and efficient planning, implementation, and deployment of Oracle Fusion Applications through self-service administration. The code for Functional Setup Manager is maintained in the ATGPF\_ ORACLE\_HOME for Oracle Fusion Applications

# <span id="page-144-1"></span>**8.2 Patching Functional Setup Manager Database Artifacts**

The same set of patching related software and database tables is used by both Functional Setup Manager and Oracle Fusion Middleware Extensions for Applications (Applications Core). You run Oracle Fusion Applications AutoPatch directly to apply an applications database patch for Functional Setup Manager. For more information, see [Section 7.1, "Patching Applications Core Database Artifacts".](#page-132-0) The patch README file for Functional Setup Manager patches contains information to assist you in performing the patching steps correctly.

## **8.2.1 Database Artifacts Supported for Functional Setup Manager**

[Table 8–1](#page-145-0) lists the types of artifacts that are supported for Functional Setup Manager.

| <b>Artifact Type</b>                                           | <b>Description</b>                                                                                                    | <b>Patching Recommendations</b>                                                                                                    |
|----------------------------------------------------------------|----------------------------------------------------------------------------------------------------|----------------------------------------------------------------------------------------------------|
| Applications Seed Data<br>(XML, XLF files)                     | Examples include static lists of<br>values, functional or error messages,<br>and lookup values. Any<br>non-transactional data values<br>loaded into your database can be<br>considered seed data. | Oracle recommends that patches containing seed<br>data be applied from a machine that is co-located<br>in the same subnetwork as the database server to<br>maximize performance. |
| <b>Applications Database</b><br>schema changes (SXML<br>files) | Examples include tables, triggers,<br>views, sequences, synonyms,<br>queues, queue tables, policies, and<br>contexts.                                                                             |                                                                                                    |

<span id="page-145-0"></span>*Table 8–1 Database Artifacts Supported for Functional Setup Manager*

## **8.2.2 Patching the Functional Setup Manager Database**

To apply a Functional Setup Manager database patch, follow the steps in [Section 7.1.2,](#page-133-0)  ["Running Oracle Fusion Applications AutoPatch".](#page-133-0)

## <span id="page-145-1"></span>**8.3 Patching Functional Setup Manager Middleware Artifacts**

Functional Setup Manager requires middleware artifacts that are deployed on the WebLogic Server.

## **8.3.1 Middleware Artifacts Required by Functional Setup Manager**

Functional Setup Manager requires certain middleware artifacts that may need to be patched. Table 8–2 displays these middleware artifacts along with actions that need to be performed manually after you apply the patch and what must be running while you apply the patch and perform the manual actions.

| <b>Artifact Type</b>                                                          | <b>Actions to Be Performed</b><br><b>Manually</b>                                                                                                    | <b>What Must Be Running During</b><br><b>Patching and Manual Actions</b>                                                                               |
|-------------------------------------------------------------------------------|----------------------------------------------------------------------------------------------------|----------------------------------------------------------------------------------------------------|
| Oracle ADF JAR                                                                | Start and stop the relevant<br>servers that host the Java EE<br>application.                                                                                          | Administration Server, node<br>manager, database.                                                                                                    |
| <b>Oracle Business</b><br>Intelligence Publisher<br>(Reports and<br>Captions) | Shut down the BI Presentation<br>server before patching, deploy<br>to Business Intelligence<br>repository, and start the BI<br>Presentation server after<br>patching. | Shut down the BI presentation<br>server before patching. See<br>Section 4.4, "Patching Oracle<br><b>Business Intelligence Publisher</b><br>Artifacts". |
| Oracle Enterprise<br>Scheduler Service<br><b>MAR</b>                          | Stop and start the relevant<br>servers that host the Java EE<br>application.                                                                                          | Administration Server, node<br>manager, database.                                                                                                    |

*Table 8–2 Oracle Fusion Middleware Artifacts Required by Functional Setup Manager*

## **8.3.2 Patching Functional Setup Manager Middleware Artifacts**

You use the OPatch utility to patch Functional Setup Manager middleware artifacts. The patch README file for Functional Setup Manager patches contains information to assist you in performing the patching steps correctly.

For more information, see [Section 7.2, "Patching Applications Core Middleware](#page-137-0)  [Artifacts".](#page-137-0)

## <span id="page-146-0"></span>**8.4 Log Files**

Oracle Fusion Applications AutoPatch creates log files in the *ATGPF\_ORACLE\_ HOME*/admin/APPLCORE directory. For more information, see [Section 7.3, "Log Files"](#page-138-0).

# <span id="page-146-1"></span>**8.5 Monitoring and Troubleshooting Patching Sessions**

The AD Controller utility, adctrl, can monitor and control the progress of the workers called by Oracle Fusion Applications AutoPatch to update database content. For more information, see [Section 7.4, "Monitoring and Troubleshooting Applications](#page-139-0)  [Core Patching Sessions".](#page-139-0)

# <span id="page-146-2"></span>**8.6 Performing System Maintenance Tasks**

AD Administration is a standalone utility that performs administration maintenance tasks for the products in *ATGPF\_ORACLE\_HOME*. The general purpose of the maintenance tasks is to keep your *ATGPF\_ORACLE\_HOME* files and database objects up-to-date. Some maintenance tasks should be performed systemwide on a regular basis, while others are required infrequently. For more information, see [Section 7.5,](#page-142-0)  ["Performing System Maintenance Tasks".](#page-142-0)

# **Patching Oracle Fusion Applications Functional Core**

This chapter describes how to apply patches to update Oracle Fusion Applications Functional Core.

This chapter contains the following topics:

- [Introduction to Oracle Fusion Applications Functional Core](#page-148-0)
- [Patching Oracle Fusion Applications Functional Core Database Artifacts](#page-148-1)
- [Patching Oracle Fusion Applications Functional Core Middleware Artifacts](#page-149-0)
- [Log Files](#page-149-1)
- [Monitoring and Troubleshooting Patching Sessions](#page-149-2)
- [Performing System Maintenance Tasks](#page-149-3)

# <span id="page-148-0"></span>**9.1 Introduction to Oracle Fusion Applications Functional Core**

Oracle Fusion Applications Functional Core enables the integration of other Oracle Fusion applications with Oracle Fusion Functional Setup Manager. It provides:.

- APIs and web services to handle the registration of topology objects that are used by the Provisioning software to provision offerings
- The shared libraries required for developing Task Execution Programs for Setup Tasks and Export and Import Services to extend Oracle Fusion Functional Setup Manager content
- APIs and Web services for allowing integration with Oracle Fusion Functional Setup Manager

# <span id="page-148-1"></span>**9.2 Patching Oracle Fusion Applications Functional Core Database Artifacts**

The database patches for Applications Functional Core contain Oracle SQL\*PLUS scripts. To apply Applications Functional Core database changes, run the SQL\*PLUS script against the FUSION schema. The patch README file for Applications Functional Core patches contains information to assist you in performing the patching steps correctly.

# <span id="page-149-0"></span>**9.3 Patching Oracle Fusion Applications Functional Core Middleware Artifacts**

Oracle Fusion Applications Functional Core uses Oracle ADF Jar files, which may need to be patched.

#### **To patch Oracle Fusion Applications Functional Core middleware artifacts**

- **1.** Ensure that the Administration Server, node manager, and database are running.
- **2.** Use the OPatch utility to patch Oracle Fusion Applications Functional Core middleware artifacts. The patch README file for Oracle Fusion Applications Functional Core patches contains information to assist you in performing the patching steps correctly. Follow the steps in [Section 7.2, "Patching Applications](#page-137-0)  [Core Middleware Artifacts"](#page-137-0).
- **3.** Stop and start the relevant servers that host the impacted Java EE application.

# <span id="page-149-1"></span>**9.4 Log Files**

Oracle Fusion Applications AutoPatch creates log files in the *ATGPF\_ORACLE\_ HOME*/admin/APPLCORE directory. For more information, see [Section 7.3, "Log Files"](#page-138-0).

# <span id="page-149-2"></span>**9.5 Monitoring and Troubleshooting Patching Sessions**

The AD Controller utility, adctr1, can monitor and control the progress of the workers called by Oracle Fusion Applications AutoPatch to update database content. For more information, see [Section 7.4, "Monitoring and Troubleshooting Applications Core](#page-139-0)  [Patching Sessions".](#page-139-0)

# <span id="page-149-3"></span>**9.6 Performing System Maintenance Tasks**

AD Administration is a standalone utility that performs administration maintenance tasks for the products in *ATGPF\_ORACLE\_HOME*. The general purpose of the maintenance tasks is to keep your *ATGPF\_ORACLE\_HOME* files and database objects up-to-date. Some maintenance tasks should be performed systemwide on a regular basis, while others are required infrequently. For more information, see [Section 7.5, "Performing System](#page-142-0)  [Maintenance Tasks".](#page-142-0)

# **Performing System Maintenance Tasks**

This chapter describes the process of running Oracle Fusion Applications utilities to perform routine system maintenance tasks.

This chapter contains the following topics:

- [Introduction to AD Administration](#page-150-0)
- **[Maintaining Snapshot Information](#page-152-0)**
- **[Maintaining Applications Database Entities](#page-155-0)**
- **[Running Maintenance Tasks Noninteractively](#page-157-0)**
- **[Running the HomeChecker Utility](#page-159-0)**

# <span id="page-150-0"></span>**10.1 Introduction to AD Administration**

AD Administration is a standalone utility that performs administration maintenance tasks for the products in your Oracle Fusion Applications Oracle home and your Applications Core Oracle home. The general purpose of the maintenance tasks is to keep your Oracle Fusion Applications files and database objects up-to-date. Some maintenance tasks should be performed systemwide on a regular basis, while others are required infrequently.

Run AD Administration by using the command-line utility, adadmin. This utility has a wrapper script that sets the environment and calls the utility. For UNIX, the wrapper is adadmin.sh and for Windows it is adadmin.cmd. This brings you to the AD Administration main menu, where you select from a list of submenus that contain these task groups:

- Maintain Snapshot Information
- **Maintain Applications Database Entities**

After the utility starts, it requires that you enter system information by responding to a series of prompts.

## **10.1.1 AD Administration Main Menu**

The AD Administration main menu is the gateway to submenus, where you select the individual maintenance tasks. For example, selecting **Maintain Snapshot Information** takes you to the Maintain Snapshot Information submenu, where you can run tasks related to snapshots of the application-related files of a given Oracle home.

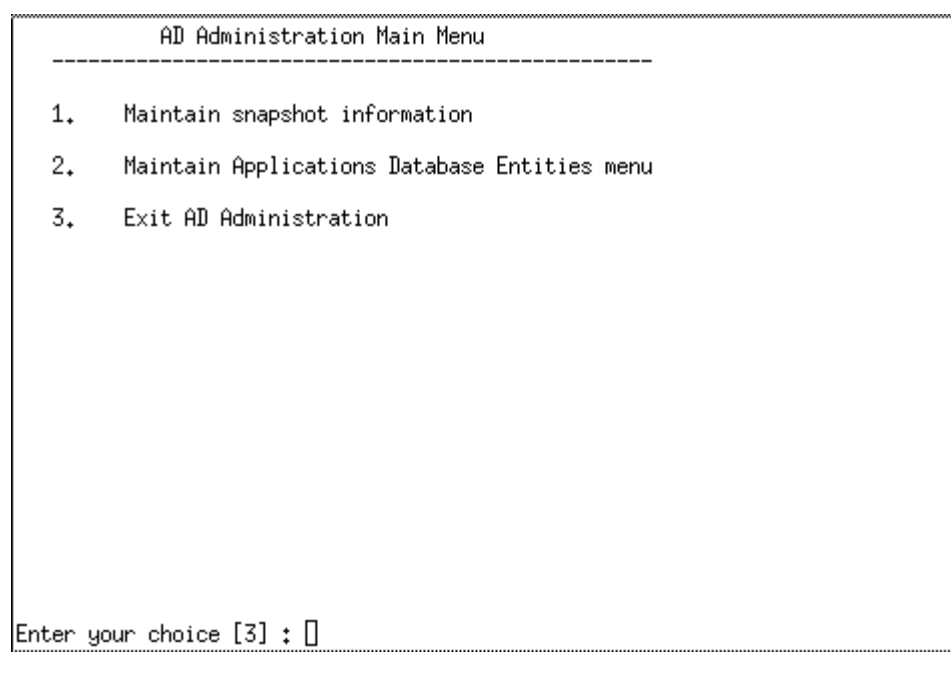

*Figure 10–1 AD Administration Main Menu*

To select a submenu, enter the number of the submenu at the prompt.

## **10.1.2 Valid Command-Line Arguments**

You may want to add arguments to the adadmin command to customize its operations. For example, you can add defaultsfile=*defaultsfile\_location* to indicate that you want to create a defaults file for use in running maintenance tasks noninteractively, without the need to respond to prompts. For more information, see [Section 10.4, "Running Maintenance Tasks Noninteractively".](#page-157-0)

## **10.1.3 Prompts and Password Security**

When you run AD Administration, it prompts for information about your system. Prompts typically include a description of the information needed, and usually, a default answer is enclosed in brackets. Enter a response to the prompt, or press Enter to accept the default. AD Administration prompts include:

- Confirmation of your Oracle home location
- Log file name
- Batch size
- Confirmation of the correct database

Some submenu options may trigger additional system prompts associated with that task.

For increased security, the adadmin command does not prompt for passwords, nor does the program store passwords in clear text or obfuscated format in the restart or defaults file. Instead, it uses the Credential Store Framework (CSF) to store and retrieve passwords from the CSF wallet. For more information, see [Section 2.4, "Oracle](#page-25-0)  [Fusion Applications Patching and the Security Model".](#page-25-0)

## **10.1.4 Starting AD Administration**

Follow these steps to start the AD Administration utility:

**1.** From any directory, start AD Administration with this command, adding any arguments that apply to this session:

 (UNIX) ...lcm/ad/bin/adadmin.sh [argument] (Windows) ...lcm\ad\bin\adadmin.cmd [argument]

AD Administration starts and displays the first prompt.

- **2.** Respond to each prompt by either entering a value or pressing Enter to accept the default value. When you have responded to all of the prompts, the AD Administration main menu appears.
- **3.** Select a menu or submenu option by entering its number in the brackets at the bottom of the screen.
- **4.** From the next menu, select any task by entering its number.
- **5.** You can exit AD Administration from any submenu screen by entering the option number for **Exit AD Administration**.

## <span id="page-152-0"></span>**10.2 Maintaining Snapshot Information**

A snapshot represents each unique combination of Oracle home, product, and version at any given point of time. It includes information on each file maintained by Oracle Fusion Applications AutoPatch and a summary of database patches that have been applied to that Oracle home. The information maintained for each file includes the subdirectory where it is located, the name of the file and its version, and the file metadata. The files tracked in the snapshot are those files located in the following *product family* subdirectories: components, db, and patch. Because snapshots track only files for which there can be different versions as shipped by Oracle, they do not track C executable files or log files.

Each time you run Oracle Fusion Applications Patch Manager or Oracle Fusion Applications AutoPatch, the snapshot is updated to include any new file copied to the Oracle home. When you apply a patch, Oracle Fusion Applications Patch Manager performs version-checking against the file to determine which files must be replaced.

The snapshot can be either a current view or a named view.

#### **Current View Snapshot**

A **current view** snapshot is a copy of the current file system of the Oracle home. Oracle Fusion Applications Patch Manager creates the current view. The current view is then updated every time a patch is applied and every time the Update Current View Snapshot process runs to maintain a consistent view. Oracle Fusion Applications Patch Manager uses the current view snapshot to determine if all prerequisite patches have been applied to the Oracle home.

For more information, see [Section 10.2.1.2, "Update Current View Snapshot".](#page-154-0)

#### **Named View Snapshot**

A **named view** snapshot is a copy of the current view snapshot that you create at a particular time and it is never updated. You can compare one or more named view snapshots to the current view snapshot or refer to previous states of your Oracle home, as needed. Complete file, file version information, and patch history is stored in a named view snapshot.

Properly maintained snapshots allow you to:

- Compare two different Oracle homes
- Compare the same Oracle home at different times
- Track the current status of an Oracle home

#### **Snapshot Tables**

Snapshot information is stored in several tables. They contain details such as:

- The name, type, and other attributes of each snapshot
- The list of files, file versions, and other attributes of each file recorded by the snapshot
- The list of patches and bug fixes recorded by the snapshot

Table 10–1 describes the tables related to snapshots.

*Table 10–1 Snapshot Tables*

| <b>Table Name</b>    | <b>Description</b>                                                                                                    |
|----------------------|----------------------------------------------------------------------------------------------------|
| AD SNAPSHOTS         | Records one entry for each snapshot.                                                                                                    |
| AD SNAPSHOT BUGFIXES | Records all patches ever applied at the moment of snapshot<br>creation for a specific snapshot.                                                                                                    |
| AD SNAPSHOT FILES    | Records all files associated with a particular snapshot.                                                                                                    |
| AD FILES             | Records all files associated with every snapshot in the system.<br>Contains one entry for each file, regardless of how many<br>snapshots and snapshot versions exist. This table may contain<br>files that are no longer in the system to save files for past<br>snapshots. |
| AD FILE VERSIONS     | Records all versions for each file that are present in any<br>snapshot.                                                                                                    |
| AD BUGS              | Records all patches that have been applied to the Oracle home.                                                                                                    |

## **10.2.1 Maintain Snapshot Information Menu**

You can select a task from the Maintain Snapshot Information submenu. Select the last option in the list to return to the AD Administration main menu.

|                           | Maintain Snapshot Information              |
|---------------------------|--------------------------------------------|
| 1.<br>List snapshots      |                                            |
| 2.                        | Update current view snapshot               |
| 3.                        | Create named snapshot                      |
| 4.                        | Export snapshot to file                    |
| 5.                        | Import snapshot from file                  |
| 6.                        | $Delete$ named snapshot $(s)$              |
| 7.                        | Return to Maintain Applications Files menu |
|                           |                                            |
|                           |                                            |
|                           |                                            |
| Enter your choice [7] : ∐ |                                            |

*Figure 10–2 Maintain Snapshot Information Menu*

#### **10.2.1.1 List Snapshots**

This action queries the database and lists all snapshots. It displays the name, type, and comments for each snapshot stored in the AD\_SNAPSHOTS table.

#### <span id="page-154-0"></span>**10.2.1.2 Update Current View Snapshot**

If your current view snapshot is not up-to-date, you can update it. An example of when you may need to run this task is when a snapshot may not have been updated as the result of an interruption during a patching session. All of the other snapshot maintenance tasks are based on the results of this task. You can choose to scan the entire Oracle Fusion Applications Oracle home for all installed product families to determine which component directories should be examined or you can choose a specific product family. For each of those components, it scans these *product family* subdirectories: components, db, and patch. It then updates the database as follows:

- Inserts and updates the current view snapshot whenever the Update Current View Snapshot runs.
- Modifies the file and file version information for the current view snapshot.
- Sets the RAN\_SNAPSHOT\_FLAG column in the AD\_SNAPSHOTS table to Y to indicate that the Update Current View Snapshot ran.

#### *Figure 10–3 Maintain Current View Snapshot*

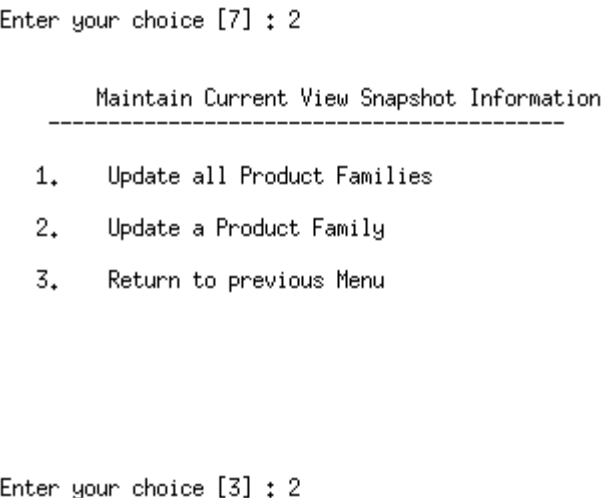

## **10.2.1.3 Create a Named View Snapshot**

This action lists the current view snapshot and prompts you to provide a name. It then performs the following actions:

- Creates the named view snapshot.
- Creates a file information list for this snapshot by copying from the current view snapshot.
- Copies the bug fix list from the current view snapshot.

## **10.2.1.4 Export a Snapshot to a File**

This action lists the snapshots available for export. Then it copies the snapshot file details and snapshot bug fix information to an output file that you specify at the prompt.

#### **10.2.1.5 Import a Snapshot from a File**

This action prompts you for the full path and name of the file you want to import. It then updates the snapshot tables with the imported snapshot details.

#### **10.2.1.6 Delete a Named View Snapshot**

This action lists the snapshots available for deletion. For the snapshot you select, it deletes the file details and snapshot bug fix entries from the snapshot tables.

# <span id="page-155-0"></span>**10.3 Maintaining Applications Database Entities**

Database entities are objects or data related to Oracle Fusion Applications. During standard system use, some database entities may become invalid, for example, through user error or after you apply a large patch. Oracle recommends that you verify the integrity of database entities as a regular maintenance procedure, or whenever the activity of your system indicates that database entities may need revalidation.

AD Administration contains several tasks designed to manage database entities. You access them from the Maintain Applications Database Entities submenu. Some tasks in this menu report on issues, or potential issues, and others actually resolve the issues.

#### *Figure 10–4 Maintain Applications Database Entities*

Maintain Applications Database Entities

- Compile Invalid Objects 1.
- 2. Health Check
- Re-create grants for FUSION schema 3.
- 4. Maintain multi-lingual tables
- 5. Return to Main Menu

Enter your choice  $[5]: []$ 

## **10.3.1 Compiling Invalid Objects**

As you apply patches and make manual changes to the database, the number of invalid objects can increase. This process compiles invalid database objects in all schemas in the database. As soon as the compile process is complete, AD Administration generates an HTML report that contains information about any objects that remain invalid.

#### **10.3.2 Running the Health Check**

The health check process is a centralized set of validity checks that you can perform to ensure that the database is compatible with Oracle Fusion Applications. It validates the schemas and the database objects they contain to verify that they are valid.

The checks performed are as follows:

- Confirms the presence and validity of ADM\_DDL in the FUSION\_RUNTIME schema
- Identifies grants given to Oracle Fusion Applications and grants given by way of roles. Ensures that no grant is given with the admin option set to Yes. This task grants privileges to roles used by the FUSION\_RUNTIME schema.
- Performs various checks on Oracle Fusion Application such as ensuring that synonyms point to valid, existing tables.
- Verifies that privileges are given to roles used by the FUSION\_RUNTIME schema.
- Generates a list of invalid objects, compiles the invalid objects, and issues a report that includes the commands to recompile the objects that remain invalid.

The health check process produces a report with its findings, named ad\_health\_ check\_report.html. It also creates two scripts that contain a set of corrective actions that you can take to fix the issues found by the analysis. The scripts may contain steps for you to follow to resolve an issue and they may also contain SQL

actions that are executed when you run the script. The HTML file and both scripts are located in the *FA\_ORACLE\_HOME* /admin/*SID*/log directory.

The following scripts are created:

- ad\_health\_fix\_sys.sql: Run this script as sysdba.
- ad\_health\_fix\_fus.sql: Run this script as fusion.

## **10.3.3 Recreating Grants and Synonyms**

This task grants privileges to roles used by the FUSION\_RUNTIME schema.

## **10.3.4 Maintaining Multi-lingual Tables**

The standard Oracle Fusion Applications Multilingual Support (MLS) table architecture requires that the multilingual tables (those ending with \_TL) be fully populated for all active languages. For each row in the base table, there must be a corresponding row in the MLS table for each active language. The Maintain Multilingual Tables utility standardizes and centralizes the synchronization logic for all tables in Oracle Fusion Applications. It relies on the Application/XDF dictionary data to know which tables to synchronize and inserts records only when they are missing for a given language. When you install a language, this task automatically runs. You can also run it from the AD Administration menu when you have reason to believe that the data in the \_TL table is not synchronized. For more information, see [Section 6.3, "Installing a Language Pack"](#page-123-0).

## <span id="page-157-0"></span>**10.4 Running Maintenance Tasks Noninteractively**

The previous sections have so far described how to run AD Administration interactively - you start the adadmin utility and respond to system prompts, select a submenu from the main menu, and then select the task you want to run from that submenu. You can also run AD Administration noninteractively by specifying a defaults file that contains the information necessary to run one of the maintenance tasks. The first time you create the defaults file, you run the adadmin command interactively, and then you can reuse the defaults file for the task that you performed.

This section describes the steps necessary to create a defaults file and save it for when you want to run one of the AD Administration tasks without user intervention. You may want to use the noninteractive functionality for long-running tasks, such as compiling the schema.

## **10.4.1 Creating a Defaults File**

To create a defaults file, you add the option defaultsfile= *defaults file location* to your adadmin command. The following example syntax shows how to create a defaults file for compiling the schemas:

```
(UNIX) ...lcm/ad/bin/adadmin.sh defaultsfile=FA_ORACLE_HOME/admin/$TWO_
TASK/default_compile.txt
(Windows) ...lcm\ad\bin\adadmin.cmd defaultsfile=FA_ORACLE_
HOME\admin\%LOCAL%\default_compile.txt
```
The next time you want to perform this same task noninteractively, call the adadmin command in noninteractive mode and specify the defaults file. Then run the adadmin command interactively to record the history of the session in the specified defaults file.

The following example specifies the defaults file:

```
(UNIX) ...lcm/ad/bin/adadmin.sh defaultsfile=FA_ORACLE_HOME/admin/$TWO_
TASK/default_compile.txt interactive=no
(Windows) ...lcm\ad\bin\adadmin.cmd defaultsfile=FA_ORACLE_
HOME\admin\%LOCAL%\default_compile.txt interactive=no
```
When you use the defaults file in noninteractive mode, your adadmin session reads the contents of the defaults file to respond to the prompts.

## **10.4.2 Selecting a Menu Option Noninteractively**

You can select a specific AD Administration menu option by specifying the menu name when you call the adadmin command. This functionality allows you to perform specific tasks somewhat noninteractively without using a defaults file. You must respond to the initial adadmin prompts. The following example shows how to run adadmin to compile the schemas:

(UNIX) ...lcm/ad/bin/adadmin.sh menu\_option=CMP\_INVALID (Windows) ...lcm\ad\bin\adadmin.cmd menu\_option=CMP\_INVALID

If you select a menu option that contains additional prompts, such as List Snapshots, then you must respond to those prompts interactively. Table 10–2 provides a list of menu names that you can specify with menu\_option when running the adadmin command.

| <b>Menu Name</b>    | <b>Description</b>                                              |
|---------------------|-----------------------------------------------------------------|
| LIST-SNAPSHOT       | Lists snapshots                                                 |
| UPDATE CURRENT VIEW | Updates the current view snapshot                               |
| UPDT_PROD_CURR_VIEW | Updates the current view snapshot for a product                 |
| CREATE SNAPSHOT     | Creates a named view snapshot                                   |
| EXPORT SNAPSHOT     | Exports a snapshot to a file.                                   |
| IMPORT_SNAPSHOT     | Imports a snapshot from a file.                                 |
| DELETE SNAPSHOT     | Deletes a named view snapshot                                   |
| CMP_INVALID         | Compiles schemas                                                |
| HEALTH CHECK        | Performs the health check analysis                              |
| CREATE GRANTS       | Re-creates grants and synonyms for the FUSION_RUNTIME<br>schema |
| MAINTAIN MLS        | Maintains multi-lingual tables                                  |

*Table 10–2 AD Administration Menu Options*

#### **10.4.3 Selecting a Menu Option While Using a Defaults File**

You can combine the functionality provided by adding menu\_option to the adadmin command along with specifying a defaults file. This allows you to bypass responding to prompts interactively. However, if you add the menu\_option selection to the adadmin command while referencing an existing defaults file, your session executes only that menu choice from the defaults file. For example, if your defaults file was created to compile schemas and update the current view snapshot, the following command would update only the current view snapshot:

(UNIX) ...lcm/ad/bin/adadmin.sh menu\_option=update\_current\_view defaultsfile=FA\_ ORACLE\_HOME/admin/\$TWO\_TASK/mydefaults.txt (Windows) ...lcm\ad\bin\adadmin.cmd menu\_option=update\_current\_view

defaultsfile=FA\_ORACLE\_HOME\admin\%LOCAL%\mydefaults.txt

# <span id="page-159-0"></span>**10.5 Running the HomeChecker Utility**

The HomeChecker utility verifies the correctness of any Oracle Fusion Applications Oracle home directory. It verifies that the duplicated Oracle Applications Development Framework (Oracle ADF) libraries within Oracle Fusion Applications are synchronized with each other. While separate copies of the libraries are maintained, they are treated logically as a unit and this utility verifies that the libraries are still consistent with each other. HomeChecker also ensures that the artifacts within the Oracle home match the central Oracle Inventory, to confirm that the artifacts were laid down either as part of the initial installation or by a subsequent patch. For more information, see [Section 2.1.5, "Oracle Universal Installer \(OUI\) Inventory"](#page-18-0).

The HomeChecker output displays the following information:

- Libraries that are not synchronized
- Oracle Fusion Applications artifacts that are not synchronized
- Libraries that are synchronized
- Oracle Fusion Applications artifacts that are synchronized

You would most likely run the HomeChecker utility when you are working with Oracle Support Services to diagnose issues with your environment.

#### **To run the HomeChecker utility**

Run the following command:

(UNIX) ...lcm/ad/bin/homechecker.sh -validate *FA\_ORACLE\_HOME path* [-logfile *log file name*] [-prodfamily *comma-separated list of product families*] [-reportfile *report file path*] [-loglevel *log level*]

(Windows) ...lcm\ad\bin\homechecker.cmd -validate *FA\_ORACLE\_HOME path* [-logfile *log file name*] [-prodfamily *comma-separated list of product families*] [-reportfile *report file path*] [-loglevel *log level*]

| <b>Parameter</b> | <b>Description</b>                                                                                                    | <b>Mandatory</b>                            |
|------------------|----------------------------------------------------------------------------------------------------|---------------------------------------------|
| validate         | Specify the path to FA ORACLE HOME                                                                                                    | Yes                                         |
| logfile          | Overrides the default log file name and sends the<br>processing information to the file you specify, under<br>the FA ORACLE HOME/admin/FUSION/log<br>directory                                     | No.                                         |
| prodfamily       | Supply a comma-separated list of product families<br>you want to see on the report                                                                                                    | No                                          |
| reportfile       | Supply the directory path and file name for report<br>output                                                                                                    | No, the default is the<br>current directory |
| loglevel         | Records messages in the log file at the level you<br>specify. Enter a value to override the default log<br>level of INFO. See Section 11.1, "Oracle Fusion<br>Applications Patch Manager Logging". | No                                          |

*Table 10–3 HomeChecker utility parameters*

# <sup>11</sup>**Monitoring and Troubleshooting Patches**

This chapter describes how to monitor and troubleshoot Oracle Fusion Applications patching and AD Administration processing sessions.

This chapter contains the following topics:

- [Oracle Fusion Applications Patch Manager Logging](#page-160-1)
- **[Monitoring Patching Sessions](#page-162-0)**
- [General Troubleshooting for Oracle Fusion Applications Patching](#page-163-0)
- [Troubleshooting Patching Sessions for SOA Composites](#page-168-0)
- [Troubleshooting Patching Sessions for Database Content](#page-175-0)

# <span id="page-160-1"></span><span id="page-160-0"></span>**11.1 Oracle Fusion Applications Patch Manager Logging**

Oracle Fusion Applications Patch Manager creates log files for the actions it performs. These logging capabilities track the progress of actions and assist you in diagnosing issues. When you use Oracle Fusion Applications Patch Manager, you can specify the level of logging detail. The following log levels are available:

- ERROR:1 (SEVERE) For an error that results in a failure.
- WARNING:1 (WARNING) For an error that does not result in failure but that you should review.
- NOTIFICATION:1 (INFO) For high-level information about the progress of the process, no action necessary.
- NOTIFICATION:16 (CONFIG) For more detailed information about the progress of the process, no action necessary
- TRACE:1 (FINE) For generating the first level of trace messages, used for diagnosing issues.
- TRACE:16 (FINER) For generating the second level of trace messages, used for diagnosing issues.
- TRACE:32 (FINEST) For generating the highest level of trace messages, used for diagnosing issues.

When you select a more detailed level of logging, the log files also include the lower level of details. For example, if you choose to see INFO messages in your log file, WARNING and SEVERE messages also appear in the log files. For more information, see "Standard Logging Levels" in the *Oracle Fusion Applications Administrator's Guide*.

## <span id="page-161-0"></span>**11.1.1 Log Files for Patching Sessions**

You can examine the activities performed during patching sessions by reviewing the associated log files. Oracle Fusion Applications Patch Manager consolidates log files for each patching session under the directory, *FA\_ORACLE\_ HOME*/admin/FUSION/log. This directory contains the top-level log file, logsummary\_*fapmgr\_command\_timestamp*.html, along with related log files for each task performed during a fapmgr session. During a session, you can view the Log Summary HTML file from a browser, which provides links to individual log files. You can periodically refresh the Log Summary HTML file to view the progress of the current patching session. If a task fails, you can access the links to the associated log

files to assist in diagnosing the failure. For more information, see [Section 11.2.1, "Log](#page-162-1)  [Summary"](#page-162-1).

When a new session starts, the log files from the previous session move to *FA\_ ORACLE\_HOME*/admin/FUSION/logarchive/*Patch Number/fapmgr\_ command/session ID/timestamp*. The session ID is unique and the time stamp is the start time for the session. Note that whenever Oracle Fusion Applications Patch Manager runs a command where there is no patch number, such as bootstrap, abort, and report, the archive logs are named *FA\_ORACLE\_ HOME*/admin/FUSION/logarchive/fapmgr\_command*/timestamp*.

Log files for OPatch actions are initially written to the *FA\_ORACLE\_ HOME*/cfgtools/opatch/*patch number\_timestamp* directory.

Table 11–1 contains a list of log files created by Oracle Fusion Applications Patch Manager during patching activities.

| Log file name under FA_ORACLE_<br>HOME/admin/FUSION/log     | Log file generated from                                                                       |
|-------------------------------------------------------------|-----------------------------------------------------------------------------------------------|
| FAPatchManager_apply_timestamp.log                          | Oracle Fusion Applications Patch Manager apply<br>session                                     |
| FAPatchManager_abort_timestamp.log                          | Oracle Fusion Applications Patch Manager abort<br>session                                     |
| FAPatchManager_bootstrap_timestamp.log                      | Oracle Fusion Applications Patch Manager<br>bootstrap session                                 |
| FAPatchManager_report_reportname_timestamp.log              | Oracle Fusion Applications Patch Manager report<br>session                                    |
| FAPatchManager_validate_timestamp.log                       | Oracle Fusion Applications Patch Manager<br>validate session                                  |
| adpatch_apply_timestamp.log                                 | Oracle Fusion Applications AutoPatch apply<br>session                                         |
| adpatch_abort_timestamp.log                                 | Oracle Fusion Applications AutoPatch abort<br>session                                         |
| adpatch_apply_timestamp_workernumber.log                    | Oracle Fusion Applications AutoPatch worker log<br>file                                       |
| adpatch_validate_timestamp.log                              | Oracle Fusion Applications AutoPatch                                                          |
| adpatch_apply_timestamp_timingreport.lst                    | Oracle Fusion Applications AutoPatch timing<br>report                                         |
| logsummary_fapmgr_command_timestamp.html                    | The consolidation of the log files generated by                                               |
| For reports:                                                | Oracle Fusion Applications Patch Manager in<br>HTML format for viewing and accessing links to |
| logsummary_report_reportname_timestamp.html                 | other log files from a browser                                                                |
| patch number_fapmgr_command_session id_<br>timestamp.marker | Marker file used while moving log files to a<br>backup directory                              |

*Table 11–1 Log Files for Patching Activities*

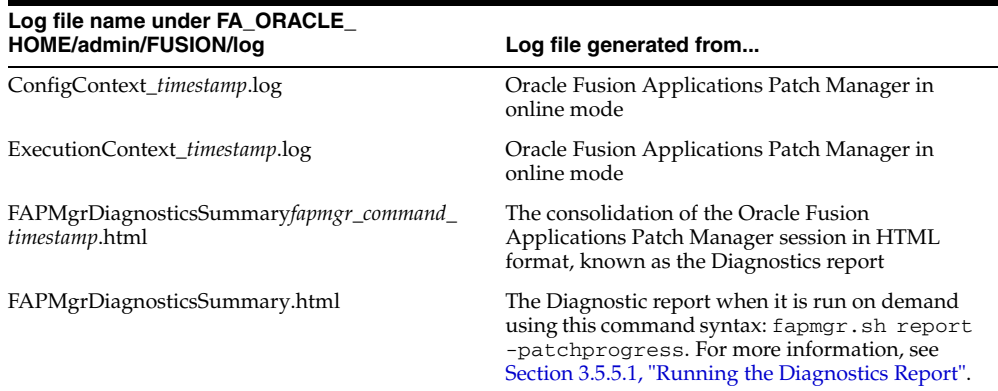

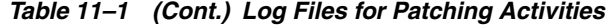

#### **11.1.2 Timing Reports**

For information about the duration of patching tasks, refer to the Diagnostics Report, in [Section 11.2.2, "Diagnostics Report".](#page-162-2)

## <span id="page-162-0"></span>**11.2 Monitoring Patching Sessions**

Oracle Fusion Applications Patch Manager coordinates patching activities by assigning tasks based on information from the patch metadata file. OPatch runs the tasks for updating middleware artifacts and Oracle Fusion Applications AutoPatch runs the database tasks. Each of these tools generates one or more log files containing informational and error messages generated during patching. For more information, see [Section 11.1.1, "Log Files for Patching Sessions".](#page-161-0) If a task fails, the exact failure information for a given task is included in the log file. You can view the progress of the patching session from a browser, including the details of a failed task, by reviewing the Log Summary.

## <span id="page-162-1"></span>**11.2.1 Log Summary**

The Log Summary is created automatically whenever you start an Oracle Fusion Applications Patch Manager session. The Log Summary is continuously updated as the session progresses. This report exists in the *FA\_ORACLE\_ HOME*/admin/FUSION/log directory and is named logsummary*\_fapmgr\_ command\_timestamp.*html. It contains links to all of the log files generated during the session. To view the report, open the report from your browser and periodically refresh the page to see updated links to log files as they are created. You can open those links and monitor the progress of the session by refreshing the browser.

## <span id="page-162-2"></span>**11.2.2 Diagnostics Report**

After each patching sessions ends, the Diagnostics report is automatically generated so that you can view the results of the session from a browser. You can also use this report during a patching session that is currently running, by generating the report from the command line. The Diagnostics report is located in the *FA\_ORACLE\_ HOME*/admin/FUSION/log directory and is named FAPMgrDiagnosticsSummary*fapmgr\_command\_timestamp*.html. For more information, see [Section 3.5.5, "Diagnostics Report".](#page-44-0)

# <span id="page-163-0"></span>**11.3 General Troubleshooting for Oracle Fusion Applications Patching**

This section contains the following general troubleshooting scenarios for patching:

- [Starting a New Patching Session After the Previous Session Failed](#page-163-2)
- [Abandoning a Failed Patching Session](#page-163-1)
- [Recovering from an Interrupted Patching Session](#page-164-0)
- [Retrying Failed Post-Patching Tasks in a Previous Session](#page-165-1)
- [Avoiding a Lost Connection During the Patching Session](#page-165-0)
- [Resolving Components Locked by a Singleton Patch](#page-166-0)
- [Resolving a Webcat Patch File Creation Failure](#page-166-1)
- [Resolving an EditTimedOutException Error](#page-166-2)
- **[Finding Artifact Versions](#page-167-0)**
- [Backing Out Patches After They Have Been Successfully Applied](#page-168-1)

For troubleshooting information that is specific to patching security artifacts such as the jazn-data.xml file, data security files, and data role templates, see [Section 4.17,](#page-67-0)  ["Patching Security Artifacts".](#page-67-0) For troubleshooting information that is specific to patching SOA composites, see [Section 11.4, "Troubleshooting Patching Sessions for](#page-168-0)  [SOA Composites"](#page-168-0). For troubleshooting information that is specific to patching database content, see [Section 11.5, "Troubleshooting Patching Sessions for Database](#page-175-0)  [Content"](#page-175-0).

## <span id="page-163-2"></span>**11.3.1 Starting a New Patching Session After the Previous Session Failed**

The previous patching session failed, and when you attempt to start a new patching session, a message appears about a previous session having failed.

The previous patching session could be in various states after its failure. The following scenarios are possible:

- To abandon the previous session and start a new session, see Section 11.3.2, ["Abandoning a Failed Patching Session".](#page-163-1)
- In some cases, the patch tables do not correctly reflect the failed state of the patching session and may still show a patch task as running. In this case, you must use the forcefail command to fail the session. Then you can abandon the current patching session. For more information, see [Section 11.3.3, "Recovering](#page-164-0)  [from an Interrupted Patching Session".](#page-164-0)
- There can be only one patching session active at one time for Oracle Fusion Applications, Oracle Fusion Functional Setup Manager, and Oracle Fusion Middleware Extensions for Applications (Applications Core). If there is a failed Applications Core or Functional Setup Manager patching session that needs to be cleaned up, see [Section 7.4.6, "Abandoning a Failed Patching Session"](#page-142-1).

## <span id="page-163-1"></span>**11.3.2 Abandoning a Failed Patching Session**

The previous patching session failed and you want to start a new patching session. Only one patching session can be running at a time.

Always make sure that processes associated with the previous patching session do not exist. You can abandon a previously failed session by running the fapmgr abort command so that you can start a new patching session. The abort command cleans up any intermediate states tracked by fapmgr and moves the log files for the

abandoned session to an archive log directory. You cannot abandon a session that is actively running.

Use the following syntax for the fapmgr abort command:

(UNIX) ...lcm/ad/bin/fapmgr.sh abort [-logfile *log file name*] [-loglevel *level*] (Windows) ...lcm\ad\bin\fapmgr.cmd abort [-logfile *log file name*] [-loglevel *level*]

[Table 11–2](#page-164-1) describes the options available for the abort command.

<span id="page-164-1"></span>**Option Contract Description Contract Description Contract Mandatory** logfile Name of the log file. No, default value is FAPatchManager\_abort\_ *timestamp*.log loglevel Reporting level for messages. See [Section 11.1, "Oracle Fusion Applications](#page-160-1)  [Patch Manager Logging"](#page-160-1). No, default value is INFO help Displays help. No

*Table 11–2 abort Command Options*

If the fapmgr abort command errors with a message, such as, "Another APPLY session is already running", you may need to use the fapmgr forcefail command first. For more information, see [Section 11.3.3, "Recovering from an Interrupted](#page-164-0)  [Patching Session".](#page-164-0) Also confirm that the table FND\_INSTALL\_PROCESSES does not exist.

#### <span id="page-164-0"></span>**11.3.3 Recovering from an Interrupted Patching Session**

The patching session was interrupted by a system failure when Oracle Fusion Applications Patch Manager and Oracle Fusion Applications AutoPatch were running. The patching-related database tables still show the patching session as running, but no patching-related processes are actually running.

Use the fapmgr forcefail command to update the patching tables. Confirm that no patching processes are running before you use this command.

- **1.** Confirm that all processes related to this patching session are no longer active. From your operating system, check for processes that are running fapmgr, javaworker, adpatch, adadmin, and adworker. If any processes are running, you must stop them using the command appropriate for your operating system.
- **2.** Use the fapmgr forcefail command to update the patching tables.

```
(UNIX) ...lcm/ad/bin/fapmgr.sh forcefail [-logfile log file name] [-loglevel 
level]
```

```
(Windows) ...lcm\ad\bin\fapmgr.cmd forcefail [-logfile log file name] 
[-loglevel level]
```
- **3.** From this point you can either abandon or restart the failed session.
	- To abandon the failed patching session, follow the steps in Section 11.3.2, ["Abandoning a Failed Patching Session".](#page-163-1)
	- To restart the failed patching session, use the fapmgr apply command to apply the same patch. The session starts from the failed task.

**Note:** Oracle Fusion Applications Patch Manager, Functional Setup Manager, and Applications Core all use Oracle Fusion Applications AutoPatch for database patching. If a patching session is hung or incomplete, you may potentially need to consider the impact of an Applications Core or Functional Setup Manager patching session. Only one patching session can be active at a time.

## <span id="page-165-1"></span>**11.3.4 Retrying Failed Post-Patching Tasks in a Previous Session**

When you apply patches in online mode using the stoponerror option and post-patching tasks fail, you can use the fapmgr retry command. The retry mode of fapmgr lets you attempt all failed online post-patching operations for a specific patching session. These actions include not only the restart of Managed Servers, but also automated actions for other artifacts, such as deployment of SOA composites, Oracle BPM templates, and IPM artifacts. If you do not use the fapmgr retry command, you manually perform the post-patching operations that failed.

#### **11.3.4.1 Requirements for retry mode**

The following conditions must be met for retry mode to work:

**1.** The session\_id must exist in the database. To verify this, this SQL\*Plus query should return one row:

select count(\*) from ad\_patch\_util\_sessions where session\_id=*session\_id*;

- **2.** The failed session must have at least one failed life cycle operation.
- **3.** The patch top directory from the original session must exist.
- **4.** You must have followed these steps when you originally applied the patch:
	- **a.** Run fapmgr validate -online.
	- **b.** Fix the infrastructure failures reported by validation.
	- **c.** Run fapmgr apply -online -stoponerror

If you did not resolve the infrastructure failures reported by patch validation, the retry will most likely fail.

#### **11.3.4.2 Running fapmgr in retry mode**

When you run fapmgr in retry mode, the same command line options that were used in the original session are used. Use the following command syntax:

```
(Unix) ...lcm/ad/bin/fapmgr.sh retry -sessionid [-logfile log_file_name]
 -loglevel log_file_name] [-loglevel level]
(Windows) ...lcm\ad\bin\fapmgr.sh retry -sessionid [-logfile log_file_name]
 -loglevel log_file_name] [-loglevel level]
```
For the retry session, fapmgr uses the same session\_id, but the timestamp is different. The log files for the apply session and the retry session are created in different directories, and the sessions create two separate Diagnostics reports.

## <span id="page-165-0"></span>**11.3.5 Avoiding a Lost Connection During the Patching Session**

If you initiate a patching session from a terminal server, such as a laptop, you may lose the connection during extended periods of time when no messages are sent to the terminal. The terminal server may interpret this as inactivity and then end the session.

For example, no messages are sent to the client when Oracle Fusion Applications Patch Manager is stopping and starting servers, waiting for a failed task to be fixed, or is hung on a database task. To avoid this situation, ensure that the terminal server is configured appropriately to handle long durations of inactivity.

## <span id="page-166-0"></span>**11.3.6 Resolving Components Locked by a Singleton Patch**

If you recently applied a one-off patch to a middleware artifact, you may encounter the following error the next time you apply a standard patch:

The incoming patch(es) [*patch\_number*] target components that are locked by singleton patch(es) [*patch\_number*]. OPatch cannot proceed. Please refer to log file for more details.

A one-off middleware patch sets a lock on the component that the one-off patch updates. After you apply a one-off patch, you must subsequently apply the related standard patch that contains the same updates as the one-off to release the lock. The error message tells you which one-off patch is locking the component. For more information, see [Section 2.2.1, "Impact of a One-off Patch".](#page-20-0)

**Note:** OPatch uses the term *singleton* patch, which is equivalent to a *one-off* patch, as used by Oracle Fusion Applications Patch Manager.

## <span id="page-166-1"></span>**11.3.7 Resolving a Webcat Patch File Creation Failure**

If you apply a patch that contains BI Publisher artifacts, the BI Presentation servers should not be running. The following error occurs if the BI Presentation servers are running during the deployment of BI Publisher artifacts:

java.lang.RuntimeException: Webcat patch file creation failed!

To resolve this issue, shut down the BI Presentation servers to release locks on the Oracle BI Presentation Catalog.

## <span id="page-166-2"></span>**11.3.8 Resolving an EditTimedOutException Error**

If you receive the following error during patch validation,

weblogic.management.mbeanservers.edit.EditTimedOutException

you may have to manually release the edit session. This situation can occur when a domain is already in "edit" mode during patching, such as when the server crashes when Oracle Fusion Applications Patch Manager tries to stop and restart it.

Follow these steps to manually release the edit session:

- **1.** Log in to the admin console for the domain that is locked in edit mode.
- **2.** In the admin console, confirm that **Release Configuration** is enabled in the **Change Center** menu.
- **3.** Click **Release Configuration** to release the edit session.

## **11.3.9 Revert To a Previous Flexfield Definition After It Is Updated By a Patch**

After you apply a patch that contains flexfield changes and you decide you are not ready to implement those flexfield changes, you have the option to revert to a previous version of that flexfield definition. The Flex Modeler creates an MDS label, FlexPatchingWatermark*date+time*, before it initiates the flexfield deployment,

which establishes the watermark for what was in MDS before the patch was applied. For your reference, the name of the label is included along with the Flex Deployment report in the patching log file. To use a previous version of a flexfield definition, use the WLST command promoteMetadataLabel. For more information, see "promoteMetadataLabel" in the *Oracle Fusion Middleware WebLogic Scripting Tool Command Reference*.

To delete all previous MDS labels for a flexfield, after you confirm that you can use the changes delivered by a patch, use the WLST command

deleteFlexPatchingLabels. Note that keeping old MDS labels adversely impacts performance. For more information, see "How to Use the deleteFlexPatchingLabels Command" in the *Oracle Fusion Applications Developer's Guide*.

## <span id="page-167-0"></span>**11.3.10 Finding Artifact Versions**

The Opatch -lsinventory -detail command provides a report that lists all patches, artifacts and artifact versions that were modified within each patch applied to a given Oracle home. This report lists only artifacts that were modified. If an artifact does not appear on this report, then the artifact remains at its base version. Run this report when you are working with Oracle Support Services and you need to provide an artifact version.

Use this command syntax to generate the report:

```
OPatch/opatch lsinventory -detail -oh FA_ORACLE_HOME -invPtrLoc \
FA_ORACLE_HOME/oraInst.loc -jre JAVA_HOME
```
The following example depicts the section of the report that displays patches applied. To use the report, you must find the latest entry for the specific artifact and note the version reported.

```
Interim patches (11) :
Patch 11801 : applied on Wed Feb 02 17:57:53 PST 2011
   Created on 18 Jan 2011, 16:09:54 hrs PST8PDT
   Bugs fixed:
     11801
   Patch is translatable.
   Files Touched:
     AdfPjfIntMspUi.jar, version "23.0" --> ORACLE_
HOME/prj/deploy/EARProjectsFinancials.ear/EARProjectsFinancials.war/WEB-INF/lib/Ad
fPjfIntMspUi.jar
   Patch Location in Inventory:
      /u01/FUSIONAPPS_APPLTOP/fusionapps/applications/inventory/oneoffs/11801
    Patch Location in Storage area:
     /u01/FUSIONAPPS_APPLTOP/fusionapps/applications/.patch_storage/11801_Jan_18_
2011_16_09_54
Patch 12801 : applied on Tue Feb 01 21:30:17 PST 2011
   Created on 28 Jan 2011, 14:26:56 hrs PST8PDT
   Bugs fixed:
     12801
    Patch is translatable.
   Files Touched:
     EFFmetadata.mar, version "35.0" --> ORACLE_
HOME/hcm/deploy/EarHcmCoreSetup.ear/EFFmetadata.mar
     system-jazn-data.xml, version "35.0" --> ORACLE_
HOME/hcm/security/policies/system-jazn-data.xml
   Patch Location in Inventory:
      /u01/FUSIONAPPS_APPLTOP/fusionapps/applications/inventory/oneoffs/12801
```

```
 Patch Location in Storage area:
     /u01/FUSIONAPPS_APPLTOP/fusionapps/applications/.patch_storage/12801_Jan_28_
2011_14_26_56
```
For more information about OPatch, see the *Oracle Fusion Middleware Patching Guide*.

## <span id="page-168-1"></span>**11.3.11 Backing Out Patches After They Have Been Successfully Applied**

You should always test the application of a patch and the functionality related to the patch on a test system. After the patch is successfully tested, apply the patch on the production system. There is no automated method of backing out patches. Oracle strongly recommends that you work with Oracle Support Services if you must back out a patch.

## <span id="page-168-0"></span>**11.4 Troubleshooting Patching Sessions for SOA Composites**

The information provided in this section describes the troubleshooting process for errors that can occur when patching Service-Oriented Architecture (SOA) composites. These processes assume that you validate the patch and then apply the patch in online mode. SOA patching errors can be divided into the following categories:

#### **Error occurs during validation**

Oracle Fusion Applications Patch Manager can detect and report validation errors before changes have occurred to the file system. If you do not resolve validation errors before applying the patch, the patch fails and you must manually deploy the SOA composites after you resolve the validation errors.

#### Error occurs during the patch apply phase

These errors may require contacting Oracle Support Services to restore the system back to a known working state and can be further divided into these categories:

- **–** The SOA composite failed to deploy and Oracle Fusion Applications Patch Manager recovered from the failure.
- **–** The SOA composite was not deployed successfully and the recovery failed. Therefore, the composite may be partially deployed.
- **–** The event delivery notification (EDN) event was disabled before deployment and then re-enabled after deployment. Errors may prevent Oracle Fusion Applications Patch Manager from reenabling events. You may need to reenable the event as soon as possible.
- **–** The system is in an unknown state, as the result of a timeout occurring during deployment. Oracle Fusion Applications Patch Manager cannot determine if the SOA composite is deployed, not deployed, or partially deployed.

When SOA composite failures occur, review the error messages in the Diagnostics report and related log files and follow the applicable steps in one or more of the following categories:

- [Basic Troubleshooting for SOA Composite Failures](#page-169-0)
- **[Troubleshooting SOA Composite Validation Failures](#page-171-0)**
- **[Troubleshooting SOA Composite Deployment Failures](#page-172-0)**
- [Troubleshooting Complex Failures during SOA Patching](#page-173-0)

## <span id="page-169-0"></span>**11.4.1 Basic Troubleshooting for SOA Composite Failures**

SOA composite validation and deployment can fail for multiple reasons. Review the following steps for basic troubleshooting:

**1.** After you validate or apply a patch that contains SOA composites, review the Diagnostics report for errors.

Oracle Fusion Applications Patch Manager generates the Diagnostics report after every validation and patching session. The report output is in HTML format for viewing from a browser and is located here: *FA\_ORACLE\_*

*HOME*/admin/FUSION/log/FAPMgrDiagnosticsSummary*date:session*.ht ml.

The **Module Task Details** section of report displays the following information to assist in your troubleshooting:

- Mode: Middleware, in this case.
- Phase: Validation or Patch Application, in this case.
- Product Family: The short name of the product family.
- Task: The following information displays for SOA composites:
	- **–** Name of composite
	- **–** Domain name
	- **–** Path to composite JAR in *FA\_ORACLE\_HOME*
	- **–** Revision of composite
- Status: Possible values of Success, Failed, or Skipped.
- Duration: Total time the task ran.
- Start Time: Time and date the task started.
- End Time: Time and date the task ended.
- Warning/Error Message: The error message displays as a java.lang.RuntimeException. The message often includes a suggestion for resolving the failure.
- Log file: The path and file name of the high level log file, FAPatchManager\_ *fapmgr\_command*\_*timestamp*.log, associated with the task. From the Module Execution Summary section of the Diagnostics report, you can review log files by accessing the link to the Log Summary. For more information, see [Section 11.2.1, "Log Summary"](#page-162-1).
- Line Numbers: The line numbers in the log file associated with the task.
- **2.** Restart the SOA servers and for each failure, follow Steps 3 through 8.
- **3.** Determine if there is a cause for the error that needs to be resolved, in addition to restarting the server, by referring to the Diagnostics report, Oracle Fusion Applications log files and SOA log files. Examples of other causes include database errors, coherence configuration errors, and out of memory issues. For more information, see "Troubleshooting Oracle SOA Suite" in the *Oracle Fusion Applications Administrator's Guide*.
- **4.** Determine if you need to manually restore the system back to its state before the application of the patch was attempted. The following scenarios do not require manual restoration of the system:
	- Errors occurred during the validation phase.

Errors occurred during the patch application phase but the recovery was successful, so the system was recovered to its original state. The Diagnostics report displays this condition in this message: OPatch has successfully recovered deployment error for artifact [*artifact\_name and path*].

If you need to restore the system, follow the steps in Step 5.

- **5.** If a failed deployment leaves a composite in an inconsistent state, you must restore the system to its original state. Follow these steps to use WLST commands to restore the system. If you prefer to use Oracle Fusion Applications Control to restore the system, see Step 6.
	- **a.** Find out what the active revision of the composite was before the application of the patch from the Diagnostics report, as indicated by this message: The last active version of the composite before patch application began was [*version*].

In the following examples, 1.0 is the previous revision and 2.0 is the patched revision.

**b.** Disable Event Delivery Network (EDN).

sca\_disableEventsDelivery()

**c.** Undeploy the patched revision of the composite if it exists in the system.

sca\_undeployComposite('http://server01:8001', 'POProcessing', '2.0')

**d.** Mark the previously active revision of the composite as active and as a default revision.

To activate the old revision:

sca\_activateCompositeMb('POProcessing', '1.0')

#### To assign the default composite:

sca\_assignDefaultCompositeMb('POProcessing', '1.0')

**e.** Enable EDN.

sca\_enableEventsDelivery()

- **6.** Follow these steps to restore the system to its original state using Oracle Fusion Applications Control.
	- **a.** Find the active revision of the composite before the application of the patch from the Diagnostics report, as indicated by this message: The last active version of the composite before patch application began was [*version*].

In the following example, 1.0 is the previous revision and 2.0 is the patched revision.

- **b.** Disable EDN. For more information, see "Business Event Subscriptions Are Not Firing" in the *Oracle Fusion Applications Administrator's Guide*. Note that when **Paused** in set to true, it disables event delivery.
- **c.** Undeploy the patched revision of the composite if it exists in the system. For more information, see "Undeploying Applications" in the *Oracle Fusion Middleware Administrator's Guide for Oracle SOA Suite and Oracle Business Process Management Suite*.
- **d.** Mark the previously active revision of the composite as active and as a default revision. For more information, see "Managing the State of All Applications at the SOA Infrastructure Level" in the *Oracle Fusion Middleware Administrator's Guide for Oracle SOA Suite and Oracle Business Process Management Suite*.
- **e.** Enable EDN. For more information, see "Business Event Subscriptions Are Not Firing" in the *Oracle Fusion Applications Administrator's Guide*. Note that when **Paused** in set to false, it enables event delivery.
- **7.** Manually deploy the SOA composites included in the patch by following the steps in [Section 4.18.2, "Manually Deploying SOA Composites"](#page-81-0).
- **8.** If you are unable to resolve the failure, file a service request with Oracle Support Services and provide the logs and information as described in "Table 22-2 SOA Log Information for Oracle Support Services" in the *Oracle Fusion Applications Administrator's Guide*.

## <span id="page-171-0"></span>**11.4.2 Troubleshooting SOA Composite Validation Failures**

This section describes common problems and solutions for SOA composite validation failures. Errors that occur during the validation phase must be resolved before applying the patch. If you encounter these errors during patch application, you must manually deploy the SOA composites after you resolve the validation errors. Oracle Fusion Applications Patch Manager captures the OPatch validation log files, which can be found by referencing the Diagnostics report or the Log Summary. The errors in the log files provide information about the cause of the failure and are often followed by recommended actions.

This section contains troubleshooting information about the following failures:

- [Oracle JDeveloper Customization Error](#page-171-1)
- **[SOA Server Not Available](#page-171-2)**
- [Administration Server Not Available](#page-172-1)
- **[SOA-Infra Server Is Ready](#page-172-2)**
- [Composite with Identical Revision Is Already Deployed](#page-172-3)

## <span id="page-171-1"></span>**11.4.2.1 Oracle JDeveloper Customization Error**

An error that is related to a JDeveloper customizations occurs when you customized a SOA composite and did not save the customizations. You must save these customizations before you apply a patch that includes the next revision of the composite. Follow the steps in [Section 4.18.1, "Preserving SOA Composite JDeveloper](#page-80-0)  [Customizations Before Applying a Patch"](#page-80-0) to resolve this error.

## <span id="page-171-2"></span>**11.4.2.2 SOA Server Not Available**

If the SOA server is down or not available for patching, patch validation succeeds, but you receive a warning message stating that the deployment of the composite will not be performed because the SOA infrastructure is down.

Use Oracle Enterprise Manager Fusion Applications Control (Fusion Applications Control) to check the state of the SOA server. For example, if an "Initializing SOA" warning message displays on the home page, Oracle recommends that you wait until the SOA server is completely up and running, with all composites initialized.

For more information, see "SOA Server Does Not Start" in the *Oracle Fusion Applications Administrator's Guide*.

## <span id="page-172-1"></span>**11.4.2.3 Administration Server Not Available**

If the Administration Server is down or not available for patching, patch validation fails. Use Fusion Applications Control to check the state of the Administration Server.

#### <span id="page-172-2"></span>**11.4.2.4 SOA-Infra Server Is Ready**

If the SOA-infra server is down or not available for patching, patch validation fails.

Use Fusion Applications Control to check the state of the SOA-infra server. Confirm that all dependent services are running and that all composites deployed into the SOA-infra server are present. It may take some time after SOA-infra is up for all services to initialize. If you are using a cluster, you must perform this check for all SOA-infra servers in the cluster.

## <span id="page-172-3"></span>**11.4.2.5 Composite with Identical Revision Is Already Deployed**

If you receive an error stating that a composite with a specific revision is already deployed, the SOA composite in the patch was previously deployed by a patch or manually by a user.

You can resolve this error either by not applying the current patch or by undeploying the composite before applying the patch. Note that if you undeploy the composite, you lose any customizations you may have made to that composite. Use the following command to undeploy a composite.

sca\_undeployComposite('*server\_URL*', '*composite\_name*', '*composite\_revision*')

## <span id="page-172-0"></span>**11.4.3 Troubleshooting SOA Composite Deployment Failures**

This section describes common problems and solutions for SOA composite deployment failures during patching. Errors that occur during the deployment phase must be resolved as soon as possible because the system has been modified. Do not try to roll back or reapply patches that have errors during deployment. After you resolve the cause of the error, you must deploy the composite manually.

This section contains the following topics:

- **[Failed to Retire Previous Composite Revision](#page-173-1)**
- [Failed to Make New Composite Revision the Default](#page-172-4)
- **[Failed to Disable EDN Events](#page-173-2)**
- **[Failed to Enable EDN Events](#page-173-3)**
- [Custom Metadata and Key Flexfield Changes Are Not Propagated Across Clusters](#page-173-4)

#### <span id="page-172-4"></span>**11.4.3.1 Failed to Make New Composite Revision the Default**

If you receive an error in making the new composite the default, you can manually assign the new composite as the default.

Use the following WLST command to assign the new composite as the default:

sca\_assignDefaultComposite(*'host', 'soaport', 'user', 'password', 'composite\_ name', 'composite\_revision'*)

If the WLST command is successful, check to see if the new composite is active. If it is not, you must then manually deploy the composite that failed, by following the steps in [Section 4.18.2, "Manually Deploying SOA Composites"](#page-81-0).

For more information, see "sca\_assignDefaultComposite" in the Oracle Fusion Middleware WebLogic Scripting Tool Command Reference.

#### <span id="page-173-1"></span>**11.4.3.2 Failed to Retire Previous Composite Revision**

If you receive an error in retiring the previous version of the composite, the old composite was not retired and both the new and old composites may be running. The old SOA composite was supposed to be retired so that only the new SOA composite would be active.

To resolve this error, use the following Oracle WebLogic Scripting Tool (WLST) command to retire the old composite:

```
sca_retireComposite('host', 'soaport', 'user', 'password', 'composite_name', 
'composite_revision')
```
If the WLST command is successful, check to see if the new composite is active. If it is not, you must then manually deploy the composite that failed, by following the steps in [Section 4.18.2, "Manually Deploying SOA Composites"](#page-81-0).

For more information, see "sca\_retireComposite" in the *Oracle Fusion Middleware WebLogic Scripting Tool Command Reference*.

## <span id="page-173-2"></span>**11.4.3.3 Failed to Disable EDN Events**

The attempt to disable EDN events fails, causing patch deployment to report an error.

Use the following WLST command to disable EDN events:

```
sca_disableEventsDelivery()
```
If the WLST command is successful, you must then manually deploy the composite that failed, by following the steps in [Section 4.18.2, "Manually Deploying SOA](#page-81-0)  [Composites".](#page-81-0)

## <span id="page-173-3"></span>**11.4.3.4 Failed to Enable EDN Events**

The attempt to enable EDN events fails, causing patch deployment to report an error:

Use the following WLST command to enable EDN events:

```
sca_enableEventsDelivery()
```
If the WLST command fails, you must retry to enable it as soon as possible. Then, manually deploy the composite that failed, by following the steps in [Section 4.18.2,](#page-81-0)  ["Manually Deploying SOA Composites"](#page-81-0).

## <span id="page-173-4"></span>**11.4.3.5 Custom Metadata and Key Flexfield Changes Are Not Propagated Across Clusters**

Custom metadata and key flexfield changes are not propagated across clusters after applying a patch.

Each SOA cluster maintains its own SOA MDS schema, which results in a duplicate set of metadata for each SOA cluster that must be synchronized. Oracle Fusion Applications Patch Manager manages this synchronization, but any custom metadata or flexfield metadata must be manually exported from a source system and then migrated to the other systems. To analyze, export, and import the metadata, follow the steps in "Task: Synchronizing Customized Flexfields in the SOA MDS Repository" in the *Oracle Fusion Applications Extensibility Guide*.

## <span id="page-173-0"></span>**11.4.4 Troubleshooting Complex Failures during SOA Patching**

The following failures may require contacting Oracle Support Services. If you are unable to resolve the failure after following the steps in [Section 11.4.1, "Basic](#page-169-0)

[Troubleshooting for SOA Composite Failures",](#page-169-0) file a service request with Oracle Support Services and provide the logs and information as described in "Table 22-2 SOA Log Information for Oracle Support Services" in the Oracle Fusion Applications Administrator's Guide.

#### **11.4.4.1 No Base Composite Has Been Deployed**

An earlier revision of the SOA composite, which is being patched, is not currently deployed in the system. This could mean that the composite was not previously provisioned on the system. As a result, the patch validation reports the following error:

CHECK\_SOA\_BASE\_COMPOSITE\_CONFIGURED, Message : "Check if Base composite is configured., Operation Status : "false" Exception message is:"java.lang.RuntimeException: No Base composite is deployed for the composite "*composite\_name*".

#### **11.4.4.2 Export Composite Failure**

The SOA composite failed during export, causing patch validation to report the following error:

SOA\_EXPORT\_COMPOSITE, Message : "export composite", Operation Status : "false" Exception message is:"java.lang.RuntimeException: failure in export composites", User error message is: "Error in export composite in SOA Deploy [*composite\_name*]."

#### **11.4.4.3 Extract Plan Failure**

The SOA composite failed during extraction, causing patch validation to report the following error:

SOA\_EXTRACT\_PLAN, Message : "extract plan", Operation Status : "false" Exception message is:"java.lang.RuntimeException: failure in Extract plan", User error message is: "Error in Extract plan."

#### **11.4.4.4 Attach Plan Failure**

The SOA composite failed during plan attachment, causing patch deployment to report the following error:

SOA\_ATTACH\_PLAN, Message : "attach plan", Operation Status : "false" Exception message is:"java.lang.RuntimeException: failure in Attach plan", User error message is: "Error in Attach plan."

#### **11.4.4.5 Export Updates Failure**

The SOA composite failed during export, causing patch validation to report the following error:

SOA\_EXPORT\_UPDATES, Message : "export all updates". Operation Status: "false", Exception message is: "java.lang.Exception: failure in export updates"' User error message is "Error in executing export all Updates."

#### **11.4.4.6 Import Updates Failure**

The SOA composite failed during import updates, causing patch deployment to report the following import updates error:

SOA\_IMPORT\_UPDATES, Message: "Import Updates"' Operation Status: "false", Exception message is: 'java.lang.Exception: failure in import updates", User error message is: "Error in import updates to the SOA composite [*composite\_name*]"

## **11.4.4.7 Merge Updates Failure**

The SOA composite failed during merging updates, causing patch validation to report the following error:

SOA\_MERGE\_UPDATES, Message : "merge updates", Operation Status : "false" Exception message is:"java.lang.RuntimeException: merge update failure", User error message is: "Error in merge updates."

## **11.4.4.8 Server Time Out**

The SOA server timed out and the deployment may or may not have been successful, causing patching deployment to report the following error:

```
CHECK SOA SERVER REQUEST RESPONSE, Message: "Check for
timeout related issues in SOA deployment requests", Operation Status: "false",
Exception message is: "oracle.opatch.opatchfmw2.SOATimeoutException:
soatimeout exception"
```
## **11.4.4.9 Unknown Deployment Status**

The deployment of the composite reported an unknown deployment status, as shown by the following example message:

```
SOA_DEPLOY_COMPOSITE, Message: "Deploy composite",
Operation Status: "false", Exception message is: 'java.lang.RuntimeException:
deployment failure", User error message is: "Error in deploying SOA composite
[composite_name]"
```
# <span id="page-175-0"></span>**11.5 Troubleshooting Patching Sessions for Database Content**

The AD Controller utility, adctrl, can monitor and control the progress of the workers called by Oracle Fusion Applications AutoPatch to update database content and by AD Administration. With AD Controller, you can determine the status of the workers and control their actions. For more information about workers, see Section 3.1.2.1, "Worker Processes".

The following sections contain steps for troubleshooting issues that may occur during patching sessions for database content:

- **[Starting AD Controller](#page-175-1)**
- **[Reviewing Worker Status](#page-176-0)**
- [Determining Why a Worker Failed](#page-177-0)
- [Restarting a Failed Worker](#page-178-0)
- **[Terminating a Hung Worker Process](#page-178-1)**
- **[Shutting Down the Manager](#page-179-0)**
- [Reactivating the Manager](#page-180-2)
- [Resolving the Error, "Unable to start universal connection pool"](#page-180-0)
- [Resolving a Worker Blocked by a Session](#page-180-1)
- [Resolving an Error During Conflict Checking](#page-181-1)
- [Setting the Environment for Troubleshooting Database Issues](#page-181-0)

## <span id="page-175-1"></span>**11.5.1 Starting AD Controller**

Follow these steps to start AD Controller:

**1.** Start AD Controller with the adctr1 command.

```
(UNIX) ...lcm/ad/bin/adctrl.sh
(Windows) ...lcm\ad\bin\adctrl.cmd
```
It prompts you to:

- Confirm the value of the Oracle Fusion Applications Oracle home
- Specify an AD Controller log file. This log file is written to the current working directory. The default is adctrl.log.
- **2.** After the main menu displays, enter a number to select an option. You can press Enter at any time to return to the AD Controller main menu.

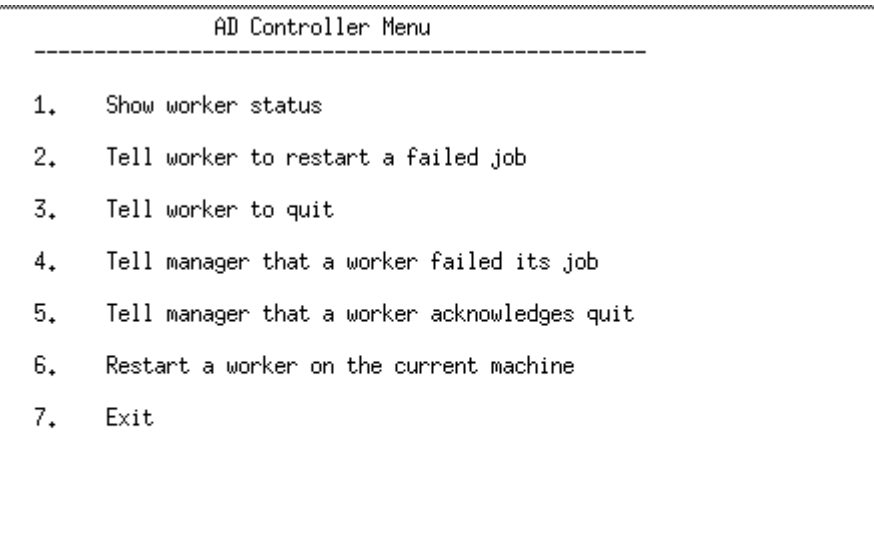

Enter your choice  $[1]:$   $[$ 

## <span id="page-176-0"></span>**11.5.2 Reviewing Worker Status**

When Oracle Fusion Applications AutoPatch or AD Administration runs tasks in parallel, it assigns tasks to workers for completion. There may be situations that cause a worker to stop processing. You can use AD Controller to determine the status of workers and manage worker actions. You can also find the status of workers by reviewing the Log Summary. For more information, see [Section 11.2.1, "Log Summary"](#page-162-1).

Follow these steps to review the status of the workers from AD Controller:

- **1.** Start AD Controller. For more information, see [Section 11.5.1, "Starting AD](#page-175-1)  [Controller"](#page-175-1).
- **2.** Review worker status.

Select **Show worker status** from the AD Controller main menu. AD Controller displays a summary of current worker activity. The summary columns are:

- Control Code: The last instruction from the manager to the worker
- Worker: The worker number
- Context: The general action the manager is executing
- Filename: The file the worker is running, if any

Status: The status of the worker

Table 11–3 describes the status that may be assigned to a worker.

| <b>Status</b>  | <b>Meaning</b>                                                                                                    |
|----------------|----------------------------------------------------------------------------------------------------|
| Assigned       | The manager assigned a task to the worker and the worker has<br>not yet started.                                        |
| Completed      | The worker completed the task and the manager has not yet<br>assigned it a new task.                                    |
| Failed         | The worker encountered a problem.                                                                                       |
| Fixed, Restart | You fixed the problem, and the worker will retry the task that<br>failed.                                               |
| Restarted      | The worker is retrying a task or has successfully restarted a task.<br>Note that the status does not change to Running. |
| Running        | The worker is running a task.                                                                                           |
| Wait           | The worker is idle.                                                                                                    |

*Table 11–3 Worker Status*

If the worker shows a status of Failed, refer to [Section 11.5.3, "Determining Why a](#page-177-0)  [Worker Failed"](#page-177-0) for assistance in fixing the problem so Oracle Fusion Applications Patch Manager can complete its processing.

## <span id="page-177-0"></span>**11.5.3 Determining Why a Worker Failed**

When a worker fails its task, you do not have to wait until the other workers and the manager stop. You can review the worker log files to determine what caused the failure. Workers do not proceed to run tasks in the subsequent phase until all tasks in the current phase complete successfully. You must take action to resolve the failure so the workers can continue to run tasks in the next phase. If the task was deferred after the worker failed, there may be no action required from you.

The first time a task fails, the manager defers the task and assigns the worker a new task. If the deferred task fails a second time, the manager defers it a second time only if the run time of the task is less than 10 minutes. If the deferred task failed a third time, or if its run time is greater than 10 minutes, the task stays at a failed status and the worker waits for manual intervention. Action by you is then required because the worker stops any further processing.

Follow these steps to find out why a worker failed:

- **1.** In the Log Summary, located in FA\_ORACLE\_ HOME/admin/FUSION/log/logsummary*\_fapmgr\_command\_ timestamp.*html, review the AutoPatch Apply log file to find the worker that failed. For more information, see [Section 11.2.1, "Log Summary"](#page-162-1).
- **2.** Open and review the log file for the failed worker to determine the cause of the worker failure.

Each worker logs the status of tasks assigned to it in adpatch\_apply\_ *timestamp*\_worker*number*.log. The worker log file contains information that describes exactly what task it was running and what error occurred that resulted in a failure. Review the worker log file for the failed worker to determine the source of the error. For more information, see [Section 11.1.1, "Log Files for Patching](#page-161-0)  [Sessions".](#page-161-0)

**3.** Determine how to fix the problem that caused the failure.

Resolve the error using the information provided in the log files. If needed, search for the resolution at the My Oracle Support site or file a service request with Oracle Support Services if you do not understand how to resolve the issue.

**4.** After you resolve the problem that caused the failure, restart the failed worker.

Select **Tell worker to restart a failed job** from the AD Controller main menu. For more information, see [Section 11.5.4, "Restarting a Failed Worker".](#page-178-0)

**5.** Verify the worker status.

Select **Show worker status** from the AD Controller main menu. The Status column for the worker that failed should now display Restarted or Fixed, Restart.

## <span id="page-178-0"></span>**11.5.4 Restarting a Failed Worker**

If a worker job failed or if you terminated a hanging worker process, you must manually restart the worker. Some worker processes spawn other processes called child processes. If you terminate a child process that is hung, the worker that spawned the process shows *Failed* as the status. After you fix the problem, you must restart the failed worker. After the worker restarts, the associated child processes start as well.

Follow these steps to restart a failed worker:

- **1.** Start AD Controller. For more information, see [Section 11.5.1, "Starting AD](#page-175-1)  [Controller"](#page-175-1).
- **2.** Select **Show worker status** from the AD Controller main menu.
- **3.** Take the appropriate action for each worker status:
	- If the worker status is Failed and its job has failed, select Tell worker to restart **a failed job**. When prompted, enter the number of the worker that failed.
	- If the worker status is Running or Restarted, but the job is hung, follow the steps in [Section 11.5.5, "Terminating a Hung Worker Process".](#page-178-1)

## <span id="page-178-1"></span>**11.5.5 Terminating a Hung Worker Process**

When running AD utilities, there may be situations when a worker process appears to hang, or stop processing. If this occurs, you may need to terminate the process manually. After you do that, you must also restart that process manually.

**Caution:** A process that appears to be hung could be a long-running task. Be careful when terminating processes.

To terminate a process, you start AD Controller, obtain the worker's process ID from your operating system, and then stop any hanging processes. After you make the necessary changes, you can restart the worker.

Take the following steps to terminate a worker process that is hung.

- **1.** Start AD Controller. For more information, see [Section 11.5.1, "Starting AD](#page-175-1)  [Controller"](#page-175-1).
- **2.** Select **Show worker status** from the AD Controller main menu.
- **3.** Open and review the log file for the failed worker to determine the cause of the worker failure.

Each worker logs the status of tasks assigned to it in the adpatch\_ worker*number*.log. The worker log file contains information that describes exactly what tasks it runs and what errors occurred that resulted in a failure. Review the worker log file for the failed worker to determine the file being processed and review the worker log file to see if it is progressing. You can also verify whether the process is consuming CPU resources from your operating system.

For more information, see [Section 11.1.1, "Log Files for Patching Sessions".](#page-161-0)

**4.** Confirm that the operating system process associated with the worker is not running. If the task is identified as "hanging", determine the worker's process ID by looking for processes being run by the worker.

```
(UNIX) ps -a| grep workernumber
(Windows) Start the Task Manager (Ctrl-Alt-Delete) to view processes.
```
- **5.** Determine what processes the worker has started, if any. If there are child processes, get their process IDs.
- **6.** Stop the hung process, using the command that is appropriate for your operating system.
- **7.** If you terminate a SQL\*Plus session spawned by a worker, you just need to kill the SQL\*Plus session. The worker immediately detects the FAILED state. For other processes, follow Steps 7 through 11.

In AD Controller, select **Tell manager that a worker failed its job** and enter the worker number of the hung workers. This should cause the worker to fail.

- **8.** Select **Tell worker to quit**. When prompted, enter the worker number of the hung worker.
- **9.** Select **Tell manager that a worker acknowledges quit**. When prompted, enter the number of the hung worker.
- **10.** Fix the issue that caused the worker to hang. Search the My Oracle Support site or file a service request with Oracle Support Services if you do not know how to fix the issue.
- **11.** Select **Restart a worker on the current machine**. When prompted, enter the number of the failed worker. The worker will restart its assigned tasks and spawn the associated child processes.

**Note:** Do not select **Restart a worker on the current machine** if the worker process is running. Doing so creates duplicate worker processes with the same worker ID and will cause incorrect results.

## <span id="page-179-0"></span>**11.5.6 Shutting Down the Manager**

There may be situations when you must shut down an AD utility while it is running. For example, you may want to shut down the database while Oracle Fusion Applications is running Oracle Fusion Applications AutoPatch or during an AD Administration session. You should perform this shutdown in an orderly fashion so that it does not affect your data. The best way to do this is to shut down the workers manually.

- **1.** Start AD Controller.
- **2.** Select **Tell worker to quit**, and enter all for the worker number. The worker completes its current task and then quits.
- **3.** Verify that no worker processes are running, using a command that is appropriate for your operating system.
- **4.** When all the workers have shut down, the manager and the AD utility quits.

#### **11.5.7 Reactivating the Manager**

No workers are running tasks. They are either failed or waiting. A restarted worker resumes the failed task immediately if the worker process is running. Workers change to a Waiting status if they cannot run any tasks because of dependencies on a failed task, or because there are no tasks left in the phase. When no workers are able to run, the manager becomes idle.

Complete the following steps for each worker:

- **1.** Start AD Controller. For more information, see [Section 11.5.1, "Starting AD](#page-175-0)  [Controller"](#page-175-0).
- **2.** Determine the cause of the error.

Select **Show worker status**. Review the worker log file for the failed worker to determine the cause of the error.

**3.** Resolve the error using the information provided in the log files.

Search for the resolution in the My Oracle Support site or file a service request with Oracle Support Services if you do not understand how to resolve the issue.

**4.** Restart the failed worker.

Select **Tell worker to restart a failed job** on the AD Controller main menu. The worker process restarts, causing the AD utility and the manager to become active again.

#### **11.5.8 Resolving the Error, "Unable to start universal connection pool"**

This error occurs during patching, "Unable to start universal connection pool". Connections to the database cannot be established due to timeout limits.

Consider tuning the listener parameters INBOUND\_CONNECT\_TIMEOUT\_ listenername and SQLNET.INBOUND\_CONNECT\_TIMEOUT for the server. For more information, see *Oracle Database Net Services Reference*.

#### **11.5.9 Resolving a Worker Blocked by a Session**

When you patch database artifacts, your system should be in an idle state. If this is not the case, the patching session may hang due to locks. Examples of locks that can cause the patching session to hang are PL/SQL packages that are accessed by Oracle Enterprise Scheduler Service Server, a locked table, or a locked table row. After a specific wait time, such as 30 minutes, Oracle Fusion Applications Patch Manager performs a check to determine whether the patching session is blocked by another session. If a blocking session is found, a message describing the block is sent to the log file, as shown in the following example:

"[2011-03-14T02:12:18.112-07:00] [apps] [NOTIFICATION] [] [AutoPatch] Worker 4 is blocked by session 3868 ... Please fix the session to avoid indefinite waiting

The worker that is blocked remains in a Running status. To resolve the issue and release the lock, stop the blocking session using the command that is appropriate for your operating system. After the blocking session is no longer running, the hung

worker proceeds to complete its task. You can use the following SQL\*Plus query to identify the sessions that are blocking patching sessions:

```
SELECT blocking_session,
       sid "Blocked Session",
       module "Blocked Module",
       seconds_in_wait
 FROM gv$session
 WHERE status = 'ACTIVE'
 AND module like 'PATCHING_SESSION:%'
 AND blocking_session_status = 'VALID'
  AND user = '<FUSION schema>';
```
**Note:** To minimize blocked sessions, ensure that you follow the steps in [Step 7, "Prepare the System"](#page-47-0) before you apply a patch.

#### **11.5.10 Resolving an Error During Conflict Checking**

If you recently applied a one-off patch to a database artifact, you may encounter the following error the next time you apply a standard patch:

```
Error occurred during patch conflicts checking.
This may be due to infrastructure failure OR patch conflicts
You may check FA_ORACLE_HOME/admin/FUSION/out/patch_number_conflict_report.xml 
file for any patch conflicts
You should check the file FA_ORACLE_HOME/admin/FUSION/log/adpatch.log for errors
```
A one-off database patch sets a lock on the artifact that the one-off patch updates. After you apply a one-off patch, you must subsequently apply the related standard patch that contains the same updates as the one-off to release the lock. To find out which one-off patch is locking the artifact, review the conflict\_report.xml file. In the following example of this file, the one-off patch that created the lock was 909090.

```
<Patch_Conflict_Report>
  <instance>
     <appl_sys_name>FUSION</appl_sys_name>
     <appl_top>/server01/fusionapps</appl_top>
     <patch_number>909090</patch_number>
   </instance>
   <patch_type>one-off</patch_type>
   <conflict_details>
     <conflicts>
       <prod>HCM</prod>
```

```
<subdir>hcm/components/hcmPayroll/legconfig/setup/dbSchema/database/fusionDB/FUSIO
N</subdir>
       <filename>PAY_INSTALLED_LEGISLATIONS.table</filename>
```

```
 <bug>909090</bug>
 </conflicts>
```
To resolve this issue and remove the lock, obtain and apply the standard patch that delivers the same fix as the one-off patch.

#### **11.5.11 Setting the Environment for Troubleshooting Database Issues**

If you need to connect to the Oracle Fusion Applications database to troubleshoot database related issues, by running SQL\*Plus, for example, you need to set up the appropriate environment variables. For setting any environment variable, run the

adsetenv script to generate the APPSORA.env file, which when sourced, sets all environment variables.

(UNIX) sh adsetenv.sh source APPSORA.env echo \$TWO\_TASK

(Windows, TWO\_TASK is known as LOCAL) adsetenv.cmd APPSORA.cmd echo %LOCAL%

# <sup>A</sup>**Release Update Patch Installer Screens**

This appendix presents the Release Update Patch (RUP) Installer interview screens and describes the purpose of each of the following screens:

- **[Welcome](#page-185-0)**
- **[Installation Location](#page-186-0)**
- **[Installation Summary](#page-187-0)**
- **[Installation Progress](#page-188-0)**
- **[Policy Store Analysis](#page-189-0)**
- **[Configuration Progress](#page-190-0)**
- **[Installation Complete](#page-191-0)**

### <span id="page-185-0"></span>**A.1 Welcome**

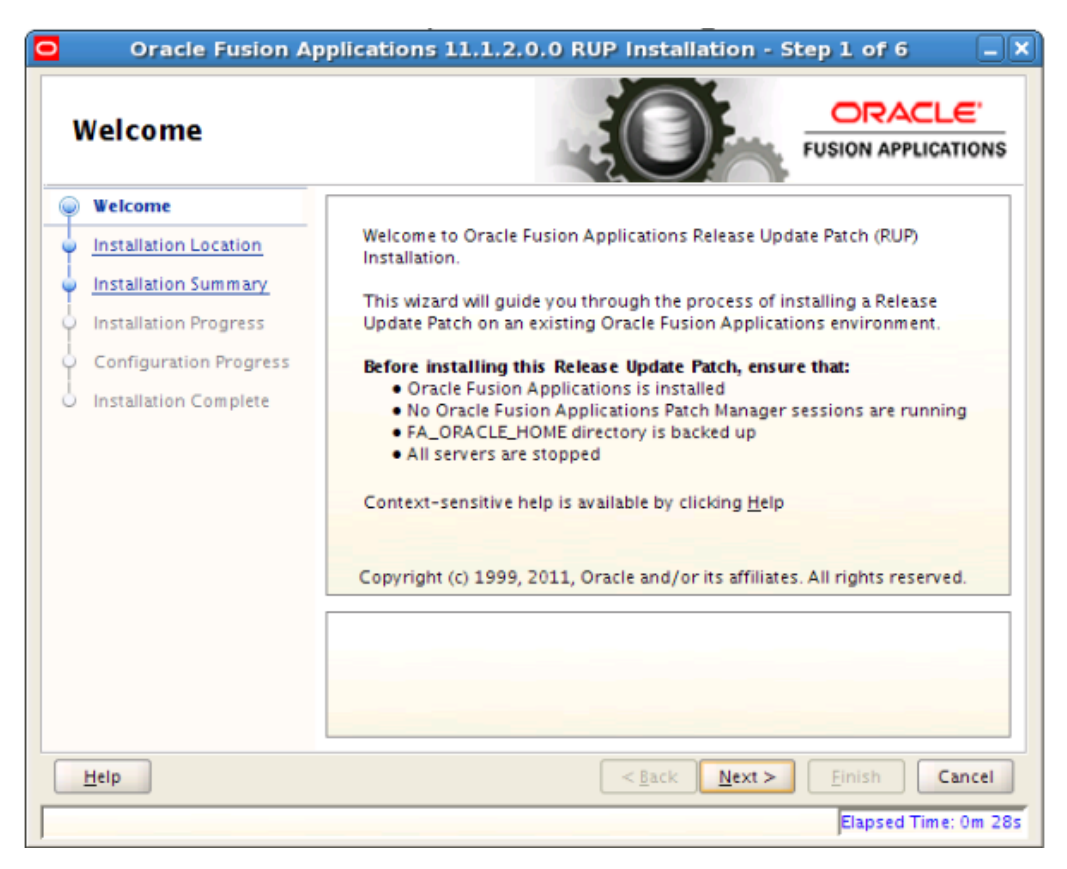

This screen appears each time you start RUP Installer. The standard Welcome screen is read-only. It contains a navigation pane on the left-hand side that summarizes the tasks the installer will take. Each item in the pane represents an installer screen, which contains prompts for the necessary information. No action is required.

Click **Next** to continue.

### <span id="page-186-0"></span>**A.2 Installation Location**

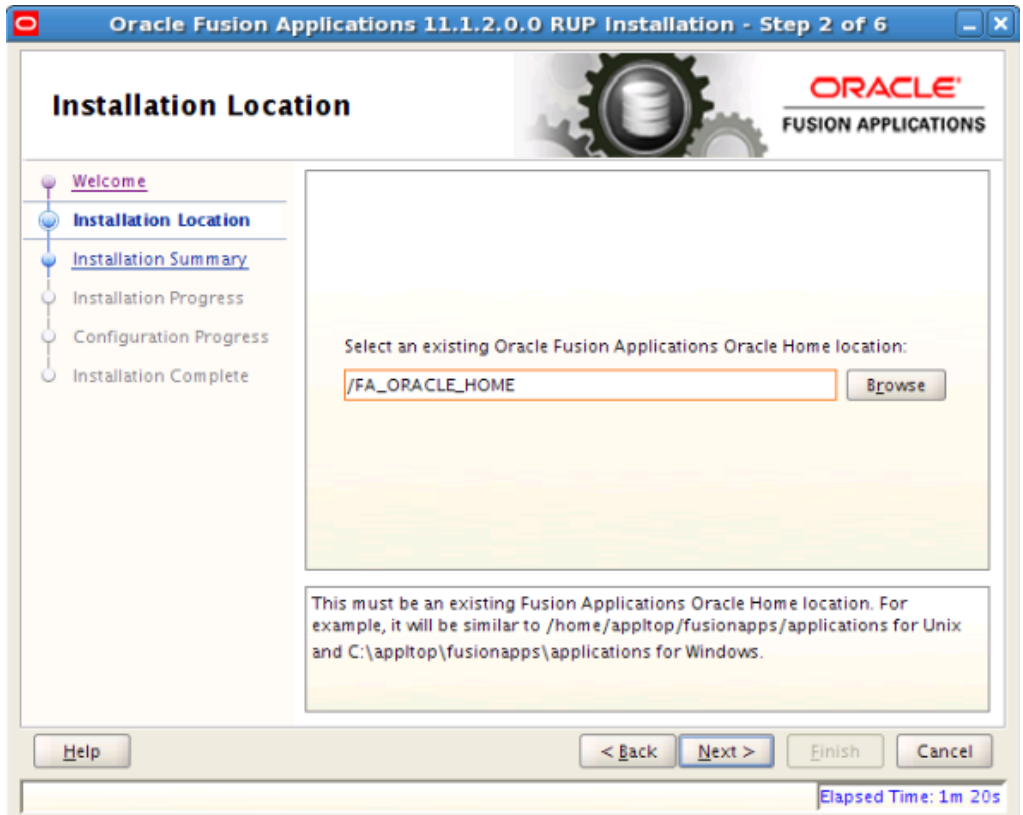

Specify the location of the existing Oracle Fusion Applications home (*FA\_ORACLE\_ HOME)* where you want to install the RUP.

Click **Next** to continue.

## <span id="page-187-0"></span>**A.3 Installation Summary**

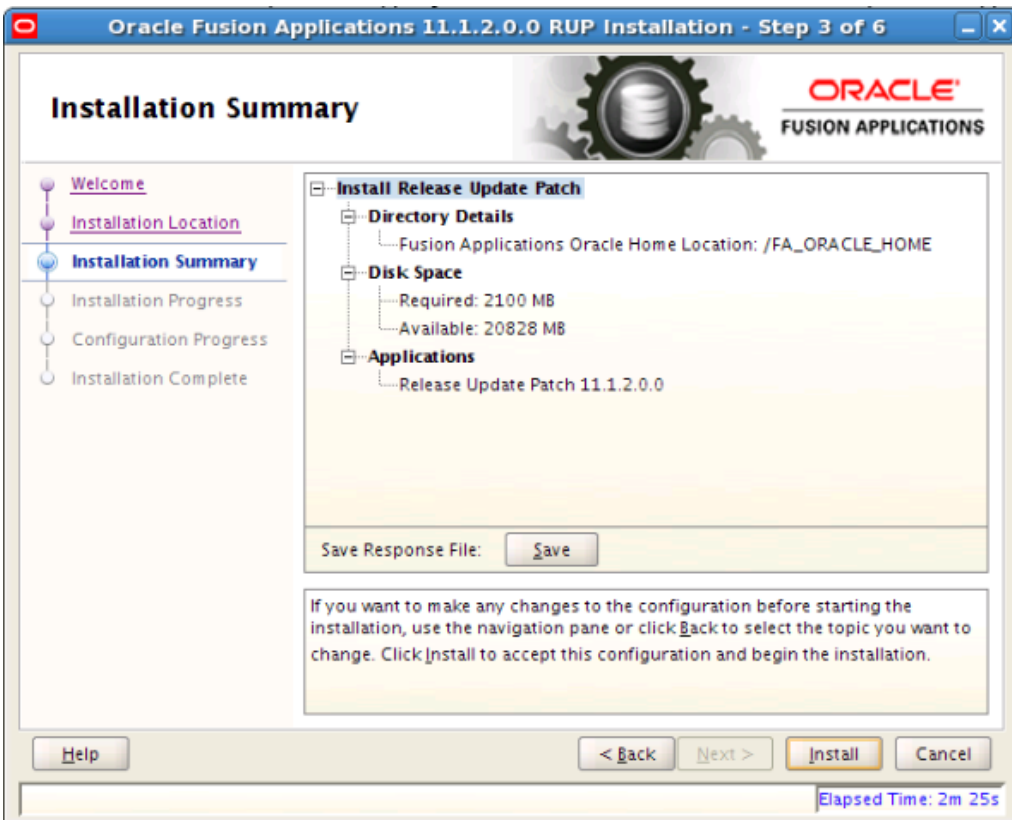

Summarizes the selections you made during this installation session. It includes the Oracle home, required and available disk space, and the version of the RUP to be installed. Review the information displayed to ensure that the installation details are what you intend.

To make changes before installing, click **Back** to return to previous screens in the interview.

Click **Install** to accept this configuration and start the installation.

## <span id="page-188-0"></span>**A.4 Installation Progress**

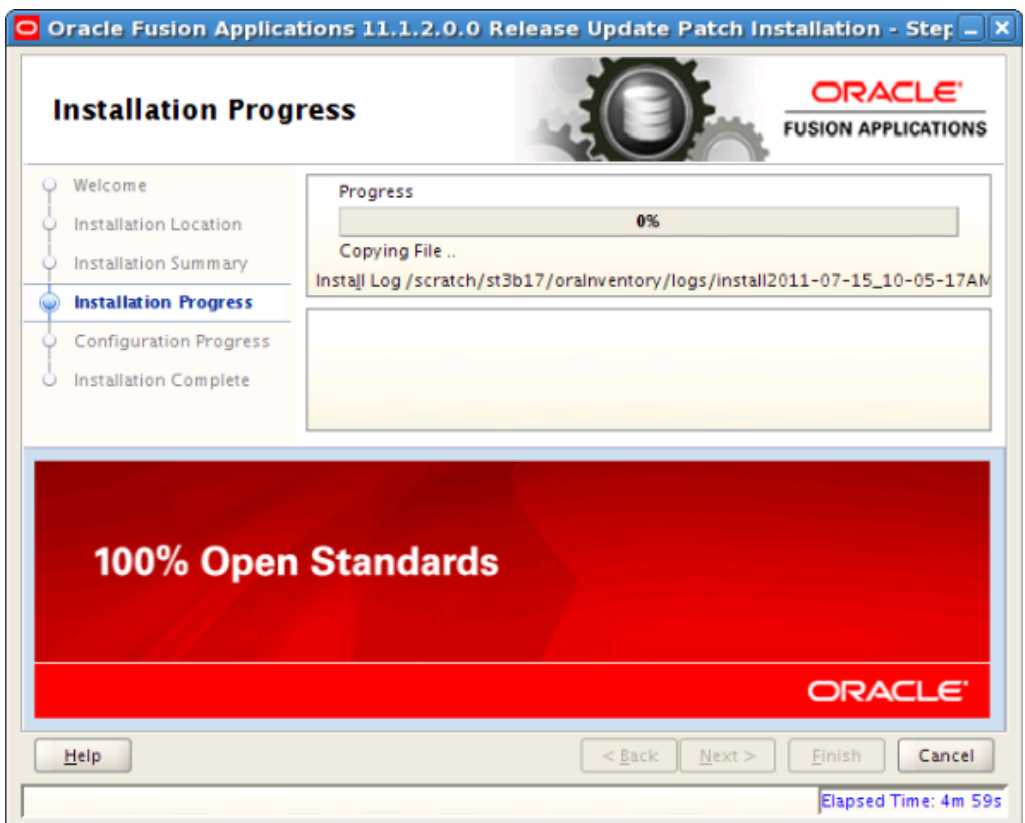

Displays a progress indicator that shows the percentage of the installation that is complete and indicates the location of the installation log file. The installation task consists of copying files from the RUP to the Oracle home. The configuration process starts when the installation progress indicator shows 100 percent. No user action is required.

# <span id="page-189-0"></span>**A.5 Policy Store Analysis**

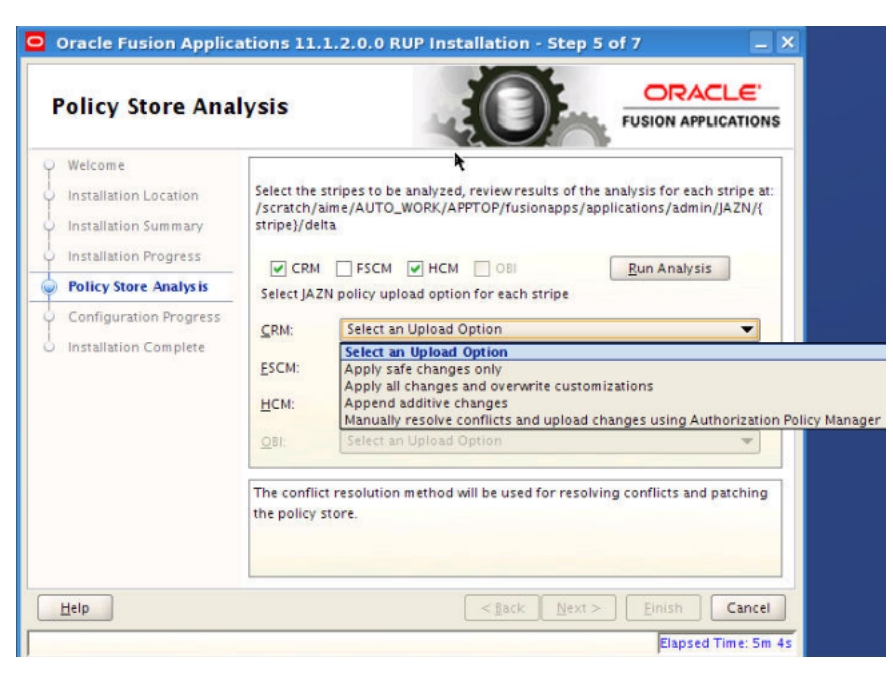

Select the stripes to be analyzed and then click **Run Analysis** to identify any conflicts or deletions. Only the stripes that are included in the RUP are enabled for analysis and the analysis could run for several minutes. After the analysis runs, review the results of the analysis and decide which deployment method you want RUP Installer to use for policy store changes to each stripe. If you decide to resolve the conflicts or deletions before the actual JAZN upload from RUP installer, you should run the Policy Store Analysis step again to get the most accurate analysis report. The choices for deployment method are:

- Apply safe changes only
- Apply all changes and overwrite customizations
- Append additive changes
- Manually resolve conflicts and upload changes using Authorization Policy Manager

If you choose **Apply safe changes only** or **Append additive changes**, then you must review the results of the analysis to manually upload any changes not applied by RUP installer with the choice you selected, after the installation is complete. If you choose **Apply all changes and overwrite customizations**, then you may need to reapply the customizations that are overwritten after the installation is complete. If you choose one of these options, click **Next** after you make your selection.

If you choose **Manually resolve conflicts and upload changes using Authorization Policy Manager** (APM), you must bring up the APM application and pause the installation while you go to APM. When you complete this task in APM, shut down the APM application, return to RUP Installer, and click **Next**.

### <span id="page-190-0"></span>**A.6 Configuration Progress**

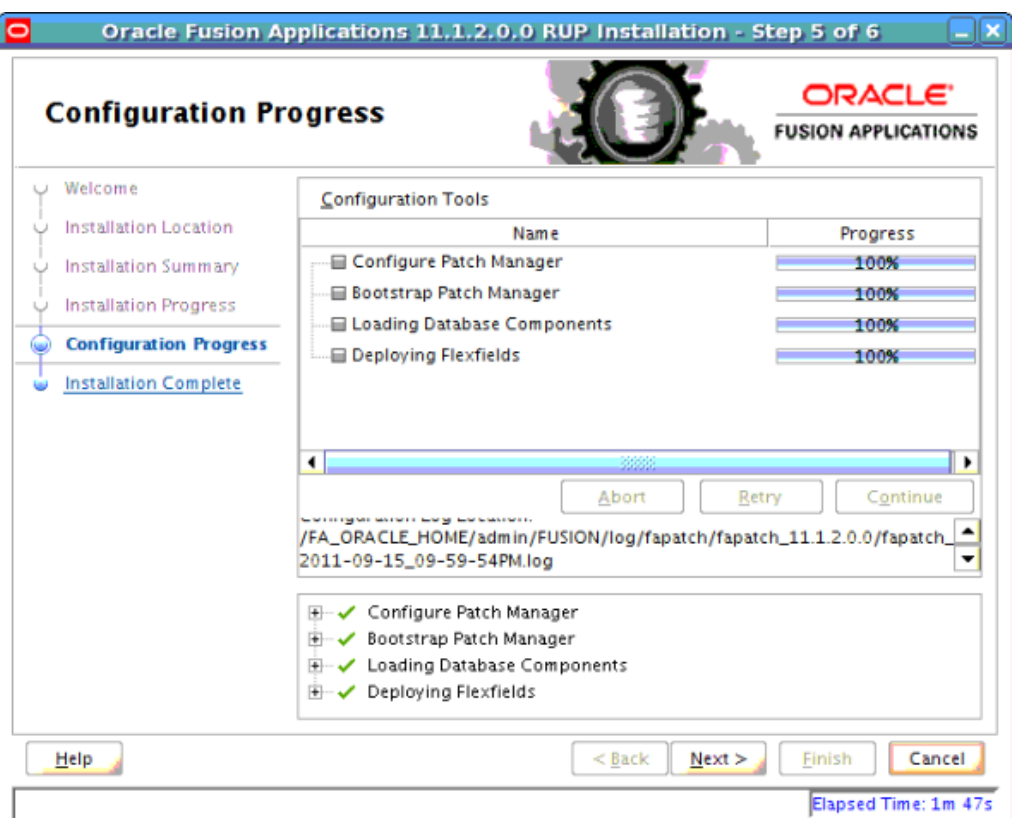

Displays a progress indicator that shows the percentage of the configuration phase that is complete. It displays each task, including steps within tasks, in the message pane as it is performed. Tasks that could be included in the configuration phase are described in [Section 5.1.4, "RUP Installer Configuration Tasks"](#page-91-0).

Before the **Starting All Servers** task, the **Verifying Node Manager and OPMN Status** configuration task checks for access to the Node Manager and the OPMN control process. This should fail because you manually shut down these processes prior to starting RUP Installer. When this task fails, follow these steps:

- **1.** Start the Node Manager on all hosts that are part of the Oracle Fusion Applications provisioned system. For more information, see "Start Node Manager" in *Oracle Fusion Applications Administrator's Guide*.
- **2.** Restart the OPMN server for BI and GOP, and the OPMN server plus managed processes for webtier. This is similar to the stop steps described in Step 2, [Section 5.3.1, "Before You Begin"](#page-97-0), except that for BI and GOP, you must start only the OPMN server itself, while for webtier, you should start OPMN and all processes that it manages. If you run the webtier (OHS) installed with the Oracle Fusion Applications middle tier, you can start it using the following steps. If you run the webtier on a separate machine, you may be able to run the steps below on the other machine. In either case, ensure that webtier (OHS) is up at this point.

Example for BI: (note the usage of start instead of startall)

INSTANCE\_HOME=*APPLICATIONS\_BASE*/instance/BIInstance; export INSTANCE\_HOME cd \$ORACLE\_INSTANCE/bin ./opmnctl start

Example for GOP: (note the usage of start instead of startall)

ORACLE\_INSTANCE=*APPLICATIONS\_BASE*/instance/gop\_1; export ORACLE\_INSTANCE cd \$ORACLE\_INSTANCE/bin ./opmnctl start

Example for webtier:

```
INSTANCE_HOME=APPLICATIONS_BASE/instance/CommonDomain_webtier; export INSTANCE_
HOME
cd $ORACLE_INSTANCE/bin
./opmnctl startall
```
For more information about the location of *APPLICATIONS\_BASE*, see [Section 2.1.2, "Oracle Fusion Applications Oracle Home".](#page-17-0)

The BI processes managed by OPMN are started by RUP installer in a later configuration task. The GOP processes managed by OPMN can be started by an administrative user from the GOP home page in Oracle Enterprise Manager after RUP installer completes.

**3.** After you start these services, click **Retry** to move to the **Starting All Servers** task.

No additional user action is required in the Configuration Progress screen unless a failure occurs. For more information, see [Section 5.4.3, "Error During the Configuration](#page-110-0)  [Phase".](#page-110-0)

### <span id="page-191-0"></span>**A.7 Installation Complete**

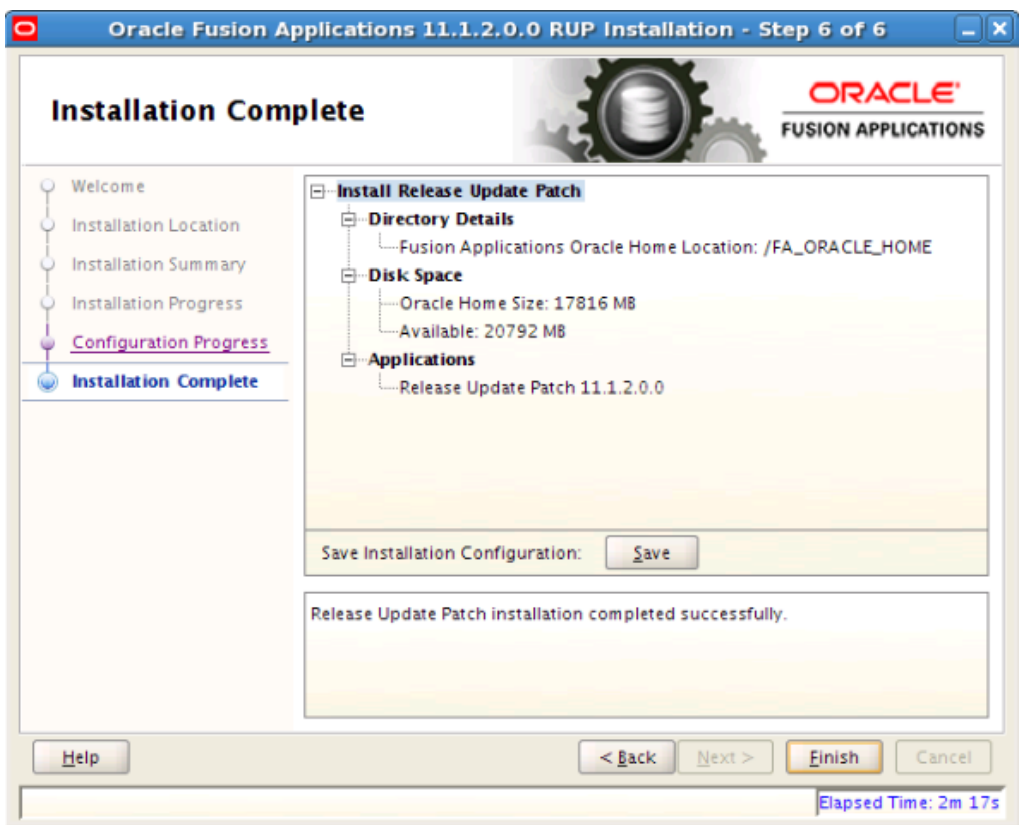

Summarizes the installation just completed. If you want to save this configuration to a response file, click **Save**. For more information, see "How Response Files Work" in the *Oracle Database Installation Guide 11g Release 2 (11.2) for Linux*.

To complete a successful installation, click **Finish**. If you want to rerun this session to resolve failed configuration tasks, click **Cancel.**